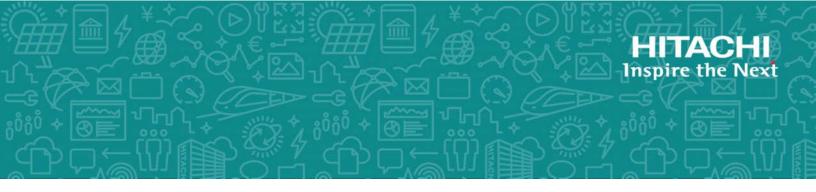

# Hitachi Virtual Storage Platform Fx00 and Gx00

## Service Processor Technical Reference

This guide is intended for system administrators, Hitachi Vantara representatives, and authorized service providers who install, configure, or operate VSP Gx00 models and VSP Fx00 models. In addition, this guide provides information about setup, configuring, and maintaining both physical and virtual service processor.

© 2015, 2018 Hitachi, Ltd. All rights reserved.

No part of this publication may be reproduced or transmitted in any form or by any means, electronic or mechanical, including copying and recording, or stored in a database or retrieval system for commercial purposes without the express written permission of Hitachi, Ltd., or Hitachi Vantara Corporation (collectively "Hitachi"). Licensee may make copies of the Materials provided that any such copy is: (i) created as an essential step in utilization of the Software as licensed and is used in no other manner; or (ii) used for archival purposes. Licensee may not make any other copies of the Materials. "Materials" mean text, data, photographs, graphics, audio, video and documents.

Hitachi reserves the right to make changes to this Material at any time without notice and assumes no responsibility for its use. The Materials contain the most current information available at the time of publication.

Some of the features described in the Materials might not be currently available. Refer to the most recent product announcement for information about feature and product availability, or contact Hitachi Vantara Corporation at <a href="https://support.hitachivantara.com/en\_us/contact-us.html">https://support.hitachivantara.com/en\_us/contact-us.html</a>.

**Notice:** Hitachi products and services can be ordered only under the terms and conditions of the applicable Hitachi agreements. The use of Hitachi products is governed by the terms of your agreements with Hitachi Vantara Corporation.

By using this software, you agree that you are responsible for:

- 1. Acquiring the relevant consents as may be required under local privacy laws or otherwise from authorized employees and other individuals; and
- 2. Verifying that your data continues to be held, retrieved, deleted, or otherwise processed in accordance with relevant laws.

**Notice on Export Controls.** The technical data and technology inherent in this Document may be subject to U.S. export control laws, including the U.S. Export Administration Act and its associated regulations, and may be subject to export or import regulations in other countries. Reader agrees to comply strictly with all such regulations and acknowledges that Reader has the responsibility to obtain licenses to export, re-export, or import the Document and any Compliant Products.

Hitachi is a registered trademark of Hitachi, Ltd., in the United States and other countries.

AIX, AS/400e, DB2, Domino, DS6000, DS8000, Enterprise Storage Server, eServer, FICON, FlashCopy, IBM, Lotus, MVS, OS/390, PowerPC, RS/6000, S/390, System z9, System z10, Tivoli, z/OS, z9, z10, z13, z/VM, and z/VSE are registered trademarks or trademarks of International Business Machines Corporation.

Active Directory, ActiveX, Bing, Excel, Hyper-V, Internet Explorer, the Internet Explorer logo, Microsoft, the Microsoft Corporate Logo, MS-DOS, Outlook, PowerPoint, SharePoint, Silverlight, SmartScreen, SQL Server, Visual Basic, Visual C++, Visual Studio, Windows, the Windows logo, Windows Azure, Windows PowerShell, Windows Server, the Windows start button, and Windows Vista are registered trademarks or trademarks of Microsoft Corporation. Microsoft product screen shots are reprinted with permission from Microsoft Corporation.

iPad is a trademark of Apple Inc., registered in the U.S. and other countries.

All other trademarks, service marks, and company names in this document or website are properties of their respective owners.

#### Disposal

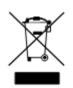

This symbol on the product or on its packaging means that your electrical and electronic equipment should be disposed at the end of life separately from your household wastes.

There are separate collection systems for recycling in the European Union. For more information, contact the local authority or the dealer where you purchased the product.

#### Recycling

A nickel-metal hydride battery is used in the Cache Backup Battery.

A nickel-metal hydride battery is a resource that can be recycled. When you want to replace the Cache Backup Battery, call the service personnel. They will dispose of it for you. This nickel-metal hydride battery, which is designated as recycling product by a recycling promotion low, must be recycled.

The mark posted on the Cache Backup Battery is a three-arrow mark that indicates a recyclable part.

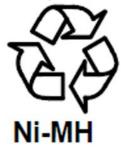

## Contents

| Preface                                                               | 9  |
|-----------------------------------------------------------------------|----|
| Intended audience                                                     | 9  |
| Document conventions                                                  | 9  |
| Changes in this revision                                              |    |
| Conventions for storage capacity values                               |    |
| Accessing product documentation                                       |    |
| Getting help                                                          |    |
| Comments                                                              | 12 |
| Chapter 1: SVP overview                                               | 13 |
| Chapter 2: Physical SVP (Windows 7) hardware description              | 17 |
| SVP front panel                                                       | 17 |
| SVP rear panel                                                        | 18 |
| Service processor (Windows 7) hardware specifications                 | 18 |
| Physical SVP (Windows 7) electrical specifications                    | 19 |
| Physical SVP (Windows 7) environmental specifications                 | 20 |
| Chapter 3: Physical SVP (Windows 10 Enterprise) hardware description. | າາ |
|                                                                       |    |
| SVP front panel<br>SVP rear panel                                     |    |
| Service Processor (Windows 10 Enterprise) hardware specifications     |    |
| Physical SVP (Windows 10 Enterprise) electrical specifications        |    |
| Physical SVP (Windows 10 Enterprise) environmental specifications     |    |
| Chapter 4: Installing the Hitachi Vantara-supplied SVP                |    |
| Physical SVP network configuration                                    |    |
| Physical SVP LAN port assignment                                      |    |
| Default IP address settings                                           |    |
| Installing a physical SVP                                             |    |
| Mounting the physical SVP                                             |    |
| Choosing a mounting location                                          |    |
| Installing the inner rail extension                                   |    |
| Installing the outer rails to the rack                                | 31 |
| Installing the physical SVP into the rack                             |    |

Contents

| Connecting to the physical SVP                                    | 33 |
|-------------------------------------------------------------------|----|
| Turning on power to the physical SVP                              | 34 |
| Operating the physical SVP in a non-bridged network configuration | 35 |
| Setting the SVP date, time, and time zone settings                | 37 |
| Disconnecting the management console from the physical SVP        | 43 |

#### 

| Minimum requirements for installing the SVP software on customer- |    |
|-------------------------------------------------------------------|----|
| supplied server                                                   |    |
| Setting up the SVP locale                                         |    |
| Configuring the operating system                                  | 45 |
| Logging on to the operating system                                | 45 |
| Configuring the Control Panel display                             |    |
| Configuring the desktop                                           | 46 |
| Configuring the task bar and the start menu properties            | 47 |
| Configuring the time settings                                     |    |
| Configuring region settings                                       | 53 |
| Configuring the power management settings                         |    |
| Configuring Action Center settings                                |    |
| Configuring the troubleshooting settings                          | 61 |
| Configuring the Remote Desktop settings                           |    |
| Configuring Internet Explorer settings                            |    |
| Disabling the auto-execute feature                                |    |
| Configuring the Registry                                          | 72 |
| Enabling ICMP (ping) reply                                        |    |
| Changing the computer name                                        |    |
| Changing the account name                                         |    |
| Configuring the password setting for Administrator                |    |
| Changing the password setting                                     |    |
| Configuring Internet Information Services                         |    |
| Installing the SVP software                                       |    |
|                                                                   |    |

## Chapter 6: Installing the SVP software on an Oracle Linux KVM

| hos | st                                                            | 100 |
|-----|---------------------------------------------------------------|-----|
|     | Physical network connection for an Oracle Linux KVM-based SVP | 100 |
|     | Minimum requirements for an Oracle Linux KVM SVP              | 101 |
|     | Hyper-threading                                               | 102 |
|     | Configuring the Oracle Linux KVM-based SVP                    | 103 |
|     | Where to go from here                                         | 106 |
| ~   |                                                               |     |

## Chapter 7: Installing the SVP software on a VMware ESXi host.... 107

| Setting up the SVP locale10 | 7 |
|-----------------------------|---|
|-----------------------------|---|

Contents

| Network connection for virtual SVP                     | 107 |
|--------------------------------------------------------|-----|
| Virtual SVP requirements                               |     |
| Hyper-threading                                        | 109 |
| Configuring the virtual SVP                            | 109 |
| Configuring the SVP guest OS                           | 112 |
| Logging on to the operating system                     | 112 |
| Configuring the Control Panel display                  | 113 |
| Configuring the desktop                                | 113 |
| Configuring the task bar and the start menu properties | 115 |
| Configuring the time settings                          | 120 |
| Configuring region settings                            | 121 |
| Configuring the power management settings              | 124 |
| Configuring Action Center settings                     | 127 |
| Configuring the troubleshooting settings               | 129 |
| Configuring the Remote Desktop settings                |     |
| Configuring Internet Explorer settings                 | 132 |
| Disabling the auto-execute feature                     |     |
| Configuring the Registry                               | 140 |
| Enabling ICMP (ping) reply                             |     |
| Changing the computer name                             | 146 |
| Changing the account name                              |     |
| Configuring the password setting for Administrator     |     |
| Changing the password setting                          |     |
| Installing the SVP software                            |     |
| Deploying a cloned virtual SVP                         |     |
| Detecting SVP failures                                 | 166 |

## 

| Setting up the SVP locale                                          | 168  |
|--------------------------------------------------------------------|------|
| Network connection for Hyper-V                                     | 168  |
| Minimum requirements for Hyper-V Server 2012 R2 VM                 | 169  |
| Installing and Configuring Hyper-V on Windows 2012 R2 Server       | 170  |
| Installing the SVP software on a guest OS                          | 171  |
| Chapter 9: Upgrading the SVP software                              | .176 |
| Stopping the service in each storage system                        | 176  |
| Upgrading the SVP software only                                    | 177  |
| Upgrading the storage management, SVP software, and storage system |      |
| firmware                                                           | 182  |
| Stopping the SVP service                                           | 189  |
| Upgrading the SVP software using Storage Device List               | 190  |
|                                                                    |      |

| Downgrading the SVP software                                                                                                    | 193        |
|----------------------------------------------------------------------------------------------------|------------|
| Chapter 10: Security patch and antivirus software<br>Online update<br>Offline update<br>Installing antivirus software on the SVP | 194<br>195 |
| Chapter 11: Setting up SSL encryption                                                                                            |            |
| About SSL                                                                                                    |            |
| SSL encryption of the storage system                                                                                             |            |
| Setting up SSL communications<br>Updating the SVP server certificate                                                             |            |
| Creating a private key (.key file)                                                                                               |            |
| Creating a public key (.csr file)                                                                                                |            |
| Acquiring a signed certificate for the private key                                                                               |            |
| Acquiring a signed and trusted certificate                                                                                       |            |
| Removing the passphrase from an SSL certificate                                                                                  |            |
| Converting the SSL certificate into the PKCS#12 format                                                                           | 203        |
| Uploading the signed server certificate of the SSL communication between the SVP and client PC                                   |            |
| Returning the certificate of the SSL communication between the SVP and the client PC to the default                              | 204        |
| Uploading the certificate to the SVP                                                                                             |            |
| Uploading the certificate to the web server                                                                                      |            |
| Returning the web server certificate to the default                                                                              |            |
| Resolving security certificate messages                                                                                          |            |
| Blocking HTTP communications to the SVP                                                                                          | 207        |
| Releasing HTTP communications to the SVP                                                                                         | 208        |
| Chapter 12: Changing the storage IP address                                                                                      | . 209      |
| Using the SVP to set the storage system IP address                                                                               |            |
| Changing storage system information in the Storage Device List                                                                   |            |
| Chapter 13: Changing the SVP IP address                                                                                          | .212       |
| Changing the SVP IP address in Windows 7                                                                                         |            |
| Changing the SVP IP address using Storage Device List                                                                            |            |
| Chapter 14: Changing and initializing SVP port numbers                                                                           | . 214      |
| Changing SVP port numbers                                                                                                    |            |
| Initializing SVP port numbers                                                                                                    |            |
| Behavior when changing SVP port numbers                                                                                          | 219        |
| Reallocating automatically allocated port numbers                                                                                | 221        |
| Initializing automatically allocated port numbers                                                                                |            |
| Changing range of port numbers to be allocated automatically                                                                     | 223        |

Contents

| Initializing range of port numbers to be allocated automatically<br>Viewing the port number to be used in the SVP                                                                                                    |                                                                                                    |
|----------------------------------------------------------------------------------------------------|----------------------------------------------------------------------------------------------------|
| Chapter 15: Editing the Storage Device List                                                                                                    | 227                                                                                                    |
| Chapter 16: Deleting and registering the storage system                                                                                                    | 236                                                                                                    |
| Deleting the registered storage system from the Storage Device List                                                                                                    | .236                                                                                                    |
| Registering the storage system on the SVP                                                                                                    | . 237                                                                                                    |
| Chapter 17: Back up and restore the SVP                                                                                                    | 248                                                                                                    |
| Backing up the SVP configuration                                                                                                    | . 248                                                                                                    |
| Restoring the SVP configuration                                                                                                    | 249                                                                                                    |
| Chapter 18: Rebooting the SVP                                                                                                    | 250                                                                                                    |
| Shutting down the SVP                                                                                                    |                                                                                                    |
| Restarting the SVP                                                                                                    | . 250                                                                                                    |
| Chapter 19: Replacing the Hitachi Vantara-supplied SVP                                                                                                    | .251                                                                                                    |
| Detecting SVP failures                                                                                                    | 054                                                                                                    |
|                                                                                                    | .251                                                                                                    |
| Replacing the physical SVP                                                                                                    |                                                                                                    |
| Replacing the physical SVP<br>Recovering the operating system                                                                                                    | 252<br>. 252                                                                                                   |
| Replacing the physical SVP<br>Recovering the operating system<br>Backing up the OS                                                                                                    | 252<br>. 252<br>. 253                                                                                          |
| Replacing the physical SVP<br>Recovering the operating system<br>Backing up the OS<br>Restoring the OS                                                                                                    | 252<br>. 252<br>. 253<br>253                                                                                   |
| Replacing the physical SVP<br>Recovering the operating system<br>Backing up the OS<br>Restoring the OS<br>Configuring the replacement physical SVP                                                                                                    | 252<br>. 252<br>. 253<br>253<br>253<br>. 253                                                                   |
| Replacing the physical SVP<br>Recovering the operating system<br>Backing up the OS<br>Restoring the OS<br>Configuring the replacement physical SVP<br>Mapping the internal SVP network adapters                                                                                                    | 252<br>. 252<br>. 253<br>253<br>. 253<br>. 253<br>. 253                                                        |
| Replacing the physical SVP<br>Recovering the operating system<br>Backing up the OS<br>Restoring the OS<br>Configuring the replacement physical SVP<br>Mapping the internal SVP network adapters<br>Renaming the internal SVP network adapters                                                                                                    | 252<br>. 252<br>. 253<br>253<br>. 253<br>. 253<br>. 254                                                        |
| Replacing the physical SVP<br>Recovering the operating system<br>Backing up the OS<br>Restoring the OS<br>Configuring the replacement physical SVP<br>Mapping the internal SVP network adapters<br>Renaming the internal SVP network adapters<br>Setting the IP address                                                                                         | 252<br>. 252<br>. 253<br>253<br>. 253<br>. 253<br>. 253<br>. 254<br>. 255                                      |
| Replacing the physical SVP<br>Recovering the operating system<br>Backing up the OS<br>Restoring the OS<br>Configuring the replacement physical SVP<br>Mapping the internal SVP network adapters<br>Renaming the internal SVP network adapters<br>Setting the IP address<br>Configuring bridge settings                                                          | 252<br>. 252<br>. 253<br>. 253<br>. 253<br>. 253<br>. 254<br>. 255<br>256                                      |
| Replacing the physical SVP<br>Recovering the operating system<br>Backing up the OS<br>Restoring the OS<br>Configuring the replacement physical SVP<br>Mapping the internal SVP network adapters<br>Renaming the internal SVP network adapters<br>Setting the IP address                                                                                         | 252<br>. 252<br>. 253<br>. 253<br>. 253<br>. 253<br>. 254<br>. 255<br>256                                      |
| Replacing the physical SVP<br>Recovering the operating system<br>Backing up the OS<br>Restoring the OS<br>Configuring the replacement physical SVP<br>Mapping the internal SVP network adapters<br>Renaming the internal SVP network adapters<br>Setting the IP address<br>Configuring bridge settings                                                          | 252<br>. 252<br>. 253<br>. 253<br>. 253<br>. 253<br>. 253<br>. 254<br>. 255<br>256<br>266                      |
| Replacing the physical SVP<br>Recovering the operating system<br>Backing up the OS<br>Restoring the OS<br>Configuring the replacement physical SVP<br>Mapping the internal SVP network adapters<br>Renaming the internal SVP network adapters<br>Setting the IP address<br>Configuring bridge settings<br>Installing Hitachi Device Manager - Storage Navigator | 252<br>. 252<br>. 253<br>. 253<br>. 253<br>. 253<br>. 253<br>. 254<br>. 255<br>256<br>256<br>266<br><b>272</b> |
| Replacing the physical SVP<br>Recovering the operating system<br>Backing up the OS<br>Restoring the OS<br>Configuring the replacement physical SVP<br>Mapping the internal SVP network adapters<br>Renaming the internal SVP network adapters<br>Setting the IP address<br>Configuring bridge settings<br>Installing Hitachi Device Manager - Storage Navigator | 252<br>. 252<br>. 253<br>. 253<br>. 253<br>. 253<br>. 253<br>. 255<br>256<br>266<br><b>272</b><br>272          |

## Preface

## **Intended audience**

This document is intended for Hitachi Vantara representatives and authorized service providers who install, configure, or operate storage systems.

This document is intended for customers inquiring about the features and specifications of the storage system.

Readers of this document should be familiar with the following:

- Data processing and RAID storage systems and their basic functions.
- The operating system and web browser software on the system hosting the storage management software.

### **Document conventions**

This document uses the following typographic conventions:

| Convention |                                                                                                    | Description                                                                                                    |
|------------|----------------------------------------------------------------------------------------------------|----------------------------------------------------------------------------------------------------|
| Bold       | •                                                                                                   | Indicates text in a window, including window titles, menus,<br>menu options, buttons, fields, and labels. Example:      |
|            |                                                                                                    | Click <b>OK</b> .                                                                                                    |
|            | •                                                                                                   | Indicates emphasized words in list items.                                                                               |
| Italic     | •                                                                                                   | Indicates a document title or emphasized words in text.                                                                 |
|            | •                                                                                                   | Indicates a variable, which is a placeholder for actual text provided by the user or for output by the system. Example: |
|            |                                                                                                    | pairdisplay -g <i>group</i>                                                                                             |
|            |                                                                                                    | (For exceptions to this convention for variables, see the entry for angle brackets.)                                    |
| Monospace  | Indicates text that is displayed on screen or entered by the user.<br>Example: pairdisplay -g oradb |                                                                                                    |

| Convention            | Description                                                                                                    |  |
|-----------------------|----------------------------------------------------------------------------------------------------|--|
| < > angle             | Indicates variables in the following scenarios:                                                                         |  |
| brackets              | <ul> <li>Variables are not clearly separated from the surrounding text or<br/>from other variables. Example:</li> </ul> |  |
|                       | Status- <report-name><file-version>.csv</file-version></report-name>                                                    |  |
|                       | <ul> <li>Variables in headings.</li> </ul>                                                                              |  |
| [] square<br>brackets | Indicates optional values. Example: [ a   b ] indicates that you can choose a, b, or nothing.                           |  |
| { } braces            | Indicates required or expected values. Example: { a   b } indicates that you must choose either a or b.                 |  |
| vertical bar          | Indicates that you have a choice between two or more options or arguments. Examples:                                    |  |
|                       | [ a   b ] indicates that you can choose a, b, or nothing.                                                               |  |
|                       | { a   b } indicates that you must choose either a or b.                                                                 |  |

This document uses the following icons to draw attention to information:

| lcon | Label   | Description                                                                                                    |
|------|---------|----------------------------------------------------------------------------------------------------|
|      | Note    | Calls attention to important or additional information.                                                                            |
| 0    | Тір     | Provides helpful information, guidelines, or suggestions for performing tasks more effectively.                                    |
|      | Caution | Warns the user of adverse conditions and/or consequences<br>(for example, disruptive operations, data loss, or a system<br>crash). |
|      | WARNING | Warns the user of a hazardous situation which, if not avoided, could result in death or serious injury.                            |

## Changes in this revision

- Added physical, electrical, and environmental specifications for new service processor hardware with Microsoft Windows 10 Enterprise.
- Updated diagrams in Operating the physical SVP in a non-bridged network configuration.

## **Conventions for storage capacity values**

Physical storage capacity values (for example, disk drive capacity) are calculated based on the following values:

| Physical capacity unit | Value                                |
|------------------------|--------------------------------------|
| 1 kilobyte (KB)        | 1,000 (10 <sup>3</sup> ) bytes       |
| 1 megabyte (MB)        | 1,000 KB or 1,000 <sup>2</sup> bytes |
| 1 gigabyte (GB)        | 1,000 MB or 1,000 <sup>3</sup> bytes |
| 1 terabyte (TB)        | 1,000 GB or 1,000 <sup>4</sup> bytes |
| 1 petabyte (PB)        | 1,000 TB or 1,000 <sup>5</sup> bytes |
| 1 exabyte (EB)         | 1,000 PB or 1,000 <sup>6</sup> bytes |

Logical capacity values (for example, logical device capacity, cache memory capacity) are calculated based on the following values:

| Logical capacity unit | Value                                |
|-----------------------|--------------------------------------|
| 1 block               | 512 bytes                            |
| 1 cylinder            | Mainframe: 870 KB                    |
|                       | Open-systems:                        |
|                       | • OPEN-V: 960 KB                     |
|                       | <ul> <li>Others: 720 KB</li> </ul>   |
| 1 KB                  | 1,024 (2 <sup>10</sup> ) bytes       |
| 1 MB                  | 1,024 KB or 1,024 <sup>2</sup> bytes |
| 1 GB                  | 1,024 MB or 1,024 <sup>3</sup> bytes |
| 1 TB                  | 1,024 GB or 1,024 <sup>4</sup> bytes |
| 1 PB                  | 1,024 TB or 1,024 <sup>5</sup> bytes |
| 1 EB                  | 1,024 PB or 1,024 <sup>6</sup> bytes |

## Accessing product documentation

Product user documentation is available on Hitachi Vantara Support Connect: <u>https://knowledge.hitachivantara.com/Documents</u>. Check this site for the most current documentation, including important updates that may have been made after the release of the product.

## **Getting help**

<u>Hitachi Vantara Support Connect</u> is the destination for technical support of products and solutions sold by Hitachi Vantara. To contact technical support, log on to Hitachi Vantara Support Connect for contact information: <u>https://support.hitachivantara.com/en\_us/contact-us.html</u>.

<u>Hitachi Vantara Community</u> is a global online community for Hitachi Vantara customers, partners, independent software vendors, employees, and prospects. It is the destination to get answers, discover insights, and make connections. **Join the conversation today!** Go to <u>community.hitachivantara.com</u>, register, and complete your profile.

## Comments

Please send us your comments on this document to <u>doc.comments@hitachivantara.com</u>. Include the document title and number, including the revision level (for example, -07), and refer to specific sections and paragraphs whenever possible. All comments become the property of Hitachi Vantara Corporation.

#### Thank you!

## **Chapter 1: SVP overview**

The Service Processor (SVP) provides out-of-band configuration and management of the storage system, and collects performance data for key components to enable diagnostic testing and analysis.

The SVP is available as a physical (bare-metal) 1U management server or as a 64-bit software application provided by Hitachi Vantara. The physical SVP server and the SVP software applications are supported in the environments shown in the following table.

For the latest interoperability updates and details, see the *SVP* (*Service Processor*) *OS* and *Hypervisor support for Gx00, Fx00* report at <u>https://support.hitachivantara.com/en\_us/</u><u>interoperability.html</u>.

| Operating system                            | Server/virtual<br>machine                                                | Minimum SVP<br>version      | Notes and<br>additional<br>requirements |
|---------------------------------------------|--------------------------------------------------------------------------|-----------------------------|-----------------------------------------|
| Windows 7                                   | VMware ESXi 6.0.0                                                        | 88-01-02-x0/00              | -                                       |
| Professional                                | KVM on Oracle<br>Linux 7.2                                               | 88-01-02-x0/00 <sup>1</sup> |                                         |
|                                             | (3.8.13-98.7.1.el7ue<br>k.x86_64, qemu-<br>kvm-1.5.3-105.el7.x<br>86_64) |                             |                                         |
| Windows 7<br>Professional Service<br>Pack 1 | VMware ESXi<br>6.0.0(Update 2)<br>Cluster                                | 88-01-02-x0/00 <sup>1</sup> | -                                       |
| Windows 2012 r2                             | Microsoft Hyper-V<br>Server 2012 R2                                      | 88-01-02-x0/00 <sup>1</sup> | -                                       |
| Windows 10<br>Enterprise                    | Microsoft Hyper-V<br>Server 2012 R2                                      | 88-01-02-x0/00 <sup>1</sup> | -                                       |
| Note:                                       | 1                                                                        | 1                           | I                                       |

#### Table 1 Service processor (with Windows 10 Enterprise)

#### Note:

<sup>1</sup>"x" of SVP version shows model, '6' is "VSP G900 and VSP F900" or "VSP G700 and VSP F700" or "VSP G370 and VSP F370, '2' is "VSP G350 and VSP F350".

| Operating system                            | Server/virtual<br>machine                                              | Minimum SVP<br>version | Notes and additional requirements                                         |
|---------------------------------------------|------------------------------------------------------------------------|------------------------|---------------------------------------------------------------------------|
| Windows 7<br>Professional                   | Bare metal<br>installation (see<br>requirements)                       | 83-01-03-x0/00         | -                                                                         |
|                                             | VMware ESXi 6.0.0                                                      | 83-03-02-x0/00         | -                                                                         |
|                                             | KVM on Oracle<br>Linux 7.2                                             | 83-03-23-x0/00         | OS kernel version for<br>Oracle Linux:<br>3.8.13-98.7.1.el7uek.x8<br>6_64 |
|                                             |                                                                        |                        | OS kernel version for<br>KVM: qemu-<br>kvm-1.5.3-105.el7.x86_<br>64       |
| Windows 7<br>Professional Service<br>Pack 1 | VMware ESXi 6.0 U2                                                     | 83-03-23-x0/00         | Cluster is supported.                                                     |
| Windows Server<br>2012                      | Bare metal<br>installation (see<br>requirements)<br>VMWare ESXi 6.0 U2 | 83-01-03-x0/00         | -                                                                         |
| Windows Server<br>2012 R2                   | Bare metal<br>installation (see<br>requirements)                       | 83-01-03-x0/00         | -                                                                         |
|                                             | Hyper-V Server<br>2012 R2                                              | 83-04-02-x0/00         | -                                                                         |
|                                             | VMWare ESXi 6.0 U2                                                     |                        |                                                                           |
| Windows 10<br>Professional                  | Bare metal<br>installation (see<br>requirements)                       | 83-04-02-x0/00         | -                                                                         |
| Windows 10<br>Enterprise                    | Bare metal<br>installation (see<br>requirements)                       | 83-04-02-x0/00         | -                                                                         |
|                                             | Microsoft Hyper-V<br>Server 2012 R2                                    |                        |                                                                           |
| Windows Server                              | Bare metal                                                             | 83-04-27-x0/00         | -                                                                         |
| 2016                                        | installation (see<br>requirements)                                     | 83-04-47-x0/00         | -                                                                         |

#### Table 2 Service processor (with Windows 7)

Chapter 1: SVP overview

The bare metal servers must meet the following requirements.

| Item                  | Specification                                                    |
|-----------------------|------------------------------------------------------------------|
| Processor:            | One core with hyper-threading, two cores without hyper-threading |
|                       | Processor performance comparable to<br>Celeron 1.6 GHz           |
| Random-access memory: | 3.5 GB per storage system                                        |
| Hard drive capacity:  | 120 GB per storage system                                        |
| LAN connection:       | One 1000Base-T                                                   |

The following table lists SVP VM requirements.

| VM platform      | Requirements                                     | Corresponding SVP guest<br>OS                      |
|------------------|--------------------------------------------------|----------------------------------------------------|
| ESX Server       | VMware ESXi server 6.0                           | SVP Guest OS (maximum<br>one DKC per SVP guest OS) |
|                  | Two quad core processors,<br>Intel Xeon 2.29 GHz | Two virtual CPUs                                   |
|                  | One port network interface<br>card (NIC)         | One virtual network<br>adapter                     |
|                  | 32 GB RAM                                        | 4 GB RAM                                           |
|                  |                                                  | 120 GB disk space                                  |
| Linux KVM Server | Oracle Linux 7.2                                 | Same as ESX Server                                 |
|                  | Two quad core processors,<br>Intel Xeon 2.29 GHz |                                                    |
|                  | One-port NIC                                     |                                                    |
|                  | 128 GB RAM                                       |                                                    |
| Hyper-V Server   | Hyper-V server 2012 R2                           | Same as ESX Server                                 |
|                  | Two quad core processors,<br>Intel Xeon 2.29 GHz |                                                    |
|                  | One port NIC                                     |                                                    |
|                  | 32 GB RAM                                        |                                                    |

Chapter 1: SVP overview

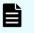

**Note:** Only one storage array (DKC) can be managed per SVP software instance. Only one SVP software instance can be installed per OS instance. However, multiple virtual machines that each run their own OS/SVP software instance can be installed on a physical server. Other software is not supported when run in the same OS instance with the SVP software.

Chapter 1: SVP overview

# Chapter 2: Physical SVP (Windows 7) hardware description

The physical SVP with Windows 7 operating system is provided by Hitachi Vantara. The physical SVP is a 1U management server that attaches to each VSP disk controller (DKC). The following sections describe the front and rear panels of the Hitachi Vantara-supplied physical SVP, along with the physical, electrical, and environmental specifications.

## **SVP** front panel

The front panel of the physical SVP is equipped with LEDs, a reset button, and a power button.

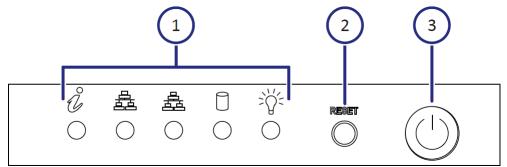

#### Table 3 SVP (Windows 7) front panel

| Item | Description                                                   |  |
|------|---------------------------------------------------------------|--|
| 1    | LEDs. From left to right, the LEDs are:                       |  |
|      | BMC Heartbeat                                                 |  |
|      | LAN card 2                                                    |  |
|      | LAN card 1                                                    |  |
|      | Hard drive                                                    |  |
|      | <ul> <li>System standby power</li> </ul>                      |  |
| 2    | Reset button.                                                 |  |
| 3    | Power button. Applies power to or removes power from the SVP. |  |

## **SVP** rear panel

The only ports used at the rear panel of the physical SVP are the power socket and the four LAN ports. The following ports connect to your IP network, the management console PC, and the user LAN port on each storage system controller.

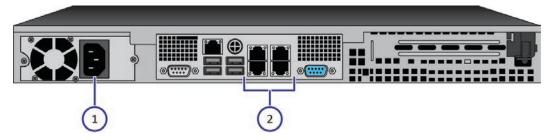

Table 4 SVP (Windows 7) rear panel

| Item | Description                                                                                                    |
|------|----------------------------------------------------------------------------------------------------|
| 1    | Power socket. Attach the power cable supplied with the SVP.                                                                          |
| 2    | Four LAN ports arranged as follows:                                                                                                  |
|      | LAN3 LAN4                                                                                                    |
|      | LAN1 LAN2                                                                                                    |
|      | These ports connect to your IP network,<br>the management console PC, and the user<br>LAN port on each storage system<br>controller. |

**Note:** After the Initial Startup Wizard is run, the SVP can be used in nonbridge mode. In this mode, the cables can be removed from SVP ports LAN3 and LAN4 and attached to switches. For more information, contact customer support.

## Service processor (Windows 7) hardware specifications

The following table lists the hardware specifications for the service processor (SVP) provided by Hitachi Vantara.

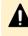

**Caution:** The SVP is not supported in high-temperature environments. Do not operate it in locations with temperatures above 40°C.

| Item                   | Specification                                                      |  |
|------------------------|--------------------------------------------------------------------|--|
| Dimensions             | Height: 1.7 inches (43 mm)                                         |  |
|                        | Width: 17.2 inches (437 mm)                                        |  |
|                        | Depth: 14.5 inches (369 mm)                                        |  |
|                        | Weight: 14 lbs (6.4 kg)                                            |  |
| Processor              | Celeron G1820 2.7-GHz 2M, 2C, 2T                                   |  |
|                        | Cores: 2                                                           |  |
|                        | <ul> <li>Instruction set: 64-bit</li> </ul>                        |  |
|                        | <ul> <li>SmartCache: 2 MB</li> </ul>                               |  |
|                        | <ul> <li>Maximum memory size: 32 GB</li> </ul>                     |  |
|                        | <ul> <li>Memory types: DDR3-1333,<br/>DDR3L-1333 @ 1.5V</li> </ul> |  |
| Memory                 | 8-GB RAM DDR3                                                      |  |
| Hard drive             | 2 TB                                                               |  |
| Network interface card | x4 ports (on-board NIC) +                                          |  |
|                        | x1 IPMI (BMC) port                                                 |  |
| Fans                   | 2 x 4-cm 4-pin PWM fans                                            |  |
| Operating system       | Windows Embedded Standard 7                                        |  |

## Physical SVP (Windows 7) electrical specifications

The following table lists the electrical specifications for the physical SVP supplied by Hitachi Vantara.

| Item                      | Specification                               |  |
|---------------------------|---------------------------------------------|--|
| Rated AC voltage          | 100-240 V, 50-60 Hz, 4.2 - 1.8A             |  |
| Power supply              | 350 W AC power supply with PFC              |  |
| AC voltage                | 100-240 V, 50-60 Hz, 4.2 - 1.8 Amp          |  |
| Power supply safety / EMC | USA - UL listed, FCC                        |  |
|                           | <ul> <li>Canada - CUL listed</li> </ul>     |  |
|                           | <ul> <li>Germany - TUV Certified</li> </ul> |  |

| Item | Specification                      |  |
|------|------------------------------------|--|
|      | <ul> <li>Europe/CE Mark</li> </ul> |  |
|      | • EN 60950/IEC 60950-Compliant     |  |

| MFT p-code         | Description                                                                       | watts    |
|--------------------|-----------------------------------------------------------------------------------|----------|
| MBD-X10SLM+-LN4F-O | Single-socket H3 (LGA<br>1150) / 32-GB DDR3<br>ECC 1600 MHz / 6x<br>SATA / 4x GbE | 20 W     |
| CSE-512F-350B      | Two 350 W 3.5-inch<br>internal drive bays                                         | 26.4 W   |
| CM8064601483405    | Intel Celeron G1820 2.7<br>Ghz 2M tray                                            | 53 W     |
| 0F11000            | 3.5-inch 25.4 mm 2 TB<br>32 MB 7200 RPM                                           | 9.1 W    |
| KVR16E11S8         | 4 GB 1600 Mhz DIMM<br>SR x8 with TS Kingston<br>F                                 | 4.05 W   |
|                    | Total                                                                             | 112.55 W |

VA is 140.69, with a 0.8 power factor.

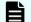

**Note:** The measurements are not kilo values.

## Physical SVP (Windows 7) environmental specifications

The following table lists the environmental specifications for the physical SVP supplied by Hitachi Vantara.

| ltem                            | Specification |  |
|---------------------------------|---------------|--|
| Operating temperature           | 41°F ~ 95°F   |  |
|                                 | (5°C ~ 35°C)  |  |
| Non-operating temperature range | -40°F ~ 140°F |  |

| (-40°C ~ 60°C)                        |                           |  |
|---------------------------------------|---------------------------|--|
| Operating relative humidity range     | 8% ~ 90% (non-condensing) |  |
| Non-operating relative humidity range | 5% - 95% (non-condensing) |  |

# Chapter 3: Physical SVP (Windows 10 Enterprise) hardware description

The physical SVP with Windows 10 Enterprise operating system is provided by Hitachi Vantara. The physical SVP is a 1U management server that attaches to each VSP disk controller (DKC). The following sections describe the front and rear panels of the Hitachi Vantara-supplied physical SVP, along with the physical, electrical, and environmental specifications.

## **SVP** front panel

The front panel of the physical SVP with Windows 10 Enterprise operating system is equipped with LEDs, a reset button, and a power button.

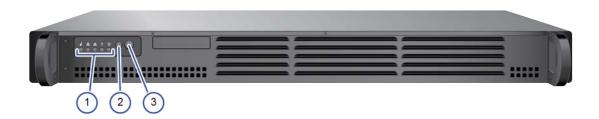

| Item | Description                              |  |  |
|------|------------------------------------------|--|--|
| 1    | LED (Left to Right):                     |  |  |
|      | • N/A                                    |  |  |
|      | LAN card 2                               |  |  |
|      | LAN card 1                               |  |  |
|      | Hard drive                               |  |  |
|      | <ul> <li>System standby power</li> </ul> |  |  |
| 2    | Reset button                             |  |  |
| 3    | Power button                             |  |  |

Table 5 SVP (Windows 10 Enterprise) front panel

## **SVP** rear panel

The only ports used at the rear panel of the physical SVP are the power socket and the four LAN ports. The following ports connect to your IP network, the management console PC, and the user LAN port on each storage system controller.

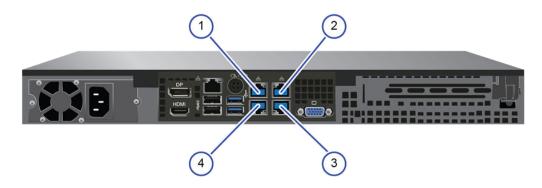

Table 6 SVP (Windows 10 Enterprise) rear panel

| Item Description |                                   |  |  |
|------------------|-----------------------------------|--|--|
| 1                | Management (DKC CTL1) - LAN3 port |  |  |
| 2                | Management (DKC CTL2) - LAN4 port |  |  |
| 3                | Maintenance - LAN2 port           |  |  |
| 4                | Management (User) - LAN1 port     |  |  |

**Note:** The SVP running Windows 10 operating system does not provide an option to disable Spanning Tree Protocol (STP). If your network has BPDU enabled to prevent loops, connect the user LAN port on controllers 1 and 2 to an Ethernet switch that is also connected to the LAN1 port on the SVP.

**Note:** After the Initial Startup Wizard is complete, the SVP can be used in nonbridge mode. In this mode, the cables can be removed from SVP ports LAN3 and LAN4 and attached to switches. For more information, contact customer support.

## Service Processor (Windows 10 Enterprise) hardware specifications

The following table lists the hardware specifications for the service processor (Windows 10 Enterprise) provided by Hitachi Vantara.

| Item                       | Specification                                                                                                    |  |  |
|----------------------------|----------------------------------------------------------------------------------------------------|--|--|
| Dimensions                 | Height: 1.7 inches (43 mm)                                                                                                    |  |  |
|                            | Width: 17.2 inches (437 mm)                                                                                                    |  |  |
|                            | Depth: 9.8 inches (249 mm)                                                                                                    |  |  |
|                            | Weight: 10 lbs (4.5 kg)                                                                                                    |  |  |
| Processor                  | Intel N3710 Pentium processor 4C/4<br>threads 1.6 GHz 2M cache, 6W                                                                             |  |  |
| Memory                     | 2 x 4 GB DDR3 1600MHz                                                                                                    |  |  |
| Storage media              | 1 TB 5400 RPM SATA HDD                                                                                                    |  |  |
| LAN/Network interface card | 1-GbE x 4 ports (on-board NIC)                                                                                                    |  |  |
|                            | x1 IPMI (BMC) port                                                                                                    |  |  |
| Fans                       | 2 x 4028 mm 13KPRM 4-pin PWM fans                                                                                                    |  |  |
| Operating system           | Windows 10 Enterprise                                                                                                    |  |  |
| Maximum temperature        | Up to 40° C (104° Fahrenheit)                                                                                                    |  |  |
|                            | The SVP is supported in high-temperature<br>environments. Do not operate in any<br>location with temperatures above 40°C<br>(104° Fahrenheit). |  |  |

## Physical SVP (Windows 10 Enterprise) electrical specifications

The following table lists the electrical specifications for the physical SVP supplied by Hitachi Vantara.

| Item                      | Specification                               |  |  |
|---------------------------|---------------------------------------------|--|--|
| Rated AC voltage          | 100-240 V, 50-60 Hz, 4 - 2A                 |  |  |
| Power supply              | 200 W AC power supply                       |  |  |
| AC voltage                | 100-240 V, 50-60 Hz, 4 - 2 Amp              |  |  |
| Power supply safety / EMC | USA - UL listed, FCC                        |  |  |
|                           | <ul> <li>Canada - CUL listed</li> </ul>     |  |  |
|                           | <ul> <li>Germany - TUV Certified</li> </ul> |  |  |

| Item | Specification                                    |  |  |
|------|--------------------------------------------------|--|--|
|      | <ul> <li>Europe/CE Mark</li> </ul>               |  |  |
|      | <ul> <li>EN 60950/IEC 60950-Compliant</li> </ul> |  |  |

## Physical SVP (Windows 10 Enterprise) environmental specifications

The following table lists the environmental specifications for the physical SVP supplied by Hitachi Vantara.

| Item                                  | Specification                              |  |
|---------------------------------------|--------------------------------------------|--|
| Operating temperature                 | 41°F ~ 104°F                               |  |
|                                       | (5°C ~ 40°C)                               |  |
| Non-operating temperature range       | -40°F ~ 158°F                              |  |
|                                       | (-40°C ~ 70°C)                             |  |
| Operating relative humidity range     | e humidity range 8% ~ 90% (non-condensing) |  |
| Non-operating relative humidity range | midity range 5% - 95% (non-condensing)     |  |

## Chapter 4: Installing the Hitachi Vantarasupplied SVP

Hitachi Vantara provides a 1U SVP for use with the VSP Gx00 models and VSP Fx00 models. The SVP operates independently from the storage system's CPU and operating system.

The SVP provides out-of-band configuration and management of the storage system, and collects performance data for key components to enable diagnostic testing and analysis. The SVP runs the Windows Embedded Standard 7 or 10 Enterprise operating system, and is installed above the controller and drive trays in the rack.

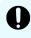

**Important:** The Hitachi Vantara-supplied SVP can only be installed, upgraded, or replaced by a Hitachi Vantara representative or an authorized service provider. Contact a Hitachi Vantara representative for more information about installing, upgrading, or replacing a Hitachi Vantara-supplied SVP.

## **Physical SVP network configuration**

In networking terms, a *network bridge* is software or hardware that connects two or more networks so that they can communicate. For the physical SVP, a network bridge configures the three local-area network (LAN) ports on the SVP using the Bridge Connections setting in the Windows operating system. This configuration requires an external switching hub.

The following figure shows the physical SVP in a bridged network configuration.

**Note:** The Hitachi Vantara-supplied server running the Windows operating system cannot be used with the storage system if it belongs to different subnets, and if a router or a firewall is filtering packets according to a defined condition. There is not a limit for distance between the server running the SVP application and the storage array being managed if they belong to the same subnet.

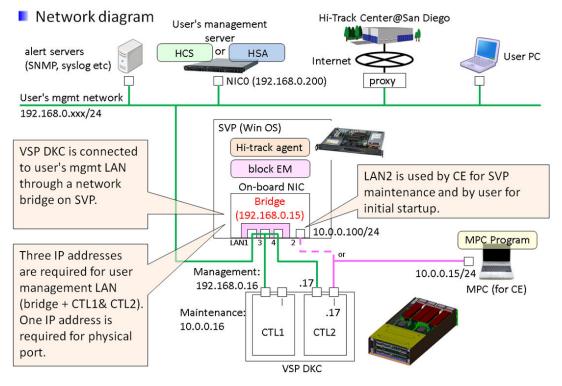

The following figure shows a physical SVP in non-bridged environment.

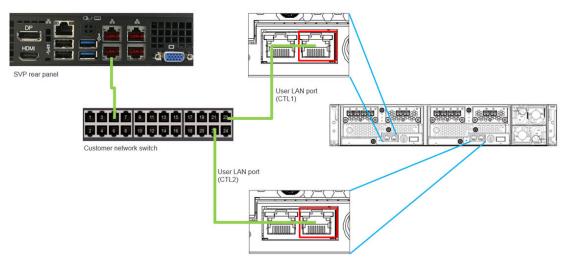

For information about configuring an SVP for a non-bridged network environment, see <u>Operating the physical SVP in a non-bridged network configuration (on page 35)</u>.

#### **Physical SVP LAN port assignment**

The LAN port assignments on the physical SVP should match the ones in the following figure.

The IPMI port is an IPMI-dedicated port connected to the BMC in the SVP and is invisible from the Windows operating system. For security reasons, the IPMI port cannot be enabled in BIOS setting and is not supported for the SVP.

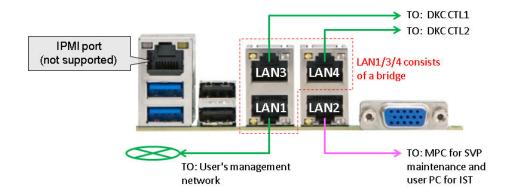

## **Default IP address settings**

The physical SVP is pre-configured with a default IP addresses and bridge the LAN 1/3/4.

The user connects to the SVP using the IP address 192.168.0.15 for LAN1/3/4 ports (management) or 10.0.0.100 for LAN2 port (maintenance), respectively.

| Port     | Name of NIC<br>(user can change<br>a NIC name) | Connected<br>to   | Default IP<br>address | IP address<br>after bridge<br>is<br>configured | Notes                                                                                                   |
|----------|------------------------------------------------|-------------------|-----------------------|------------------------------------------------|----------------------------------------------------------------------------------------------------|
| LAN<br>1 | Management<br>(User)                           | Management<br>LAN | N/A (DHCP)            | 192.168.0.15<br>/24                            | Part of<br>bridge. IST<br>uses<br>LAN1/3/4 or 2<br>ports for<br>Remote<br>Desktop<br>Protocol<br>(RDP). |
| LAN<br>2 | Maintenance                                    | MPC or User<br>PC | 10.0.0.100/2<br>4     | <                                              | Not a part of<br>bridge. IST<br>uses<br>LAN1/3/4 or 2<br>ports for RDP.                                 |
| LAN<br>3 | Management<br>(CTL1)                           | DKC CTL1          | N/A (DHCP)            | 192.168.0.15<br>/24                            | Part of the<br>bridge.                                                                                  |
| LAN<br>4 | Management<br>(CTL2)                           | DKC CTL2          | N/A (DHCP)            | 192.168.0.15<br>/24                            | Part of the bridge.                                                                                     |
| IPMI     | N/A                                            | User PC           | N/A<br>(disabled)     | <                                              | Not<br>supported<br>(user's<br>discretion)                                                              |

## Installing a physical SVP

The following describes how to install the physical SVP into a rack and configure it for your network environment.

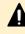

**Caution:** The physical SVP (Windows 7) is not supported in high-temperature environments. Do not operate the SVP at temperatures above 95°F (35°C).

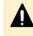

**Caution:** The SVP (Windows 10) is supported in high-temperature environments. Do not operate the SVP at temperatures above 104°F (40°C).

## Mounting the physical SVP

The physical SVP has a depth of 14.5 inches (369 mm). The 4U CBL controller and dense intermix drive tray (DB60) have a depth of 34.1 inches (865 mm) and 33.9 inches (860 mm), respectively.

If the SVP is rack-mounted between a CBL and dense intermix drive tray, as shown in the following figure, there is not enough space to access the rear I/O panel of the SVP.

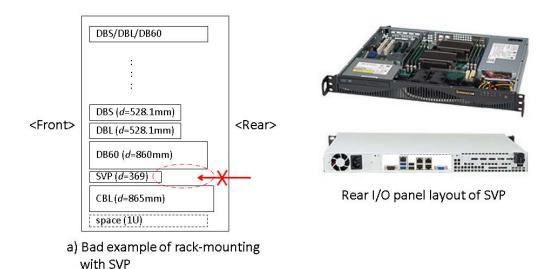

To verify that the SVP can be accessed for maintenance:

- Locate the SVP at the top of the rack or above the system.
- If a small form factor drive tray (DBS) or dense intermix drive tray (DB60) is added at the top of the rack, prepare a 1U space between the system and the small form factor, large form factor, and dense intermix drive trays.

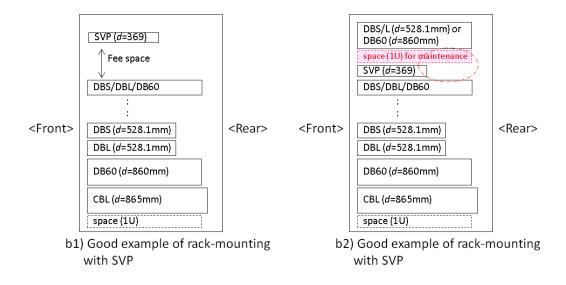

### **Choosing a mounting location**

Mounting the physical SVP appropriately in the rack is critical to ensure optimum performance.

#### Procedure

- **1.** Install the physical SVP in the top bay of the rack or as close to the top bay as possible.
- **2.** Leave approximately 25 inches in front of the rack to enable you to open the front bezel.
- **3.** Leave approximately 30 inches of clearance in the back of the rack to allow for sufficient airflow and ease in servicing.

### Installing the inner rail extension

The physical SVP contains two rack rail assemblies. Each assembly consists of an inner fixed chassis rail that secures directly to the SVP chassis, and an outer fixed rack rail that secures directly to the rack itself.

The physical SVP includes chassis ears that you must remove before installing the rails.

#### Procedure

- **1.** Remove the chassis ears.
  - a. Locate and remove the three screws holding the chassis ear in place.
  - b. Repeat with the other chassis ear.

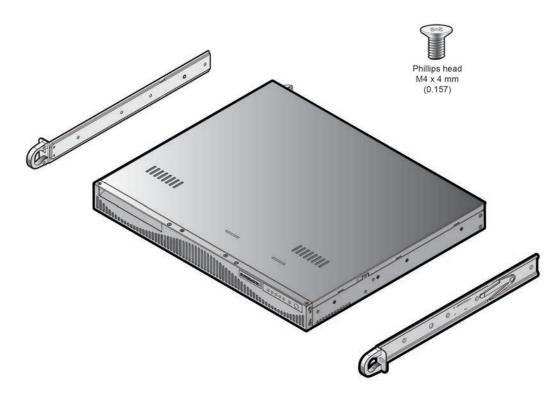

- **2.** Find the **Front** marking on the rails, and then orient the rails appropriately for attaching to the SVP chassis.
- **3.** Screw the internal racks onto the SVP chassis using the four large screws and the two small screws.
- **4.** Repeat steps 2 and 3 for the inner rail extension on the other side of the SVP chassis.

### Installing the outer rails to the rack

The outer rails that secure the physical SVP directly to the rack.

#### Procedure

- Attach the short bracket to the outside of the long bracket. You must align the pin with the slide.
- 2. Using the directions on the rails, orient the rails so that the front of the rail faces the front of the rack. Adjust both the short rail and long rail to the proper distance, so that they fit snugly into the rack. Then insert two small screws and two large M5 screws into the threaded holes in the slide area on the rails, as shown in the following figure, to prevent the rails from moving.
- **3.** Secure the long outer rail to the vertical rail at the front of the rack using a washer and an M5 screw on one side of the rail and a safety nut on the other side. Then connect the short outer rail to the vertical rail at the rear of the rack using another washer and M5 screw.

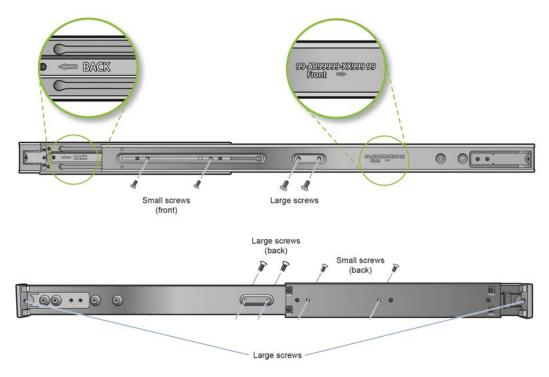

4. Repeat steps 1 through 3 for the other outer rail.

### Installing the physical SVP into the rack

After the inner and outer rails are attached to the physical SVP, the SVP can be installed in a rack.

#### Before you begin

Confirm the following:

- The inner rails are attached to the SVP enclosure.
- The outer rails are attached to the rack.

#### Procedure

- **1.** Align the SVP enclosure inner rails with the front of the horizontal outer rails on the rack.
- **2.** Slide the SVP enclosure inner rails into the outer rails on the rack, keeping the pressure even on both sides.

If necessary, press the locking tabs when inserting.

When the SVP enclosure is pushed completely into the rack, the locking tabs snap into the locked position.

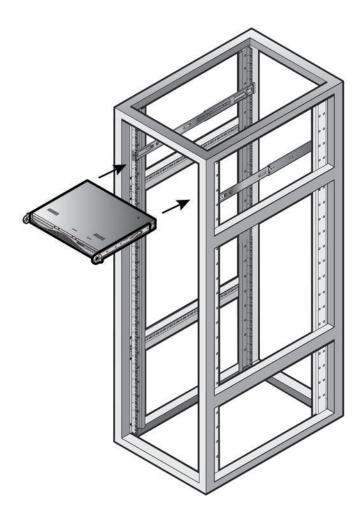

## Connecting to the physical SVP

All port connections to the physical SVP are located at the rear of the SVP.

The management console must be able to access the SVP. Use Category 5 or higher Ethernet cables to connect to SVP.

**Note:** The SVP running Windows 10 operating system does not provide an option to disable Spanning Tree Protocol (STP). If your network has BPDU enabled to prevent loops, connect the user LAN port on controllers 1 and 2 to an Ethernet switch that is also connected to the LAN1 port on the SVP.

#### Procedure

1. Connect the LAN1 port to a switch on your IP network.

**Note:** If your network uses IP addresses 192.168.0.15-17, do not connect the **LAN1** port to your switch until after you complete the Initial Startup.

- **2.** Connect the **LAN2** port to a management console PC. Typically, this is a notebook PC.
- 3. Connect the LAN3 port to the user LAN port on storage system controller 1.

- SVP LAN3 Connected to user LAN port on Controller 1 Network Switch LAN2 Management Console PC
- 4. Connect the LAN4 port to the user LAN port on storage system controller 2.

After you connect the physical SVP, you can set up an encrypted Secure Sockets Layer (SSL) connection between the storage system and the SVP.

Note: The creation of private and public keys requires a dedicated program, OpenSSL. OpenSSL is installed along with Storage Navigator but not allowed to be used for different purposes. To use OpenSSL for SSL communication settings, download one from the OpenSSL website (http://www.openssl.org/).

For more information, see the Service Processor Technical Reference.

### Turning on power to the physical SVP

When turning on the power to the physical SVP, use only the power cable supplied with the SVP. Do not use a power cable designed for another device.

#### Procedure

**1.** Attach the supplied power cable to the power socket on the rear panel of the physical SVP.

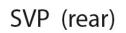

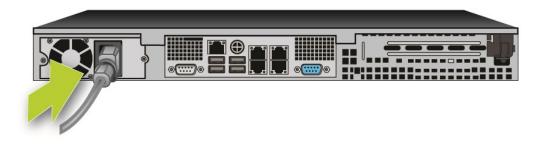

**2.** Plug the other end of the power cable into an AC power source.

After you turn on the power, you can change the physical SVP configuration from a bridged network connection to a non-bridged network connection if BDPU guard is enabled in your networking environment.

#### Operating the physical SVP in a non-bridged network configuration

If BPDU is enabled in your network environment, use the following non-bridged configuration. This configuration disables the SVP's internal bridge, and allows you to connect the Ethernet cables from the User LAN port on CTL1 and CTL2 to the Ethernet switch.

#### Procedure

- **1.** Connect a PC to the LAN2 port on the SVP.
- **2.** Log on to the SVP using the Remote Desktop Connection:
  - a. Configure the PC to use an IP address of 10.0.0.xxx, where xxx = 1-99 or 101-254, and a subnet mask of 255.255.255.0.
  - b. Click **Start > All Programs**, and then select **Accessories > Remote Desktop Connection**.
  - c. In the **Computer** field, type 10.0.0.100 and click **Connect**.
  - d. In the **Windows Security** screen, type SVP-PC\SVP in the top field and raidlogin in the bottom field.
  - e. Click **OK**.
  - f. If prompted that the identity of the remote computer cannot be verified, click **Yes** to continue.
- 3. In the Remote Desktop Connection window, select Control Panel > Network and Sharing Center.
- 4. Click Change adapter settings.
- **5.** Right-click the network bridge icon, and then click **Disable**.

The SVP internal bridge is now disabled.

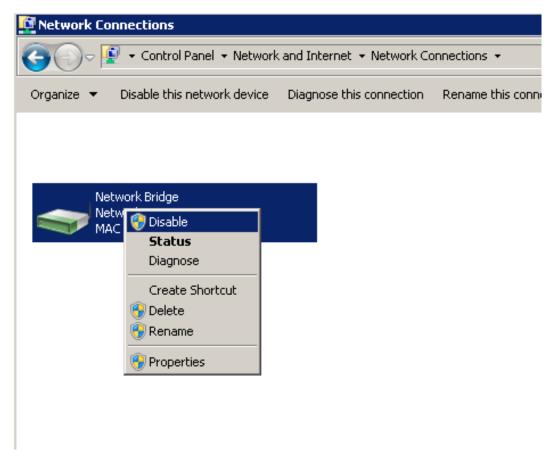

**6.** Remove the Ethernet cables from SVP ports LAN3 and LAN4, and attach them to the Ethernet switches.

The following figure shows a CBSS and CBSL storage system in a non-bridged environment.

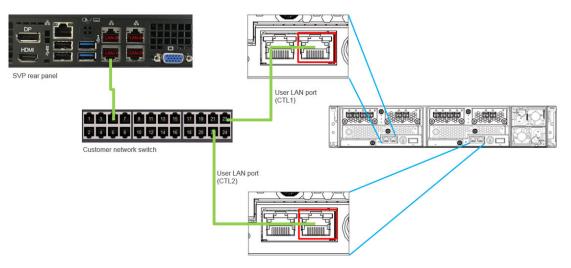

The following figure shows a CBLM and CBLH storage system in a non-bridged environment.

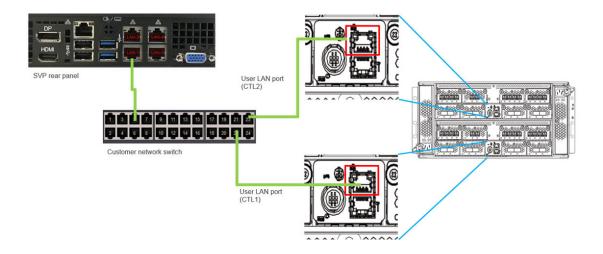

## Setting the SVP date, time, and time zone settings

Use the management console PC to set the SVP date, time, and time zone according to the local time of the location of the installed SVP. You specify these settings using the Windows 7 operating system running on the SVP, and then specify the same settings in the maintenance utility.

#### Before you begin

- Verify the management PC is connected to the LAN2 port on the SVP.
- Verify the PC establishes a Remote Desktop Connection to the SVP.
- Confirm the Management Utility window opens on the PC.

#### Procedure

- 1. In the desktop, click the **Start** button, and then click **Control Panel**.
- 2. Click Clock, Language, and Region.
- 3. Click Date and Time.

| 📸 Date and Time                                           | ×                                                                                          |
|-----------------------------------------------------------|--------------------------------------------------------------------------------------------|
| Date and Time Additional Clocks                           | Internet Time                                                                              |
|                                                           | Date:<br>Tuesday, March 24, 2015<br>Time:<br>12:28:42 AM<br>S Change <u>d</u> ate and time |
| (UTC) Coordinated Universa                                | al Time                                                                                    |
|                                                           | Change time <u>z</u> one                                                                   |
| Daylight Saving Time is not                               | observed by this time zone.                                                                |
| Get more time zone inform<br>How do I set the clock and t |                                                                                            |
|                                                           | OK Cancel Apply                                                                            |

- 4. Click Change date and time.
- 5. Set the year, month, day, and time, and then click **OK**.

| e: |    |     |       |     |    |    | Time:         |
|----|----|-----|-------|-----|----|----|---------------|
| 1  |    | Mar | ch, 2 | 015 |    |    | North Party   |
| ı  | Mo | Tu  | We    | Th  | Fr | Sa | -             |
| 2  | 23 | 24  | 25    | 26  | 27 | 28 |               |
| 1  | 2  | 3   | 4     | 5   | 6  | 7  |               |
| 3  | 9  | 10  | 11    | 12  | 13 | 14 |               |
| 5  | 16 | 17  | 18    | 19  | 20 | 21 | L'achara V    |
| 2  | 23 | 24  | 25    | 26  | 27 | 28 |               |
| 9  | 30 | 31  | 1     | 2   | 3  | 4  | 12: 33: 17 AM |
|    |    |     |       |     |    |    |               |
|    |    |     |       |     |    |    |               |
|    |    |     |       |     |    |    |               |

6. In the Date and Time tab, click Change time zone.

| 📽 Date and Time                                                     | ×                                                                                                  |
|---------------------------------------------------------------------|----------------------------------------------------------------------------------------------------|
| Date and Time Additional Clo                                        | cks   Internet Time                                                                                |
|                                                                     | Date:<br>Tuesday, March 24, 2015<br>Time:<br>12:28:42 AM<br><b>()</b> Change <u>d</u> ate and time |
| Time zone                                                           |                                                                                                    |
| (UTC) Coordinated Unive                                             | rsal Time<br>Change time <u>z</u> one                                                              |
| Daylight Saving Time is n                                           | ot observed by this time zone.                                                                     |
| <u>Get more time zone infor</u><br><u>How do I set the clock an</u> |                                                                                                    |
|                                                                     | OK Cancel Apply                                                                                    |

**Note:** Set the SVP date, time, and time zone according to the local time of the location of the installed SVP.

7. Select a UTC time zone from the drop-down list, and then click **OK**.

| Set the time zone:                                            |  |
|---------------------------------------------------------------|--|
| Time zone:                                                    |  |
| (UTC) Coordinated Universal Time                              |  |
| (UTC) Coordinated Universal Time                              |  |
| (UTC) Dublin, Edinburgh, Lisbon, London                       |  |
| (UTC) Monrovia, Reykjavik                                     |  |
| (UTC+01:00) Amsterdam, Berlin, Bern, Rome, Stockholm, Vienna  |  |
| (UTC+01:00) Belgrade, Bratislava, Budapest, Ljubljana, Prague |  |
| (UTC+01:00) Brussels, Copenhagen, Madrid, Paris               |  |
| (UTC+01:00) Sarajevo, Skopje, Warsaw, Zagreb                  |  |
| (UTC+01:00) West Central Africa                               |  |
| (UTC+01:00) Windhoek                                          |  |
| (UTC +02:00) Amman                                            |  |
| (UTC +02:00) Athens, Bucharest, Istanbul                      |  |
| (UTC+02:00) Beirut                                            |  |
| (UTC+02:00) Cairo                                             |  |
| (UTC+02:00) Damascus                                          |  |
| (UTC +02:00) Harare, Pretoria                                 |  |
| (UTC+02:00) Helsinki, Kyiv, Riga, Sofia, Tallinn, Vilnius     |  |
| (UTC +02:00) Jerusalem                                        |  |
| (UTC+02:00) Minsk                                             |  |
| (UTC+03:00) Baghdad                                           |  |
| (UTC+03:00) Kuwait, Riyadh                                    |  |
| (UTC +03:00) Moscow, St. Petersburg, Volgograd                |  |
| (UTC +03:00) Nairobi                                          |  |
| (UTC+03:30) Tehran<br>(UTC+04:00) Also Dhahi Musaat           |  |
| (UTC +04:00) Abu Dhabi, Muscat<br>(UTC + 04:00) Balas         |  |
| (UTC +04:00) Baku<br>(UTC - 04:00) Batel avia                 |  |
| (UTC +04:00) Port Louis<br>(UTC +04:00) Tbilisi               |  |
| (UTC+04:00) Tbillsi<br>(UTC+04:00) Yerevan                    |  |
| (UTC+04:00) Yerevan<br>(UTC+04:30) Kabul                      |  |

- 8. Click **OK**.
- **9.** Close the Windows Control Panel.
- **10.** Log on to the maintenance utility.
  - a. In the left pane, click **Administration** > **Date & Time**.
  - b. To the right, under **Date & Time**, click **Set Up**.

| Maintenance Utility                                                                                                    |                                                                                                    | Alert System Unlocked                                                                         | Logged in as: maintenance Log Out ? |
|----------------------------------------------------------------------------------------------------|----------------------------------------------------------------------------------------------------|-----------------------------------------------------------------------------------------------|-------------------------------------|
| Storage System                                                                                                    | Date & Time                                                                                                    |                                                                                               | Last Updated : 2015/09/17 20:21 🔯   |
| Ready                                                                                                    | (Set Up)                                                                                                    |                                                                                               |                                     |
| Serial Number : 407001<br>Connected to : CTL2<br>Hardware<br>Administration<br>• remware<br>• Alex Notifications<br>• Licenses<br>• Network Settings<br>• Date & Tom<br>• Auto, cory settings | System Date & Time<br>UTC Timezone<br>Automatically adjust clock for Davlight Saving Time<br>Use NTP Server<br>NTP Server<br>Synchronizing Time | 2015/09/17 20:21 Kaload<br>(GNT-09:00)Osaka/Sapporo/Tokyo<br>·<br>Yes<br>ntp.nict.jp<br>09:00 |                                     |
| MCNU<br>61 Initial Setup Wizard<br>66 Power Management<br>61 System Management                                                                                                    |                                                                                                    |                                                                                               |                                     |

c. In the **Set Up Date & Time** page, enter the date and time settings.

| Set Up Date & 1                                  | Time                                                        |                                                                                   |                    |
|--------------------------------------------------|-------------------------------------------------------------|-----------------------------------------------------------------------------------|--------------------|
| To set the date and tin<br>When the settings are | ne of the system, specify t<br>complete, verify the setting | he UTC Timezone, the NTP Server information, and S<br>gs, and then click [Apply]. | ynchronizing Time. |
| UTC Timezone:                                    | (UTC-08:00)Pacific Time                                     | (US & Canada)                                                                     |                    |
|                                                  | Automatically adjust cl                                     | lock for Daylight Saving Time                                                     |                    |
| Use NTP Server:                                  | Yes: NTP Server:                                            | ntp.nict.jp                                                                       |                    |
|                                                  |                                                             | + Add NTP Server                                                                  |                    |
|                                                  | ◎ No: Date & Time:                                          | 2015/10/08 20 : 4                                                                 |                    |
| Synchronizing Time:                              | 16 : 0                                                      |                                                                                   |                    |
|                                                  |                                                             |                                                                                   |                    |
|                                                  |                                                             |                                                                                   |                    |
|                                                  |                                                             |                                                                                   |                    |
|                                                  |                                                             |                                                                                   |                    |
|                                                  |                                                             |                                                                                   |                    |
|                                                  |                                                             |                                                                                   |                    |
|                                                  |                                                             |                                                                                   |                    |
|                                                  |                                                             |                                                                                   |                    |
|                                                  |                                                             |                                                                                   |                    |
|                                                  |                                                             |                                                                                   |                    |
|                                                  |                                                             |                                                                                   |                    |
|                                                  |                                                             |                                                                                   |                    |
|                                                  |                                                             |                                                                                   |                    |
|                                                  |                                                             |                                                                                   |                    |
|                                                  |                                                             |                                                                                   | Apply Cancel ?     |

| Field                                                     | Descr                                                                                                    | ription                                                                                                    |
|-----------------------------------------------------------|----------------------------------------------------------------------------------------------------|----------------------------------------------------------------------------------------------------|
| UTC Time zone                                             | Select a time zone on the<br>Time map.                                                                              | Coordinated Universal                                                                                                    |
| Automatically adjust<br>clock for Daylight Saving<br>Time | This field is available only<br>zone supports daylight sa<br>option if your location ob<br>time (also known as sumr | aving time. Check this<br>serves daylight saving                                                                                                    |
| Use NTP Server                                            | Select an option for main utility time.                                                                             | taining the maintenance                                                                                                    |
|                                                           | Yes: NTP Server                                                                                                    | <ul> <li>Maintenance utility time will synchronize with a Network Time Protocol (NTP) server. Enter an IP address or a server name.</li> <li>Click + Add NTP Server to add up to five NTP servers.</li> <li>Enter the IP address in IPv4 or IPv6 format.</li> <li>Enter the server name (up to 255 one-byte alphanumeric characters). Spaces can be used in the server name, but the following symbols cannot be used: !"#\$ %&amp;'()*+,/;&lt;=&gt;?</li> <li>@[\]^`{ }</li> </ul> |
|                                                           | No: Date & Time                                                                                                    | Set the date and time manually.                                                                                                    |
|                                                           |                                                                                                    | <ul> <li>Click the field, and<br/>then click a date<br/>from the pop-up<br/>calendar.</li> <li>Enter the minutes</li> </ul>                                                                                                    |
|                                                           |                                                                                                    | and seconds<br>manually.                                                                                                    |

| Field              | Description                                                                                                    |
|--------------------|----------------------------------------------------------------------------------------------------|
| Synchronizing Time | To synchronize the maintenance utility time with<br>the NTP server at a specific time, enter the<br>synchronizing time. |

- d. Click **Apply**.
- e. In the confirmation message, click **Close**.

## Disconnecting the management console from the physical SVP

If you need to disconnect the management console from the physical SVP, use the following procedure.

#### Procedure

- **1.** Click the **Start** button on the SVP desktop.
- 2. Click Log off > Disconnect.

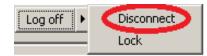

#### Result

The SVP disconnects from the PC.

# Chapter 5: Installing the SVP software on a customer-supplied server

The SVP provides out-of-band configuration and management of the storage system, and collects performance data for key components to enable diagnostic testing and analysis. To meet the SVP requirement for VSP Gx00 models and VSP Fx00 models, Hitachi Vantara supports bare-metal SVP installations.

## Minimum requirements for installing the SVP software on customer-supplied server

Hitachi Vantara allows the SVP software to be installed on customer-supplied servers that meet the following minimum requirements.

- Processor:
  - One core with hyper-threading, two cores without hyper-threading
  - Processor performance comparable to Celeron 1.6 GHz
- Random-access memory: 3.5 GB per storage system
- Hard drive: 120 GB per storage system
- LAN connection: one 1000Base-T
- Windows 7 Professional (64-bit), Windows Server 2012 (64-bit), Windows Server 2012 R2 (64-bit), Windows Server 2016, Windows 10 Professional (64-bit), or Windows 10 Enterprise (64-bit)

**Note:** The customer-supplied server running the Windows operating system cannot be used with the storage system if it belongs to different subnets, and if a router or a firewall is filtering packets according to a defined condition. There is not a limit for distance between the server running the SVP application and storage array being managed if they belong to the same subnet.

## Setting up the SVP locale

The SVP and storage management software support the English and Japanese languages.

If you intend to install the SVP software using a language other than English and Japanese, change the SVP's locale setting to reflect the appropriate language using the procedure for the Windows version installed on the SVP. For more information, see the instructions for your Windows operating system.

## Configuring the operating system

The SVP runs on a customer-supplied version of Windows 7 Professional (64-bit), Windows Server 2012 (64-bit), Windows Server 2012 R2 (64-bit), Windows Server 2016 (64-bit), Windows 10 Professional (64-bit), or Windows 10 Enterprise (64-bit).

The following procedures describe how to configure the Windows 7 Professional (64-bit) operating system on the customer-supplied server. These procedures assume that the operating system has already been installed on the server.

## Logging on to the operating system

The log on procedure is performed using the Windows operating system installed on the SVP.

Using the Remote Desktop Connection, log on as the user who was specified during the Windows installation (for example, Administrator).

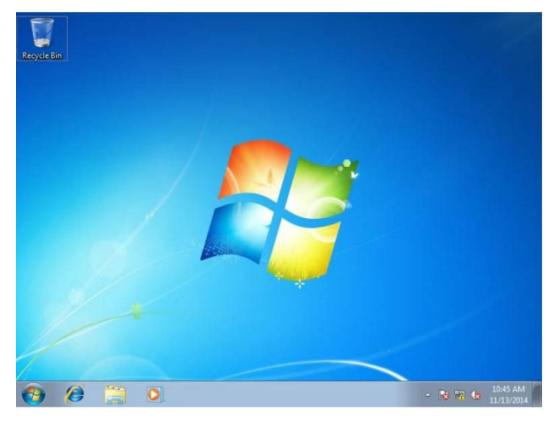

#### Next steps

Configure the Control Panel display.

## **Configuring the Control Panel display**

#### Procedure

- **1.** Open the Control Panel.
- 2. From the View by list, select Large icons.

**Note:** After configuring the control panel display, configure the desktop.

## Configuring the desktop

Configure the Windows screen saver function on the SVP.

#### Procedure

1. Click Control Panel > Personalization. For Basic and High Contrast Themes (6), click Windows Classic.

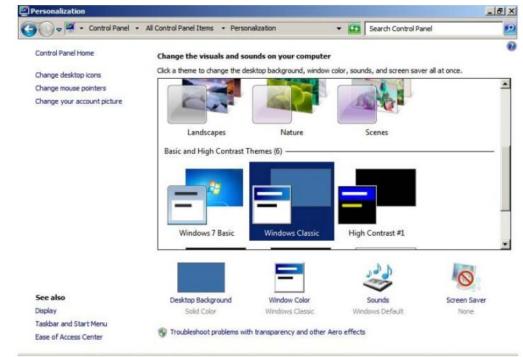

- 2. Click Screen saver.
- 3. In Screen saver, click Blank, and then set Wait to 60 (minutes).
- **4.** Click **OK**.

| and the second h                                                                          |                                      |                   |         |
|-------------------------------------------------------------------------------------------|--------------------------------------|-------------------|---------|
| reen Saver                                                                                |                                      |                   |         |
|                                                                                           |                                      |                   |         |
|                                                                                           |                                      |                   |         |
|                                                                                           |                                      |                   |         |
|                                                                                           |                                      |                   |         |
|                                                                                           |                                      |                   |         |
|                                                                                           |                                      |                   |         |
|                                                                                           |                                      |                   |         |
|                                                                                           |                                      | .0                |         |
|                                                                                           |                                      |                   |         |
|                                                                                           |                                      |                   |         |
|                                                                                           |                                      |                   |         |
| Screen saver                                                                              |                                      | 1                 |         |
| Screen saver                                                                              | <b>_</b>                             | Settings          | Preview |
| Blank                                                                                     | <b>.</b>                             |                   |         |
| Blank                                                                                     | ▼<br>inutes 「 On resur               |                   |         |
| Blank<br>Wait: 60 🛨 m                                                                     | ▼<br>inutes 「 On resur               |                   |         |
| Blank<br>Wait: 60 🛨 m<br>Power management                                                 |                                      | me, display logon | screen  |
| Blank<br>Wait: 60 🛨 m                                                                     | naximize performa                    | me, display logon | screen  |
| Blank<br>Wait: 60 1 m<br>Power management<br>Conserve energy or r<br>brightness and other | naximize performa<br>power settings. | me, display logon | screen  |
| Blank<br>Wait: 60 🛨 m<br>Power management<br>Conserve energy or r                         | naximize performa<br>power settings. | me, display logon | screen  |
| Blank<br>Wait: 60 1 m<br>Power management<br>Conserve energy or r<br>brightness and other | naximize performa<br>power settings. | me, display logon | screen  |

#### Next steps

Configure the task bar and the start menu properties.

## Configuring the task bar and the start menu properties

Configure the Taskbar and Start menu properties on the Windows operating system running on the SVP.

#### Procedure

- 1. Click Control Panel > Taskbar and Start Menu Properties (task bar property), and then click the Taskbar tab.
- 2. Click Customize.

| Taskbar appearance                                           |                                                  |
|--------------------------------------------------------------|--------------------------------------------------|
| Lock the taskbar                                             |                                                  |
| Auto-hide the taskbar                                        |                                                  |
| Use small icons                                              |                                                  |
| Taskbar location on screen:                                  | Bottom                                           |
| Taskbar buttons:                                             | Always combine, hide labels 💌                    |
| notification area.                                           |                                                  |
| Preview desktop with Aero Pe                                 | ek                                               |
| Temporarily view the desktop<br>Show desktop button at end o | when you move your mouse to the                  |
| where aconcep parcent at cita a                              |                                                  |
| Use Aero Peek to preview.                                    |                                                  |
| Vise Aero Peek to preview                                    | an na ana sa sa sa sa sa sa sa sa sa sa sa sa sa |

3. In the Notification Area Icons window, check Always show all icons and notifications on the taskbar.

| - Control Panel - All Control Panel Items - Notification                                                                                                    | on Area Icons                | - 🔛         | Search Control Panel       |       |
|----------------------------------------------------------------------------------------------------|------------------------------|-------------|----------------------------|-------|
| Select which icons and notifications appear on the<br>If you choose to hide icons and notifications, you won't<br>click the arrow next to the notification area on the tasks | be notified about changes or | updates. To | o view hidden icons at any | time, |
| Icons                                                                                                    | Behaviors                    |             |                            | -     |
| Action Center<br>Solve PC issues: 2 important messages                                                                                                    | Show icon and not            | ifications  | ÷.                         |       |
| Network<br>Not Connected You are currently not co                                                                                                    | Show icon and not            | ifications  |                            |       |
| Volume<br>No Audio Output Device is installed.                                                                                                    | Show icon and not            | ifications  | *                          |       |
| Windows Explorer<br>Safely Remove Hardware and Eject Me                                                                                                    | Only show notifica           | tions       | Ŧ                          | _     |
| Windows host process (Rundll32)                                                                                                    | Only show notifica           | tionș       | *                          | -     |
| Turn system icons on or off                                                                                                    |                              |             |                            |       |
| Restore default icon behaviors                                                                                                    |                              |             |                            |       |
| Always show all icons and notifications on the taskba                                                                                                    | ar                           |             |                            |       |
|                                                                                                    |                              |             |                            |       |

- **4.** Click **OK**.
- 5. Click Control Panel > Taskbar and Start Menu Properties (task bar property), and then click the Start Menu tab.
- 6. Click Customize.

| askbar Start Menu                                | Toolbars                                                                                                    |                   |
|--------------------------------------------------|----------------------------------------------------------------------------------------------------|-------------------|
| To customize how links<br>behave in the Start me | , icons, and menus look and<br>enu, dick Customize.                                                                                                    | Customize         |
| Power button action:                             | Shut down                                                                                                    | •                 |
| Privacy                                          |                                                                                                    |                   |
| Store and display                                | recently opened programs                                                                                                    | in the Start menu |
| Store and display                                | y recently opened items in th                                                                                                    | e Start menu and  |
|                                                  |                                                                                                    |                   |
|                                                  |                                                                                                    |                   |
|                                                  |                                                                                                    |                   |
|                                                  |                                                                                                    |                   |
|                                                  |                                                                                                    |                   |
|                                                  |                                                                                                    |                   |
|                                                  |                                                                                                    |                   |
|                                                  | and the second second sec |                   |
| How do I change the v                            | vay the Start menu looks?                                                                                                    |                   |

7. In the Customize Start Menu window, check Run command and click Display on the All Programs menu and the Start menu.

| O Display as a link                               | -    |
|---------------------------------------------------|------|
| O Display as a menu                               |      |
| <ul> <li>Don't display this item</li> </ul>       |      |
| Run command                                       |      |
| Search other files and libraries                  |      |
| O Don't search                                    |      |
| <ul> <li>Search with public folders</li> </ul>    |      |
| <ul> <li>Search without public folders</li> </ul> |      |
| Search programs and Control Panel                 |      |
| Sort All Programs menu by name                    |      |
| i System administrative tools                     |      |
| O Display on the All Programs menu                |      |
| Display on the All Programs menu and the Start    | menu |
| O Don't display this item                         |      |
| Use large icons                                   |      |
| Videos                                            |      |
| O Display as a link                               |      |
| Start menu size                                   |      |
| Number of recent programs to display:             | 10 🛨 |
| Number of recent items to display in Jump Lists:  | 10 ÷ |

8. Under Music, check Don't display this item.

|     | O Display as a menu                                                    | 10000 |
|-----|------------------------------------------------------------------------|-------|
| _   | <ul> <li>Don't display this item</li> </ul>                            |       |
| N   | Enable context menus and dragging and dropping                         |       |
|     | Favorites menu                                                         |       |
| 8   | Games                                                                  |       |
|     | O Display as a link                                                    |       |
|     | O Display as a menu                                                    |       |
|     | O Don't display this item                                              |       |
| 범   | Help                                                                   | -     |
| 넴   | Highlight newly installed programs                                     |       |
| Ч   | Homegroup                                                              |       |
| ď   | Music                                                                  |       |
|     | O Display as a link<br>O Display as a menu                             |       |
|     | <ul> <li>Display as a menu</li> <li>Don't display this item</li> </ul> |       |
|     | Network                                                                |       |
| 님   | Open submenus when I pause on them with the mouse pointer              | Î     |
| Ľ   | open submenus when I pause on them with the mouse pointer              | 10    |
| Sta | art menu size                                                          | _     |
| NU  | Imber of recent programs to display:                                   | -     |
| -   |                                                                        |       |
| Nu  | Imber of recent items to display in Jump Lists: 10 🚽                   |       |

- 9. Click OK.
- **10.** In the **Taskbar and Start Menu Properties** window, click **OK**.

**Note:** After configuring the Task bar and Start Menu properties, configure the time settings.

## Configuring the time settings

Configure the SVP for Universal Coordinated Time, and then configure it to not synchronize with an Internet time server.

#### Procedure

- 1. Click Control Panel > Date and Time, and then click the Date and Time tab.
- 2. Click Change time zone.
- **3.** In the **Time Zone Settings** window, click **(UTC) Coordinated Universal Time**, and then click **OK**.
- 4. Click Control Panel > Date and Time, and then click the Internet Time tab.
- 5. Click Change settings. In the Internet Time Settings window, uncheck Synchronize with an Internet time server, and then click OK.
- 6. In the **Date and Time** window, click **OK**.

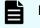

**Note:** After configuring the time settings, configure the region settings.

## **Configuring region settings**

Configure the region and language the language for your region or preference.

#### Procedure

1. Click Control Panel > Region and Language, and then click the Keyboards and Languages tab.

| mats   | Location     | Keyboards and    | d Languages Administrative                                         |
|--------|--------------|------------------|--------------------------------------------------------------------|
| Keybo  | oards and    | other input la   | nguages                                                            |
| To ch  | nange you    | ir keyboard or   | input language click Change keyboards.                             |
|        |              |                  | Change keyboards                                                   |
| How    | do I chan    | ge the keyboa    | rd layout for the Welcome screen?                                  |
| Displa | ay languag   | ge               |                                                                    |
|        |              |                  | s that Windows can use to display text and speech and handwriting. |
| write  | re suppor    | ted recognize :  |                                                                    |
|        |              |                  | Install/uninstall languages                                        |
|        |              |                  |                                                                    |
|        |              |                  |                                                                    |
|        |              |                  |                                                                    |
|        |              |                  |                                                                    |
|        |              |                  |                                                                    |
|        |              |                  |                                                                    |
|        |              |                  |                                                                    |
|        |              |                  |                                                                    |
|        |              |                  |                                                                    |
| łow c  | an I install | l additional lan | i <u>guages?</u>                                                   |

- 2. Click Change keyboards.
- 3. In the Text Service and Input Languages window, click the Language Bar tab.
- 4. Click Hidden, and then click OK.

| 🧬 Region and Language                                                                                                    | ×     |
|----------------------------------------------------------------------------------------------------|-------|
| Formats Location Keyboards and Languages Administrative                                                                                                    |       |
| Services and Input Languages                                                                                                    | ×     |
| General Language Bar Advanced Key Settings                                                                                                    |       |
| Language Bar<br>C Eloating On Desktop<br>C Docked in the taskbar<br>C Hidden                                                                                                    |       |
| <ul> <li>Show the Language bar as transparent when inactive</li> <li>Show additional Language bar icons in the taskbar</li> <li>Show text labels on the Language bar</li> </ul> |       |
| OK Cancel                                                                                                    | Apply |

- Click Control Panel > Region and Language, and then click the Administrative tab.
- 6. Click Change system locale.
- **7.** In the Region and Language settings window, for **Current system locale**, select the language for your region or preference.
- 8. Click **OK**.
- 9. In the Change System Locale window, click Restart now.
- After the restart, click Control Panel > Region and Language, and then click the Keyboards and Languages tab.
- **11.** Click **Change Keyboards**, and then click the **General** tab.
- **12.** In the **Text Services and Input Languages** window, if **Japanese(Japan)** appears under **Installed services**, click the current selection, and then click **Remove**.
- 13. Click OK.

**14.** In the **Region and Language** window, click **OK**.

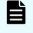

**Note:** After configuring the region settings, configure the power management settings.

## Configuring the power management settings

For optimum performance, the SVP requires specific power management settings.

#### Procedure

- Click Control Panel > Power Options, and then click the Show additional plans list.
- 2. Click Change settings that are currently unavailable.

| 🗲 🕞 - Control Panel + 🖌                            | I Control Panel Items · Power Options                                                             | - 🖾                                                        | Search Control Panel                              | 1                                       |
|----------------------------------------------------|---------------------------------------------------------------------------------------------------|------------------------------------------------------------|---------------------------------------------------|-----------------------------------------|
| Control Panel Home                                 | 51. s                                                                                             |                                                            |                                                   | 6                                       |
|                                                    | Select a power plan                                                                               |                                                            |                                                   |                                         |
| Choose what the power button<br>does               | Power plans can help you maximize your compu<br>it, or choose a plan and customize it by changing | uter's performance or c<br>ng its power settings. <u>1</u> | onserve energy. Make a<br>ell me more about power | plan active by selecting<br>plans       |
| Create a power plan                                | Preferred plans                                                                                   |                                                            |                                                   |                                         |
| Choose when to turn off the Balanced (recommended) |                                                                                                   |                                                            | Ch                                                | ange plan settings                      |
| display                                            | Automatically balances performance                                                                | with energy consum                                         | ption on capable hards                            | vare.                                   |
|                                                    | Power saver                                                                                       |                                                            | Ch                                                | ange plan settings                      |
|                                                    | Saves energy by reducing your comp                                                                | uter's performance v                                       | here possible.                                    | ~                                       |
|                                                    |                                                                                                   |                                                            |                                                   |                                         |
|                                                    | Show additional plans                                                                             |                                                            |                                                   |                                         |
|                                                    |                                                                                                   |                                                            |                                                   |                                         |
|                                                    | Change settings that are currently unavail                                                        | lable                                                      |                                                   |                                         |
|                                                    |                                                                                                   |                                                            |                                                   |                                         |
|                                                    | Car .                                                                                             |                                                            |                                                   |                                         |
|                                                    |                                                                                                   |                                                            |                                                   |                                         |
|                                                    |                                                                                                   |                                                            |                                                   |                                         |
|                                                    |                                                                                                   |                                                            |                                                   |                                         |
| See also                                           |                                                                                                   |                                                            |                                                   |                                         |
| Personalization                                    |                                                                                                   |                                                            |                                                   |                                         |
| User Accounts                                      |                                                                                                   |                                                            |                                                   |                                         |
|                                                    |                                                                                                   |                                                            |                                                   | ~~~~~~~~~~~~~~~~~~~~~~~~~~~~~~~~~~~~~~~ |
| Start A                                            |                                                                                                   |                                                            | B 0                                               | 10:34 AM                                |

3. Click High Performance and Change plan settings.

| 👅 🔵 🗢 🖓 🔹 Control Panel 🔹 A          | Control Panel Items + Power Options                                                                              | - 20         | Search Control Panel        |                |
|--------------------------------------|----------------------------------------------------------------------------------------------------|--------------|-----------------------------|----------------|
| Control Panel Home                   | Select a power plan                                                                                              |              |                             | (              |
| Require a password on wakeup         | Power plans can help you maximize your computer's po<br>it, or choose a plan and customize it by changing its po |              |                             | e by selecting |
| Choose what the power button<br>does | Preferred plans                                                                                                  |              |                             |                |
| Create a power plan                  | C Balanced (recommended)                                                                                         |              | Change plan                 | n settings     |
| Choose when to turn off the display  | Automatically balances performance with e                                                                        | nergy consun | nption on capable hardware. |                |
|                                      | C Power saver                                                                                                    |              | Change plan                 | n settings     |
|                                      | Saves energy by reducing your computer's p                                                                       | performance  | where possible.             |                |
|                                      | Hide additional plans                                                                                            |              |                             | -              |
|                                      | High performance                                                                                                 |              | Change plan                 | n settings     |
|                                      | Favors performance, but may use more ene                                                                         |              |                             | -              |

- 4. In the Edit Plan Setting window, click Change settings that are currently unavailable.
- 5. In Turn off the display, select Never, and then click Change advanced power settings.

| Edit Plan Settings                                                   | in the second second |                      | _ 6 × |
|----------------------------------------------------------------------|----------------------|----------------------|-------|
| CO V + Al Control Panel Items + Power Options + Edit Plan Settings   | - 🖽                  | Search Control Panel | 2     |
| Change settings for the plan: High performance                       |                      |                      |       |
| Choose the sleep and display settings that you want your computer to | o use.               |                      |       |
| 😵 Change settings that are currently unavailable                     |                      |                      |       |
| Turn off the display: 15 minutes                                     |                      |                      |       |
| Change advanced power settings                                       |                      |                      |       |
| 😵 Restore default settings for this plan                             |                      |                      |       |
|                                                                      | Save                 | changes Cancel       |       |

6. In the Advanced settings tab of the Power Options window, click Change settings that are currently unavailable. Then click Hard disk > Turn off hard disk after, and select Never.

| Power Options                                                                                      |                      | ?   |
|----------------------------------------------------------------------------------------------------|----------------------|-----|
| Advanced settings                                                                                  |                      |     |
| Select the power plan that you w<br>then choose settings that reflect<br>computer to manage power. | how you want your    |     |
| High performance [Active]                                                                          | •                    |     |
| 🖃 High performance                                                                                 |                      |     |
| Require a password on wakeup<br>Setting: Yes                                                       |                      |     |
| 🖃 Hard disk                                                                                        |                      |     |
| Turn off hard disk after                                                                           |                      |     |
| Setting (Minutes): Never                                                                           | *                    |     |
| Desktop background settings                                                                        |                      |     |
| <ul> <li>Wireless Adapter Settings</li> </ul>                                                      |                      |     |
|                                                                                                    |                      | _   |
| I I USB settings                                                                                   |                      | -   |
| R                                                                                                  | estore plan defaults | 1   |
|                                                                                                    |                      | _   |
|                                                                                                    | 1                    |     |
| OK                                                                                                 | Cancel Ap            | ply |

Click Processor power management > Minimum processor state, and then select
 5.

| Power Options                                                                                                    | <u>-</u>  |
|----------------------------------------------------------------------------------------------------|-----------|
| dvanced settings                                                                                                    |           |
| Select the power plan that you want to cus<br>then choose settings that reflect how you<br>computer to manage power. |           |
| High performance [Active]                                                                                            |           |
| Power buttons and lid     PCI Express                                                                                | <u> </u>  |
| PCI Express     Processor power management                                                                           |           |
| Minimum processor state                                                                                              |           |
| Setting (%): 5                                                                                                    |           |
| System cooling policy                                                                                                |           |
| Maximum processor state                                                                                              |           |
| Display     Multimedia settings                                                                                      |           |
|                                                                                                    | -         |
| Restore pla                                                                                                    | defaults  |
|                                                                                                    | racionits |
|                                                                                                    | 1         |
| OK Cancel                                                                                                    | Apply     |

- 8. Click **OK**.
- 9. In the Edit Plan Setting window, click Save change, and then close the window.

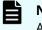

**Note:** After defining the power management settings, configure the Action Center settings.

## **Configuring Action Center settings**

All settings in the Windows Action Center must be disabled.

#### Procedure

 Click Control Panel > Action Center, and then click Change Action Center settings.

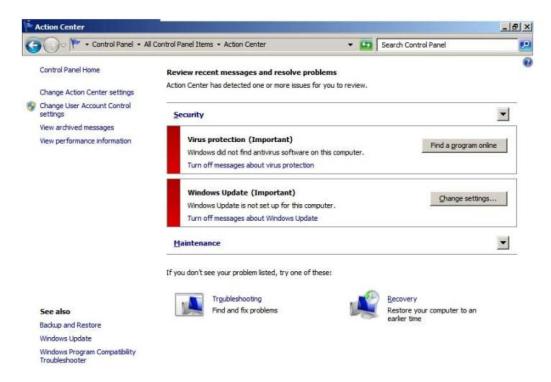

2. In the **Change Action Center settings** window, clear all the items, click **OK**, and then close the window.

| All Control Panel Items + Action Center + Change                                      | Action Center settings                                                |
|---------------------------------------------------------------------------------------|-----------------------------------------------------------------------|
| olt management and                                                                    |                                                                       |
| Turn messages on or off                                                               |                                                                       |
| For each selected item, Windows will check for p<br>Action Center check for problems? | roblems and send you a message if problems are found. <u>How does</u> |
| Security messages                                                                     |                                                                       |
| Windows Update                                                                        | Spyware and related protection                                        |
| ☐ Internet security settings                                                          | User Account Control                                                  |
| Network firewall                                                                      | Virus protection                                                      |
| Maintenance messages                                                                  |                                                                       |
| Windows Backup                                                                        | Check for updates                                                     |
| Windows Troubleshooting                                                               |                                                                       |
| Related settings                                                                      |                                                                       |
| Customer Experience Improvement Program                                               | n settings                                                            |
| Problem reporting settings                                                            |                                                                       |
| Windows Update settings                                                               |                                                                       |
|                                                                                       | OK Cancel                                                             |
| Note: After configuring Action (                                                      | Center settings, configure the                                        |
| troubleshooting settings.                                                             |                                                                       |

### Configuring the troubleshooting settings

The Windows Computer Maintenance setting must be disabled.

#### **Procedure**

1. Click Control Panel > Troubleshooting, and then click Change settings.

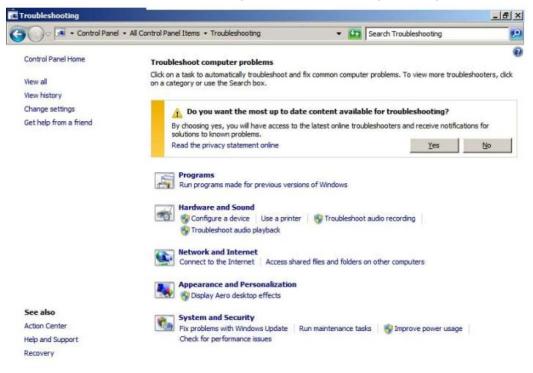

2. In the **Change settings** window, for **Computer Maintenance**, click **Off**, and clear all configuration options below **Other settings**.

| Change settings                                                                                                    | ×                                           |
|----------------------------------------------------------------------------------------------------|---------------------------------------------|
| CO 🔎 🗷 • All Control Panel Items • Troubleshooting • Change settings                                                 | Search Troubleshooting                      |
| Change troubleshooting settings                                                                                      |                                             |
| Computer Maintenance                                                                                                 |                                             |
| Windows will check for routine maintenance issues and remind you when help fix problems. $\bigcirc$ On (Recommended) | n the System Maintenance troubleshooter can |
|                                                                                                    |                                             |
| Other settings                                                                                                    |                                             |
| Allow users to browse for troubleshooters available from the Windo                                                   | ows Online Troubleshooting service          |
| Allow troubleshooting to begin immediately when started                                                              |                                             |
| Read the privacy statement online                                                                                    |                                             |

3. Click **OK**, and then close the window.

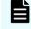

**Note:** After configuring the troubleshooting settings, configure the Remote Desktop settings.

## **Configuring the Remote Desktop settings**

Remote access to the SVP is required and appropriate Windows firewall settings must be configured.

#### Procedure

- 1. Click Control Panel > System, and then click Remote settings.
- 2. In the System Properties window, click the Remote tab.
- **3.** Under **Remote Assistance**, clear **Allow Remote Assistance connections to this computer**.
- 4. Under Remote Desktop, click Allow connections only from computers running Remote Desktop with Network Level Authentication (more secure).

| nputer Name   Hardware   Advance                                                       | ed System Protection Remote |
|----------------------------------------------------------------------------------------|-----------------------------|
| Remote Assistance                                                                      |                             |
| Allow Remote Assistance conner                                                         | ctions to this computer     |
| What happens when I enable Remo                                                        | te Assistance?              |
| mist happens when renable mento                                                        |                             |
|                                                                                        | Advanced                    |
|                                                                                        |                             |
| Remote Desktop                                                                         |                             |
| Click an option, and then specify wh                                                   | o can connect, if needed.   |
| C Don't allow connections to this c                                                    |                             |
| Don't allow connections to this c                                                      | omputer                     |
| Allow connections from compute                                                         | rs running any version of   |
| Remote Desktop (less secure)                                                           |                             |
| <ul> <li>Allow connections only from com<br/>Desktop with Network Level Aut</li> </ul> |                             |
|                                                                                        |                             |
| Help me choose                                                                         | Select Users                |

- 5. Click OK.
- 6. If a message states that the Remote Desktop Firewall will be enabled, click **OK**.

- 7. Click OK to close the System Properties window.
- 8. Close the System window.

-

-

9. Click Control Panel > Windows Firewall, and then click Allow a program or feature through Windows firewall.

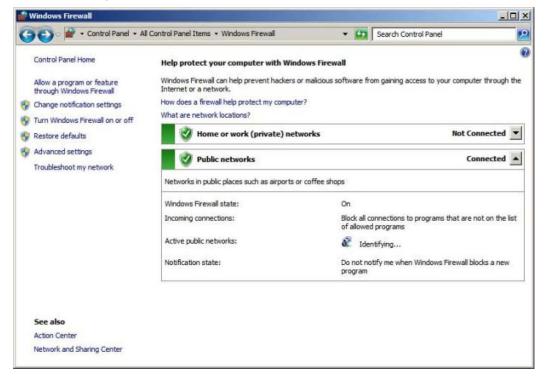

10. Click Change settings, and then verify Remote Desktop and Remote Desktop - RemoteFX for both Home/Work (Private) and Public are selected.

| llow programs to communicate through Windows Firewall                                                                         |                     |             |
|----------------------------------------------------------------------------------------------------|---------------------|-------------|
| add, change, or remove allowed programs and ports, click Change se<br>nat are the risks of allowing a program to communicate? |                     | ge settings |
| Allowed programs and features:                                                                                                |                     |             |
| Name                                                                                                    | Home/Work (Private) | Public 🔺    |
| ☑ LPD Service                                                                                                    | Ø                   |             |
| Message Queuing                                                                                                    |                     |             |
| Netlogon Service                                                                                                    |                     |             |
| Network Discovery                                                                                                    |                     |             |
| Performance Logs and Alerts                                                                                                   |                     |             |
| Remote Assistance                                                                                                    |                     |             |
| Remote Desktop                                                                                                    | 2                   |             |
| Remote Desktop - RemoteFX                                                                                                    |                     | <b>Z</b>    |
| Remote Event Log Management                                                                                                   |                     |             |
| Remote Scheduled Tasks Management                                                                                             |                     |             |
| Remote Service Management                                                                                                    |                     |             |
| Remote Volume Management                                                                                                    |                     |             |
| Routing and Remote Access                                                                                                    |                     |             |
| Secure Socket Tunneling Protocol                                                                                              |                     |             |
|                                                                                                    | Details             | Remove      |
|                                                                                                    | Allow another       | program     |

- **11.** Click **OK**.
- **12.** Close the **Windows Firewall** window.

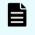

**Note:** After configuring the Remote Desktop settings, configure the Internet Explorer settings.

## **Configuring Internet Explorer settings**

Configure Internet Explorer advanced, security, and properties settings.

#### Procedure

1. Click **Control Panel** > **Internet Options**, and then click the **Advanced** tab to modify the settings.

| Settings                           |                                                                                                    |                                                                                                    |                                                                                                    |                                   |
|------------------------------------|----------------------------------------------------------------------------------------------------|----------------------------------------------------------------------------------------------------|----------------------------------------------------------------------------------------------------|-----------------------------------|
| G                                  | Accessibility                                                                                               |                                                                                                    | feelmanne                                                                                                    | -                                 |
|                                    |                                                                                                    | expand ALT text                                                                                                    | or new windows and                                                                                                    | tabs                              |
|                                    |                                                                                                    |                                                                                                    | focus/selection char                                                                                                    | herease.                          |
|                                    |                                                                                                    | Confer and the second second | m for new windows                                                                                                    |                                   |
|                                    | Reset t                                                                                                    | ext size to mediu                                                                                                    | m while zooming*                                                                                                    |                                   |
| _                                  | _                                                                                                    | oom level for nev                                                                                                    | w windows and tabs                                                                                                    |                                   |
|                                    | Browsing                                                                                                    |                                                                                                    |                                                                                                    |                                   |
|                                    | and the second second                                                                                       |                                                                                                    |                                                                                                    |                                   |
|                                    | and the second second second                                                                                |                                                                                                    | om page layout erro                                                                                                    | The Charles and the second second |
|                                    | Close u                                                                                                    | nused folders in H                                                                                                    | listory and Favorite                                                                                                    | s*                                |
|                                    | Close u<br>Disable                                                                                          | nused folders in H                                                                                                    | History and Favorite<br>(Internet Explorer)                                                                                            | s*                                |
|                                    | Close u Close u Disable Disable Display                                                                     | nused folders in H<br>script debugging<br>script debugging<br>a notification abo                                                                                                    | History and Favorite<br>(Internet Explorer)<br>(Other)<br>out every script error                                                       | s*                                |
|                                    | Close u Close u Disable Disable Display                                                                     | nused folders in H<br>script debugging<br>script debugging                                                                                                    | History and Favorite<br>(Internet Explorer)<br>(Other)<br>out every script error                                                       | s*                                |
| •                                  | Close u<br>Disable<br>Disable<br>Display<br>Display                                                         | nused folders in H<br>script debugging<br>script debugging<br>a notification abo<br>Accelerator butto                                                                                                    | History and Favorite<br>(Internet Explorer)<br>(Other)<br>out every script error<br>on on selection                                    | s*                                |
| •                                  | Close u<br>Disable<br>Disable<br>Display<br>Display                                                         | nused folders in H<br>script debugging<br>script debugging<br>a notification abo                                                                                                    | History and Favorite<br>(Internet Explorer)<br>(Other)<br>out every script error<br>on on selection                                    | s*<br>v<br>L                      |
| <b>↓</b><br>*Tak                   | Close u<br>Disable<br>Disable<br>Display<br>Display<br>es effect af                                         | nused folders in H<br>script debugging<br>a notification abo<br>Accelerator butto                                                                                                    | History and Favorite<br>(Internet Explorer)<br>(Other)<br>out every script error<br>on on selection                                    | s*                                |
| *Tak                               | Close u<br>Disable<br>Disable<br>Display<br>Display<br>es effect af                                         | nused folders in H<br>script debugging<br>a notification abo<br>Accelerator butto<br>fter you restart In<br>forer settings                                                                                                    | History and Favorite<br>(Internet Explorer)<br>(Other)<br>out every script error<br>on on selection<br>Internet Explorer<br>Restore ad | s*<br>v<br>L                      |
| *Tak<br>Reset Ir                   | Close u<br>Disable<br>Disable<br>Display<br>Display<br>es effect af                                         | nused folders in H<br>script debugging<br>a notification abo<br>Accelerator butto<br>fter you restart In<br>forer settings                                                                                                    | History and Favorite<br>(Internet Explorer)<br>(Other)<br>out every script error<br>on on selection                                    | s*<br>v<br>L                      |
| *Tak<br>Reset Ir<br>Reset<br>condi | Close u<br>Disable<br>Disable<br>Display<br>Display<br>s effect af<br>nternet Exp<br>is Internet I<br>tion. | nused folders in H<br>script debugging<br>a notification abo<br>Accelerator butto<br>fter you restart In<br>lorer settings                                                                                                    | History and Favorite<br>(Internet Explorer)<br>(Other)<br>out every script error<br>on on selection<br>Internet Explorer<br>Restore ad | r<br>Ivanced settings<br>Reset    |

2. Under Security, select Allow active content to run in files on My Computer.

| ngs                                                           |                                                                                                    |                                                                     |                                                                                                    |                                                                                                    |
|---------------------------------------------------------------|----------------------------------------------------------------------------------------------------|---------------------------------------------------------------------|----------------------------------------------------------------------------------------------------|----------------------------------------------------------------------------------------------------|
|                                                               |                                                                                                    | results in the ma                                                   | ain window                                                                                                    | 2                                                                                                    |
| Securit                                                       |                                                                                                    | tent from CDs to                                                    | run on My (                                                                                                    | Computer*                                                                                                    |
|                                                               | and the second second se | tent to run in file                                                 | and the second second se | A REAL PROPERTY AND A REAL PROPERTY AND A REAL |
|                                                               |                                                                                                    | to run or install e                                                 |                                                                                                    | THE PROPERTY AND ADDRESS OF ADDRESS OF ADDRESS                                                                                                    |
|                                                               |                                                                                                    | her's certificate                                                   |                                                                                                    |                                                                                                    |
|                                                               |                                                                                                    | r certificate revo                                                  |                                                                                                    | 221                                                                                                    |
|                                                               | March State Reading and                                                                                                    | tures on downloa<br>rypted pages to                                 | A REAL PROPERTY OF                                                                                                    | ns                                                                                                    |
|                                                               |                                                                                                    | ry Internet Files                                                   |                                                                                                    | browser is do                                                                                                    |
| _                                                             | ble DOM Sto                                                                                                    |                                                                     |                                                                                                    |                                                                                                    |
| Ena                                                           | DIE DOM Sto                                                                                                    |                                                                     |                                                                                                    |                                                                                                    |
| Ena                                                           | ble Integrati                                                                                                    | ed Windows Aut                                                      |                                                                                                    | -                                                                                                    |
|                                                               | ble Integrat<br>ble native XI                                                                                                    | ed Windows Aut<br>MLHTTP support                                    |                                                                                                    |                                                                                                    |
|                                                               | ble Integrati                                                                                                    | ed Windows Aut<br>MLHTTP support                                    |                                                                                                    |                                                                                                    |
| Ena<br>Ena<br>Ena                                             | ble Integrati<br>ble native XI<br>ble SmartScr                                                                                                    | ed Windows Aut<br>MLHTTP support<br>reen Filter                     |                                                                                                    |                                                                                                    |
| Ena<br>Ena<br>Ena                                             | ble Integrati<br>ble native XI<br>ble SmartScr                                                                                                    | ed Windows Aut<br>MLHTTP support                                    | Explorer                                                                                                    | Ŀ                                                                                                    |
| Ena<br>Ena<br>Ena<br>akes effe                                | ble Integrati<br>ble native XI<br>ble SmartScr<br>ct after you i                                                                                                    | ed Windows Aut<br>MLHTTP support<br>reen Filter<br>restart Internet | Explorer                                                                                                    | vanced setting:                                                                                                    |
| Ena<br>Ena<br>Ena<br>akes effe                                | ble Integration<br>ble native XI<br>ble SmartScr<br>ct after you i<br>Explorer set                                                                                                    | ed Windows Aut<br>MLHTTP support<br>reen Filter<br>restart Internet | Explorer<br>Restore adv                                                                                                    | Ŀ                                                                                                    |
| Ena<br>Ena<br>Ena<br>akes effe<br>t Internet<br>sets Inter    | ble Integration<br>ble native XI<br>ble SmartScr<br>ct after you i<br>Explorer set                                                                                                    | ed Windows Aut<br>MLHTTP support<br>reen Filter<br>restart Internet | Explorer<br>Restore adv                                                                                                    | Ŀ                                                                                                    |
| Ena<br>Ena<br>Ena<br>akes effe<br>t Internet<br>sets Internet | ible Integration<br>ible native XI<br>ible SmartSor<br>ct after you i<br>Explorer set<br>net Explorer                                                                                                    | ed Windows Aut<br>MLHTTP support<br>reen Filter<br>restart Internet | Explorer<br>Restore ad                                                                                                    | vanced settings<br>Reset                                                                                                    |

- 3. Clear Use SSL 3.0.
- 4. If SSL 2.0 is selected, clear it.
- 5. Select Use TLS 1.0, Use TLS 1.1, and Use TLS 1.2.

|                        | et Proper                                                                            | ties                                                                                                    |                                                |                                                         |                                             | 1         |
|------------------------|--------------------------------------------------------------------------------------|----------------------------------------------------------------------------------------------------|------------------------------------------------|---------------------------------------------------------|---------------------------------------------|-----------|
| neral                  | Security                                                                             | Privacy Co                                                                                                | ntent   Conr                                   | nections   Pr                                           | ograms                                      | Advance   |
| otting                 |                                                                                      |                                                                                                    |                                                |                                                         |                                             |           |
| etting                 | 5                                                                                    |                                                                                                    |                                                |                                                         |                                             |           |
|                        | -                                                                                    | Temporary In                                                                                              |                                                | folder when                                             | browser                                     | is dc 🔺   |
|                        |                                                                                      | DOM Storage                                                                                               |                                                |                                                         |                                             |           |
|                        |                                                                                      | Integrated W                                                                                              |                                                |                                                         |                                             |           |
|                        | and the second second                                                                | native XMLH                                                                                               |                                                |                                                         |                                             |           |
|                        | Use St                                                                               | SmartScreen                                                                                               | Filter                                         |                                                         |                                             |           |
|                        |                                                                                      |                                                                                                    |                                                |                                                         |                                             |           |
|                        | Use Ti                                                                               |                                                                                                    |                                                |                                                         |                                             |           |
|                        | Use Ti                                                                               |                                                                                                    |                                                |                                                         |                                             |           |
|                        |                                                                                      |                                                                                                    |                                                |                                                         |                                             |           |
|                        | Use Ti                                                                               | S 1.2                                                                                                    |                                                |                                                         |                                             |           |
|                        | V Use T                                                                              | S 1.2<br>about certifica                                                                                  | ate address r                                  | nismatch*                                               |                                             |           |
|                        | Varn Warn                                                                            |                                                                                                    |                                                |                                                         | cure mod                                    | ie        |
|                        | Warn Warn                                                                            | about certifica                                                                                           | tween secur                                    | e and not se                                            |                                             |           |
|                        | Warn Warn                                                                            | about certifica<br>if changing be                                                                         | tween secur                                    | e and not se                                            |                                             |           |
| •                      | Warn<br>Warn<br>Warn                                                                 | about certifica<br>if changing be<br>if POST submit                                                       | tween secur<br>ttal is redired                 | e and not se<br>ted to a zon                            |                                             |           |
| •<br>*Ta               | Warn<br>Warn<br>Warn                                                                 | about certifica<br>if changing be                                                                         | tween secur<br>ttal is redired                 | e and not se<br>ted to a zon                            |                                             |           |
| ∗Ta                    | Warn<br>Warn<br>Warn                                                                 | about certifica<br>if changing be<br>if POST submit                                                       | tween secur<br>ttal is redired                 | e and not se<br>ted to a zon                            | e that do                                   | es not pe |
|                        | Warn<br>Warn<br>Warn                                                                 | about certifica<br>if changing be<br>if POST submit                                                       | tween secur<br>ttal is redired<br>art Internet | e and not se<br>ted to a zon<br>Explorer                | e that do                                   | es not pe |
| eset I                 | Warn<br>Warn<br>Warn<br>Warn                                                         | about certifica<br>if changing be<br>if POST submit<br>after you resta                                    | tween secur<br>ttal is redired<br>art Internet | e and not se<br>ted to a zon<br>Explorer<br>Restore ad  | e that do<br>vanced se                      | ettings   |
| eset I<br>Rese         | Warn<br>Warn<br>Warn<br>Warn                                                         | about certifica<br>if changing be<br>if POST submit                                                       | tween secur<br>ttal is redired<br>art Internet | e and not se<br>ted to a zon<br>Explorer<br>Restore ad  | e that do                                   | ettings   |
| eset I<br>Rese<br>cond | Warn<br>Warn<br>Warn<br>Warn<br>kes effect a<br>internet Ex<br>internet Ex<br>ition. | about certifica<br>if changing be<br>if POST submit<br>after you rest<br>plorer settings<br>Explorer's se | tween secur<br>ttal is redired<br>art Internet | e and not se<br>ted to a zon<br>Explorer<br>Restore add | e that do<br>vanced so<br>Rese              | ettings   |
| eset I<br>Rese<br>cond | Warn<br>Warn<br>Warn<br>Warn<br>kes effect a<br>internet Ex<br>internet Ex<br>ition. | about certifica<br>if changing be<br>if POST submit<br>after you resta                                    | tween secur<br>ttal is redired<br>art Internet | e and not se<br>ted to a zon<br>Explorer<br>Restore add | e that do<br>vanced so<br>Rese              | ettings   |
| eset I<br>Rese<br>cond | Warn<br>Warn<br>Warn<br>Warn<br>kes effect a<br>internet Ex<br>internet Ex<br>ition. | about certifica<br>if changing be<br>if POST submit<br>after you rest<br>plorer settings<br>Explorer's se | tween secur<br>ttal is redired<br>art Internet | e and not se<br>ted to a zon<br>Explorer<br>Restore add | e that do<br>vanced so<br>Rese              | ettings   |
| eset I<br>Rese<br>cond | Warn<br>Warn<br>Warn<br>Warn<br>kes effect a<br>internet Ex<br>internet Ex<br>ition. | about certifica<br>if changing be<br>if POST submit<br>after you rest<br>plorer settings<br>Explorer's se | tween secur<br>ttal is redired<br>art Internet | e and not se<br>ted to a zon<br>Explorer<br>Restore add | e that do<br>vanced so<br>Rese              | ettings   |
| eset I<br>Rese<br>cond | Warn<br>Warn<br>Warn<br>Warn<br>kes effect a<br>internet Ex<br>internet Ex<br>ition. | about certifica<br>if changing be<br>if POST submit<br>after you rest<br>plorer settings<br>Explorer's se | tween secur<br>ttal is redired<br>art Internet | e and not se<br>ted to a zon<br>Explorer<br>Restore add | e that do<br>vanced so<br>Rese<br>ble state | ettings   |

- 6. Click **OK**.
- 7. Close the Internet Properties window.
- 8. From the Control Panel window, click System and Security > Action Center.

| 🕎 Control Panel       |                                                                                                    |                 |                                                                                                    | - 🗆 × |
|-----------------------|----------------------------------------------------------------------------------------------------|-----------------|----------------------------------------------------------------------------------------------------|-------|
| GOV - Control Panel • |                                                                                                    |                 | ✓ G Search Control Panel                                                                                                    | 2     |
| Adjust you            | r computer's settings                                                                                                    |                 | View by: Category 🕶                                                                                                    |       |
|                       | System and Security<br>Review your computer's status<br>Backu your computer<br>Find and fite problems<br>Network and Internet<br>Verw retwork status and tasls<br>Choose homegroup and sharing options<br>Choose homegroup and sharing options<br>Choose homegroup and sharing options<br>Choose homegroup and sharing options<br>Choose homegroup and sharing options<br>Were devices and printers<br>Add a device<br>Programs<br>Uninstall a program | 28.<br>***<br>© | User Accounts and Family Safety<br>Set up parental controls for any user<br>Appearance and Personalization<br>Change the theme<br>Change desites badryound<br>Adjust screen resolution<br>Clock, Language, and Region<br>Change keyboards or other input methods<br>Ease of Acces<br>Let Windows suggest settings<br>Optimize visual display |       |

9. If the SmartScreen Filter window appears, click OK.

|     | Website addresses will be sent to Microsoft to be checked against a list of reported unsafe websites. Information received will not be used to personally identify you. For more information, read the <u>Internet Explorer privacy statement</u> . |  |
|-----|----------------------------------------------------------------------------------------------------|--|
|     | OK Cancel                                                                                                    |  |
| How | v does SmartScreen Filter help protect me?                                                                                                    |  |

- **10.** Click **All Programs > Internet Explorer**.
- **11.** If the **Set Up Windows Internet Explorer 8** window appears, click **Next**.
- **12.** In the **Turn on Suggested Sites** window, click **No, don't turn on**, and then click **Next**.

| Set Up Windows Internet Explorer 8                                                                                                    | ×  |
|----------------------------------------------------------------------------------------------------|----|
| Turn on Suggested Sites                                                                                                    |    |
| Do you want to discover websites you might like based on websites you've visited?                                                                            |    |
| <ul> <li>Yes, turn on Suggested Sites</li> <li>No, don't turn on</li> </ul>                                                                                  |    |
| Suggested Sites is an online service that uses your browsing history to make personalized website suggestions. You can turn off Suggested Sites at any time. |    |
| Read the Internet Explorer Privacy Statement online Back Next Canc                                                                                           | el |

**13.** In the **Choose your settings** window, click **Use express settings**, and then click **Finish**.

| Set Up Windows Internet Explorer 8                                                                                                    | × |
|----------------------------------------------------------------------------------------------------|---|
| Choose your settings                                                                                                    |   |
| Before you get started, do you want to:                                                                                                    |   |
| <ul> <li>Use express settings<br/>Search provider: Bing<br/>Search Updates: Download provider updates<br/>Accelerators: Blog with Windows Live, Map with Bing, E-mail with Windows Live,<br/>Translate with Bing<br/>SmartScreen Filter: Enabled<br/>Compatibility View: Use updates</li> </ul> |   |
| Choose custom settings<br>Review and modify each setting individually.                                                                                                    |   |
| Read the Internet Explorer Privacy Statement online Back Einish Cancel                                                                                                    |   |

**14.** When an error indicates that an Internet connection is not established, close Internet Explorer.

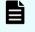

**Note:** After configuring Internet Explorer settings, disable the autoexecute feature.

## Disabling the auto-execute feature

The SVP requires the Windows AutoPlay feature be turned off.

#### Procedure

1. Click Start > Run, and then type gpedit.msc to start the Group Policy Editor.

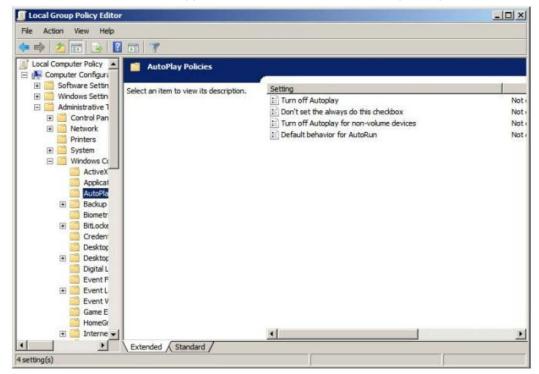

- 2. Click Local Computer Policy > Computer Configuration, click Administrative Templates > Windows Components, and then click AutoPlay Policies.
- **3.** From the items on the right, double-click **Turn off Autoplay**.

| 💶 Turn off Autoplay  |               |                                                                                                    |
|----------------------|---------------|----------------------------------------------------------------------------------------------------|
| Turn off Autoplay    | 1             | Previous Setting                                                                                                    |
| • Not Configured     | Comment       | 3                                                                                                    |
| C Enabled            |               |                                                                                                    |
| C Disabled           |               | <u>×</u>                                                                                                    |
|                      | Supported on: | At least Windows 2000                                                                                                    |
| Options:             |               | Help:                                                                                                    |
| Turn off Autoplay on | :             | Turns off the Autoplay feature.         Autoplay begins reading from a drive as soon as you insert media in the drive. As a result, the setup file of programs and the music on audio media start immediately.         Prior to XP SP2, Autoplay is disabled by default on removable drives, such as the floppy disk drive (but not the CD-ROM drive), and on network drives.         Starting with XP SP2, Autoplay is enabled for removable drives as well, including ZIP drives and some USB Mass Storage devices.         If you enable this setting, you can disable Autoplay on CD-ROM and removable media drives, or disable Autoplay on all drives.         This setting disables Autoplay on additional types of drives. You cannot use this setting to enable Autoplay on drives on which it is disabled by default. |
| Start 🙆 🚞            | 0             | 🚺 🐖 🝓 👘 P 🕷 🕼                                                                                                    |

4. In the **Property** window, click **Enabled** and select **All drives**, and then click **OK**.

| Turn off Autoplay    |               |                       |                                                                                                    |
|----------------------|---------------|-----------------------|----------------------------------------------------------------------------------------------------|
| Turn off Autoplay    | e             |                       | Erevious Setting Next Setting                                                                                                    |
| C Not Configured     | Comment:      |                       |                                                                                                    |
| • Enabled            |               |                       |                                                                                                    |
| C Disabled           |               |                       |                                                                                                    |
|                      | Supported on: | At least Windows 2000 |                                                                                                    |
| Options:             |               | 1                     | Help:                                                                                                    |
| furn off Autoplay on |               | 1                     | Turns off the Autoplay feature.                                                                                                    |
| All drives           |               |                       | Autoplay begins reading from a drive as soon as you insert media in the drive.<br>As a result, the setup file of programs and the music on audio media start<br>immediately. |
|                      |               |                       | Prior to XP SP2, Autoplay is disabled by default on removable drives, such as<br>the floppy disk drive (but not the CD-ROM drive), and on network drives.                    |
|                      |               |                       | Starting with XP SP2, Autoplay is enabled for removable drives as well,<br>including ZIP drives and some USB Mass Storage devices.                                           |
|                      |               |                       | If you enable this setting, you can disable Autoplay on CD-ROM and<br>removable media drives, or disable Autoplay on all drives.                                             |
|                      |               |                       | This setting disables Autoplay on additional types of drives. You cannot use                                                                                                 |

**5.** Close the Group Policy Editor.

- 6. Click Control Panel > Autoplay.
- 7. Clear Use Autoplay for all media and devices, and then click Save.

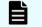

**Note:** After disabling the auto-execute feature, configure the Registry.

## **Configuring the Registry**

Use Regedit to edit the Windows Registry on the SVP.

#### Procedure

- 1. Disable anonymous logon (null connection):
  - a. Click **Start** > **Run**, and then type regedit and press **Enter**.

| 💣 Registry Editor             |      |      |      |  |
|-------------------------------|------|------|------|--|
| File Edit View Favorites Help |      |      |      |  |
| Computer                      | Name | Туре | Data |  |
| Computer                      |      |      |      |  |

- b. In the **User Account Control** menu, click **Yes** to open the **Registry Editor** window.
- c. Navigate to HKEY\_LOCAL\_MACHINE\SYSTEM\CurrentControlSet\Control \Lsa.

| File Edit View F | avorit      |               |                           |              |                   |
|------------------|-------------|---------------|---------------------------|--------------|-------------------|
|                  |             | FileSystemU 🔺 | Name                      | Туре         | Data              |
|                  | ÷           | FontAssoc     | ab (Default)              | REG_SZ       | (value not set)   |
|                  | Ē           | GraphicsDriv  | auditbasedirectories      | REG_DWORD    | 0x00000000 (0)    |
|                  | -           | GroupOrderi   | 300 auditbaseobjects      | REG_DWORD    | 0x00000000 (0)    |
|                  | Ē           | HAL           | ab Authentication Packa   | REG_MULTI_SZ | msv1_0            |
|                  |             | hivelist      | Bounds                    | REG_BINARY   | 00 30 00 00 00 20 |
|                  | <b>+</b>    | IDConfigDB    | 200 crashonauditfail      | REG DWORD    | 0x00000000 (0)    |
|                  | <b>H</b>    | Keyboard La   | 100 disabledomaincreds    | REG DWORD    | 0x00000000 (0)    |
|                  | <b>+</b>    | Keyboard La   | everyoneincludesano       | REG DWORD    | 0x00000000 (0)    |
|                  | <b>+</b>    | Lsa           | forceguest                | REG_DWORD    | 0x00000000 (0)    |
|                  | <b>.</b>    | LsaExtension  | 100 fullprivilegeauditing | REG BINARY   | 00                |
|                  | ÷           | MediaCateg    | 100 LimitBlankPasswordUse | REG DWORD    | 0x00000001 (1)    |
|                  | +           | MediaDRM      | 100 LsaPid                | REG DWORD    | 0x000001f8 (504)  |
|                  | ÷           | MediaInterf   | 100 NoLmHash              | REG DWORD    | 0x00000001(1)     |
|                  | ÷.          | MediaProper   | ab Notification Packages  | REG MULTI SZ | scecli            |
|                  |             | MediaTypes    | ProductType               | REG_DWORD    | 0x00000006 (6) _  |
|                  | <b>H</b> -1 | MobilePC      | restrictanonymous         | REG DWORD    | 0x00000000 (0)    |
|                  |             | MPDEV         | 100 restrictanonymoussam  | REG DWORD    | 0x00000001 (1)    |
|                  | <u>h.</u>   | MODTO Z       |                           | DEG DWODD I  | 0.00000001(1)     |
| 4                |             |               |                           |              | <u>)</u>          |

d. Double-click restrictanonymous.

|    |                                                                                           | Name                                                                  | Туре                                                                          | Data                                                                                                 |
|----|-------------------------------------------------------------------------------------------|-----------------------------------------------------------------------|-------------------------------------------------------------------------------|----------------------------------------------------------------------------------------------------|
|    | Edit DWORD (32-bit) Valu<br>Value name:<br>restrictanonymous<br>Value data:               | Base                                                                  | ORD<br>ORD<br>LTI_SZ<br>ARY<br>ORD                                            | (value not set)<br>0x00000000 (0)<br>0x00000000 (0)<br>msv1_0<br>00 30 00 00 00 20<br>0x00000000 (0) |
|    | 1                                                                                         | Hexadecimal     Decimal     OK     Car                                | ncel ORD                                                                      | 0x00000000 (0)<br>0x00000000 (0)<br>0x00000000 (0)<br>00<br>0x00000000 (1)                           |
| 41 | MediaDRM     MediaInterfa     MediaProper     MediaTypes     MobilePC     MPDEV     MSDTC | NoLmHash<br>Notification Packages<br>ProductType<br>restrictanonymous | REG_DWORD<br>REG_DWORD<br>REG_MULTI_SZ<br>REG_DWORD<br>REG_DWORD<br>REG_DWORD | 0x000001f8 (504)<br>0x00000001 (1)<br>scecli<br>0x00000006 (6)<br>0x00000000 (0)<br>0x00000000 (1)   |

- e. Set **Value data** to 1, verify Hexadecimal is selected, and then click **OK**.
- 2. Disable the beep when Remote Desktop Connection is connected:
  - a. In the **Registry Editor** window, navigate to HKEY\_LOCAL\_MACHINE\System \CurrentControlSet\Control\Terminal Server.
  - b. In the **Edit** menu, click **New** > **DWORD** (32-bit) Value.
  - c. Type DisableBeep.

|           | Session Man    | Name                      | Туре         | Data                |
|-----------|----------------|---------------------------|--------------|---------------------|
|           |                | (Default)                 | REG SZ       | (value not set)     |
|           | SQMServicel    | AllowRemoteRPC            | REG DWORD    | 0x00000000 (0)      |
| ÷         | - Srp          | 100 DelayConMgrTimeout    | REG DWORD    | 0x00000000 (0)      |
|           | SrpExtension   | BillipeleteTempDirsOnExit | REG DWORD    | 0x00000001 (1)      |
| Ē         | - 📙 StillImage | 100 fDenyTSConnections    | REG DWORD    | 0x00000000 (0)      |
|           | - 🚽 Storage    | 100 fSingleSessionPerUser | REG DWORD    | 0x00000001 (1)      |
|           | - SystemInfor  | ab InstanceID             | REG SZ       | 15260f9d-f1fb-46b9  |
| Ē         |                | NotificationTimeOut       | REG DWORD    | 0x00000000 (0)      |
|           |                | RerSessionTempDir         | REG DWORD    | 0x00000000 (0)      |
| ±         |                | ab ProductVersion         | REG SZ       | 5.1                 |
|           | TimeZoneInf    | ab RCDependentServices    | REG MULTI SZ | CertPropSvc Session |
|           |                | ab SnapshotMonitors       | REG SZ       | 1                   |
|           |                | 38 StartRCM               | REG DWORD    | 0x00000000 (0)      |
|           |                | 10 TSAdvertise            | REG DWORD    | 0x00000000 (0)      |
|           |                | 10 TSUserEnabled          | REG DWORD    | 0x00000000 (0)      |
|           |                | DisableBeep               | REG DWORD    | 0x00000000 (0)      |
| · · · · · |                |                           |              |                     |
|           |                | -                         |              | •                   |

### d. Double-click **DisableBeep**.

|                                                                      | Session Man 🔺                                    | Name                                                                      | Туре                                                                                                    | Data                                                                                                    |
|----------------------------------------------------------------------|--------------------------------------------------|---------------------------------------------------------------------------|----------------------------------------------------------------------------------------------------|----------------------------------------------------------------------------------------------------|
| Edit DWORD (32-bit<br>Value name:<br>DisableBeep<br>Value data:<br>1 | Base                                             | Hexadecimal<br>Decimal                                                    | REG_SZ<br>REG_DWORD<br>REG_DWORD<br>REG_DWORD<br>REG_DWORD<br>REG_DWORD<br>REG_SZ<br>REG_DWORD<br>REG_DWORD | (value not set)<br>0x00000000 (0)<br>0x00000000 (0)<br>0x0000000 (1)<br>0x00000000 (0)<br>0x0000000 (1)<br>15260f9d-f1fb-46b9<br>0x00000000 (0)<br>0x00000000 (0) |
|                                                                      | usbstor<br>VAN<br>Video<br>wcncsvc<br>Wdf<br>WDI | OK Cancel<br>SnapshotMonitors<br>StartRCM<br>TSAdvertise<br>TSUserEnabled | REG_SZ<br>REG_MULTI_SZ<br>REG_SZ<br>REG_DWORD<br>REG_DWORD<br>REG_DWORD<br>REG_DWORD                        | 5.1<br>CertPropSvc Session<br>1<br>0x00000000 (0)<br>0x00000000 (0)<br>0x00000000 (0)<br>0x00000000 (0)                                                           |
|                                                                      | +                                                |                                                                           | 1                                                                                                    | •                                                                                                    |

- e. Set **Value data** to 1, verify Hexadecimal is selected, and then click **OK**.
- **3.** Configure Remote Desktop Connection:
  - a. In the **Registry Editor** window, navigate to <code>HKEY\_LOCAL\_MACHINE\SOFTWARE \Policies\Microsoft\Windows NT\Terminal Services.</code>

| SOFTWARE                                                                                                    | Name      | Туре   | Data                              |
|----------------------------------------------------------------------------------------------------|-----------|--------|-----------------------------------|
| Image: Construction of the second second | (Default) | REG_SZ | (value not set)<br>0x00000000 (0) |

- b. In the **Edit** menu, click **New** > **DWORD** (32-bit) Value.
- c. Type fPromptForPassword.
- d. Double-click **fPromptForPassword**.
- e. Set **Value data** to 1, verify Hexadecimal is selected, and then click **OK**.

| Ē. | SOFTWARE                                                                                                    | Name                           | Туре  | Data                              |
|----|----------------------------------------------------------------------------------------------------|--------------------------------|-------|-----------------------------------|
|    | ATT Technolonies     Edit DWORD (32-bit) Value     Value name:     IfPromptForPassword     Value data:     Il     Itrols     ental Controls settings.     Windows NT     Windows NT     Windows     Windows | Base<br>Hexadecimal<br>Decimal | ancel | (value not set)<br>0x00000000 (0) |
|    | 📩 🛄 Conic 🚬 💻                                                                                                    | 1                              |       |                                   |

- f. In the **Edit** menu, click **New** > **DWORD** (32-bit) Value.
- g. Type SecurityLayer.

| SOFTWARE                                                                                                    | Name                                                         | Туре                             | Data                                                |
|----------------------------------------------------------------------------------------------------|--------------------------------------------------------------|----------------------------------|-----------------------------------------------------|
| Image: Construction of the second second | (Default)<br>(Default)<br>FromptForPassword<br>SecurityLayer | REG_SZ<br>REG_DWORD<br>REG_DWORD | (value not set)<br>0x00000001 (1)<br>0x00000000 (0) |

4. Restart the server.

**Note:** After configuring the Registry, enable ICMP (ping) reply.

### Enabling ICMP (ping) reply

The Internet Control Message Protocol (ICMP) is a supporting protocol in the Internet protocol suite. The protocol is used by network devices, such as routers, to send error messages and operational information indicating, as an example, a requested service is not available or a host or router could not be reached.

### Procedure

1. Click Control Panel > Administrative Tools, and then start Windows Firewall with Advanced Security.

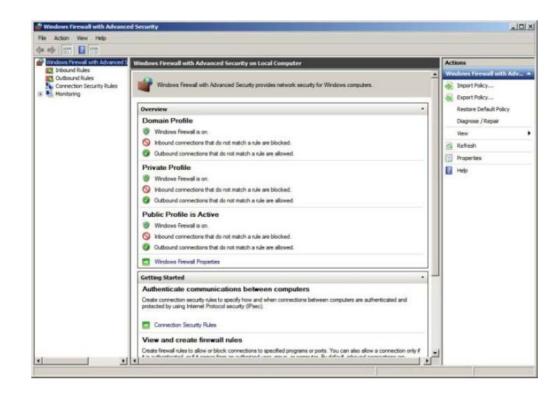

2. In the left pane, click Inbound Rules.

| Windows Firewall with Advanced S | Inbound Rules                                           |                                |         |         |       | Actions                                                                                                    |  |
|----------------------------------|---------------------------------------------------------|--------------------------------|---------|---------|-------|----------------------------------------------------------------------------------------------------|--|
| Cutbound Rules                   | Name                                                    | Group +                        | Profile | Enabled | Ac +  | Indexed Rates                                                                                                   |  |
| Connection Security Rules        | Core Networking - Internet Group Management Protoc      | Core Networking                | Al      | Yes     | Alle  | 13 New Rule                                                                                                    |  |
| Manitoring                       | Core Networking - IPHTTPS (TCP-In)                      | Core Networking                | Al      | Yes     | Alk   | The second second second second second second second second second second second second second second second se |  |
| S. Carriero de                   | Core Networking - IPv6 (IPv6-In)                        | Core Networking                | Al      | Yes     | Allı  | V Filter by Profile                                                                                             |  |
|                                  | Core Networking - Multicast Listener Done (ICMPv6-In)   | Core Networking                | Al      | Yes     | Alt   | Filter by State                                                                                                 |  |
|                                  | Core Networking - Multicast Listener Query (ICMPv6-In)  | Core Networking                | Al      | Yes     | Alic  |                                                                                                    |  |
|                                  | Core Networking - Multicast Listener Report (ICMPv6-In) | Core Networking                | AB      | Yes     | Aå    | Titter by Group                                                                                                 |  |
|                                  | Core Networking - Multicast Listener Report v2 (ICMPv   | Core Networking                | AB      | Yes     | Alt   | View                                                                                                    |  |
|                                  | Core Networking - Neighbor Discovery Advertisement (    | Core Networking                | AL      | Yes     | Abc   | Contraction -                                                                                                   |  |
|                                  | Core Networking - Neighbor Discovery Solicitation (ICM  | Core Networking                | Al      | Yes     | Ali   | <u>Ci</u> Refresh                                                                                               |  |
|                                  | Core Networking - Packet Too Big (JCMPv6-br)            | Core Networking                | Al      | Yes     | Ab    | Export List                                                                                                    |  |
|                                  | Core Networking - Parameter Problem (ICMPv6-In)         | Core Networking                | Al      | Yes     | Abc   | Heb                                                                                                    |  |
|                                  | Core Networking - Router Advertisement (ICMPvti-In)     | Core Networking                | Al      | Yes     | Alk   | E nep                                                                                                    |  |
|                                  | Core Networking - Router Solicitation (ICMPv6-In)       | Core Networking                | Al      | Yes     | Alt   |                                                                                                    |  |
|                                  | Core Networking - Teredo (UDP-In)                       | Core Networking                | AL      | Yes     | Alic  |                                                                                                    |  |
|                                  | Core Networking - Time Exceeded (ICMPv6-In)             | Core Networking                | AL      | Yes     | Alk   | 1                                                                                                    |  |
|                                  | Distributed Transaction Coordinator (RPC)               | Distributed Transaction Coordi | Domain  | No      | Alt   | 1                                                                                                    |  |
|                                  | Distributed Transaction Coordinator (RPC)               | Distributed Transaction Coord  | Privat  | No      | Ali   |                                                                                                    |  |
|                                  | Distributed Transaction Coordinator (RPC-EPMAP)         | Distributed Transaction Coord  | Domain  | No      | Alle  | 1                                                                                                    |  |
|                                  | Distributed Transaction Coordinator (RPC-EPMAP)         | Detributed Transaction Coord   | Privat  | 140     | Alt   | 1                                                                                                    |  |
|                                  | Distributed Transaction Coordinator (TCP-In)            | Distributed Transaction Coord  | Privat  | No      | Abr   | 1                                                                                                    |  |
|                                  | Distributed Transaction Coordinator (TCP-In)            | Distributed Transaction Coordi | Domain  | No      | Ab    | 1                                                                                                    |  |
|                                  | File and Printer Sharing (Echo Request - ICMPv4-In)     | File and Printer Sharing       | Domain  | No      | Alt   | 1                                                                                                    |  |
|                                  | File and Printer Sharing (Echo Request - ICHPv4-In)     | File and Printer Sharing       | Privat  | No      | Abr   | 1                                                                                                    |  |
|                                  | File and Printer Sharing (Echo Request - ICMPv6-In)     | File and Printer Sharing       | Privat  | No      | ASt   | 1                                                                                                    |  |
|                                  | File and Printer Sharing (Echo Request - ICMPv6-In)     | File and Printer Sharing       | Domain  | No      | Abi   | 1                                                                                                    |  |
|                                  | File and Printer Sharing (LLMVR-LOP-In)                 | File and Printer Sharing       | Al      | No      | Alle  | 1                                                                                                    |  |
|                                  | File and Printer Sharing (H8-Datagram-In)               | File and Printer Sharing       | Doman   | No      | Alt   | 1                                                                                                    |  |
|                                  | File and Printer Sharing (H8-Datagram-In)               | File and Printer Sharing       | Privat  | No      | ABc   | 1                                                                                                    |  |
|                                  | File and Printer Sharing (NE-Name-In)                   | File and Printer Sharing       | Domain  | No      | Alt   | 1                                                                                                    |  |
|                                  | File and Printer Sharing (H8-Name-In)                   | File and Printer Sharing       | Privat  | No      | Alt   | 1                                                                                                    |  |
|                                  | File and Printer Sharing (NE-Session-In)                | File and Printer Sharing       | Privat  | No      | Alc   | 1                                                                                                    |  |
|                                  | File and Printer Sharing (NB-Session-In)                | File and Printer Sharing       | Domain  | No      | Alt   | 1                                                                                                    |  |
|                                  | File and Printer Sharing (SME-In)                       | File and Printer Sharing       | Domain  | No      | Alt - |                                                                                                    |  |
|                                  | File and Printer Sharing (SMB-In)                       | File and Printer Sharing       | Domain  | No      | Alt   |                                                                                                    |  |

- 3. Click all the following inbound rules, and then right-click and click **Enable Rules**.
  - File and Printer Sharing (Echo Request ICMPv4-In) (Profile=Domain)
  - File and Printer Sharing (Echo Request ICMPv4-In) (Profile=Private)

- File and Printer Sharing (Echo Request ICMPv6-In) (Profile=Domain)
- File and Printer Sharing (Echo Request ICMPv6-In) (Profile=Private)

|                                                                                                    | Al<br>Al<br>Al<br>Al<br>Al<br>Al<br>Al<br>Al<br>Al | Enabled<br>Yes<br>Yes<br>Yes<br>Yes | Act *<br>Allo<br>Allo<br>Allo | Actions<br>Inbound Roles                                                                                                    |   |
|----------------------------------------------------------------------------------------------------|----------------------------------------------------|-------------------------------------|-------------------------------|----------------------------------------------------------------------------------------------------|---|
| Authornel Rules     Comencton Security Rules     Core Intervorking - Multicast Listemer Done (ICMPV-6-In)     Core Networking     Munitoring     Core Intervorking - Multicast Listemer Report (ICMPV-6-In)     Core Networking     Core Intervorking     Core Intervorking     Core Inte                                                       | ****                                               | Yes<br>Yes<br>Yes<br>Yes            | Allo<br>Allo                  | Rendered and the second second s |   |
| Connection Security Rules Connection Security Rules Connection Rules Connection Security Rules Connection Rules Connection Rules Connection Rules Connection Rules Connection Rules Connection Rules Connection Connection Rules Connection Connection Co                                                  | * * * *                                            | Yes<br>Yes<br>Yes                   | Allo                          | New Rule                                                                                                    |   |
| Core Networking - Multicast Listener Report (CMPV-6-In) Core Networking Core Networking - Multicast Listener Report 22 (CMPV-6-In) Core Networking Core Networking - Networking Networking Networking Core Networking - Networking Networking Networking Core Networking - Paradet Too Big (CMPV-6-In) Core Networking Core Networking - Paradet Probem (CMPV-6-In) Core Networking Core Networking - Router Advectment (CMPV-6-In) Core Networking Core Networking - Router Advectment (CMPV-6-In) Core Networking Core Networking - Router Solicitation (CMPV-6-In) Core Networking Core Networking - Time Exceeded (CMPV-6-In) Core Networking Core Networking - Time Exceeded (CMPV-6-In) Core Networking Core Networking - Time Exceeded (CMPV-6-In) Core Networking Core Networking - Time Exceeded (CMPV-6-In) Core Networking Core Networking - Time Exceeded (CMPV-6-In) Core Networking Core Networking - Time Exceeded (CMPV-6-In) Core Networking Core Networking - Time Exceeded (CMPV-6-In) Core Networking Core Networking - Time (COreNet-In) Core Networking Core Networking - Time (CMPV-6-In) Core Networking Core Networking - Time (CMPV-6-In) Core Networking Core Networking - Time (CMPV-6-In) Core Networking Core Networking - Time (SCREMAP) Distributed Transaction Coordinator (NPC) Distributed Transaction Coordinator (NPC) Distributed Transaction Coordinator (CPC-In) Distributed Transaction Coordinator (CPC-In) Distributed Transaction Coordinator (CPC-In) Costributed Transaction Coordinator (CPC-In) Distributed Transaction Coordinator (CPC-In) Distributed Transaction Coordinator (CPC-In) Costributed Transaction Coordinator (CPC-In) Costributed Transaction Coordinator (CPC-In) Distributed Transaction Coordinator (CPC-In) Costributed Transaction Coordinator (CPC-In) Costributed Transaction Coordinator (CPC-In) Costributed Transaction Coordinator (CPC-In) Costributed Transaction Coordinator (CPC-In) Costributed Transaction Coordinator (CPC-In) Costributed Transaction Coordinator (CPC-In) Costributed Transaction Coordinator (CPC-In) Costributed Trans                                                   | 43<br>43<br>43<br>43<br>43                         | Yesi<br>Yes                         |                               |                                                                                                    |   |
| Core Networking - Multicast Lutterer Report v2 (DOPV<br>Core Networking - Neghtbor Dacovery Advertisement<br>Core Networking - Neghtbor Dacovery Advertisement<br>Core Networking - Report Dacovery Advertisement<br>Core Networking - Packet Too Big (DOPVi-6-In)<br>Core Networking - Packet Too Big (DOPVi-6-In)<br>Core Networking - Rauter Solicitation (DC<br>Core Networking - Rauter Solicitation (DOPVi-6-In)<br>Core Networking - Rauter Solicitation (DOPVi-6-In)<br>Core Networking - Rauter Solicitation (DOPVi-6-In)<br>Core Networking - Time Exceeded (DOPVi-6-In)<br>Core Networking - Time Exceeded (DOPVi-6-In)<br>Core Networking - Time Exceeded (DOPVi-6-In)<br>Distributed Transaction Coordinator (NPC)<br>Distributed Transaction Coordinator (NPC)<br>Distributed Transaction Coordinator (NPC)<br>Distributed Transaction Coordinator (NPC - Bittibuted Transaction C<br>Distributed Transaction Coordinator (NPC - Bittibuted Transaction C<br>Pittibuted Transaction C Coordinator (NPC - Bittibuted Transaction C<br>Pittibuted Transaction Coordinator (NPC - Bittibuted Transaction C<br>Pittibuted Transacti | A1<br>A1                                           | Yes                                 | Allo                          | V Filter by Profile                                                                                                    |   |
| Oran Hetworking - Neighbor Discovery Advertisement Core Hetworking     Oran Hetworking - Neighbor Discovery Sakitation (C Core Hetworking     Oran Hetworking - Reacher Too Big (ICM+v-En)     Oran Hetworking - Parameter Problem (ICM+vEn)     Oran Hetworking - Reacher Solicitation (ICM+vEn)     Oran Hetworking - Reacher Solicitation (ICM+vEn)     Oran Hetworking - Reacher Solicitation (ICM+vEn)     Oran Hetworking - Reacher Solicitation (ICM+vEn)     Oran Hetworking - Reacher Solicitation (ICM+vEn)     Oran Hetworking - Terredo (ICM+vEn)     Oran Hetworking     Oran Hetworking - Terredo (ICM+vEn)     Oran Hetworking     Oran Hetworking - Terredo (ICM+vEn)     Oran Hetworking     Oran Hetworking - Terredo (ICM+vEn)     Oran Hetworking     Oran Hetworking     Oranhetworking     Oranhetworking     Oranhetworkin                                                               | A1<br>A1                                           |                                     | 122.0                         | V rater by Prote                                                                                                    |   |
| Core Networking - Neighbor Discovery Sakditation (C, Core Networking     Core Networking - Parameter Problem (CVPV-En)     Core Networking     Core Networking - Parameter Problem (CVPV-En)     Core Networking     Core Networking - Parameter Problem (CVPV-En)     Core Networking     Core Networking - Parameter Advectoment (CVPV-En)     Core Networking     Core Networking - Tender 50 (CP-In)     Core Networking     Core Networking - Tender 50 (CP-In)     Core Networking     Core Networking - Tender 50 (CP-In)     Core Networking     Core Networking     Distributed Transaction Coordinator (NPC)     Distributed Transaction Coordinator (NPC)     Distributed Transaction Coordinator (NPC)     Distributed Transaction Coordinator (NPC)     Distributed Transaction Coordinator (NPC)     Distributed Transaction Coordinator (NPC)     Distributed Transaction Coordinator (NPC)     Distributed Transaction Coordinator (NPC)     Distributed Transaction Coordinator (NPC)     Distributed Transaction Coordinator (NPC)     Distributed Transaction Coordinator (NPC)     Distributed Transaction Coordinator (NPC)     Distributed Transaction Coordinator (NPC-In)     Distributed Transaction Coordinator (NPC-In)     Distributed Transaction Coordinator (NPC-In)     Distributed Transaction Coordinator (NPC-In)     Distributed Transaction Coordinator (NPC-In)     Distributed Transaction Coordinator (NPC-In)     Distributed Transaction Coordinator (NPC-In)     Distributed Transaction Coordinator (NPC-In)     Distributed Transaction Coordinator (NPC-In)     Distributed Transaction Coordinator (NPC-In)     Distributed Transaction Coordinator (NPC-In)     Distributed Transaction Coordinator (NPC-In)     Distributed Transaction Coordinator (NPC-In)     Distributed Transaction Coordinator (NPC-In)     Distributed Transaction Coordinator     Transaction Coordinator     Transaction Coordinator     Transaction Coordinator     Transaction Coordinator     Distributed Transaction Coordinator     Transaction Coordinator     Transaction Coordinator                                                          | Al                                                 |                                     | Allo                          | Filter by State                                                                                                    |   |
| Orer Hetworking - Packet Tos Big (DSP-6-bi)     Core Hetworking     Core Hetworking     Core Hetworki                                                       | A                                                  |                                     | Allo                          | Titer by Group                                                                                                    |   |
| Core Networking - Parameter Problem (IDNPv6-In) Core Networking Core Networking - Ruster Advertisement (IDNPv6-In) Core Networking Core Networking - Ruster Advertisement (IDNPv6-In) Core Networking Core Networking - Teredo (ILDP-In) Core Networking Core Networking Core                                                   | Al                                                 | Yes                                 | Alio                          |                                                                                                    |   |
| Core Hetworking - Router Advertisement (ICXPV-5-In)     Core Hetworking     Core Hetworking     Core Hetworking     Core Hetworking     Core Hetworking     Core Hetworking     Core Hetworking     Core Hetworking     Distributed Transaction Coordinator (RPC)     Distributed Transaction     Coordinator (RPC)     Distributed Transaction     Coordinator (RPC)     Distributed Transaction     Coordinator (RPC)     Distributed Transaction     Coordinator (RPC)     Distributed Transaction     Coordinator (RPC)     Distributed Transaction     Distributed Transaction     Distributed     Transaction     Distributed     Transaction     D                                                       |                                                    | Yes                                 | Allo                          | Ves                                                                                                    |   |
| Core Hetworking - Rauter Solicitation (CxP-v6-In)     Core Hetworking     Core Hetworking - Treedo (LXP-V6-In)     Core Hetworking     Core Hetworking - Treedo (LXP-V6-In)     Core Hetworking     Distributed Transaction Coordinator (RVC)     Distributed Transaction Coordinator (RVC)     Distr                                                       | Al                                                 | Yes                                 | Allo                          | C Refresh                                                                                                    |   |
| Core Networking - Teredo (LOP-In)     Core Networking     Core Networking     Cor                                                       | AB                                                 | Yes                                 | Allo                          |                                                                                                    |   |
| Core Networking - Time Exceeded (IC/PP-6-In)     Core Networking     Distributed Transaction Coordinator (RPC)     Distributed Transaction Coordinator (RPC)     Distributed Transaction Coordinator (RPC)     Distributed Transaction Coordinator (RPC)     Distributed Transaction Coordinator (RPC)     Distributed Transaction Coordinator (RPC-BMAP)     Distributed Transaction Coordinator (RPC-BMAP)     File and Printer Sharing     File and Printer Sharing (RPC-BMAP)     File and Printer Sharing     File and Printer Sharing (RPC-BMAP)     File and Printer Sharing     File and Printer Sharing (RPC-BMAP)     File and Printer Sharing     File and Printer Sharing (RPC-BMAP)     File and Printer Sharing     File and Printer Sharing     File and Printer Sh                                                       | Al                                                 | Yes                                 | Alo                           | Export List                                                                                                    |   |
| Distributed Transaction Coordinator (RPC)     Distributed Transaction Coordinator (RPC)     Distributed Transaction Coordinator (RPC, BMAP)     Distributed Transaction Coordinator (RPC, BMAP)     Fie and Pinter Sharing (CHO Request, 100PV-5in)     Fie and Pinter Sharing (CHO Request, 100PV-5in)     Fie and Pinter Sharing (CHO Request, 100PV-5in)     Fie and Pinter Sharing (RPD Repare, 1-100PV-5in)     Fie and Pinter Sharing (RPD Repare, 1-100PV-5in)     Fie and Pinter Sharing (RPD Repare, 1-100PV-5in)     Fie and Pinter Sharing (RPD Repare, 1-100PV-5in)     Fie and Pinter Sharing (RPD Repare, 1-100PV-5in)     Fie and Pinter Sharing (RPD Repare, 1-100PV-5in)     Fie and Pinter Sharing (RPD Repare, 1-100PV-5in)     Fie and Pinter Sharing     Fie and Pinter Sharing (RPD Repare, 1-100PV-5in)     Fie and Pinter Sharing     Fie and Pinter Sharing (RPD Repare, 1-100PV-5in)     Fie and Pinter Sharing     Fie and Pinter Sharing (RPD Repare, 1-10)     Fie and Pinter Sharing     Fie and Pinter Sharing     Fie and Pinter Sharing     Fie and Pinter Sharing     Fie and Pinter Sharing     Fie and Pinter Sharing     Fie and Pinter Sharing     Fie and Pint                                                       | AB                                                 | Yes                                 | Allo                          | Heb                                                                                                    |   |
| Detributed Transaction Coordinator (RPC)     Detributed Transaction Coordinator (RPC)     Detributed Transaction Coordinator (RPC-EMMP)     Detributed Transaction Coordinator (RPC-EMMP)     Detributed Transaction Coordinator (RPC-EMMP)     Detributed Transaction Coordinator (RPC-MP)     Detributed Transaction Coordinator (RPC-MP)     Detributed Transaction Coordinator (RPC-MP)     Detributed Transaction Coordinator (RPC-MP)     Detributed Transaction Coordinator (RPC-MP)     Detributed Transaction Coordinator (RPC-MP)     Detributed Transaction Coordinator (RPC-MP)     Detributed Transaction Coordinator (RPC-MP)     Detributed Transaction Coordinator (RPC-MP)     File and Printer Sharing (Edito Reparet - ICMP-4-50)     File and Printer Sharing (Edito Reparet - ICMP-4-50)     File and Printer Sharing     File and Printer Sharing (Edito Reparet - ICMP-4-50)     File and Printer Sharing     File and Printer Sharing (Edito Reparet - ICMP-4-50)     File and Printer Sharing     File and Printer Sharing     File and Printer Sharing     File and Printer Sharing     File and Printer Sharing     File and Printer Sharing     File and Printer Sharing     File and Printer Sharing                                                        | AZ                                                 | Yes                                 | Allo                          | 200 A 200 A 200                                                                                                    | _ |
| Distributed Transaction Coordinator (RPC-BMAP)     Distributed Transaction Coordinator (RPC-BMAP)     Distributed Transaction Coordinator (RPC-BMAP)     Distributed Transaction Coordinator (RPC-MAP)     Distributed Transaction Coordinator (RPC-MAP)     Distributed Transaction Coordinator (RPC-MAP)     Distributed Transaction Coordinator (RPC-MAP)     Distributed Transaction Coordinator (RPC-MAP)     Distributed Transaction Coordinator (RPC-MAP)     Distributed Transaction Coordinator (RPC-MAP)     Distributed Transaction Coordinator (RPC-MAP)     Distributed Transaction Coordinator (RPC-MAP)     Distributed Transaction Coordinator (RPC-MAP)     Pla and Printer Sharing (Bho Reparet - ICMP-4-bit)     Fla and Printer Sharing (Bho Reparet - ICMP-4-bit)     Fla and Printer Sharing     Distributed Transaction Coordinator (RPC-Bit)     Fla and Printer Sharing     Plae and Printer Sharing (B-Distagram-In)     Fla and Printer Sharing     Plae and Printer Sharing     Plae and Printer Sharing                                                        |                                                    | No                                  | Allo                          | Selected Items                                                                                                    |   |
| Distributed Transaction Coordinator (RPC-EMAM)     Distributed Transaction Coordinator (RPC-EMAM)     Distributed Transaction Coordinator (RPC-HMA)     Distributed Transaction Coordinator (RPC-HMA)     Distributed Transaction Coordinator (RPC-HMA)     Distributed Transaction Coordinator (RPC-HMA)     Distributed Transaction Coordinator (RPC-HMA)     File and Printer Sharing (Erbit Request - ICMPV-HM)     File and Printer Sharing (Erbit Request - ICMPV-HM)     File and Printer Sharing (Erbit Request - ICMPV-HM)     File and Printer Sharing (Erbit Request - ICMPV-HM)     File and Printer Sharing (Erbit Request - ICMPV-HM)     File and Printer Sharing     File and Printer Sharing (Erbit Request - ICMPV-HM)     File and Printer Sharing     File and Printer Sharing (Erbit Request - ICMPV-HM)     File and Printer Sharing     File and Printer Sharing     File                                                                                                    | ordi Privat                                        | No                                  | Alio                          | Disable Rule                                                                                                    | _ |
| Distributed Transaction Coordinator (TCP-In)     Distributed Transaction Coordinator (TCP-In)     Distributed Transaction Coordinator (TCP-In)     Distributed Transaction Co     Tel and Printer Sharing (TcP-In)     File and Printer Sharing     Tel and Printer Sharing     Tel a                                                       | ordi Domain                                        | No                                  | Allo                          |                                                                                                    |   |
| Distributed Transaction Coordinator (TCP-In)     Distributed Transaction C     File and Printer Sharing (Erbo Request - ICRPV-41n)     File and Printer Sharing     File and Printer Sharing (Erbo Request - ICRPV-41n)     File and Printer Sharing     File and Printer Sharing     File     File Sharing     File and Printer Sharing     File     File And Printer Sharing     File     File And Printer Sharing     File     File And Printer Sharing     File     File     File And Printer Sharing     File     File     File     File     Fil                                                       | ord Privat                                         | . No                                | Allo                          | A Cut                                                                                                    |   |
| File and Printer Sharing (Echo Request - ICHPV-Fin)     File and Printer Sharing     File and Printer Sharing (Echo Request - ICHPV-Fin)     File and Printer Sharing     File and Printer Sharing                                                                                                    | ordi Privat                                        | . No                                | Aão                           | Copy                                                                                                    |   |
| File and Printer Sharing (Scho Request - ICMP+4-b)     File and Printer Sharing     File and Printer Sharing (Erbo Request - ICMP+6-bi)     File and Printer Sharing (Scho Request - ICMP+6-bi)     File and Printer Sharing (IMR-4(D-bi))     File and Printer Sharing     File and Printer Sharing (PE-Datagram-bi)     File and Printer Sharing     File and Printer Sharing     File and Printer Sharing     File and Printer Sharing     File and Printer Sharing     File and Printer Sharing     File and Printer Sharing     File and Printer Sharing     File and Printer Sharing     File and Printer Sharing                                                                                                    | ord Domain                                         | No                                  | Aão                           |                                                                                                    |   |
| File and Printer Sharing (Edho Request - IORV-6-In)     File and Printer Sharing (Edho Request - IORV-6-In)     File and Printer Sharing (LMRR-IOP-10)     File and Printer Sharing (LMRR-IOP-10)     File and Printer Sharing (B-Oltagram-In)     File and Printer Sharing (B-Oltagram-In)     File and Printer Sharing (B-Oltagram-In)                                                                                                    | Domain                                             | Yes                                 | Allo                          | X Delete                                                                                                    |   |
| Rie and Printer Sharing (Echo Request - ICHPv6-In) File and Printer Sharing     (File and Printer Sharing (LVHR-UCP-In) File and Printer Sharing     (File and Printer Sharing (PE-Ostagram-In) File and Printer Sharing     (Pile and Printer Sharing (PE-Ostagram-In) File and Printer Sharing                                                                                                    | Privat                                             | . Yes                               | Ale                           | Help                                                                                                    |   |
| Pile and Proter Sharing (LMR4.4CP-In)     Pile and Proter Sharing     Pile and Proter Sharing (Re-Datagram-In)     Pile and Proter Sharing (Re-Datagram-In)     Pile and Proter Sharing (Re-Datagram-In)                                                                                                    | Privat,                                            | - Yes                               | Alle                          | El rep                                                                                                    |   |
| File and Printer Sharing (18-Datagram-In) File and Printer Sharing<br>File and Printer Sharing (18-Datagram-In) File and Printer Sharing                                                                                                    | Domain                                             | Yes                                 | Alle                          |                                                                                                    |   |
| Pile and Printer Sharing (HD-Datagram-In) File and Printer Sharing                                                                                                    | Al                                                 | No                                  | Allo                          |                                                                                                    |   |
|                                                                                                    | Domain                                             | No                                  | Allo                          |                                                                                                    |   |
|                                                                                                    | Privat                                             | . No                                | Allo                          |                                                                                                    |   |
| File and Printer Sharing (46-Name-In) File and Printer Sharing                                                                                                    | Domain                                             | No                                  | Alle                          |                                                                                                    |   |
| File and Printer Sharing (N8-Name-In) File and Printer Sharing                                                                                                    | Privat                                             | . No                                | Aŝo                           |                                                                                                    |   |
| File and Printer Sharing (H8-Session-3n) File and Printer Sharing                                                                                                    | Privat                                             | . No                                | Alle                          |                                                                                                    |   |
| Pile and Printer Sharing (NB-Session-In) File and Printer Sharing                                                                                                    | Domain                                             | No                                  | Allo                          |                                                                                                    |   |
| File and Printer Sharing (SMB-In) File and Printer Sharing                                                                                                    | Domain                                             | No                                  | Alio                          |                                                                                                    |   |
| Pile and Printer Sharing (SMB-In) File and Printer Sharing                                                                                                    | Privat                                             | . No                                | Allo                          |                                                                                                    |   |
| File and Printer Sharing (Spooler Service - RPC) File and Printer Sharing                                                                                                    | Domain                                             | No                                  | Aão                           |                                                                                                    |   |
| File and Printer Sharing (Spooler Service - RPC) File and Printer Sharing                                                                                                    | Privat                                             | . No                                | Alo +                         | 1                                                                                                    |   |

**Note:** After enabling ICMP (ping) reply, change the computer name.

### Changing the computer name

Changing the computer name allows the SVP to be identified easily.

### Procedure

- 1. Click Control Panel > System, and then click Change settings under Computer name, domain, and workgroup settings.
- 2. In the System Properties window, click the Computer Name tab, and then click Change.

| omputer description:                         |                                                          |
|----------------------------------------------|----------------------------------------------------------|
|                                              | For example: "Kitchen Computer" or "Mary's<br>Computer", |
| ull computer name:                           | User-PC                                                  |
| Vorkgroup:                                   | WORKGROUP                                                |
| o use a wizard to join<br>letwork ID.        | a domain or workgroup, click Network ID                  |
| o rename this comput<br>orkgroup, click Chan | er or change its domain or Change                        |
|                                              |                                                          |

**3.** In the **Computer Name** field, type SVP-PC.

| ompu  | an change the name and the membership of this<br>Iter. Changes might affect access to network resources.<br>Information | computer |
|-------|----------------------------------------------------------------------------------------------------|----------|
|       | .ter name:                                                                                                    | Mary's   |
| SVP-F | More<br>Domain:                                                                                                    | ork ID   |
| ¢     | Workgroup:<br>WORKGROUP                                                                                                 | inge     |
|       | OK Cancel                                                                                                    |          |

**4.** When prompted to restart your computer, click **OK**.

| computer. Changes might affect an<br>More information<br>Computer name: |              |                   | mputer to apply these              |
|-------------------------------------------------------------------------|--------------|-------------------|------------------------------------|
| SVP-PC                                                                  | Before resta | rting, save any o | open files and close all programs. |
| Full computer name:<br>SVP-PC                                           |              |                   | ок                                 |
|                                                                         | More         | prk ID            | or this Display                    |
| Member of                                                               |              |                   |                                    |
| C Domain:                                                               |              |                   | r restarting this computer)        |
|                                                                         |              | inge              | a restarting this computery        |
| Workgroup:                                                              |              |                   |                                    |
| WORKGROUP                                                               |              |                   |                                    |
|                                                                         | -11          |                   |                                    |
|                                                                         | OK Cancel    | 1                 |                                    |
|                                                                         |              | -                 |                                    |
|                                                                         |              |                   |                                    |
|                                                                         | OK Cancel    | Apply             | 1                                  |

5. Click Close.

| Computer description:                            |                                           |                  |
|--------------------------------------------------|-------------------------------------------|------------------|
|                                                  | For example: "Kitchen Compu<br>Computer". | iter" or "Mary's |
| full computer name:                              | SVP-PC                                    |                  |
| Vorkgroup:                                       | WORKGROUP                                 |                  |
| fo use a wizard to join a<br>Network ID.         | a domain or workgroup, click              | Network ID       |
| To rename this compute<br>vorkgroup, click Chang | er or change its domain or<br>le.         | Change           |
|                                                  |                                           |                  |

6. Click Restart Now.

| Microsoft Windows      |                                 | ×             |
|------------------------|---------------------------------|---------------|
| You must restart       | your computer to apply th       | iese changes  |
| Before restarting, say | ve any open files and close all | programs.     |
|                        | Restart Now                     | Restart Later |

**7.** Wait for the server to restart.

**Note:** After changing the computer name, change the account name.

### Changing the account name

The following user names might differ from the user name that was specified during the Windows installation.

#### Procedure

1. Click Control Panel > User Accounts, and then click Change your account name.

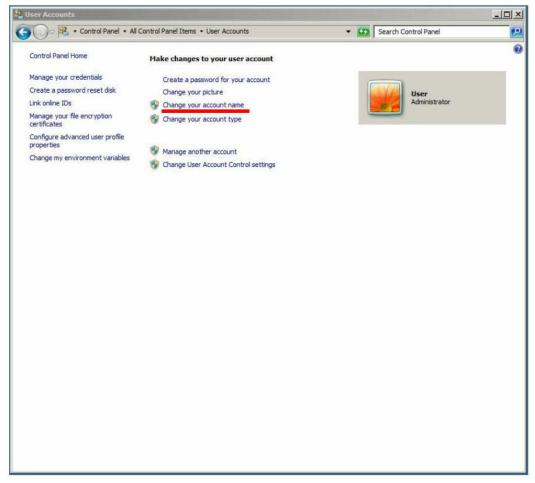

2. Type SVP for the new account name, and then click Change Name.

| and the second second s | _           |
|----------------------------------------------------------------------------------------------------|-------------|
| Search Co                                                                                                    | ntrol Panel |
| Type a new account name                                                                                                    |             |
| User<br>Administrator                                                                                                    |             |
| SVP<br>This name will appear on the Welcome screen and on the Start menu.                                                                                                    |             |
| Change Name                                                                                                    | Cancel      |
|                                                                                                    |             |
|                                                                                                    |             |
|                                                                                                    |             |
|                                                                                                    |             |
|                                                                                                    |             |
|                                                                                                    |             |
|                                                                                                    |             |
|                                                                                                    |             |

- 3. Close the User Accounts window.
- 4. Click Control Panel > Administrative Tools, and then click Computer Management.

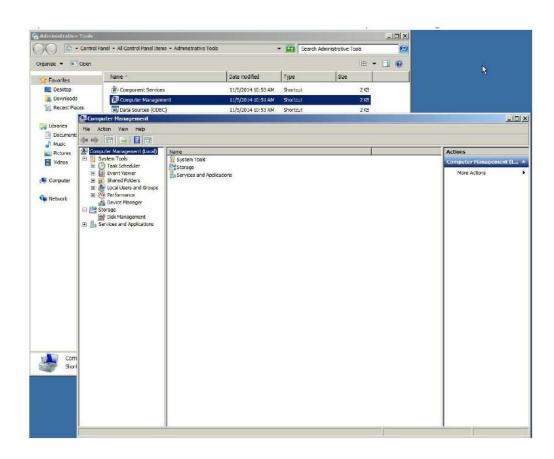

- 5. Click Computer Management (Local) > System Tools, and then click Local Users and Groups > Users.
- 6. In the right window, right-click **User**, and then click **Rename**.

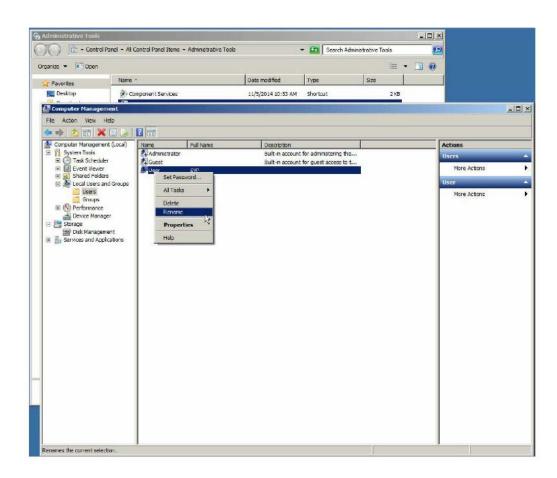

7. Rename User to SVP.

|                    | ol Panel \star All Control Panel | Contractive 10 | 2                  | <ul> <li>Search /</li> </ul> | dinado en en en en en en en en en en en en en |              |
|--------------------|----------------------------------|----------------|--------------------|------------------------------|-----------------------------------------------|--------------|
| ganize 💌 💽 Open    |                                  |                | Date modified      | 1-                           | i⊞ ▼ [                                        | 11 10 I      |
| Z Favorites        | Nome *                           |                |                    | Туре                         | 1000                                          |              |
| 10 m i i           | Component Ser                    | vices          | 11/5/2014 10:53 AM | Shortcut                     | 2KB                                           |              |
| Computer Manag     |                                  |                |                    |                              |                                               |              |
| File Action View   | Help<br>🕇 🗄 📑 🚺 🛅                |                |                    |                              |                                               |              |
| Computer Manager   |                                  | Full Name      | Description        |                              | 1                                             | Actions      |
| E System Tools     | Adminis Adminis                  |                | Built-in account   | t for administering t        |                                               | Users        |
| 🗉 🕐 Task Sched     | er SVP                           | SVP            | Built-in account   | t for guest access to        | 1 t                                           | More Actions |
| E 👔 Shared Fol     | ders ders                        |                |                    |                              | 15                                            | User         |
| Users              |                                  |                |                    |                              |                                               | More Actions |
| 📄 Groupe 🔃 🕀       |                                  |                |                    |                              |                                               |              |
| A Device Mar       |                                  |                |                    |                              |                                               |              |
| E 🔄 Storage        | ement                            |                |                    |                              |                                               |              |
| 🗉 🔓 Services and A | oplications                      |                |                    |                              |                                               |              |
|                    |                                  |                |                    |                              |                                               |              |
|                    |                                  |                |                    |                              |                                               |              |
|                    |                                  |                |                    |                              |                                               |              |
|                    |                                  |                |                    |                              |                                               |              |
|                    |                                  |                |                    |                              |                                               |              |
|                    |                                  |                |                    |                              |                                               |              |
|                    |                                  |                |                    |                              |                                               |              |
|                    |                                  |                |                    |                              |                                               |              |
|                    |                                  |                |                    |                              |                                               |              |
|                    |                                  |                |                    |                              |                                               |              |
|                    |                                  |                |                    |                              |                                               |              |
|                    |                                  |                |                    |                              |                                               |              |
|                    |                                  |                |                    |                              |                                               |              |
|                    |                                  |                |                    |                              |                                               |              |

8. Close the **Computer Management** window, and then close the **Administrative Tools** window.

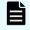

**Note:** After changing the account name, configure the password setting for the Administrator.

### Configuring the password setting for Administrator

The Windows Administrator password must be configured for use with the SVP.

### Procedure

1. Click Control Panel > Administrative Tools, and then click Computer Management.

| Administrative | Took                                   |                          |                    |                |                    | _10      | × |                            |
|----------------|----------------------------------------|--------------------------|--------------------|----------------|--------------------|----------|---|----------------------------|
| 00 .           | Control Panel - All Control Panel Item | s - Administrative Tools |                    | 🕶 🚮 🛛 Search A | Administrative Too | ols      |   |                            |
| Organize •     | Open                                   |                          |                    |                |                    | HE + 🔟 🌘 | 2 | 10                         |
| 😤 Favorites    | Name +                                 | 1                        | Date modified      | Туре           | Size               |          |   | k                          |
| E Desktop      | A- Component Service                   |                          | 11/5/2014 10:53 AM | Shortcut       |                    | 2 KB     |   |                            |
| 😹 Downloads    | 🔁 Computer Managem                     | ent                      | 11/5/2014 10:51 AM | Shortnut       |                    | 2 KB     |   |                            |
| 🔛 Recent Plac  | Cheere see ces less.                   | .)                       | 11/5/2014 10:53 AM | Shortcut       |                    | 2.158    |   |                            |
| -              | Computer Management                    |                          |                    |                |                    |          |   |                            |
| Cibraries      | File Action View Help                  |                          |                    |                |                    |          |   |                            |
| Music          |                                        |                          |                    |                |                    |          |   |                            |
| Pictures       | Computer Management (Local)            | Name                     |                    |                |                    |          |   | Actions                    |
| Videos         | E 🔀 System Tools<br>E 🕑 Task Scheduler | System Tools             |                    |                |                    |          |   | Computer Management (L., 🔺 |
| -              | 🗉 🔝 Event Viewer                       | Services and Application | 6                  |                |                    |          |   | More Actions               |
| 🖳 Computer     | E and Shared Folders E and Groups      |                          |                    |                |                    |          |   |                            |
| Network        | E 🚳 Performance                        |                          |                    |                |                    |          |   |                            |
| 6-             | Device Manager                         |                          |                    |                |                    |          |   |                            |
|                | Disk Management                        |                          |                    |                |                    |          |   |                            |
|                | E Services and Applications            |                          |                    |                |                    |          |   |                            |
|                |                                        |                          |                    |                |                    |          |   |                            |
|                |                                        |                          |                    |                |                    |          |   |                            |
|                |                                        |                          |                    |                |                    |          |   |                            |
|                |                                        |                          |                    |                |                    |          |   |                            |
|                |                                        |                          |                    |                |                    |          |   |                            |
|                |                                        |                          |                    |                |                    |          |   |                            |
|                |                                        |                          |                    |                |                    |          |   |                            |
|                |                                        |                          |                    |                |                    |          |   |                            |
|                |                                        |                          |                    |                |                    |          |   |                            |
|                |                                        |                          |                    |                |                    |          |   |                            |
|                |                                        |                          |                    |                |                    |          |   |                            |
| Com            |                                        |                          |                    |                |                    |          |   |                            |
| Short Short    |                                        |                          |                    |                |                    |          |   |                            |
|                |                                        |                          |                    |                |                    |          |   |                            |
|                |                                        |                          |                    |                |                    |          |   |                            |
|                |                                        |                          |                    |                |                    |          |   |                            |
|                |                                        |                          |                    |                |                    |          |   |                            |
|                |                                        |                          |                    |                |                    |          |   |                            |
|                |                                        |                          |                    |                |                    | 1        |   |                            |

- 2. Click Computer Management (Local) > System Tools, and then click Local Users and Groups > Users.
- **3.** In the right window, right-click **Administrator**, and then click **Set Password**.
- 4. In the warning message, click **Proceed**.

| Set Pase | sword for Administrator                                                                                                    | × |  |  |  |  |  |  |
|----------|----------------------------------------------------------------------------------------------------|---|--|--|--|--|--|--|
|          | Resetting this password might cause irreversible loss of information for this user account.<br>For security reasons, Windows protects certain information by making it impossible to<br>access if the user's password is reset. |   |  |  |  |  |  |  |
|          | This data loss will occur the next time the user logs off.                                                                                                    |   |  |  |  |  |  |  |
|          | You should use this command only if a user has forgotten his or her password and does not have a password reset disk. If this user has created a password reset disk, then he or she should use that disk to set the password.  |   |  |  |  |  |  |  |
|          | If the user knows the password and wants to change it, he or she should log in, then<br>press CTRL+ALT+DELETE and click Change Password.                                                                                        |   |  |  |  |  |  |  |
|          | For additional information, click Help.                                                                                                    |   |  |  |  |  |  |  |
|          | Proceed Cancel Help                                                                                                    |   |  |  |  |  |  |  |

- 5. In the **New password** and **Confirm password** fields, type the administrator password raid-login.
- 6. Click **OK**.

| New password:                                       | •••••                      |              |
|-----------------------------------------------------|----------------------------|--------------|
| Local                                               | Users and Groups           | ×            |
| Confirm pass<br>ff you cl<br>This use<br>files, stc | The password has been set. | encrypted    |
| f you click C                                       | ОК                         | ata loss wil |

- 7. Close the **Computer Management** window, and then close the **Administrative Tools** window.
- 8. Restart Windows.

Ē

**Note:** After configuring the password setting for Administrator, change the password setting.

### Changing the password setting

Change the password for the Windows operating system running on the SVP.

### Procedure

- 1. Click Control Panel > User Accounts.
- 2. Click Create a password for your account.
- **3.** In the top two fields, type the password raid-login. Leave the password hint field empty.

| Create Your Password                                                                                          |              |                      |  |
|----------------------------------------------------------------------------------------------------|--------------|----------------------|--|
| 🗸 🗣 🖳 🔹 All Control Panel Items 🔹 User Accounts 🔹 Create Your Password                                        | - 2          | Search Control Panel |  |
| Create a password for your account                                                                            |              |                      |  |
| SVP<br>Administrator                                                                                          |              |                      |  |
| ••••••                                                                                                    |              |                      |  |
| If your password contains capital letters, they must be typed the same way<br>How to create a strong password | every time y | ou log on.           |  |
| Type a password hint                                                                                          |              |                      |  |
| The password hint will be visible to everyone who uses this computer.<br>What is a password hint?             |              |                      |  |
|                                                                                                    | Creat        | e password Cancel    |  |
|                                                                                                    |              |                      |  |
|                                                                                                    |              |                      |  |
|                                                                                                    |              |                      |  |
|                                                                                                    |              |                      |  |
|                                                                                                    |              |                      |  |

- 4. Click Create password.
- 5. Close the window.

**Note:** After changing the password setting, install the SVP software.

## **Configuring Internet Information Services**

Internet Information Services (IIS) is an extensible web server created by Microsoft for use with Windows operating systems.

### Procedure

- 1. Click the Start button, and then click **Control Panel**.
- 2. Click Programs and Features > Turn Windows Features On or Off.
- 3. Expand Internet Information Services.

| 📰 Windows Features                                                                                                    |   |
|----------------------------------------------------------------------------------------------------|---|
| Turn Windows features on or off                                                                                                    | 0 |
| To turn a feature on, select its check box. To turn a feature off, clear its check box. A filled box means that only part of the feature is turned on.                                                                                                    |   |
| <ul> <li>Internet Information Services</li> <li>FTP Server</li> <li>FTP Service</li> <li>FTP Service</li> <li>Web Management Tools</li> <li>IIS 6 Management Compatibility</li> <li>IIS 6 Management Console</li> <li>IIS 6 Scripting Tools</li> <li>IIS 6 WMI Compatibility</li> <li>IIS 6 WMI Compatibility</li> <li>IIS Management Console</li> <li>IIS Management Console</li> <li>IIS Management Console</li> <li>IIS Management Console</li> <li>IIS Management Console</li> <li>IIS Management Console</li> <li>IIS Management Scripts and Tools</li> <li>IIS Management Service</li> <li>World Wide Web Services</li> <li>Application Development Features</li> <li>Common HTTP Features</li> <li>Health and Diagnostics</li> <li>Performance Features</li> <li>Security</li> </ul> |   |
| OK Cance                                                                                                    |   |

- 4. Check the following check boxes:
  - FTP Server
    - FTP Extensibility
    - FTP Service
  - Web Management Tools
    - IIS 6 Management Compatibility
    - IIS 6 Scripting Tools
    - IIS 6 WMI Compatibility
    - IIS Metabase and IIS 6 configuration compatibility
    - IIS Management Console
    - IIS Management Scripts and Tools
    - IIS Management Service
- 5. Uncheck World Wide Web Services.

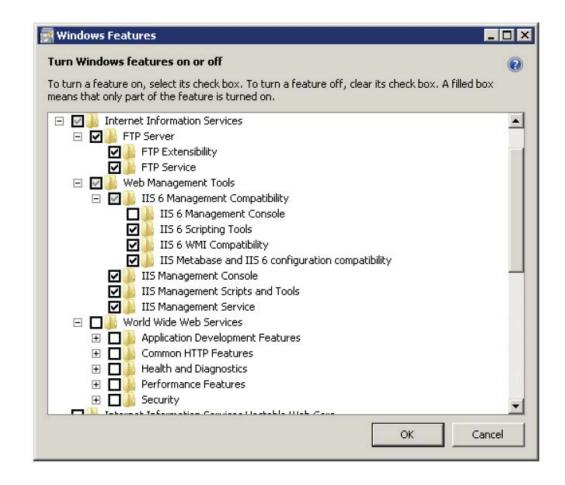

### Next steps

Install the SVP software.

## Installing the SVP software

You install the SVP software from the SVP ISO image for your storage system. This image is part of the microcode distribution set and has the file name **H8-SVP-XXX-XX.iso**.

### Procedure

- **1.** Obtain the appropriate SVP ISO image for your storage system from the firmware distribution set. Verify the ISO image corresponds to the firmware currently running on the storage system.
- **2.** Download the SVP ISO from TISC to the CE notebook, and then use an ISO reader to mount the SVP ISO as the next available drive letter.
- 3. Launch Remote Desktop Connection and click the **Show Options** drop-down menu.

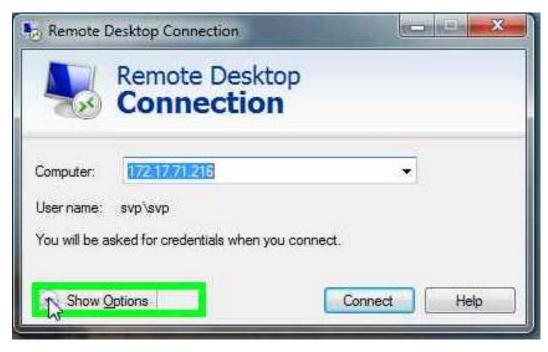

4. Click the Local Resources tab, and then click More.

| 00         | Connection                                                                       |
|------------|----------------------------------------------------------------------------------|
| eneral D   | isplay Local Resources Programs Experience Advanced                              |
| Remote au  | udio<br>Configure remote audio settings.<br>Settings                             |
| Keyboard   | Apply Windows key combinations:                                                  |
| ~          | Only when using the full screen   Example: ALT+TAB                               |
| Local devi | ces and resources                                                                |
| -          | Choose the devices and resources that you want to use in<br>your remote session. |
|            | Printers Clipboard                                                               |
|            | Mort.                                                                            |

- **5.** Expand **Drives**, and then check the drive that has the ISO.
- 6. Click Connect.
- 7. When prompted to enter your credentials, enter your SVP password and click **OK**.
- **8.** Perform the appropriate step:
  - If you have WinZip installed on the VM, extract the ISO locally, and then go to step 9 to run the setup application.
  - Otherwise, click the mapped drive in the left pane and double-click the **Setup** application in the workspace to the right of the pane (see the following figures), and then go to step 9.

**Note:** Using WinZip is the preferred method. The alternative method performs the installation over the network and can take significantly longer to complete.

| Computer 💭                                                                                                    |                                                                                                    |                                                          |                          |       |                        |           | -   | . 🗆 > |
|----------------------------------------------------------------------------------------------------|----------------------------------------------------------------------------------------------------|----------------------------------------------------------|--------------------------|-------|------------------------|-----------|-----|-------|
| GO + Computer                                                                                                    | *                                                                                                    |                                                          |                          |       | • 🔛 Search Computer    |           |     |       |
| Organize 🔻 System proper                                                                                              | ties Uninstall or change a program Ma                                                                          | p network drive Open Control Panel                       |                          |       |                        | 11 h      | • 🗖 |       |
| E 🚖 Favorites<br>E Desktop<br>Downloads<br>E Recent Places                                                            | Hard Disk Drives (1)      Local Disk (C:)      78.5 GB free of 99.8 GB      Devices with Removable Storage (2) |                                                          |                          |       |                        |           |     |       |
| <ul> <li>□ □ Libraries</li> <li>□ □ Documents</li> <li>□ ↓ Music</li> <li>□ □ Pictures</li> <li>① □ Videos</li> </ul> | Floppy Disk Drive (A:)                                                                                         | DVD Drive (D:)<br>0 bytes free of<br>0 votescely<br>CDFS | DKCMAIN_SVP_8<br>1.02 GB | 3303  |                        |           |     |       |
| Computer Coll Disk (C:) Coll Disk (C:) Coll Disk (D:) DKCMA Coll Disk (D:) DKCMA Coll Disk (D:) DKCMA                 |                                                                                                    |                                                          |                          |       |                        |           |     |       |
| 🗄 📬 Network                                                                                                    |                                                                                                    |                                                          |                          |       |                        |           |     |       |
|                                                                                                    |                                                                                                    |                                                          |                          |       |                        |           |     |       |
|                                                                                                    | kgroup: WORKGROUP Memo<br>ccessor: Intel(R) Xeon(R) CPU E5                                                     | ry: 8.00 GB                                              |                          |       |                        |           |     | _     |
| E on USSCC-RMEJIA2                                                                                                    |                                                                                                    |                                                          |                          |       |                        |           |     |       |
| 😋 🔾 🖓 🗣 🔹 Computer                                                                                                    | ✓ E on USSCC-RMEJIA2                                                                                           |                                                          |                          |       | 👻 🔛 🛛 Search E on USSC | C-RMEJIA2 |     |       |
| Organize 🔻                                                                                                    |                                                                                                    |                                                          |                          |       |                        | 38        | • 🔟 |       |
| 🖂 🚖 Favorites                                                                                                    | Name *                                                                                                    | Date modified                                            | Туре                     | Size  |                        |           |     |       |
| E Desktop                                                                                                    | 📕 firmware                                                                                                    | 1/13/2016 11:22 PM                                       | File folder              |       |                        |           |     |       |
| Downloads                                                                                                    | 鷆 oss                                                                                                    | 1/13/2016 11:22 PM                                       | File folder              |       |                        |           |     |       |
| 🔛 Recent Places                                                                                                    | RaidManager                                                                                                    | 1/13/2016 11:22 PM                                       | File folder              |       |                        |           |     |       |
| and the second second second                                                                                          | Setup2K                                                                                                    | 1/13/2016 11:22 PM                                       | File folder              |       |                        |           |     |       |
| E 🔚 Libraries                                                                                                    | Software                                                                                                    | 1/13/2016 11:22 PM                                       | File folder              |       |                        |           |     |       |
|                                                                                                    | tool                                                                                                    | 1/13/2016 11:22 PM                                       | File folder              |       |                        |           |     |       |
| E Pictures                                                                                                    | Setup                                                                                                    | 1/13/2016 11:08 AM                                       | Application              | 60 KB |                        |           |     |       |
| E Videos                                                                                                    | $\smile$                                                                                                    |                                                          |                          |       |                        |           |     |       |
| E 📑 <u>Computer</u><br>E 💒 Lo&Disk (C:)                                                                               |                                                                                                    |                                                          |                          |       |                        |           |     |       |
| DVD Drive (D:) DKCMA     E on USSCC-RMEJIA2                                                                           |                                                                                                    |                                                          |                          |       |                        |           |     |       |
| 🗄 📬 Network                                                                                                    |                                                                                                    |                                                          |                          |       |                        |           |     |       |
|                                                                                                    |                                                                                                    |                                                          |                          |       |                        |           |     |       |
| 7 items                                                                                                    |                                                                                                    |                                                          |                          |       |                        |           |     | _     |

- 9. In the Windows Security Alert window, select Private networks, such as my home or work network. Then clear Public networks, such as those in airports and coffee shops (not recommended because the networks often have little or no security).
- **10.** Type the SVP IP address.

|                 |             |        | Hitachi Devi            | e Manager - Storage Navigator |       | - 🗆 X   |
|-----------------|-------------|--------|-------------------------|-------------------------------|-------|---------|
| Environme       | ntal Settir | igs    |                         |                               | 0     | HITACHI |
| Discontinued    |             |        |                         | e of the storage system.      |       |         |
|                 |             |        | firmware or the softwar | e of the storage system.      |       | _       |
| SVP IP Address: | IPv4        | O IPv6 |                         | Г                             |       |         |
|                 |             |        |                         | _                             |       |         |
|                 |             |        |                         |                               |       |         |
|                 |             |        |                         |                               |       |         |
|                 |             |        |                         |                               |       |         |
|                 |             |        |                         |                               |       |         |
|                 |             |        |                         |                               |       |         |
|                 |             |        |                         |                               |       |         |
|                 |             |        |                         |                               |       |         |
|                 |             |        |                         |                               |       |         |
|                 |             |        |                         |                               |       |         |
|                 |             |        |                         |                               |       |         |
|                 |             |        |                         |                               |       |         |
|                 |             |        |                         |                               |       |         |
|                 |             |        |                         |                               |       |         |
|                 |             |        |                         |                               |       |         |
|                 |             |        |                         |                               |       |         |
|                 |             |        |                         |                               |       |         |
|                 |             |        |                         |                               |       |         |
|                 |             |        |                         |                               | Apply | Cancel  |
|                 |             |        |                         |                               |       |         |

- 11. Click Apply.
- **12.** Add the storage system.

| 🐅 Hitachi Device Manager - Storage Navigator                                                                                                    |                                                    |                                                                                           | _ 🗆 ×                 |
|----------------------------------------------------------------------------------------------------|----------------------------------------------------|-------------------------------------------------------------------------------------------|-----------------------|
| Environmental Settings                                                                                                    |                                                    |                                                                                           | HITACHI               |
| In the case of adding the storage system, push [Add] button.<br>In the case of changing the target of update, select the storage<br>In the case of editing the setting of the storage system, select th | systems and push [Selec<br>he storage system and p | st Update Objects] button.<br>ush [Edit] button. Push [Apply] button for executing setup. |                       |
|                                                                                                    | Add System<br>Set values for the new               | System and click [Apply] to confirm.                                                      | Refresh               |
| Storage Systems                                                                                                    |                                                    |                                                                                           |                       |
| Select All                                                                                                    | System Selection:                                  | Auto Discovery                                                                            |                       |
| System Name Type                                                                                                    | IP Address (CTL1):                                 | ● IPv4 ○ IPv6                                                                             | sion (Storage System) |
|                                                                                                    | IP Address (CTL2):                                 | IPv4  IPv6                                                                                |                       |
|                                                                                                    | System Name:                                       | VSP 6800<br>(Max, 180 characters)                                                         |                       |
|                                                                                                    | Description:                                       | VSP 6800                                                                                  |                       |
|                                                                                                    |                                                    | (Max, 180 characters, or blank)                                                           |                       |
|                                                                                                    | User Name:                                         | maintenance<br>(Max, 256 characters)                                                      |                       |
|                                                                                                    | Password:                                          |                                                                                           |                       |
| Add Select Update Objects Edit                                                                                                    | Not start service a                                | fter addition immediately                                                                 | Selected: 0 of 0      |
| Concercitivate orderite                                                                                                    |                                                    | Apply Cancel                                                                              |                       |
|                                                                                                    |                                                    |                                                                                           | Apply Cancel          |

**13.** Register the storage system.

|                       | I Settings                                                                    |                           |                                                                                      | нп/                               |
|-----------------------|-------------------------------------------------------------------------------|---------------------------|--------------------------------------------------------------------------------------|-----------------------------------|
|                       |                                                                               |                           |                                                                                      |                                   |
| he case of changing   | e storage system, push [Add] button<br>the target of update, select the stora | age systems and push [Sel | ect Update Objects] button.<br>push [Edit] button. Push [Apply] button for executing |                                   |
| re case or editing th | e seung or me storage system, sele                                            | or the storage system and | posit (car) outon. Fosit (Apply) outon for executin                                  | g serup.                          |
|                       |                                                                               |                           |                                                                                      | Refresh                           |
| Storage Syst          | ame                                                                           |                           |                                                                                      |                                   |
| Select All            | ema                                                                           |                           |                                                                                      |                                   |
| System Name           | Туре                                                                          | Serial Number             | Software Version (Storage Navigator)                                                 | Firmware Version (Storage System) |
| VSPG800               | VSP 0800 and VSP F800                                                         | XXXXXXXXX                 | -> 83-03-02-60/00                                                                    | 83-03-01-60/00 -> 83-03-02-60/00  |
|                       |                                                                               |                           |                                                                                      |                                   |
|                       |                                                                               |                           |                                                                                      |                                   |
| Add                   | ect Update Objects                                                            | Remove                    |                                                                                      | Selected: 0 of 1                  |

**14.** Click the storage system.

You are presented with the following two options:

- Upgrading the firmware and adding the storage system
- Adding the storage system without upgrading the firmware
- **15.** If the storage system firmware is current, click **Select Update Objects** and clear **Firmware (Storage System)**. Doing so adds the storage system without upgrading the firmware.

| Storage Syst | ame                    |                       |               |                                      |                                                    | Refresh     |
|--------------|------------------------|-----------------------|---------------|--------------------------------------|----------------------------------------------------|-------------|
| Select All   |                        |                       |               |                                      |                                                    |             |
| System Name  | Ty<br>VSP 6800 and VSP | pe<br>Select Update D | Serial Number | Software Version (Storage Navigator) | Firmware Version (Stora<br>60/00 -> 83-03-02-60/00 | ige System) |
|              |                        |                       | Firmwate      | e (Storage System)                   |                                                    |             |

**16.** Click **Apply**, and then click **Confirm** to added the storage system to the SVP.

|                                                                     | al Settings                                                                          |                           |                              | 0///         | HITA                 |
|---------------------------------------------------------------------|--------------------------------------------------------------------------------------|---------------------------|------------------------------|--------------|----------------------|
| e software update in<br>sh [Update] button fo<br>software and firmw | progress.<br>r starting the firmware update.<br>are are updated, push [Close] button | for exit the Environmenta | I Settings.                  |              |                      |
| System Name                                                         | Туре                                                                                 | Serial Number             | Software (Storage Navigator) | Firmwa       | are (Storage System) |
| VSP6800                                                             | VSP G800 and VSP F800                                                                | XXXXXXXX                  | 🕑 Completed                  | (Not Update) | Update               |
|                                                                     |                                                                                      |                           |                              |              |                      |
|                                                                     |                                                                                      |                           |                              |              |                      |
|                                                                     |                                                                                      |                           |                              |              |                      |
|                                                                     |                                                                                      |                           |                              | _            |                      |

**17.** On the Desktop, click the **Open StorageDevice List** shortcut.

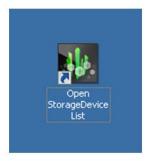

Wait 10-15 minutes for all the services to start.

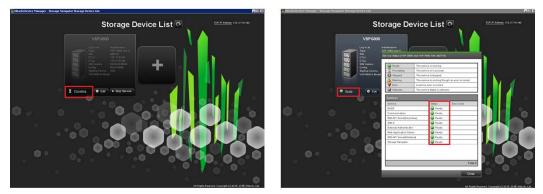

**18.** After the services are ready, click the storage system to start Hitachi Device Manager - Storage Navigator.

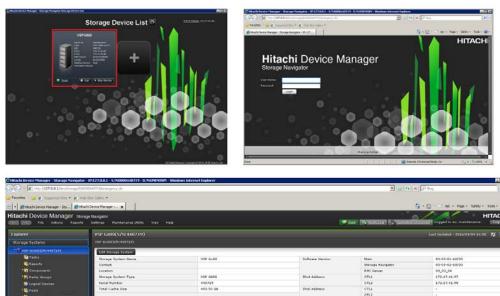

## Chapter 6: Installing the SVP software on an Oracle Linux KVM host

Hitachi Vantara supports configurations where a single SVP communicates with a single VSP Gx00 or VSP Fx00 model. This configuration can coexist with, or replace, all other physical, virtual, and bare-metal SVP configurations.

## Physical network connection for an Oracle Linux KVM-based SVP

SVP and storage system connections are performed using the ports on the back of these devices.

The following figure shows the physical network connection for an Oracle Linux KVMbased SVP configuration using the Hitachi Virtual Storage Platform G800. Adjust your connections appropriately if you use different VSP Gx00 models or VSP Fx00 models.

**Note:** The Oracle Linux KVM server running the VM instance cannot be used with the storage system if it belongs to different subnets, and if a router or a firewall is filtering packets according to a defined condition. There is no distance limit between the server running the SVP application and the storage array being managed if they belong to the same subnet.

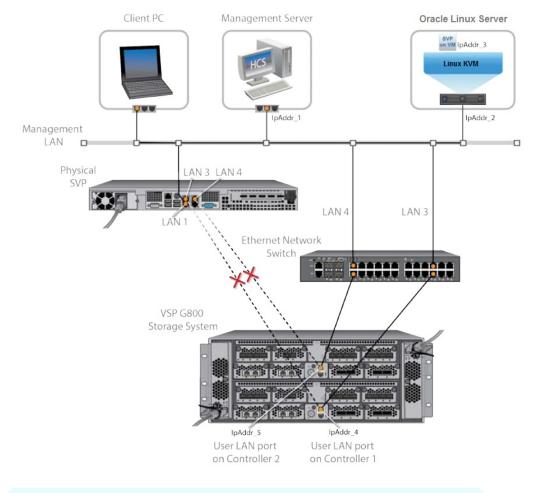

**Note:** In this figure, the HCS instance can also run as a VM instance.

If the controllers are connected to a physical SVP, remove the Ethernet cables from the LAN3 and LAN4 ports on the SVP, and connect them to the network switch.

## Minimum requirements for an Oracle Linux KVM SVP

An SVP that will be used in an Oracle Linux KVM environment requires the following minimum requirements.

### Prerequisites

Linux KVM Server (provided by the customer)

- Oracle Linux 7.x server
- Two quad core processors, Intel Xeon 2.29 GHz
- One-port NIC
- SVP guest OS
- 128-GB RAM

SVP Guest OS (1 DKC) (maximum 1 DKC per SVP guest OS)

- Two vCPUs
- One virtual network adapter
- 4-GB RAM
- 120-GB disk space
- Windows 7 Professional (64-bit)

### Miscellaneous

WinZip

## Hyper-threading

Verify that hyper-threading is active for the Oracle Linux KVM server and VM guest host. (Hyper-threading is enabled by default.)

The following figure shows an example of hyper-threading on an Oracle Linux KVM server.

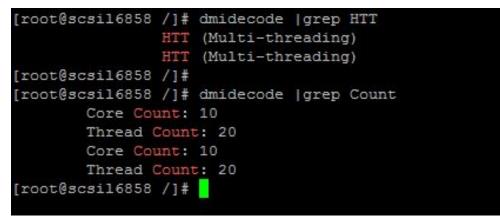

The following figure shows an example of hyper-threading on a VM guest host.

|                           |              | virtual    | SVP_1    | /irtual | Machi  | ne                   |        | - ×   |
|---------------------------|--------------|------------|----------|---------|--------|----------------------|--------|-------|
| File Virtual Machine View | Send Key     |            |          |         |        |                      |        |       |
|                           | • 6          |            |          |         |        |                      |        | •     |
| 🖳 Overview                | CPUs         |            |          |         |        |                      |        |       |
| Performance               | Logical ho   | st CPUs    | : 20     |         |        |                      |        |       |
| Processor                 | Current a    | llocation  | 2        | -       | +      |                      |        |       |
| 🚟 Memory                  |              |            |          | -       | E.     |                      |        |       |
| Boot Options              | Maximum a    | llocation  | : 4      |         | +      |                      |        |       |
| IDE Disk 1                | Configuratio | n          |          |         |        |                      |        |       |
| 🚅 NIC :15:c0:c7           | Copy ho      | st CPU o   | onfigura | tion    |        |                      |        |       |
| 👌 Mouse                   | Model: H     | aswell-n   | oTSX     |         | •      |                      |        |       |
| 🛋 Keyboard                |              |            |          |         |        |                      |        |       |
| 🛒 Display Spice           | ▼ Topology   |            |          |         |        |                      |        |       |
| 텔 Sound: ich6             | 🗹 Manua      | illy set C | PU topo  | logy    |        |                      |        |       |
| 🚵 Serial 1                | Sockets:     | 2          | - +      |         |        |                      |        |       |
| Channel spice             | Cores:       | 1          | - +      | 1       |        |                      |        |       |
| 🖳 Video QXL               |              |            |          | i       |        |                      |        |       |
| Controller USB            | Threads:     | 2          | - +      | J       |        |                      |        |       |
| Controller PCI            | ▼ Pinning    |            |          |         |        |                      |        |       |
| Controller IDE            | Default pir  | nning:     |          |         |        | (ex: 0, 1, 3 - 5, 7) |        |       |
| Controller VirtIO Serial  |              | Ē          |          |         |        |                      |        |       |
| 😲 USB Redirector 1        |              |            | Generat  | e from  | host N | IUMA configuration   |        |       |
| USB Redirector 2          |              |            |          |         |        |                      |        |       |
| Add Hardware              |              |            |          |         |        |                      | Cancel | Apply |

## Configuring the Oracle Linux KVM-based SVP

After preparing the environment, activating hyper-threading on both the Oracle Linux KVM server and VM guest host, and verifying the configuration layout, configure the SVP in the Oracle Linux KVM environment.

### Procedure

- **1.** On the Oracle Linux KVM host, create a VM that is appropriate for the Windows operating system being used.
- **2.** Verify that the virtual network connection is properly assigned to the appropriate virtual machine network.

|          |                  | QEMU/KVM Co    | nnection Details   | - | •   |   |
|----------|------------------|----------------|--------------------|---|-----|---|
| e        |                  |                |                    |   |     |   |
| Overview | Virtual Networks | Storage        | Network Interfaces |   |     |   |
| br0      | Bridge brO       | :              |                    |   |     |   |
| ens255f0 | MAC:             | Unknown        |                    |   |     |   |
| ens9     | State:           | ⊵ Active       |                    |   |     |   |
| lo       | Start mode       | onboot 💌       |                    |   |     |   |
|          | In use hur       | -              |                    |   |     |   |
|          | In use by:       |                |                    |   |     |   |
|          |                  | nfiguration    |                    |   |     |   |
|          |                  | tatic          |                    |   |     |   |
|          | Address: 1       | 72.17.68.58/24 |                    |   |     |   |
|          | ► IPv6 Co        | nfiguration    |                    |   |     |   |
|          | Slave Inter      | faces          |                    |   |     |   |
|          | Name 🔻           | Interface Type |                    |   |     |   |
|          | ens255f1         | ethernet       |                    |   |     |   |
|          | vnet0            | ethernet       |                    |   |     |   |
|          | vnet1            | ethernet       |                    |   |     |   |
|          | vnet2            | ethernet       |                    |   |     |   |
|          | vnet3            | ethernet       |                    |   |     |   |
|          |                  |                |                    |   |     |   |
| + 🕨 🐰 (  | 8                |                |                    |   | App | p |

**3.** Configure the network settings for the VM. The IP address must allow communication with the storage system controllers.

| net Protocol Version 4 (TCP/I                                                                               | PV4) Prop  | bert | es    | _ |         |    |
|----------------------------------------------------------------------------------------------------|------------|------|-------|---|---------|----|
| neral                                                                                                    |            |      |       |   |         |    |
| ou can get IP settings assigned aut<br>is capability. Otherwise, you need<br>r the appropriate IP settings. |            |      |       |   |         |    |
| C Obtain an IP address automatic                                                                            | cally      |      |       |   |         |    |
| Use the following IP address: –                                                                             |            |      |       |   |         | _  |
| IP address:                                                                                                 |            |      | •     | ÷ |         |    |
| Subnet mask:                                                                                                | 255 .      | 255  | . 255 |   | 0       |    |
| Default gateway:                                                                                            |            |      |       | • |         |    |
| C Obtain DN5 server address aut                                                                             | omatically |      |       |   |         |    |
| • Use the following DNS server a                                                                            | ddresses:  |      |       |   |         |    |
| Preferred DNS server:                                                                                       |            | _    |       |   |         |    |
| Alternate DNS server:                                                                                       |            |      |       | ÷ |         |    |
| Validate settings upon exit                                                                                 |            |      |       | A | dvanced |    |
|                                                                                                    |            |      |       | _ |         | nc |

**4.** Configure a Remote Desktop connection.

| tem Properties                                                      |                  |                     |           |
|---------------------------------------------------------------------|------------------|---------------------|-----------|
| omputer Name   Hardware                                             | Advanced         | System Protection   | Remote    |
| Remote Assistance                                                   |                  |                     |           |
| Allow Remote Assistar                                               | nce connections  | s to this computer  |           |
| What happens when I end                                             | able Remote As   | sistance?           |           |
|                                                                     |                  | Ad                  | vanced    |
| Remote Desktop                                                      |                  |                     |           |
| Click an option, and then                                           | specify who car  | n connect, if neede | d.        |
| C Don't allow connection                                            | ns to this compu | iter                |           |
| C Allow connections from<br>Remote Desktop (less                    |                  | ning any version o  | f         |
| <ul> <li>Allow connections only<br/>Desktop with Network</li> </ul> |                  |                     | 9)        |
| Help me choose                                                      |                  | Sele                | ect Users |
|                                                                     |                  |                     |           |
|                                                                     | OK               | Cancel              | Apply     |

## Where to go from here

To complete the installation, perform the following steps. For details, refer to the equivalent instructions for installing the SVP on a VMware ESXi host.

### Procedure

- **1.** Configure the SVP guest OS.
- **2.** Install the SVP software.
- **3.** Deploy a cloned virtual SVP (optional).
- **4.** Change the locale setting if the currently configured language is not appropriate.

# Chapter 7: Installing the SVP software on a VMware ESXi host

You can use a virtual SVP with the VSP Gx00 models and VSP Fx00 models. The virtual SVP is a software application that runs on either Windows 7 Professional x64 (64-bit) on a VMware ESXi 6.0.0 host or on Windows 7 Professional Service Pack 1 (64-bit) on a VMware ESXi 6.0 U2 host.

Observe the following guidelines when installing a virtual SVP:

- vSphere Cluster Failover: Due to the numerous vSphere server/cluster configurations and workloads, validate failover prior to placing the virtual SVP in production environments.
- Number of SVP virtual machines per vSphere cluster: One server supports up to eight VMs. Each VM can communicate independently with one storage system. Due to the wide variety of vSphere server/cluster configurations and workloads, perform simultaneous multi-system performance monitoring and log collections to verify trouble-free management.

To provide the highest level of trouble-free operations, observe the following rules:

- Do not locate a virtual machine on a storage system being managed by the same virtual machine.
- Do not start the SVP virtual machine from the storage system it is managing.

### Setting up the SVP locale

The SVP and storage management software support the English and Japanese languages.

If you intend to install the SVP software using a language other than English and Japanese, change the SVP's locale setting to reflect the appropriate language using the procedure for the Windows version installed on the SVP. For more information, see the instructions for your Windows operating system.

## Network connection for virtual SVP

The SVP and storage system connection ports located at the rear of the components.

The following figure shows the physical network connection for a virtual SVP and Hitachi Virtual Storage Platform G800. Adjust your connections appropriately if using different VSP Gx00 models or VSP Fx00 models.

Chapter 7: Installing the SVP software on a VMware ESXi host

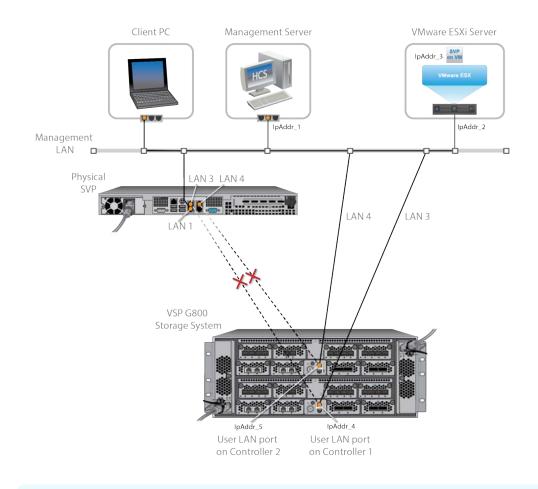

**Note:** The ESXi server running the VM instance cannot be used with the storage system they belong to different subnets, and if a router or a firewall is filtering packets according to a defined condition. There is no distance limit between the server running the SVP application and the storage array being managed if they belong to the same subnet.

### **Virtual SVP requirements**

The virtual SVP must meet the following minimum requirements.

ESX Server (provided by the customer)

- VMware ESXi server 6.x
- Two quad core processors, Intel Xeon 2.29 GHz
- One port network interface card (NIC)
- SVP guest OS
- 32 GB RAM

Chapter 7: Installing the SVP software on a VMware ESXi host

SVP Guest OS (maximum one DKC per SVP guest OS)

- Two virtual CPUs
- One virtual network adapter
- 4 GB RAM
- 120 GB disk space
- One of the following 64-bit operating systems:
  - For VMware ESXi 6.0.0: Windows 7 Professional (64-bit)
  - For VMware ESXi 6.0 U2: Windows 7 Professional Service Pack 1 (64-bit)

#### Miscellaneous

WinZip

# Hyper-threading

To support a virtual SVP, verify that hyper-threading is active for the ESXi server and VM guest host.

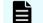

**Note:** Hyper-threading is enabled by default.

| <u>ESXi</u> server                                                         |                                                                              | VM gues                         | st host                          |                                                                                                    |
|----------------------------------------------------------------------------|------------------------------------------------------------------------------|---------------------------------|----------------------------------|----------------------------------------------------------------------------------------------------|
| 2.17.74.130 VHware ESXi, 6.0.0, 3029758                                    |                                                                              | 0                               | scsilvm74140_SVP_WI              | ES7 - Virtual Machine Properties                                                                                                    |
| Getting Started Summary Virtu                                              | al Machines Resource Allocation                                              | Hardware Options Resour         | ces vServices                    | Virtual Machine Version: 11 🧕                                                                                                    |
| General                                                                    |                                                                              | Settings                        | Summary                          |                                                                                                    |
| Manufacturer:<br>Model:<br>CPU Cores:                                      | Quanta Computer Inc<br>D518-2U (dual 10G LoM)<br>20 CPUs x 2.294 GHz         | CPU<br>Memory<br>Disk           | 0 MHz<br>0 MB<br>Normal          | Hyperthreaded Core Sharing<br>Mode: Any<br>Allow sharing of physical CPU cores when the host supports<br>hyperthreading.                                  |
| Processor Type:                                                            | Intel(R) Xeon(R) CPU ES-2650<br>v3 @ 2,30GHz                                 | Advanced CPU<br>Advanced Memory | HT Sharing: Any<br>NUMA Nodes: 2 | nypertrireading.                                                                                                    |
| License:<br>Processor Sockets:<br>Cores per Socket:<br>Logical Processors: | VMware vSphere 6 Enterprise<br>Plus - Licensed for 2 physic<br>2<br>10<br>40 | Auvaliceu Helikiy               | NUMA NUUB. 2                     | Schedulino Affinity.<br>Hyperthreading Status: Active<br>Available CPUS: 40 (logical CPUs)<br>Select logical processor affinity for this virtual machine. |
| Hyperthreading:<br>Number of NiLS:                                         | Active                                                                       |                                 |                                  | Use '-' for ranges and ',' to separate values. For example,<br>'0,2-4,7' would indicate processors 0, 2, 3, 4, and 7.                                     |
| State:                                                                     | Connected                                                                    |                                 |                                  | Clear the string to remove affinity settings.                                                                                                    |
| Virtual Machines and Templates:                                            | 15                                                                           |                                 |                                  |                                                                                                    |
| vMotion Enabled:                                                           | No                                                                           |                                 |                                  |                                                                                                    |
| VMware EVC Mode:                                                           | Disabled 🖓                                                                   |                                 |                                  |                                                                                                    |
| vSphere HA State                                                           | ③ N/A                                                                        |                                 |                                  |                                                                                                    |
| Host Configured for FT:                                                    | No 🗘                                                                         |                                 |                                  |                                                                                                    |

# **Configuring the virtual SVP**

After preparing the environment, activating hyper-threading on both the ESXi server and VM guest host, and verifying the configuration layout, use the following procedure to configure the virtual SVP.

#### Procedure

- **1.** Create a Windows 7 Professional x64 Service Pack 1 on the ESXi host.
- **2.** Verify the virtual network connection is properly assigned to the appropriate virtual machine network.

| 0                                |                                         | Virtual Machine Properties    |
|----------------------------------|-----------------------------------------|-------------------------------|
| Hardware Options Resources vS    | ervices                                 | Virtual Machine Version: 11 🛕 |
| Show All Devices                 | Add Remove                              | Connected                     |
| Hardware                         | Summary                                 | Connect at power on           |
| Memory (edited)                  | 4096 MB                                 | Adapter Type                  |
| CPUs                             | 1                                       | Current adapter: E1000        |
| Video card                       | Video card                              |                               |
| VMCI device<br>SCSI controller 0 | Deprecated                              | MAC Address                   |
|                                  | LSI Logic SAS<br>[datastore1 (4)] H8-SV |                               |
| CD/DVD drive 1<br>Hard disk 1    | Virtual Disk                            | Automatic C Manual            |
| Floppy drive 1                   | Client Device                           |                               |
| Network adapter 1                | VM Network                              | DirectPath I/O                |
|                                  |                                         | Status: Not supported 🕕       |
|                                  |                                         | Network Connection            |
|                                  |                                         | Network label:                |
|                                  |                                         | VM Network                    |
|                                  |                                         | private                       |
|                                  |                                         | VM Network                    |
|                                  |                                         |                               |
|                                  |                                         |                               |
|                                  |                                         |                               |
|                                  |                                         |                               |
|                                  |                                         |                               |
|                                  |                                         |                               |
|                                  |                                         |                               |
|                                  |                                         |                               |
| <u>/</u>                         |                                         |                               |
|                                  |                                         |                               |
|                                  |                                         | OK Cancel                     |
|                                  |                                         |                               |

**3.** Configure network settings for the VM. The specified IP address must allow communication with the storage system controllers.

| sk yo | our ne |       | admir<br>, | support<br>histrator            |
|-------|--------|-------|------------|---------------------------------|
| 255   |        |       | . 0        |                                 |
| 255   |        |       | . 0        |                                 |
| 255   |        |       | . 0        |                                 |
| 255   | . 255  | . 255 | . 0        | _                               |
|       |        |       |            |                                 |
|       | •      | •     |            |                                 |
| tical | V      |       |            |                                 |
|       | 50.    |       |            |                                 |
| _     |        |       |            |                                 |
| _     |        | •     |            |                                 |
|       |        |       | Adv        | anced                           |
|       |        | ·     | esses:     | esses:<br>• • •<br>• • •<br>Adv |

**4.** Configure a Remote Desktop connection.

| tem Properties                                             |                                           |                     |           |
|------------------------------------------------------------|-------------------------------------------|---------------------|-----------|
| omputer Name   Hardv                                       | vare Advanced                             | System Protection   | Remote    |
| Remote Assistance                                          |                                           |                     |           |
| Allow Remote Ass                                           | sistance connection                       | s to this computer  |           |
| What happens when                                          | I enable Remote As                        | ssistance?          |           |
|                                                            |                                           | Ad                  | vanced    |
| Remote Desktop                                             |                                           |                     |           |
| Click an option, and t                                     | hen specify who ca                        | n connect, if neede | d.        |
| C Don't allow conne                                        | ections to this comp                      | uter                |           |
| C Allow connections<br>Remote Desktop                      |                                           | nning any version o | f         |
| <ul> <li>Allow connections<br/>Desktop with Net</li> </ul> | s only from compute<br>work Level Authent |                     | e)        |
| Help me choose                                             |                                           | Sele                | ect Users |
|                                                            |                                           |                     |           |
|                                                            |                                           |                     |           |

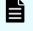

**Note:** After completing the configuration task, configure the SVP guest OS.

# Configuring the SVP guest OS

The following procedures describe how to configure the SVP guest OS. Before you begin, ensure Hyper-Threading is active for the ESXi server and VM guest host is configured.

## Logging on to the operating system

Using the Remote Desktop Connection, log on as the specified user assigned during the guest OS installation (for example, Administrator).

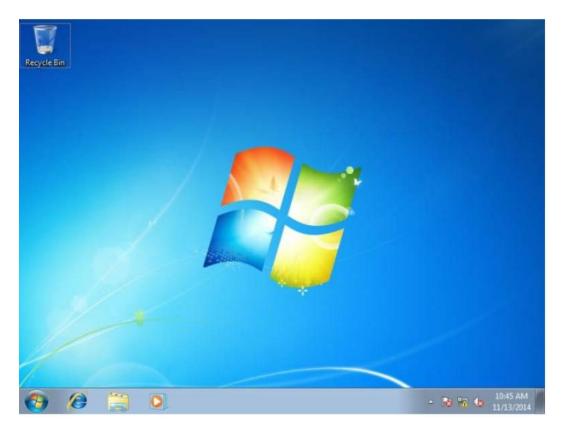

After logging on successfully, configure the control panel display.

## **Configuring the Control Panel display**

### Procedure

- **1.** Open the Control Panel.
- 2. From the View by list, select Large icons.

**Note:** After configuring the control panel display, configure the desktop.

## **Configuring the desktop**

Configure the Windows screen saver function on the SVP.

### Procedure

1. Click Control Panel > Personalization. For Basic and High Contrast Themes (6), click Windows Classic.

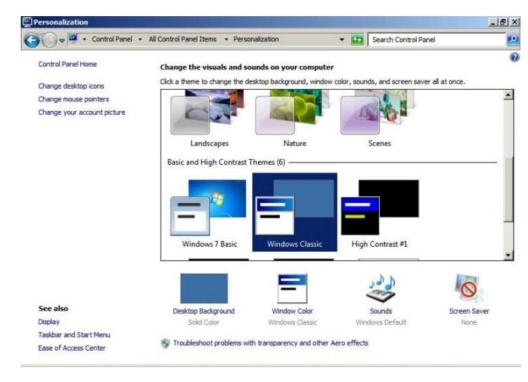

- 2. Click Screen saver.
- 3. In Screen saver, click Blank, and then set Wait to 60 (minutes).
- 4. Click **OK**.

| and the second h                                                                          |                                      |                   |         |
|-------------------------------------------------------------------------------------------|--------------------------------------|-------------------|---------|
| reen Saver                                                                                |                                      |                   |         |
|                                                                                           |                                      |                   |         |
|                                                                                           |                                      |                   |         |
|                                                                                           |                                      |                   |         |
|                                                                                           |                                      |                   |         |
|                                                                                           |                                      |                   |         |
|                                                                                           |                                      |                   |         |
|                                                                                           |                                      |                   |         |
|                                                                                           |                                      | .0                |         |
|                                                                                           |                                      |                   |         |
|                                                                                           |                                      |                   |         |
|                                                                                           |                                      |                   |         |
| Screen saver                                                                              |                                      | 1                 |         |
| Screen saver                                                                              | <b>_</b>                             | Settings          | Preview |
| Blank                                                                                     | <b>.</b>                             |                   |         |
| Blank                                                                                     | ▼<br>inutes 「 On resur               |                   |         |
| Blank<br>Wait: 60 🛨 m                                                                     | ▼<br>inutes 「 On resur               |                   |         |
| Blank<br>Wait: 60 🛨 m<br>Power management                                                 |                                      | me, display logon | screen  |
| Blank<br>Wait: 60 🛨 m                                                                     | naximize performa                    | me, display logon | screen  |
| Blank<br>Wait: 60 1 m<br>Power management<br>Conserve energy or r<br>brightness and other | naximize performa<br>power settings. | me, display logon | screen  |
| Blank<br>Wait: 60 🛨 m<br>Power management<br>Conserve energy or r                         | naximize performa<br>power settings. | me, display logon | screen  |
| Blank<br>Wait: 60 1 m<br>Power management<br>Conserve energy or r<br>brightness and other | naximize performa<br>power settings. | me, display logon | screen  |

### Next steps

Configure the task bar and the start menu properties.

## Configuring the task bar and the start menu properties

Configure the Taskbar and Start menu properties on the Windows operating system running on the SVP.

### Procedure

- 1. Click Control Panel > Taskbar and Start Menu Properties (task bar property), and then click the Taskbar tab.
- 2. Click Customize.

| Taskbar appearance         ✓ Lock the taskbar         ✓ Auto-hide the taskbar         ✓ Use small icons         Taskbar location on screen:         Bottom         Taskbar buttons:         Always combine, hide labels         Notification area | _ |
|----------------------------------------------------------------------------------------------------|---|
| Use small icons Taskbar location on screen: Bottom Taskbar buttons: Always combine, hide labels                                                                                                    | _ |
| Taskbar location on screen:     Bottom       Taskbar buttons:     Always combine, hide labels                                                                                                    | _ |
| Taskbar buttons: Always combine, hide labels                                                                                                    | - |
|                                                                                                    | - |
| Notification area                                                                                                    | - |
| notification area.                                                                                                    |   |
| Preview desktop with Aero Peek                                                                                                    |   |
| Temporarily view the desktop when you move your mouse to the<br>Show desktop button at end of the taskbar.                                                                                                    | 2 |
| Use Aero Peek to preview the desktop                                                                                                    |   |
|                                                                                                    |   |
|                                                                                                    |   |

3. In the Notification Area Icons window, check Always show all icons and notifications on the taskbar.

| - Control Panel - All Control Panel Items - Notification                                                                                                    | on Area Icons                | - 🔛         | Search Control Panel       |       |
|----------------------------------------------------------------------------------------------------|------------------------------|-------------|----------------------------|-------|
| Select which icons and notifications appear on the<br>If you choose to hide icons and notifications, you won't<br>click the arrow next to the notification area on the tasks | be notified about changes or | updates. To | o view hidden icons at any | time, |
| Icons                                                                                                    | Behaviors                    |             |                            | -     |
| Action Center<br>Solve PC issues: 2 important messages                                                                                                    | Show icon and not            | ifications  | ÷.                         |       |
| Network<br>Not Connected You are currently not co                                                                                                    | Show icon and not            | ifications  |                            |       |
| Volume<br>No Audio Output Device is installed.                                                                                                    | Show icon and not            | ifications  | ÷                          |       |
| Windows Explorer<br>Safely Remove Hardware and Eject Me                                                                                                    | Only show notifica           | tions       | Ŧ                          | _     |
| Windows host process (Rundll32)                                                                                                    | Only show notifica           | tionș       | *                          | -     |
| Turn system icons on or off                                                                                                    |                              |             |                            |       |
| Restore default icon behaviors                                                                                                    |                              |             |                            |       |
| Always show all icons and notifications on the taskba                                                                                                    | ar                           |             |                            |       |
|                                                                                                    |                              |             |                            |       |

- **4.** Click **OK**.
- 5. Click Control Panel > Taskbar and Start Menu Properties (task bar property), and then click the Start Menu tab.
- 6. Click Customize.

| Taskbar Start Menu                               | Toolbars                                             |                  |
|--------------------------------------------------|------------------------------------------------------|------------------|
| To customize how links<br>behave in the Start me | , icons, and menus look and<br>enu, click Customize. | Customize        |
| Power button action:                             | Shut down                                            | •                |
| Privacy                                          |                                                      |                  |
| Store and displat                                | y recently opened programs i                         | n the Start menu |
| Store and displating the taskbar                 | y recently opened items in the                       | e Start menu and |
|                                                  |                                                      |                  |
|                                                  |                                                      |                  |
|                                                  |                                                      |                  |
|                                                  |                                                      |                  |
|                                                  |                                                      |                  |
|                                                  |                                                      |                  |
|                                                  | way the Start many looks?                            |                  |
| How do I change the v                            | vay the Start mentionoks?                            |                  |
| How do I change the v                            | vay ule Startment looks:                             |                  |

7. In the Customize Start Menu window, check Run command and click Display on the All Programs menu and the Start menu.

| O Display as a link                               | -     |
|---------------------------------------------------|-------|
| O Display as a menu                               |       |
| <ul> <li>Don't display this item</li> </ul>       |       |
| Run command                                       |       |
| Search other files and libraries                  |       |
| O Don't search                                    |       |
| O Search with public folders                      |       |
| <ul> <li>Search without public folders</li> </ul> |       |
| Search programs and Control Panel                 |       |
| Sort All Programs menu by name                    |       |
| System administrative tools                       |       |
| O Display on the All Programs menu                |       |
| Display on the All Programs menu and the Star     | tmenu |
| O Don't display this item                         |       |
| Use large icons                                   |       |
| Videos                                            |       |
| O Display as a link                               |       |
| Start menu size                                   |       |
| Number of recent programs to display:             | 10 🛨  |
| Number of recent items to display in Jump Lists:  | 10 +  |

8. Under Music, check Don't display this item.

|     | O Display as a menu                                                    | 10000 |
|-----|------------------------------------------------------------------------|-------|
| -   | <ul> <li>Don't display this item</li> </ul>                            |       |
| ⊻   | Enable context menus and dragging and dropping                         |       |
|     | Favorites menu                                                         |       |
| P   | Games                                                                  |       |
|     | O Display as a link                                                    |       |
|     | O Display as a menu                                                    |       |
| _   | O Don't display this item                                              |       |
| ビ   | Help                                                                   | -     |
| 넫   | Highlight newly installed programs                                     |       |
| ų   | Homegroup                                                              |       |
| d   | Music                                                                  |       |
|     | O Display as a link<br>O Display as a menu                             |       |
|     | <ul> <li>Display as a menu</li> <li>Don't display this item</li> </ul> |       |
| п   | Network                                                                |       |
| 님   | Open submenus when I pause on them with the mouse pointer              | Ĩ.    |
| Ľ   | open submenus where pouse on a len war are mouse pointer               | 1     |
| Sta | art menu size                                                          | _     |
| Nu  | mber of recent programs to display:                                    | -     |
|     |                                                                        |       |
| Nu  | mber of recent items to display in Jump Lists: 10 -                    |       |

- 9. Click OK.
- **10.** In the **Taskbar and Start Menu Properties** window, click **OK**.

**Note:** After configuring the Task bar and Start Menu properties, configure the time settings.

## Configuring the time settings

Configure the SVP for Universal Coordinated Time, and then configure it to not synchronize with an Internet time server.

### Procedure

- 1. Click Control Panel > Date and Time, and then click the Date and Time tab.
- 2. Click Change time zone.
- **3.** In the **Time Zone Settings** window, click **(UTC) Coordinated Universal Time**, and then click **OK**.
- 4. Click Control Panel > Date and Time, and then click the Internet Time tab.
- 5. Click Change settings. In the Internet Time Settings window, uncheck Synchronize with an Internet time server, and then click OK.
- 6. In the **Date and Time** window, click **OK**.

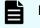

**Note:** After configuring the time settings, configure the region settings.

## **Configuring region settings**

Configure the region and language the language for your region or preference.

### Procedure

1. Click Control Panel > Region and Language, and then click the Keyboards and Languages tab.

| mats   | Location     | Keyboards and    | d Languages Administrative                                         |
|--------|--------------|------------------|--------------------------------------------------------------------|
| Keybo  | oards and    | other input la   | nguages                                                            |
| To ch  | nange you    | ir keyboard or   | input language click Change keyboards.                             |
|        |              |                  | Change keyboards                                                   |
| How    | do I chan    | ge the keyboa    | rd layout for the Welcome screen?                                  |
| Displa | ay languag   | ge               |                                                                    |
|        |              |                  | s that Windows can use to display text and speech and handwriting. |
| write  | re suppor    | ted recognize :  |                                                                    |
|        |              |                  | Install/uninstall languages                                        |
|        |              |                  |                                                                    |
|        |              |                  |                                                                    |
|        |              |                  |                                                                    |
|        |              |                  |                                                                    |
|        |              |                  |                                                                    |
|        |              |                  |                                                                    |
|        |              |                  |                                                                    |
|        |              |                  |                                                                    |
|        |              |                  |                                                                    |
| łow c  | an I install | l additional lan | i <u>guages?</u>                                                   |

- 2. Click Change keyboards.
- 3. In the Text Service and Input Languages window, click the Language Bar tab.
- 4. Click Hidden, and then click OK.

| Pregion and Language                                                                                                    | ×     |
|----------------------------------------------------------------------------------------------------|-------|
| Formats Location Keyboards and Languages Administrative                                                                                                    |       |
| Services and Input Languages                                                                                                    | ×     |
| General Language Bar Advanced Key Settings                                                                                                    |       |
| Language Bar<br>C Eloating On Desktop<br>C Docked in the taskbar<br>C Hidden                                                                                                    |       |
| <ul> <li>Show the Language bar as transparent when injactive</li> <li>Show additional Language bar icons in the taskbar</li> <li>Show text labels on the Language bar</li> </ul> |       |
| OK Cancel                                                                                                    | Apply |

- Click Control Panel > Region and Language, and then click the Administrative tab.
- 6. Click Change system locale.
- **7.** In the Region and Language settings window, for **Current system locale**, select the language for your region or preference.
- 8. Click **OK**.
- 9. In the Change System Locale window, click Restart now.
- After the restart, click Control Panel > Region and Language, and then click the Keyboards and Languages tab.
- **11.** Click **Change Keyboards**, and then click the **General** tab.
- **12.** In the **Text Services and Input Languages** window, if **Japanese(Japan)** appears under **Installed services**, click the current selection, and then click **Remove**.
- 13. Click OK.

**14.** In the **Region and Language** window, click **OK**.

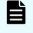

**Note:** After configuring the region settings, configure the power management settings.

## Configuring the power management settings

For optimum performance, the SVP requires specific power management settings.

#### Procedure

- Click Control Panel > Power Options, and then click the Show additional plans list.
- 2. Click Change settings that are currently unavailable.

| - Control Panel - A                  | I Control Panel Items + Power Options                                                                                                    | - 🖙                                                 | Search Control Panel                               | 1                                             |
|--------------------------------------|----------------------------------------------------------------------------------------------------|-----------------------------------------------------|----------------------------------------------------|-----------------------------------------------|
| Control Panel Home                   |                                                                                                    |                                                     |                                                    | 6                                             |
| Control Panel Home                   | Select a power plan                                                                                                    |                                                     |                                                    |                                               |
| Choose what the power button<br>does | Power plans can help you maximize your compu-<br>it, or choose a plan and customize it by changing the second second | iter's performance or o<br>ig its power settings. ] | conserve energy. Make a<br>Tell me more about powe | a plan active by selecting<br><u>er plans</u> |
| Create a power plan                  | Preferred plans                                                                                                    |                                                     |                                                    |                                               |
| Choose when to turn off the          | @ Balanced (recommended)                                                                                                    |                                                     | (                                                  | Change plan settings                          |
| display                              | Automatically balances performance                                                                                                    | with energy consum                                  | nption on capable har                              | dware.                                        |
|                                      | C Power saver                                                                                                    |                                                     | (                                                  | Change plan settings                          |
|                                      | Saves energy by reducing your comp                                                                                                    | uter's performance                                  | where possible.                                    | ~                                             |
|                                      |                                                                                                    |                                                     |                                                    |                                               |
|                                      | Show additional plans                                                                                                    |                                                     |                                                    |                                               |
|                                      |                                                                                                    |                                                     |                                                    |                                               |
|                                      | Change settings that are currently unavail                                                                                                    | able                                                |                                                    |                                               |
|                                      |                                                                                                    |                                                     |                                                    |                                               |
|                                      | R                                                                                                    |                                                     |                                                    |                                               |
|                                      |                                                                                                    |                                                     |                                                    |                                               |
|                                      |                                                                                                    |                                                     |                                                    |                                               |
|                                      |                                                                                                    |                                                     |                                                    |                                               |
| See also                             |                                                                                                    |                                                     |                                                    |                                               |
| Personalization                      |                                                                                                    |                                                     |                                                    |                                               |
| User Accounts                        |                                                                                                    |                                                     |                                                    |                                               |
|                                      | -                                                                                                    |                                                     |                                                    | 2012231                                       |
| Start A                              |                                                                                                    |                                                     | in                                                 | 10:34 AM                                      |

3. Click High Performance and Change plan settings.

| 👅 🔵 🗢 🖓 🔹 Control Panel 🔹 A          | Control Panel Items + Power Options                                                                              | - 20         | Search Control Panel        |                |
|--------------------------------------|----------------------------------------------------------------------------------------------------|--------------|-----------------------------|----------------|
| Control Panel Home                   | Select a power plan                                                                                              |              |                             | (              |
| Require a password on wakeup         | Power plans can help you maximize your computer's po<br>it, or choose a plan and customize it by changing its po |              |                             | e by selecting |
| Choose what the power button<br>does | Preferred plans                                                                                                  |              |                             |                |
| Create a power plan                  | C Balanced (recommended)                                                                                         |              | Change plan                 | n settings     |
| Choose when to turn off the display  | Automatically balances performance with e                                                                        | nergy consun | nption on capable hardware. |                |
|                                      | C Power saver                                                                                                    |              | Change plan                 | n settings     |
|                                      | Saves energy by reducing your computer's p                                                                       | performance  | where possible.             |                |
|                                      | Hide additional plans                                                                                            |              |                             | -              |
|                                      | High performance                                                                                                 |              | Change plan                 | n settings     |
|                                      | Favors performance, but may use more ene                                                                         |              |                             | -              |

- 4. In the Edit Plan Setting window, click Change settings that are currently unavailable.
- 5. In Turn off the display, select Never, and then click Change advanced power settings.

| Edit Plan Settings                                                   | terre ( |                      | _ 6 × |
|----------------------------------------------------------------------|---------|----------------------|-------|
| CO V + Al Control Panel Items + Power Options + Edit Plan Settings   | - 🖽     | Search Control Panel | 2     |
| Change settings for the plan: High performance                       |         |                      |       |
| Choose the sleep and display settings that you want your computer to | o use.  |                      |       |
| 😵 Change settings that are currently unavailable                     |         |                      |       |
| Turn off the display: 15 minutes                                     |         |                      |       |
| Change advanced power settings                                       |         |                      |       |
| 😵 Restore default settings for this plan                             |         |                      |       |
|                                                                      | Save    | changes Cancel       |       |

6. In the Advanced settings tab of the Power Options window, click Change settings that are currently unavailable. Then click Hard disk > Turn off hard disk after, and select Never.

| Power Options                                                                                      |                      | ?   |
|----------------------------------------------------------------------------------------------------|----------------------|-----|
| Advanced settings                                                                                  |                      |     |
| Select the power plan that you w<br>then choose settings that reflect<br>computer to manage power. | how you want your    |     |
| High performance [Active]                                                                          | •                    |     |
| 🖃 High performance                                                                                 |                      |     |
| Require a password on wakeup<br>Setting: Yes                                                       |                      |     |
| 🖃 Hard disk                                                                                        |                      |     |
| Turn off hard disk after                                                                           |                      |     |
| Setting (Minutes): Never                                                                           | *                    |     |
| Desktop background settings                                                                        |                      |     |
| <ul> <li>Wireless Adapter Settings</li> </ul>                                                      |                      |     |
|                                                                                                    |                      | _   |
| I I USB settings                                                                                   |                      | -   |
| R                                                                                                  | estore plan defaults | 1   |
|                                                                                                    |                      | _   |
|                                                                                                    | 1                    |     |
| OK                                                                                                 | Cancel Ap            | ply |

Click Processor power management > Minimum processor state, and then select
 5.

| Power Options                                                                                                    | <u>_</u>  |
|----------------------------------------------------------------------------------------------------|-----------|
| dvanced settings                                                                                                    |           |
| Select the power plan that you want to cus<br>then choose settings that reflect how you<br>computer to manage power. |           |
| High performance [Active]                                                                                            |           |
| Power buttons and lid     PCI Express                                                                                | <u> </u>  |
| PCI Express     Processor power management                                                                           |           |
| Minimum processor state                                                                                              |           |
| Setting (%): 5                                                                                                    |           |
| System cooling policy                                                                                                |           |
| Maximum processor state                                                                                              |           |
| Display     Multimedia settings                                                                                      |           |
|                                                                                                    | -         |
| Restore pla                                                                                                    | defaults  |
|                                                                                                    | racionits |
|                                                                                                    | 1         |
| OK Cancel                                                                                                    | Apply     |

- 8. Click **OK**.
- 9. In the Edit Plan Setting window, click Save change, and then close the window.

**Note:** After defining the power management settings, configure the Action Center settings.

## **Configuring Action Center settings**

All settings in the Windows Action Center must be disabled.

#### Procedure

 Click Control Panel > Action Center, and then click Change Action Center settings.

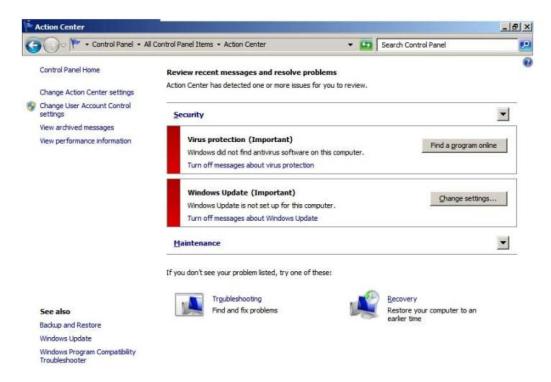

2. In the **Change Action Center settings** window, clear all the items, click **OK**, and then close the window.

| All Control Panel Items + Action Center + Change                                      | Action Center settings                                                |
|---------------------------------------------------------------------------------------|-----------------------------------------------------------------------|
| oli interne interne ereter                                                            |                                                                       |
| Turn messages on or off                                                               |                                                                       |
| For each selected item, Windows will check for p<br>Action Center check for problems? | roblems and send you a message if problems are found. <u>How does</u> |
| Security messages                                                                     |                                                                       |
| Windows Update                                                                        | Spyware and related protection                                        |
| ☐ Internet security settings                                                          | User Account Control                                                  |
| Network firewall                                                                      | Virus protection                                                      |
| Maintenance messages                                                                  |                                                                       |
| Windows Backup                                                                        | Check for updates                                                     |
| Windows Troubleshooting                                                               |                                                                       |
| Related settings                                                                      |                                                                       |
| Customer Experience Improvement Program                                               | n settings                                                            |
| Problem reporting settings                                                            |                                                                       |
| Windows Update settings                                                               |                                                                       |
|                                                                                       | OK Cancel                                                             |
| Note: After configuring Action (                                                      | Center settings, configure the                                        |
| troubleshooting settings.                                                             |                                                                       |

### Configuring the troubleshooting settings

The Windows Computer Maintenance setting must be disabled.

#### **Procedure**

1. Click Control Panel > Troubleshooting, and then click Change settings.

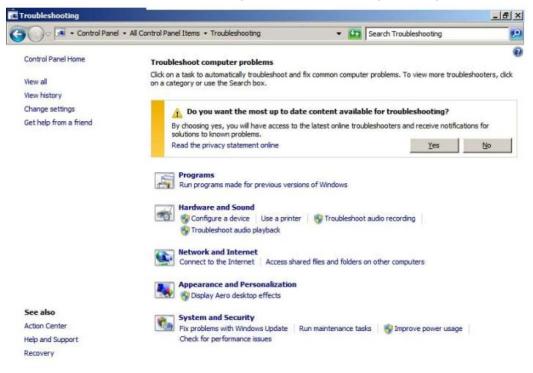

2. In the **Change settings** window, for **Computer Maintenance**, click **Off**, and clear all configuration options below **Other settings**.

| Change settings                                                                                                   |                 |                              | _ 8 × |
|----------------------------------------------------------------------------------------------------|-----------------|------------------------------|-------|
| COO 📧 • All Control Panel Items • Troubleshooting • Change settings                                               | • (             | Search Troubleshooting       | 2     |
| Change troubleshooting settings                                                                                   |                 |                              |       |
| Computer Maintenance                                                                                              |                 |                              |       |
| Windows will check for routine maintenance issues and remind you when<br>help fix problems.<br>C On (Recommended) | the System Ma   | intenance troubleshooter can |       |
| € off                                                                                                    |                 |                              |       |
| Other settings                                                                                                    |                 |                              |       |
| Allow users to browse for troubleshooters available from the Window                                               | s Online Troubl | eshooting service            |       |
| Allow troubleshooting to begin immediately when started                                                           |                 |                              |       |
| Read the privacy statement online                                                                                 |                 |                              |       |

3. Click **OK**, and then close the window.

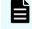

**Note:** After configuring the troubleshooting settings, configure the Remote Desktop settings.

## **Configuring the Remote Desktop settings**

Remote access to the SVP is required and appropriate Windows firewall settings must be configured.

#### Procedure

- 1. Click Control Panel > System, and then click Remote settings.
- 2. In the System Properties window, click the Remote tab.
- **3.** Under **Remote Assistance**, clear **Allow Remote Assistance connections to this computer**.
- 4. Under Remote Desktop, click Allow connections only from computers running Remote Desktop with Network Level Authentication (more secure).

| nputer Name   Hardware   Advance                                                       | ed System Protection Remote |
|----------------------------------------------------------------------------------------|-----------------------------|
| Remote Assistance                                                                      |                             |
| Allow Remote Assistance conner                                                         | ctions to this computer     |
| What happens when I enable Remo                                                        | te Assistance?              |
| mist happens when renable mento                                                        |                             |
|                                                                                        | Advanced                    |
|                                                                                        |                             |
| Remote Desktop                                                                         |                             |
| Click an option, and then specify wh                                                   | o can connect, if needed.   |
| C Don't allow connections to this c                                                    |                             |
| Don't allow connections to this c                                                      | omputer                     |
| Allow connections from compute                                                         | rs running any version of   |
| Remote Desktop (less secure)                                                           |                             |
| <ul> <li>Allow connections only from com<br/>Desktop with Network Level Aut</li> </ul> |                             |
|                                                                                        |                             |
| Help me choose                                                                         | Select Users                |

- 5. Click **OK**.
- 6. If a message states that the Remote Desktop Firewall will be enabled, click **OK**.

- 7. Click OK to close the System Properties window.
- 8. Close the System window.

-

9. Click Control Panel > Windows Firewall, and then click Allow a program or feature through Windows firewall.

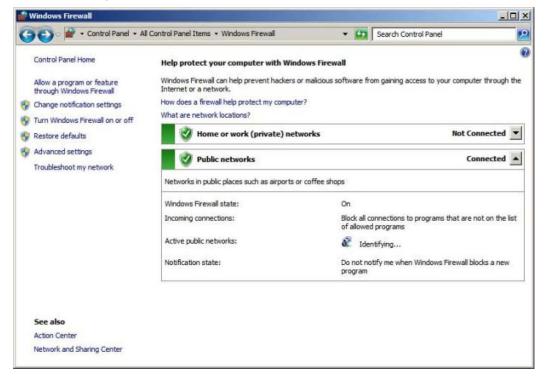

10. Click Change settings, and then verify Remote Desktop and Remote Desktop - RemoteFX for both Home/Work (Private) and Public are selected.

| low programs to communicate through Windows Firewall                |                     |             |
|---------------------------------------------------------------------|---------------------|-------------|
|                                                                     |                     |             |
| add, change, or remove allowed programs and ports, click Change set | 1011 - 101-         |             |
| at are the risks of allowing a program to communicate?              | Chan                | ge settings |
| Allowed programs and features:                                      |                     |             |
| Name                                                                | Home/Work (Private) | Public 🔺    |
| LPD Service                                                         |                     | •           |
| Message Queuing                                                     |                     |             |
| Netlogon Service                                                    |                     |             |
| Network Discovery                                                   |                     |             |
| Performance Logs and Alerts                                         |                     |             |
| Remote Assistance                                                   |                     |             |
| Remote Desktop                                                      |                     |             |
| Remote Desktop - RemoteFX                                           |                     | 2           |
| Remote Event Log Management                                         |                     |             |
| Remote Scheduled Tasks Management                                   |                     |             |
| Remote Service Management                                           |                     |             |
| Remote Volume Management                                            |                     |             |
| Routing and Remote Access                                           |                     |             |
| Secure Socket Tunnelino Protocol                                    |                     |             |
|                                                                     | Details             | Remove      |
|                                                                     | Allow another       | program     |

- **11.** Click **OK**.
- **12.** Close the **Windows Firewall** window.

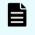

**Note:** After configuring the Remote Desktop settings, configure the Internet Explorer settings.

# **Configuring Internet Explorer settings**

Configure Internet Explorer advanced, security, and properties settings.

### Procedure

1. Click **Control Panel** > **Internet Options**, and then click the **Advanced** tab to modify the settings.

| ettings                            |                                                                                             |                                                                                                    |                                                                                                    |                         |             |
|------------------------------------|---------------------------------------------------------------------------------------------|----------------------------------------------------------------------------------------------------|----------------------------------------------------------------------------------------------------|-------------------------|-------------|
| G                                  | Accessibili                                                                                 |                                                                                                    | ut fas ins sea                                                                                                    |                         | -           |
|                                    | _                                                                                           | s expand ALT te                                                                                                    | for new windows                                                                                                    | and tabs                |             |
| -                                  |                                                                                             |                                                                                                    | h focus/selection                                                                                                    |                         | _           |
|                                    |                                                                                             | a second second second second second                                                                                                    | ium for new windo                                                                                                    |                         | abs         |
|                                    | Reset                                                                                       | text size to med                                                                                                    | lium while zooming                                                                                                    | *                       |             |
| -                                  | _                                                                                           | zoom level for n                                                                                                    | ew windows and t                                                                                                    | abs                     |             |
|                                    | Browsing                                                                                    |                                                                                                    |                                                                                                    |                         |             |
|                                    |                                                                                             | - 42 B                                                                                                    | C                                                                                                    |                         | al an       |
|                                    |                                                                                             |                                                                                                    | from page layout                                                                                                    |                         | th Compa    |
|                                    | Close                                                                                       | unused folders in                                                                                                    | h History and Favo                                                                                                    | rites*                  | th Compa    |
|                                    | Close                                                                                       | unused folders in                                                                                                    | n History and Favo<br>ng (Internet Explo                                                                                         | rites*                  | th Compa    |
|                                    | Close Close Disable Disable                                                                 | unused folders ir<br>e script debuggir<br>e script debuggir                                                                                                    | n History and Favo<br>ng (Internet Explo                                                                                         | rites*<br>rer)          | th Compa    |
|                                    | Close Close Disable Disable Disable Displa                                                  | unused folders in<br>a script debuggir<br>a script debuggir<br>a notification a                                                                                    | n History and Favo<br>ng (Internet Explo<br>ng (Other)                                                                           | rites*<br>rer)          | th Compa    |
| •                                  | Close<br>Disable<br>Disable<br>Disable<br>Displa                                            | unused folders in<br>e script debuggir<br>e script debuggir<br>y a notification a<br>y Accelerator bu                                                              | n History and Favo<br>ng (Internet Explo<br>ng (Other)<br>bout every script<br>tton on selection                                 | rites*<br>rer)<br>error | th Compa    |
| •                                  | Close<br>Disable<br>Disable<br>Disable<br>Displa                                            | unused folders in<br>e script debuggir<br>e script debuggir<br>y a notification a<br>y Accelerator bu                                                              | n History and Favo<br>ng (Internet Explo<br>ng (Other)<br>bout every script<br>tton on selection                                 | error                   | <u>ب</u>    |
| •                                  | Close<br>Disable<br>Disable<br>Disable<br>Displa                                            | unused folders in<br>e script debuggir<br>e script debuggir<br>y a notification a<br>y Accelerator bu                                                              | n History and Favo<br>ng (Internet Explo<br>ng (Other)<br>bout every script<br>tton on selection                                 | error                   | th Compa    |
| ₹<br>*Tak                          | Close<br>Disable<br>Disable<br>Displa<br>Displa<br>es effect a                              | unused folders in<br>e script debuggir<br>e script debuggir<br>y a notification a<br>y Accelerator bu                                                              | n History and Favo<br>ng (Internet Explo<br>ng (Other)<br>bout every script<br>tton on selection                                 | error                   | <u>ب</u>    |
| ₹Tak<br>*Tak                       | Close<br>Disable<br>Disable<br>Displa<br>Displa<br>es effect a<br>nternet Ex                | unused folders ir<br>e script debuggir<br>e script debuggir<br>y a notification a<br>y Accelerator bu<br>after you restart                                         | n History and Favo<br>ng (Internet Explo<br>ng (Other)<br>bout every script<br>tton on selection                                 | error                   | <u>ب</u>    |
| *Tak<br>Reset Ir<br>Reset<br>condi | Close<br>Disable<br>Disable<br>Displa<br>Displa<br>es effect a<br>nternet Ex<br>ts Internet | unused folders ir<br>e script debuggir<br>e script debuggir<br>y a notification a<br>y Accelerator bu<br>after you restart<br>plorer settings<br>Explorer's settir | h History and Favo<br>ng (Internet Explo<br>ng (Other)<br>bout every script<br>tton on selection<br>Internet Explorer<br>Restore | error                   | ed settings |

2. Under Security, select Allow active content to run in files on My Computer.

| <ul> <li>Just display the results in the main window</li> <li>Security</li> <li>Allow active content from CDs to run on My Computer*</li> <li>Allow active content to run in files on My Computer*</li> <li>Allow software to run or install even if the signature is invalid to the signature is invalid to the signature is invalid to the signature is invalid to the signature on the signature is invalid to the signature on the signature is invalid to the signature on the signature on the signature is invalid to the signature on the signature on the signature of the signature on the signature of the signature on the signature of the signature of the signature of the signature on the signature of the signature of the signate of the signature of the signate of the signature of the sign</li></ul> | <ul> <li>Just display the results in the main window</li> <li>Security</li> <li>Allow active content from CDs to run on My Computer*</li> <li>Allow active content to run in files on My Computer*</li> <li>Allow software to run or install even if the signature is invol</li> <li>Check for publisher's certificate revocation</li> <li>Check for signatures on downloaded programs</li> <li>Do not save encrypted pages to disk</li> <li>Empty Temporary Internet Files folder when browser is dc</li> <li>Enable DOM Storage</li> <li>Enable Integrated Windows Authentication*</li> <li>Enable native XMLHTTP support</li> <li>Enable SmartScreen Filter</li> </ul> | <ul> <li>Just display the results in the main window</li> <li>Security</li> <li>Allow active content from CDs to run on My Computer*</li> <li>Allow active content to run in files on My Computer*</li> <li>Allow software to run or install even if the signature is invol</li> <li>Check for publisher's certificate revocation</li> <li>Check for signatures on downloaded programs</li> <li>Do not save encrypted pages to disk</li> <li>Empty Temporary Internet Files folder when browser is dc</li> <li>Enable DOM Storage</li> <li>Enable Integrated Windows Authentication*</li> <li>Enable native XMLHTTP support</li> <li>Enable SmartScreen Filter</li> </ul> | <ul> <li>Security</li> <li>Allow active content from CDs to run on My Computer*</li> <li>Allow active content to run in files on My Computer*</li> <li>Allow software to run or install even if the signature is invalid to the signature of the signature is invalid to the signature of the signature of the signature is invalid to the signature of the signature of the signatex of the signature of the signature of the signature of the</li></ul>        | <ul> <li>Just display the results in the main window</li> <li>Security</li> <li>Allow active content from CDs to run on My Compute</li> <li>Allow active content to run in files on My Compute</li> <li>Allow software to run or install even if the signature</li> </ul>                     | I   |
|----------------------------------------------------------------------------------------------------|----------------------------------------------------------------------------------------------------|----------------------------------------------------------------------------------------------------|----------------------------------------------------------------------------------------------------|----------------------------------------------------------------------------------------------------|-----|
| <ul> <li>Security</li> <li>Allow active content from CDs to run on My Computer*</li> <li>Allow active content to run in files on My Computer*</li> <li>Allow software to run or install even if the signature is inva</li> <li>Check for publisher's certificate revocation</li> <li>Check for server certificate revocation*</li> <li>Check for signatures on downloaded programs</li> <li>Do not save encrypted pages to disk</li> <li>Empty Temporary Internet Files folder when browser is dc</li> <li>Enable DOM Storage</li> </ul>                                                                                                    | <ul> <li>Security</li> <li>Allow active content from CDs to run on My Computer*</li> <li>Allow active content to run in files on My Computer*</li> <li>Allow software to run or install even if the signature is invi</li> <li>Check for publisher's certificate revocation</li> <li>Check for server certificate revocation*</li> <li>Check for signatures on downloaded programs</li> <li>Do not save encrypted pages to disk</li> <li>Empty Temporary Internet Files folder when browser is dc</li> <li>Enable DOM Storage</li> <li>Enable Integrated Windows Authentication*</li> <li>Enable native XMLHTTP support</li> <li>Enable SmartScreen Filter</li> </ul>     | <ul> <li>Security</li> <li>Allow active content from CDs to run on My Computer*</li> <li>Allow active content to run in files on My Computer*</li> <li>Allow software to run or install even if the signature is invol</li> <li>Check for publisher's certificate revocation</li> <li>Check for signatures on downloaded programs</li> <li>Do not save encrypted pages to disk</li> <li>Empty Temporary Internet Files folder when browser is dc</li> <li>Enable DOM Storage</li> <li>Enable Integrated Windows Authentication*</li> <li>Enable native XMLHTTP support</li> <li>Enable SmartScreen Filter</li> </ul>                                                      | Security Allow active content from CDs to run on My Computer* Allow active content to run in files on My Computer* Allow software to run or install even if the signature is invo Check for publisher's certificate revocation Check for signatures on downloaded programs Check for signatures on downloaded programs Check for signatures on downloaded programs Do not save encrypted pages to disk Do not save encrypted pages to disk | <ul> <li>Security</li> <li>Allow active content from CDs to run on My Compute</li> <li>Allow active content to run in files on My Computer</li> <li>Allow software to run or install even if the signature</li> </ul>                                                                         | I   |
| Enable native XMLHTTP support                                                                                                    |                                                                                                    |                                                                                                    | et Internet Explorer settings<br>esets Internet Explorer's settings to their default Reset                                                                                                    | <ul> <li>Check for signatures on downloaded programs</li> <li>Do not save encrypted pages to disk</li> <li>Empty Temporary Internet Files folder when browse</li> <li>Enable DOM Storage</li> <li>Enable Integrated Windows Authentication*</li> <li>Enable native XMLHTTP support</li> </ul> |     |
| et Internet Explorer settings                                                                                                    |                                                                                                    |                                                                                                    |                                                                                                    |                                                                                                    | set |

- 3. Clear Use SSL 3.0.
- 4. If SSL 2.0 is selected, clear it.
- 5. Select Use TLS 1.0, Use TLS 1.1, and Use TLS 1.2.

|                        | et Proper                                                           | ties                                                                                                    |                                                   |                                                         |                                | 1         |
|------------------------|---------------------------------------------------------------------|----------------------------------------------------------------------------------------------------|---------------------------------------------------|---------------------------------------------------------|--------------------------------|-----------|
| neral                  | Security                                                            | Privacy Co                                                                                               | ntent   Con                                       | nections   Pr                                           | ograms                         | Advance   |
| otting                 | _                                                                   |                                                                                                    |                                                   |                                                         |                                |           |
| etting                 | 5                                                                   |                                                                                                    |                                                   |                                                         |                                |           |
|                        | -                                                                   | Temporary In                                                                                             |                                                   | folder when                                             | browser                        | is dc 🔺   |
|                        |                                                                     | DOM Storag                                                                                               |                                                   |                                                         |                                |           |
|                        |                                                                     | Integrated V                                                                                             |                                                   |                                                         |                                |           |
|                        | and the second second                                               | native XMLH                                                                                              |                                                   |                                                         |                                |           |
|                        | Use S                                                               | SmartScreen                                                                                              | 1 Filter                                          |                                                         |                                |           |
|                        |                                                                     |                                                                                                    |                                                   |                                                         |                                |           |
|                        | Use T                                                               |                                                                                                    |                                                   |                                                         |                                |           |
|                        | Use T                                                               |                                                                                                    |                                                   |                                                         |                                |           |
|                        |                                                                     |                                                                                                    |                                                   |                                                         |                                |           |
|                        | Use T                                                               | S 1.2                                                                                                    |                                                   |                                                         |                                |           |
|                        | Vise T                                                              | S 1.2<br>about certifica                                                                                 | ate address                                       | mismatch*                                               |                                |           |
|                        | Varn Warn                                                           |                                                                                                    |                                                   |                                                         | cure mod                       | ie        |
|                        | Warn Warn                                                           | about certifica                                                                                          | etween secur                                      | re and not se                                           |                                |           |
|                        | Warn<br>Warn                                                        | about certifica<br>if changing be                                                                        | etween secur                                      | re and not se                                           |                                |           |
| •                      | Warn<br>Warn<br>Warn                                                | about certific<br>if changing be<br>if POST submi                                                        | tween secur                                       | re and not se<br>cted to a zon                          |                                |           |
| •<br>*Ta               | Warn<br>Warn<br>Warn                                                | about certifica<br>if changing be                                                                        | tween secur                                       | re and not se<br>cted to a zon                          |                                |           |
| <b>↓</b><br>*Ta        | Warn<br>Warn<br>Warn                                                | about certific<br>if changing be<br>if POST submi                                                        | tween secur                                       | re and not se<br>cted to a zon                          | e that do                      | es not pe |
|                        | Warn<br>Warn<br>Warn                                                | about certifica<br>if changing be<br>if POST submi                                                       | etween secur<br>ittal is redired<br>art Internet  | e and not se<br>cted to a zon<br>Explorer               | e that do                      | es not pe |
| eset I                 | Warn<br>Warn<br>Warn<br>Warn                                        | about certifica<br>if changing be<br>if POST submi<br>after you rest<br>plorer setting                   | etween secur<br>ittal is redired<br>art Internet  | e and not se<br>cted to a zon<br>Explorer<br>Restore ad | e that do<br>vanced s          | ettings   |
| eset I<br>Rese         | Warn<br>Warn<br>Warn<br>Warn                                        | about certifica<br>if changing be<br>if POST submi                                                       | etween secur<br>ittal is redired<br>art Internet  | e and not se<br>cted to a zon<br>Explorer<br>Restore ad | e that do                      | ettings   |
| eset I<br>Rese<br>cond | Warn<br>Warn<br>Warn<br>Warn<br>kes effect of<br>internet Exection. | about certific<br>if changing be<br>if POST submi<br>after you rest<br>plorer setting<br>t Explorer's se | etween secur<br>ittal is redired<br>tart Internet | Explorer<br>Restore add                                 | e that do<br>vanced so<br>Rese | ettings   |
| eset I<br>Rese<br>cond | Warn<br>Warn<br>Warn<br>Warn<br>kes effect of<br>internet Exection. | about certifica<br>if changing be<br>if POST submi<br>after you rest<br>plorer setting                   | etween secur<br>ittal is redired<br>tart Internet | Explorer<br>Restore add                                 | e that do<br>vanced so<br>Rese | ettings   |
| eset I<br>Rese<br>cond | Warn<br>Warn<br>Warn<br>Warn<br>kes effect of<br>internet Exection. | about certific<br>if changing be<br>if POST submi<br>after you rest<br>plorer setting<br>t Explorer's se | etween secur<br>ittal is redired<br>tart Internet | Explorer<br>Restore add                                 | e that do<br>vanced so<br>Rese | ettings   |
| eset I<br>Rese<br>cond | Warn<br>Warn<br>Warn<br>Warn<br>kes effect of<br>internet Exection. | about certific<br>if changing be<br>if POST submi<br>after you rest<br>plorer setting<br>t Explorer's se | etween secur<br>ittal is redired<br>tart Internet | Explorer<br>Restore add                                 | e that do<br>vanced so<br>Rese | ettings   |
| eset I<br>Rese<br>cond | Warn<br>Warn<br>Warn<br>Warn<br>kes effect of<br>internet Exection. | about certific<br>if changing be<br>if POST submi<br>after you rest<br>plorer setting<br>t Explorer's se | etween secur<br>ittal is redired<br>tart Internet | Explorer<br>Restore add                                 | vanced so<br>Rese<br>ble state | ettings   |

- 6. Click **OK**.
- 7. Close the Internet Properties window.
- 8. From the Control Panel window, click System and Security > Action Center.

| 📴 Control Panel                                                                                                    |                                                                                                    |
|----------------------------------------------------------------------------------------------------|----------------------------------------------------------------------------------------------------|
| G O ∞ 📴 + Control Panel +                                                                                                    | 👻 🕼 Search Control Panel                                                                                                    |
| Adjust your computer's settings                                                                                                    | View by: Category 👻                                                                                                    |
| System and Security<br>Prodew your computer's actuals<br>Back up your computer's actuals<br>Back up your computer<br>Prind and fits problems<br>Coose homegroup and sharing<br>We devices and printers<br>Add a deviceWe device and printers<br>We device and printers<br>Add a devicePrograms<br>Uninstall a program | options       User Accounts and Family Safety         options       Setup apendic controls for any user         Appearance and Personalization       Change desktop background         Appearance and Personalization       Change desktop background         Appearance and Personalization< |

9. If the SmartScreen Filter window appears, click OK.

| •    |                                          | rosoft to be checked against a list of reported<br>d will not be used to personally identify you. Fo<br><u>explorer privacy statement</u> . | r |
|------|------------------------------------------|----------------------------------------------------------------------------------------------------|---|
|      |                                          | OK Cance                                                                                                    | 4 |
| D Ho | v does SmartScreen Filter help protect i | رکا                                                                                                    |   |

- **10.** Click **All Programs > Internet Explorer**.
- **11.** If the **Set Up Windows Internet Explorer 8** window appears, click **Next**.
- **12.** In the **Turn on Suggested Sites** window, click **No, don't turn on**, and then click **Next**.

| et Up Windows Internet Explorer 8                                                                                                    |                   |
|----------------------------------------------------------------------------------------------------|-------------------|
| Turn on Suggested Sites                                                                                                    |                   |
| Do you want to discover websites you might like based o<br>you've visited?                                                                    | n websites        |
| Yes, turn on Suggested Sites     No, don't turn on                                                                                            |                   |
| Suggested Sites is an online service that uses your browsing history to<br>website suggestions. You can turn off Suggested Sites at any time. | nake personalized |
| Produko Internet Funderer Driver Statement soline                                                                                             | lext Cancel       |

**13.** In the **Choose your settings** window, click **Use express settings**, and then click **Finish**.

| Set Up Windows Internet Explorer 8                                                                                                    | × |
|----------------------------------------------------------------------------------------------------|---|
| Choose your settings                                                                                                    |   |
| Before you get started, do you want to:                                                                                                    |   |
| <ul> <li>Use express settings<br/>Search provider: Bing<br/>Search Updates: Download provider updates<br/>Accelerators: Blog with Windows Live, Map with Bing, E-mail with Windows Live,<br/>Translate with Bing<br/>SmartScreen Filter: Enabled<br/>Compatibility View: Use updates</li> </ul> |   |
| Choose custom settings<br>Review and modify each setting individually.                                                                                                    |   |
| Read the Internet Explorer Privacy Statement online Back Einish Cancel                                                                                                    |   |

**14.** When an error indicates that an Internet connection is not established, close Internet Explorer.

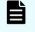

**Note:** After configuring Internet Explorer settings, disable the autoexecute feature.

## Disabling the auto-execute feature

The SVP requires the Windows AutoPlay feature be turned off.

#### Procedure

1. Click Start > Run, and then type gpedit.msc to start the Group Policy Editor.

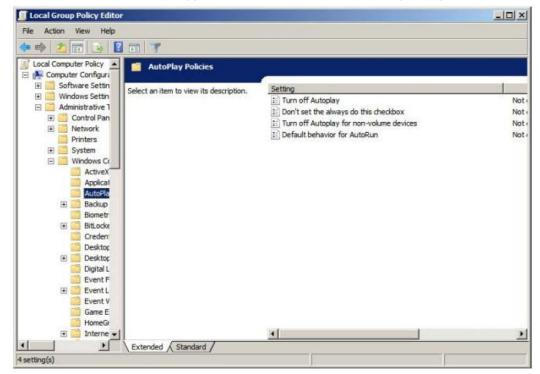

- 2. Click Local Computer Policy > Computer Configuration, click Administrative Templates > Windows Components, and then click AutoPlay Policies.
- **3.** From the items on the right, double-click **Turn off Autoplay**.

| 💭 Turn off Autoplay  |               |                                                                                                    |
|----------------------|---------------|----------------------------------------------------------------------------------------------------|
| Turn off Autoplay    | 1             | Previous Setting Next Setting                                                                                                    |
| • Not Configured     | Comment:      |                                                                                                    |
| C Enabled            |               |                                                                                                    |
| C Disabled           | ansonand      | <u>*</u>                                                                                                    |
|                      | Supported on: | At least Windows 2000                                                                                                    |
| Options:             |               | Help:                                                                                                    |
| Turn off Autoplay on | ε             | Turns off the Autoplay feature.         Autoplay begins reading from a drive as soon as you insert media in the drive. As a result, the setup file of programs and the music on audio media start immediately.         Prior to XP SP2, Autoplay is disabled by default on removable drives, such as the floppy disk drive (but not the CD-ROM drive), and on network drives.         Starting with XP SP2, Autoplay is enabled for removable drives as well, including ZIP drives and some USB Mass Storage devices.         If you enable this setting, you can disable Autoplay on CD-ROM and removable media drives, or disable Autoplay on all drives.         This setting disables Autoplay on additional types of drives. You cannot use this setting to enable Autoplay on drives on which it is disabled by default. |
| Start 🙆 🚞            |               | / 璭 💊 🛛 💀 🖗 🕼                                                                                                    |

4. In the **Property** window, click **Enabled** and select **All drives**, and then click **OK**.

| and the second of the second |               |                       |                                                                                                    |
|------------------------------|---------------|-----------------------|----------------------------------------------------------------------------------------------------|
| Turn off Autoplay            |               |                       | Previous Setting Next Setting                                                                                                    |
| Not <u>C</u> onfigured       | Comment:      |                       |                                                                                                    |
| Enabled                      |               |                       |                                                                                                    |
| Disabled                     |               |                       |                                                                                                    |
|                              | Supported on: | At least Windows 2000 |                                                                                                    |
| ptions:                      |               | 1                     | Help:                                                                                                    |
| urn off Autoplay on:         |               |                       | Turns off the Autoplay feature.                                                                                                    |
| II drives                    |               |                       | Autoplay begins reading from a drive as soon as you insert media in the drive<br>As a result, the setup file of programs and the music on audio media start<br>immediately. |
|                              |               |                       | Prior to XP SP2, Autoplay is disabled by default on removable drives, such as<br>the floppy disk drive (but not the CD-ROM drive), and on network drives.                   |
|                              |               |                       | Starting with XP SP2, Autoplay is enabled for removable drives as well,<br>including ZIP drives and some USB Mass Storage devices.                                          |
|                              |               |                       | If you enable this setting, you can disable Autoplay on CD-ROM and<br>removable media drives, or disable Autoplay on all drives.                                            |
|                              |               |                       | This setting disables Autoplay on additional types of drives. You cannot use                                                                                                |

**5.** Close the Group Policy Editor.

- 6. Click Control Panel > Autoplay.
- 7. Clear Use Autoplay for all media and devices, and then click Save.

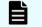

**Note:** After disabling the auto-execute feature, configure the Registry.

## **Configuring the Registry**

Use Regedit to edit the Windows Registry on the SVP.

### Procedure

- 1. Disable anonymous logon (null connection):
  - a. Click **Start > Run**, and then type regedit and press **Enter**.

| 🚮 Registry Editor             |      |      |      | <u> </u> |
|-------------------------------|------|------|------|----------|
| File Edit View Favorites Help | Name | Туре | Data |          |
| HKEY_CURRENT_CONFIG           |      |      |      |          |
|                               |      |      |      |          |
| Computer                      |      |      |      | ŀ        |

- b. In the **User Account Control** menu, click **Yes** to open the **Registry Editor** window.
- c. Navigate to HKEY\_LOCAL\_MACHINE\SYSTEM\CurrentControlSet\Control \Lsa.

| File Edit View | Favori   | tes Help        |                                         |              |                   |
|----------------|----------|-----------------|-----------------------------------------|--------------|-------------------|
|                |          | 🖌 FileSystemU 🔺 | Name                                    | Туре         | Data              |
|                | Ē.       | FontAssoc       | (Default)                               | REG_SZ       | (value not set)   |
|                | <u>+</u> | GraphicsDriv    | 30 auditbasedirectories                 | REG_DWORD    | 0x00000000 (0)    |
|                |          | GroupOrderi     | 300 auditbaseobjects                    | REG_DWORD    | 0x00000000 (0)    |
|                | ÷.       | HAL             | ab Authentication Packa                 | REG MULTI SZ | msv1 0            |
|                |          | hivelist        | Bounds                                  | REG BINARY   | 00 30 00 00 00 20 |
|                | <b>.</b> | IDConfigDB      | 100 crashonauditfail                    | REG DWORD    | 0x00000000 (0)    |
|                | <b>H</b> | Keyboard La     | 300 disabledomaincreds                  | REG DWORD    | 0x00000000 (0)    |
|                | <b>.</b> | Keyboard La     | everyoneincludesano                     | REG DWORD    | 0x00000000 (0)    |
|                | <b>.</b> | Lsa             | 100 forceguest                          | REG DWORD    | 0x00000000 (0)    |
|                | <b>+</b> | LsaExtension    | 100 fullprivilegeauditing               | REG BINARY   | 00                |
|                |          |                 | 100 LimitBlankPasswordUse               | REG DWORD    | 0x00000001(1)     |
|                | ÷        | MediaCateg      | 10 LsaPid                               | REG DWORD    | 0x000001f8 (504)  |
|                | ÷        | MediaInterfa    | NoLmHash                                | REG DWORD    | 0x00000001 (1)    |
|                | ÷        | MediaProper     | ab Notification Packages                | REG MULTI SZ | scecli            |
|                | ÷.       | MediaTypes      | ProductType                             | REG DWORD    | 0x0000006 (6)     |
|                | ÷        | MobilePC        | Restrictanonymous                       | REG_DWORD    | 0x00000000 (0)    |
|                |          | MPDEV           | 100 restrictanonymoussam                | REG DWORD    | 0x00000001 (1)    |
|                | ÷        | MSDTC           | eine eine eine eine eine eine eine eine |              | 0.00000001(1)     |

d. Double-click **restrictanonymous**.

|    |                                                                                           | Name                                                                  | Туре                                                                          | Data                                                                                                 |
|----|-------------------------------------------------------------------------------------------|-----------------------------------------------------------------------|-------------------------------------------------------------------------------|----------------------------------------------------------------------------------------------------|
|    | Edit DWORD (32-bit) Valu<br>Value name:<br>restrictanonymous<br>Value data:               | Base                                                                  | ORD<br>ORD<br>LTI_SZ<br>ARY<br>ORD                                            | (value not set)<br>0x00000000 (0)<br>0x00000000 (0)<br>msv1_0<br>00 30 00 00 00 20<br>0x00000000 (0) |
|    | 1                                                                                         | Hexadecimal     Decimal     OK     Car                                | ncel ORD                                                                      | 0x00000000 (0)<br>0x00000000 (0)<br>0x00000000 (0)<br>00<br>0x00000000 (1)                           |
| 41 | MediaDRM     MediaInterfa     MediaProper     MediaTypes     MobilePC     MPDEV     MSDTC | NoLmHash<br>Notification Packages<br>ProductType<br>restrictanonymous | REG_DWORD<br>REG_DWORD<br>REG_MULTI_SZ<br>REG_DWORD<br>REG_DWORD<br>REG_DWORD | 0x000001f8 (504)<br>0x00000001 (1)<br>scecli<br>0x00000006 (6)<br>0x00000000 (0)<br>0x00000000 (1)   |

- e. Set Value data to 1, verify Hexadecimal is selected, and then click OK.
- 2. Disable the beep when Remote Desktop Connection is connected:
  - a. In the **Registry Editor** window, navigate to HKEY\_LOCAL\_MACHINE\System \CurrentControlSet\Control\Terminal Server.
  - b. In the **Edit** menu, click **New** > **DWORD (32-bit) Value**.
  - c. Type DisableBeep.

|           | Session Man    | Name                      | Туре         | Data                |
|-----------|----------------|---------------------------|--------------|---------------------|
|           |                | (Default)                 | REG SZ       | (value not set)     |
|           | SQMServicel    | AllowRemoteRPC            | REG DWORD    | 0x00000000 (0)      |
| ÷         | - Srp          | 100 DelayConMgrTimeout    | REG DWORD    | 0x00000000 (0)      |
|           | SrpExtension   | BillipeleteTempDirsOnExit | REG DWORD    | 0x00000001 (1)      |
| Ē         | - 📙 StillImage | 100 fDenyTSConnections    | REG DWORD    | 0x00000000 (0)      |
|           | - 🚽 Storage    | 100 fSingleSessionPerUser | REG DWORD    | 0x00000001 (1)      |
|           | - SystemInfor  | ab InstanceID             | REG SZ       | 15260f9d-f1fb-46b9  |
| Ē         |                | NotificationTimeOut       | REG DWORD    | 0x00000000 (0)      |
|           |                | RerSessionTempDir         | REG DWORD    | 0x00000000 (0)      |
| ±         |                | ab ProductVersion         | REG SZ       | 5.1                 |
|           | TimeZoneInf    | ab RCDependentServices    | REG MULTI SZ | CertPropSvc Session |
|           |                | ab SnapshotMonitors       | REG SZ       | 1                   |
|           |                | 38 StartRCM               | REG DWORD    | 0x00000000 (0)      |
|           |                | 10 TSAdvertise            | REG DWORD    | 0x00000000 (0)      |
|           |                | 100 TSUserEnabled         | REG DWORD    | 0x00000000 (0)      |
|           |                | DisableBeep               | REG DWORD    | 0x00000000 (0)      |
| · · · · · |                |                           |              |                     |
|           |                | -                         |              | •                   |

### d. Double-click **DisableBeep**.

|                       | 🖳 📔 Session Man 🔺 | Name               | Туре                | Data                              |
|-----------------------|-------------------|--------------------|---------------------|-----------------------------------|
| Edit DWORD (32        | 2-bit) Value      | ×                  | REG_SZ<br>REG_DWORD | (value not set)<br>0x00000000 (0) |
| Value name:           |                   |                    | REG_DWORD           | 0x00000000 (0)                    |
| DisableBeep           |                   |                    | REG_DWORD           | 0x00000001 (1)                    |
| Value data:           | - Bas             |                    | REG_DWORD           | 0x00000000 (0)                    |
|                       |                   |                    | REG_DWORD           | 0x0000001(1)                      |
| 1                     |                   | Transis Solition   | REG_SZ              | 15260f9d-f1fb-46b9                |
|                       | C                 | Decimal            | REG_DWORD           | 0x00000000 (0)                    |
|                       |                   |                    | REG_DWORD           | 0x00000000 (0)                    |
|                       |                   | OK Cancel          | REG_SZ              | 5.1                               |
|                       |                   |                    | REG_MULTI_SZ        | CertPropSvc Session               |
|                       | usbstor           | A SnapshotMonitors | REG_SZ              | 1                                 |
|                       |                   | 38 StartRCM        | REG_DWORD           | 0x00000000 (0)                    |
|                       |                   | 100 TSAdvertise    | REG_DWORD           | 0x00000000 (0)                    |
|                       |                   | TSUserEnabled      | REG_DWORD           | 0x00000000 (0)                    |
| I I I T               | Wdf               | DisableBeep        | REG_DWORD           | 0x00000000 (0)                    |
| <pre>4[ ' ' ' '</pre> |                   |                    |                     | •                                 |

- e. Set **Value data** to 1, verify Hexadecimal is selected, and then click **OK**.
- **3.** Configure Remote Desktop Connection:
  - a. In the **Registry Editor** window, navigate to HKEY\_LOCAL\_MACHINE\SOFTWARE \Policies\Microsoft\Windows NT\Terminal Services.

| SOFTWARE                                                                                                    | Name      | Туре   | Data                              |
|----------------------------------------------------------------------------------------------------|-----------|--------|-----------------------------------|
| Image: Construction of the second second | (Default) | REG_SZ | (value not set)<br>0x00000000 (0) |

- b. In the **Edit** menu, click **New** > **DWORD** (32-bit) Value.
- c. Type fPromptForPassword.
- d. Double-click **fPromptForPassword**.
- e. Set **Value data** to 1, verify Hexadecimal is selected, and then click **OK**.

|                                                     | SOFTWARE                                                                                                    | Name                           | Type  | Data                              |
|-----------------------------------------------------|----------------------------------------------------------------------------------------------------|--------------------------------|-------|-----------------------------------|
| E<br>E<br>E<br>E<br>E<br>E<br>E<br>E<br>E<br>E<br>E | ATT Technolonies<br>dit DWORD (32-bit) Value<br>Value name:<br>[FPromptForPassword<br>Value data:<br>1]<br>rols<br>tal Controls settings.<br>Windows<br>Windows NT<br>Terminal<br>Windows | Base<br>Hexadecimal<br>Decimal | Ancel | (value not set)<br>0x00000000 (0) |

- f. In the **Edit** menu, click **New** > **DWORD** (32-bit) Value.
- g. Type SecurityLayer.

| SOFTWARE                                                                                                    | Name      | Type                             | Data                                                |
|----------------------------------------------------------------------------------------------------|-----------|----------------------------------|-----------------------------------------------------|
| Image: Construction of the second second | (Default) | REG_SZ<br>REG_DWORD<br>REG_DWORD | (value not set)<br>0x00000001 (1)<br>0x00000000 (0) |

4. Restart the server.

**Note:** After configuring the Registry, enable ICMP (ping) reply.

## Enabling ICMP (ping) reply

The Internet Control Message Protocol (ICMP) is a supporting protocol in the Internet protocol suite. The protocol is used by network devices, such as routers, to send error messages and operational information indicating, as an example, a requested service is not available or a host or router could not be reached.

#### Procedure

1. Click Control Panel > Administrative Tools, and then start Windows Firewall with Advanced Security.

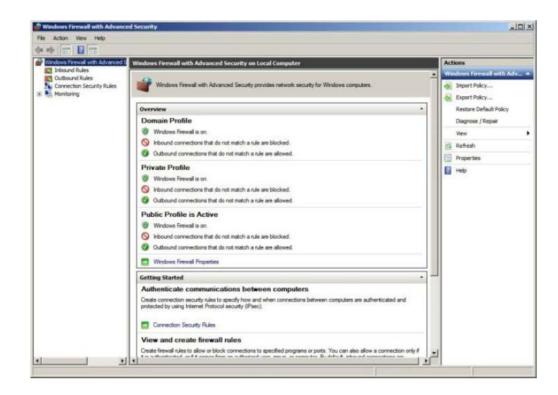

2. In the left pane, click Inbound Rules.

| Windows Firewall with Advanced S | Inbound Rules                                           |                                |         |         |       | Actions                                                                                                    |
|----------------------------------|---------------------------------------------------------|--------------------------------|---------|---------|-------|----------------------------------------------------------------------------------------------------|
| Cutbound Rules                   | Name                                                    | Group +                        | Profile | Enabled | Ac +  | Indexed Rates                                                                                                   |
| Connection Security Rules        | Core Networking - Internet Group Management Protoc      | Core Networking                | Al      | Yes     | Alle  | 13 New Rule                                                                                                    |
| Manitoring                       | Core Networking - IPHTTPS (TCP-In)                      | Core Networking                | Al      | Yes     | Alk   | The second second second second second second second second second second second second second second second se |
| S. Carriero de                   | Core Networking - IPv6 (IPv6-In)                        | Core Networking                | Al      | Yes     | Allı  | V Filter by Profile                                                                                             |
|                                  | Core Networking - Multicast Listener Done (ICMPv6-In)   | Core Networking                | Al      | Yes     | Alt   | Filter by State                                                                                                 |
|                                  | Core Networking - Multicast Listener Query (ICMPv6-In)  | Core Networking                | Al      | Yes     | Alic  |                                                                                                    |
|                                  | Core Networking - Multicast Listener Report (ICMPv6-In) | Core Networking                | AB      | Yes     | Aå    | Titter by Group                                                                                                 |
|                                  | Core Networking - Multicast Listener Report v2 (ICMPv   | Core Networking                | AB      | Yes     | Alt   | View                                                                                                    |
|                                  | Core Networking - Neighbor Discovery Advertisement (    | Core Networking                | AL      | Yes     | Abc   | The second second                                                                                               |
|                                  | Core Networking - Neighbor Discovery Solicitation (ICM  | Core Networking                | Al      | Yes     | Ali   | <u>Ci</u> Refresh                                                                                               |
|                                  | Core Networking - Packet Too Big (JCMPv6-br)            | Core Networking                | Al      | Yes     | Ab    | Export List                                                                                                    |
|                                  | Core Networking - Parameter Problem (ICMPv6-In)         | Core Networking                | Al      | Yes     | Abc   | Heb                                                                                                    |
|                                  | Core Networking - Router Advertisement (ICMPvti-In)     | Core Networking                | Al      | Yes     | Alk   | E nep                                                                                                    |
|                                  | Core Networking - Router Solicitation (ICMPv6-In)       | Core Networking                | Al      | Yes     | Alt   |                                                                                                    |
|                                  | Core Networking - Teredo (UDP-In)                       | Core Networking                | AL      | Yes     | Alic  |                                                                                                    |
|                                  | Core Networking - Time Exceeded (ICMPv6-In)             | Core Networking                | AL      | Yes     | Alk   | 1                                                                                                    |
|                                  | Distributed Transaction Coordinator (RPC)               | Distributed Transaction Coordi | Domain  | No      | Alt   | 1                                                                                                    |
|                                  | Distributed Transaction Coordinator (RPC)               | Distributed Transaction Coord  | Privat  | No      | Ali   |                                                                                                    |
|                                  | Distributed Transaction Coordinator (RPC-EPMAP)         | Distributed Transaction Coord  | Domain  | No      | Alle  | 1                                                                                                    |
|                                  | Distributed Transaction Coordinator (RPC-EPMAP)         | Detributed Transaction Coord   | Privat  | 140     | Alt   | 1                                                                                                    |
|                                  | Distributed Transaction Coordinator (TCP-In)            | Distributed Transaction Coord  | Privat  | No      | Abr   | 1                                                                                                    |
|                                  | Distributed Transaction Coordinator (TCP-In)            | Distributed Transaction Coordi | Domain  | No      | Ab    | 1                                                                                                    |
|                                  | File and Printer Sharing (Echo Request - ICMPv4-In)     | File and Printer Sharing       | Domain  | No      | Alt   | 1                                                                                                    |
|                                  | File and Printer Sharing (Echo Request - ICHPv4-In)     | File and Printer Sharing       | Privat  | No      | Abr   | 1                                                                                                    |
|                                  | File and Printer Sharing (Echo Request - ICMPv6-In)     | File and Printer Sharing       | Privat  | No      | ASt   | 1                                                                                                    |
|                                  | File and Printer Sharing (Echo Request - ICMPv6-In)     | File and Printer Sharing       | Domain  | No      | Abi   | 1                                                                                                    |
|                                  | File and Printer Sharing (LLMVR-LOP-In)                 | File and Printer Sharing       | Al      | No      | Alle  | 1                                                                                                    |
|                                  | File and Printer Sharing (H8-Datagram-In)               | File and Printer Sharing       | Doman   | No      | Alt   | 1                                                                                                    |
|                                  | File and Printer Sharing (H8-Datagram-In)               | File and Printer Sharing       | Privat  | No      | ABr   | 1                                                                                                    |
|                                  | File and Printer Sharing (NE-Name-In)                   | File and Printer Sharing       | Domain  | No      | Alt   | 1                                                                                                    |
|                                  | File and Printer Sharing (H8-Name-In)                   | File and Printer Sharing       | Privat  | No      | Alt   | 1                                                                                                    |
|                                  | File and Printer Sharing (NE-Session-In)                | File and Printer Sharing       | Privat  | No      | Alc   | 1                                                                                                    |
|                                  | File and Printer Sharing (NB-Session-In)                | File and Printer Sharing       | Domain  | No      | Alt   | 1                                                                                                    |
|                                  | File and Printer Sharing (SME-In)                       | File and Printer Sharing       | Domain  | No      | Alt - |                                                                                                    |
|                                  | File and Printer Sharing (SMB-In)                       | File and Printer Sharing       | Domain  | No      | Alt   |                                                                                                    |

- 3. Click all the following inbound rules, and then right-click and click **Enable Rules**.
  - File and Printer Sharing (Echo Request ICMPv4-In) (Profile=Domain)
  - File and Printer Sharing (Echo Request ICMPv4-In) (Profile=Private)

- File and Printer Sharing (Echo Request ICMPv6-In) (Profile=Domain)
- File and Printer Sharing (Echo Request ICMPv6-In) (Profile=Private)

| Windows Firewall with Advanced S | Inbound Rules                                           |                                |         |         |        | Actions                         |
|----------------------------------|---------------------------------------------------------|--------------------------------|---------|---------|--------|---------------------------------|
| Inbound Rules                    | Name                                                    | Group +                        | Profile | Enabled | Act    | Inbound Rales                   |
| Connection Security Rules        | Core Networking - Multicast Listener Done (ICMPv6-In)   | Core Networking                | Al      | Yes     | Allo   | New Rule                        |
| Manitoring                       | Core Networking - Multicast Listener Query (ICMPv6-In)  | Core Networking                | Al      | Yes     | Allo   |                                 |
| - Contracting                    | Core Networking - Multicast Listener Report (ICMPv6-In) | Core Networking                | All     | Yes     | Alio   | V Filter by Profile             |
|                                  | Core Networking - Multicast Listener Report v2 (ICMPv   | Core Networking                | AB      | Yes     | Allo . | V Filter by State               |
|                                  | Core Networking - Neighbor Discovery Advertisement      | Core Networking                | Al      | Yes     | Allo   |                                 |
|                                  | Core Networking - Neighbor Discovery Solicitation (IC   | Core Networking                | Al      | Yes     | Allo   | Y Filter by Group               |
|                                  | Core Networking - Packet Too Big ()CMPv6-In)            | Core Networking                | Al      | Yes     | Allo   | Ves                             |
|                                  | Core Networking - Parameter Problem (ICMPv6-In)         | Core Networking                | All     | Yes     | Allo   | 10                              |
|                                  | Core Networking - Router Advertisement (ICMPv6-In)      | Core Networking                | AB      | Yes     | Alo    | Ci Refresh                      |
|                                  | Core Networking - Router Solicitation (ICMPv6-In)       | Core Networking                | Al      | Yes     | Alo_   | Export List                     |
|                                  | Core Networking - Teredo (UDP-In)                       | Core Networking                | AB      | Yes     | Aão    | Heb                             |
|                                  | Core Networking - Time Exceeded (ICMPv6-3n)             | Core Networking                | AZ      | Yes     | Alio   | La rep                          |
|                                  | Distributed Transaction Coordinator (RPC)               | Distributed Transaction Coordi | Domain  | No      | Allo   | Selected Items                  |
|                                  | Distributed Transaction Coordinator (RPC)               | Distributed Transaction Coordi | Privat  | No      | Allo   | Next Prove Distance of Concerns |
|                                  | Distributed Transaction Coordinator (RPC-EPMAP)         | Distributed Transaction Coord  | Domain  | No      | Allo   | Disable Rule                    |
|                                  | Distributed Transaction Coordinator (RPC-EPMAP)         | Distributed Transaction Coord  | Privat  | No      | Allo   | & Cut                           |
|                                  | Distributed Transaction Coordinator (TCP-In)            | Distributed Transaction Coordi | Privat  | No      | Allo   |                                 |
|                                  | Distributed Transaction Coordinator (TCP-In)            | Distributed Transaction Coord  | Domain  | No      | Allo   | Copy                            |
|                                  | File and Printer Sharing (Echo Request - 1049v4-In)     | File and Printer Sharing       | Domain  | Yes     | Allo   | X Delete                        |
|                                  | File and Printer Sharing (Echo Request - ICHPv4-In)     | File and Printer Sharing       | Privat  | Yes     | Ale    | Help                            |
|                                  | File and Printer Sharing (Echo Request - ICHPv6-In)     | File and Printer Sharing       | Privat  | Tes     | All    | E rep                           |
|                                  | File and Printer Sharing (Echo Request - ICMPv6-In)     | File and Printer Sharing       | Domain  | Yes     | ALC    |                                 |
|                                  | File and Printer Sharing (LLMNR-UCP-In)                 | File and Printer Sharing       | Al      | No      | Allo   |                                 |
|                                  | File and Printer Sharing (NE-Datagram-In)               | File and Printer Sharing       | Domain  | No      | Allo   |                                 |
|                                  | File and Printer Sharing (HE-Datagram-In)               | File and Printer Sharing       | Privat  | No      | Allo   |                                 |
|                                  | File and Printer Sharing (NE-Name-In)                   | File and Printer Sharing       | Domain  | No      | Allo   |                                 |
|                                  | File and Printer Sharing (16-Name-In)                   | File and Printer Sharing       | Privat  | No      | Allo   |                                 |
|                                  | File and Printer Sharing (18-Session-In)                | File and Printer Sharing       | Privat  | No      | Allo   | 1                               |
|                                  | Pile and Printer Sharing (N8-Sesson-In)                 | File and Printer Sharing       | Domain  | No      | Allo   | 1                               |
|                                  | File and Printer Sharing (SMB-In)                       | File and Printer Sharing       | Domain  | No      | Allo   | 1                               |
|                                  | File and Printer Sharing (SME-In)                       | File and Printer Sharing       | Privat  | No      | Allo   | 1                               |
|                                  | File and Printer Sharing (Spooler Service - RPC)        | File and Printer Sharing       | Domain  | No      | Alio   | 1                               |
|                                  | File and Printer Sharing (Spooler Service - RPC)        | File and Printer Sharing       | Privat  | No      | Alo -1 | 1                               |
| 1 1                              | 1                                                       |                                |         |         | 2      |                                 |

**Note:** After enabling ICMP (ping) reply, change the computer name.

### Changing the computer name

Changing the computer name allows the SVP to be identified easily.

#### Procedure

- 1. Click Control Panel > System, and then click Change settings under Computer name, domain, and workgroup settings.
- 2. In the System Properties window, click the Computer Name tab, and then click Change.

| omputer description:                         |                                                          |
|----------------------------------------------|----------------------------------------------------------|
|                                              | For example: "Kitchen Computer" or "Mary's<br>Computer". |
| ull computer name:                           | User-PC                                                  |
| Vorkgroup:                                   | WORKGROUP                                                |
| o use a wizard to join<br>letwork ID.        | a domain or workgroup, click Network ID                  |
| o rename this comput<br>orkgroup, click Chan | ter or change its domain or Change                       |
|                                              |                                                          |

**3.** In the **Computer Name** field, type SVP-PC.

| omput | n change the name and the membership of this<br>er. Changes might affect access to network resources.<br><u>formation</u> | computer  |
|-------|----------------------------------------------------------------------------------------------------|-----------|
| 10000 | ter name:                                                                                                    | - flany's |
| SVP-P |                                                                                                    |           |
| SVP-P | nputer name:<br>C                                                                                                    |           |
|       | More                                                                                                    |           |
| Memb  | per of                                                                                                    |           |
| 0     | Domain:                                                                                                    |           |
|       |                                                                                                    | inge      |
| œ     | Workgroup:                                                                                                    |           |
|       | WORKGROUP                                                                                                    |           |
|       |                                                                                                    |           |
|       | OK Cancel                                                                                                    |           |

**4.** When prompted to restart your computer, click **OK**.

| computer. Changes might affect an<br>More information<br>Computer name: |              |                   | mputer to apply these              |
|-------------------------------------------------------------------------|--------------|-------------------|------------------------------------|
| SVP-PC                                                                  | Before resta | rting, save any o | open files and close all programs. |
| Full computer name:<br>SVP-PC                                           |              |                   | ок                                 |
|                                                                         | More         | prk ID            | or this Display                    |
| Member of                                                               |              |                   |                                    |
| C Domain:                                                               |              |                   | r restarting this computer)        |
|                                                                         |              | inge              | a restarting this computery        |
| Workgroup:                                                              |              |                   |                                    |
| WORKGROUP                                                               |              |                   |                                    |
|                                                                         | -11          |                   |                                    |
|                                                                         | OK Cancel    | 1                 |                                    |
|                                                                         |              | -                 |                                    |
|                                                                         |              |                   |                                    |
|                                                                         | OK Cancel    | Apply             | 1                                  |

5. Click Close.

| Computer description:                            |                                           |                  |
|--------------------------------------------------|-------------------------------------------|------------------|
|                                                  | For example: "Kitchen Compu<br>Computer". | iter" or "Mary's |
| full computer name:                              | SVP-PC                                    |                  |
| Vorkgroup:                                       | WORKGROUP                                 |                  |
| fo use a wizard to join a<br>Network ID.         | a domain or workgroup, click              | Network ID       |
| To rename this compute<br>vorkgroup, click Chang | er or change its domain or<br>le.         | Change           |
|                                                  |                                           |                  |

6. Click Restart Now.

| Microsoft Windows     |                                  | ×             |
|-----------------------|----------------------------------|---------------|
| You must restart      | your computer to apply th        | ese changes   |
| Before restarting, sa | ive any open files and close all | programs.     |
|                       | Restart Now                      | Restart Later |

**7.** Wait for the server to restart.

**Note:** After changing the computer name, change the account name.

### Changing the account name

The following user names might differ from the user name that was specified during the Windows installation.

#### Procedure

1. Click Control Panel > User Accounts, and then click Change your account name.

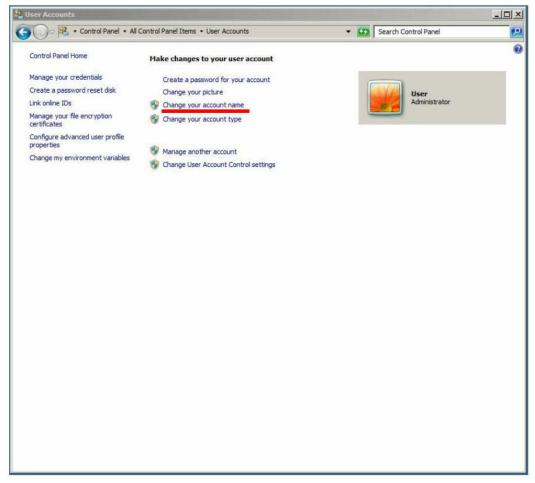

2. Type SVP for the new account name, and then click Change Name.

| and the change Your Name                                                                                    |          |
|----------------------------------------------------------------------------------------------------|----------|
| 🚱 🕞 🕫 🔹 Control Panel 🔹 All Control Panel Items 🔹 User Accounts 🔹 Change Your Name 🔹 😨 Search Control Panel | <b>1</b> |
| Type a new account name User Administrator                                                                  |          |
| SVP<br>This name will appear on the Welcome screen and on the Start menu.                                   |          |
| Change Name Cancel                                                                                          |          |
|                                                                                                    |          |
|                                                                                                    |          |
|                                                                                                    |          |
|                                                                                                    |          |
|                                                                                                    |          |
|                                                                                                    |          |

- **3.** Close the **User Accounts** window.
- 4. Click Control Panel > Administrative Tools, and then click Computer Management.

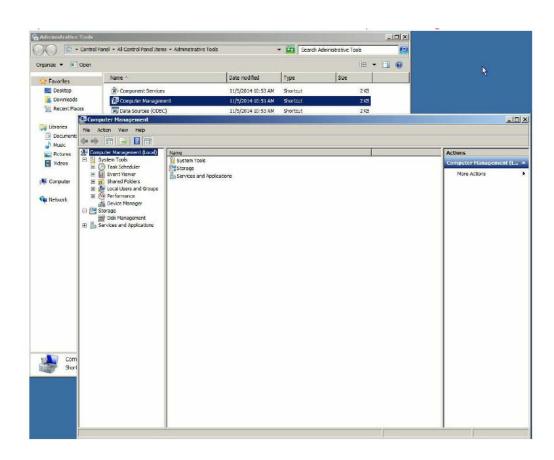

- 5. Click Computer Management (Local) > System Tools, and then click Local Users and Groups > Users.
- 6. In the right window, right-click **User**, and then click **Rename**.

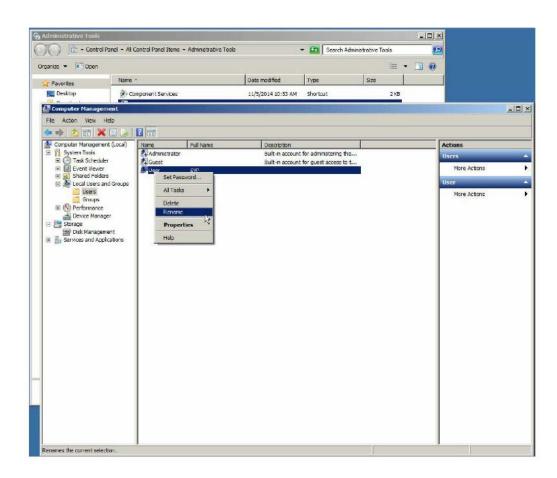

7. Rename User to SVP.

|                   | ol Panel 🔹 All Contro | a ranei sterits     | A DISTRICT OF THE |                                         | • Mail Search          | Administrative Tools |              |
|-------------------|-----------------------|---------------------|-------------------|-----------------------------------------|------------------------|----------------------|--------------|
| ganize 💌 💽 Open   |                       |                     |                   | 1                                       | 1                      | /Ⅲ ▼ [               | <b>1</b> • • |
| Favorites         | Name +                |                     |                   | Date modified                           | Туре                   | Size                 |              |
| Desktop           | Compon                | ent Services        |                   | 11/5/2014 10:53 AN                      | I Shortcut             | 2 KB                 |              |
| Computer Hanag    |                       |                     |                   |                                         |                        |                      |              |
| File Action View  |                       |                     |                   |                                         |                        |                      |              |
|                   | K 🖻 🕒 🔽               |                     |                   | (1) (1) (1) (1) (1) (1) (1) (1) (1) (1) |                        |                      |              |
| System Tools      | ient (Local) Ner      | me<br>Administrator | FullName          | Description<br>Built-in accou           | nt for administering t | the                  | Actions      |
| 🖽 🕐 Task Sched    | uler 🛃                | Guest               |                   |                                         | nt for guest access t  |                      | Users        |
| E 🛃 Event View    | er 🍠                  | SVP                 | SVP               |                                         | All Provide State      |                      | More Actions |
| E 😹 Local Users   |                       |                     |                   |                                         |                        |                      | User         |
| Groupe            |                       |                     |                   |                                         |                        |                      | More Actions |
| E ( Performance   |                       |                     |                   |                                         |                        |                      |              |
| E 🚰 Storage       | 2005                  |                     |                   |                                         |                        |                      |              |
| Disk Manag        | ement                 |                     |                   |                                         |                        |                      |              |
| () 10 se has sign |                       |                     |                   |                                         |                        |                      |              |
|                   |                       |                     |                   |                                         |                        |                      |              |
|                   |                       |                     |                   |                                         |                        |                      |              |
|                   |                       |                     |                   |                                         |                        |                      |              |
|                   |                       |                     |                   |                                         |                        |                      |              |
|                   |                       |                     |                   |                                         |                        |                      |              |
|                   |                       |                     |                   |                                         |                        |                      |              |
|                   |                       |                     |                   |                                         |                        |                      |              |
|                   |                       |                     |                   |                                         |                        |                      |              |
|                   |                       |                     |                   |                                         |                        |                      |              |
|                   |                       |                     |                   |                                         |                        |                      |              |
|                   |                       |                     |                   |                                         |                        |                      |              |
|                   |                       |                     |                   |                                         |                        |                      |              |
|                   |                       |                     |                   |                                         |                        |                      |              |
|                   |                       |                     |                   |                                         |                        |                      |              |

8. Close the **Computer Management** window, and then close the **Administrative Tools** window.

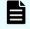

**Note:** After changing the account name, configure the password setting for the Administrator.

### Configuring the password setting for Administrator

The Windows Administrator password must be configured for use with the SVP.

#### Procedure

1. Click Control Panel > Administrative Tools, and then click Computer Management.

| Administrative | Took                                   |                          |                    |                |                    | _10      | × |                            |
|----------------|----------------------------------------|--------------------------|--------------------|----------------|--------------------|----------|---|----------------------------|
| 00 .           | Control Panel - All Control Panel Item | s - Administrative Tools |                    | 🕶 🚮 🛛 Search A | Administrative Too | ols      |   |                            |
| Organize •     | Open                                   |                          |                    |                |                    | HE + 🔟 🌘 | 2 | 10                         |
| 😤 Favorites    | Name +                                 | 1                        | Date modified      | Туре           | Size               |          |   | k                          |
| E Desktop      | A- Component Service                   |                          | 11/5/2014 10:53 AM | Shortcut       |                    | 2 KB     |   |                            |
| 😹 Downloads    | 🔁 Computer Managem                     | ent                      | 11/5/2014 10:51 AM | Shortnut       |                    | 2 KB     |   |                            |
| 🔛 Recent Plac  | Cheere see ces less.                   | .)                       | 11/5/2014 10:53 AM | Shortcut       |                    | 2.KB     |   |                            |
| -              | Computer Management                    |                          |                    |                |                    |          |   |                            |
| Cibraries      | File Action View Help                  |                          |                    |                |                    |          |   |                            |
| Music          |                                        |                          |                    |                |                    |          |   |                            |
| Pictures       | Computer Management (Local)            | Name                     |                    |                |                    |          |   | Actions                    |
| Videos         | E 🔀 System Tools<br>E 🕑 Task Scheduler | System Tools             |                    |                |                    |          |   | Computer Management (L., 🔺 |
| -              | 🗉 🔝 Event Viewer                       | Services and Application | 6                  |                |                    |          |   | More Actions               |
| 🖳 Computer     | E and Shared Folders E and Groups      |                          |                    |                |                    |          |   |                            |
| Network        | E 🚳 Performance                        |                          |                    |                |                    |          |   |                            |
| 6-             | Device Manager                         |                          |                    |                |                    |          |   |                            |
|                | Disk Management                        |                          |                    |                |                    |          |   |                            |
|                | E Services and Applications            |                          |                    |                |                    |          |   |                            |
|                |                                        |                          |                    |                |                    |          |   |                            |
|                |                                        |                          |                    |                |                    |          |   |                            |
|                |                                        |                          |                    |                |                    |          |   |                            |
|                |                                        |                          |                    |                |                    |          |   |                            |
|                |                                        |                          |                    |                |                    |          |   |                            |
|                |                                        |                          |                    |                |                    |          |   |                            |
|                |                                        |                          |                    |                |                    |          |   |                            |
|                |                                        |                          |                    |                |                    |          |   |                            |
|                |                                        |                          |                    |                |                    |          |   |                            |
|                |                                        |                          |                    |                |                    |          |   |                            |
|                |                                        |                          |                    |                |                    |          |   |                            |
| Com            |                                        |                          |                    |                |                    |          |   |                            |
| Short Short    |                                        |                          |                    |                |                    |          |   |                            |
|                |                                        |                          |                    |                |                    |          |   |                            |
|                |                                        |                          |                    |                |                    |          |   |                            |
|                |                                        |                          |                    |                |                    |          |   |                            |
|                |                                        |                          |                    |                |                    |          |   |                            |
|                |                                        |                          |                    |                |                    |          |   |                            |
|                |                                        |                          |                    |                |                    | 1        |   |                            |

- 2. Click Computer Management (Local) > System Tools, and then click Local Users and Groups > Users.
- **3.** In the right window, right-click **Administrator**, and then click **Set Password**.
- 4. In the warning message, click **Proceed**.

| Set Pase | sword for Administrator                                                                                                    | × |
|----------|----------------------------------------------------------------------------------------------------|---|
|          | Resetting this password might cause irreversible loss of information for this user account.<br>For security reasons, Windows protects certain information by making it impossible to<br>access if the user's password is reset. |   |
|          | This data loss will occur the next time the user logs off.                                                                                                    |   |
|          | You should use this command only if a user has forgotten his or her password and does not have a password reset disk. If this user has created a password reset disk, then he o she should use that disk to set the password.   | r |
|          | If the user knows the password and wants to change it, he or she should log in, then<br>press CTRL+ALT+DELETE and click Change Password.                                                                                        |   |
|          | For additional information, click Help.                                                                                                    |   |
|          | Proceed Cancel Help                                                                                                    |   |

- 5. In the **New password** and **Confirm password** fields, type the administrator password raid-login.
- 6. Click **OK**.

| New password:                                       |                            |              |
|-----------------------------------------------------|----------------------------|--------------|
| Local                                               | Users and Groups           | ×            |
| Confirm pass<br>ff you cl<br>This use<br>files, stc | The password has been set. | encrypted    |
| f you click C                                       | ОК                         | ata loss wil |

- 7. Close the **Computer Management** window, and then close the **Administrative Tools** window.
- 8. Restart Windows.

Ē

**Note:** After configuring the password setting for Administrator, change the password setting.

### Changing the password setting

Change the password for the Windows operating system running on the SVP.

#### Procedure

- 1. Click Control Panel > User Accounts.
- 2. Click Create a password for your account.
- **3.** In the top two fields, type the password raid-login. Leave the password hint field empty.

| a Create Your Password                                                                                                    |           |        |                      | <u>_     ×</u> |
|----------------------------------------------------------------------------------------------------|-----------|--------|----------------------|----------------|
| S + All Control Panel Items + User Accounts + Create Your Password                                                        | •         | -      | Search Control Panel |                |
| Create a password for your account                                                                                        |           |        |                      |                |
| If your password contains capital letters, they must be typed the same way of How to create a strong password             | every tim | e you  | log cn.              |                |
| Type a password hint<br>The password hint will be visible to everyone who uses this computer.<br>What is a password hint? |           |        |                      |                |
|                                                                                                    | Cr        | eate p | assword Cancel       |                |
|                                                                                                    |           |        |                      |                |
|                                                                                                    |           |        |                      |                |

- 4. Click Create password.
- 5. Close the window.

**Note:** After changing the password setting, install the SVP software.

### Installing the SVP software

You install the SVP software from the SVP ISO image for your storage system. This image is part of the microcode distribution set and has the file name **H8-SVP-XXX-XX.iso**.

#### Procedure

- **1.** Obtain the appropriate SVP ISO image for your storage system from the firmware distribution set. Verify the ISO image corresponds to the firmware currently running on the storage system.
- **2.** Download the SVP ISO from TISC to the CE notebook, and then use an ISO reader to mount the SVP ISO as the next available drive letter.
- 3. Launch Remote Desktop Connection and click the **Show Options** drop-down menu.

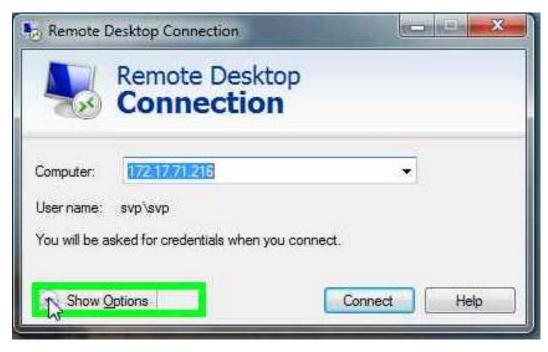

4. Click the Local Resources tab, and then click More.

| 260        | Connection                                                                       |
|------------|----------------------------------------------------------------------------------|
| eneral   D | isplay Local Resources Programs Experience Advance                               |
| Remote al. | udio<br>Configure remote audio settings.<br>Settings                             |
| Keyboard   | Apply Windows key combinations:                                                  |
| V          | Only when using the full screen                                                  |
| .ocal devi | ces and resources                                                                |
| -          | Choose the devices and resources that you want to use in<br>your remote session. |
|            | Printers Clipboard                                                               |
|            | Mor                                                                              |

- **5.** Expand **Drives**, and then check the drive that has the ISO.
- 6. Click Connect.
- 7. When prompted to enter your credentials, enter your SVP password and click **OK**.
- **8.** Perform the appropriate step:
  - If you have WinZip installed on the VM, extract the ISO locally, and then go to step 9 to run the setup application.
  - Otherwise, click the mapped drive in the left pane and double-click the **Setup** application in the workspace to the right of the pane (see the following figures), and then go to step 9.

**Note:** Using WinZip is the preferred method. The alternative method performs the installation over the network and can take significantly longer to complete.

| Computer 💭                                                                                                    |                                                                                                    |                                                          |                          |       |                        |           | -   | . 🗆 > |
|----------------------------------------------------------------------------------------------------|----------------------------------------------------------------------------------------------------|----------------------------------------------------------|--------------------------|-------|------------------------|-----------|-----|-------|
| GO + Computer                                                                                                    | *                                                                                                    |                                                          |                          |       | • 🔛 Search Computer    |           |     |       |
| Organize 🔻 System proper                                                                                              | ties Uninstall or change a program Ma                                                                          | p network drive Open Control Panel                       |                          |       |                        | 11 h      | • 🗖 |       |
| E 🚖 Favorites<br>E Desktop<br>Downloads<br>E Recent Places                                                            | Hard Disk Drives (1)      Local Disk (C:)      78.5 GB free of 99.8 GB      Devices with Removable Storage (2) |                                                          |                          |       |                        |           |     |       |
| <ul> <li>□ □ Libraries</li> <li>□ □ Documents</li> <li>□ ↓ Music</li> <li>□ □ Pictures</li> <li>① □ Videos</li> </ul> | Floppy Disk Drive (A:)                                                                                         | DVD Drive (D:)<br>0 bytes free of<br>0 votescely<br>CDFS | DKCMAIN_SVP_8<br>1.02 GB | 3303  |                        |           |     |       |
| Computer Coll Disk (C:) Coll Disk (C:) Coll Disk (D:) DKCMA Coll Disk (D:) DKCMA Coll Disk (D:) DKCMA                 |                                                                                                    |                                                          |                          |       |                        |           |     |       |
| 🗄 📬 Network                                                                                                    |                                                                                                    |                                                          |                          |       |                        |           |     |       |
|                                                                                                    |                                                                                                    |                                                          |                          |       |                        |           |     |       |
|                                                                                                    | kgroup: WORKGROUP Memo<br>ccessor: Intel(R) Xeon(R) CPU E5                                                     | ry: 8.00 GB                                              |                          |       |                        |           |     | _     |
| E on USSCC-RMEJIA2                                                                                                    |                                                                                                    |                                                          |                          |       |                        |           |     |       |
| 😋 🔾 🖓 🗣 🔹 Computer                                                                                                    | ✓ E on USSCC-RMEJIA2                                                                                           |                                                          |                          |       | 👻 🔛 🛛 Search E on USSC | C-RMEJIA2 |     |       |
| Organize 🔻                                                                                                    |                                                                                                    |                                                          |                          |       |                        | 38        | • 🔟 |       |
| 🖂 🚖 Favorites                                                                                                    | Name *                                                                                                    | Date modified                                            | Туре                     | Size  |                        |           |     |       |
| E Desktop                                                                                                    | 📕 firmware                                                                                                    | 1/13/2016 11:22 PM                                       | File folder              |       |                        |           |     |       |
| Downloads                                                                                                    | 鷆 oss                                                                                                    | 1/13/2016 11:22 PM                                       | File folder              |       |                        |           |     |       |
| 🔛 Recent Places                                                                                                    | RaidManager                                                                                                    | 1/13/2016 11:22 PM                                       | File folder              |       |                        |           |     |       |
| and the second second second                                                                                          | Setup2K                                                                                                    | 1/13/2016 11:22 PM                                       | File folder              |       |                        |           |     |       |
| E 🔚 Libraries                                                                                                    | Software                                                                                                    | 1/13/2016 11:22 PM                                       | File folder              |       |                        |           |     |       |
|                                                                                                    | tool                                                                                                    | 1/13/2016 11:22 PM                                       | File folder              |       |                        |           |     |       |
| E Pictures                                                                                                    | Setup                                                                                                    | 1/13/2016 11:08 AM                                       | Application              | 60 KB |                        |           |     |       |
| E Videos                                                                                                    | $\smile$                                                                                                    |                                                          |                          |       |                        |           |     |       |
| E 📑 <u>Computer</u><br>E 💒 Lo&Disk (C:)                                                                               |                                                                                                    |                                                          |                          |       |                        |           |     |       |
| DVD Drive (D:) DKCMA     E on USSCC-RMEJIA2                                                                           |                                                                                                    |                                                          |                          |       |                        |           |     |       |
| 🗄 📬 Network                                                                                                    |                                                                                                    |                                                          |                          |       |                        |           |     |       |
|                                                                                                    |                                                                                                    |                                                          |                          |       |                        |           |     |       |
| 7 items                                                                                                    |                                                                                                    |                                                          |                          |       |                        |           |     | _     |

- 9. In the Windows Security Alert window, select Private networks, such as my home or work network. Then clear Public networks, such as those in airports and coffee shops (not recommended because the networks often have little or no security).
- **10.** Type the SVP IP address.

|                     |                    |                         | Hitachi De             | evice Manager - St        | orage Navigator |      |       | ×       |
|---------------------|--------------------|-------------------------|------------------------|---------------------------|-----------------|------|-------|---------|
| Environme           | ntal Settir        | ngs                     |                        |                           |                 | 0/2/ |       | HITACHI |
| Please input the II | P address of the s | 5VP before updating the | e firmware or the soft | ware of the storage syste | em,             |      |       |         |
| SVP IP Address:     | IPv4               | IPv6                    |                        | ware of the storage syst  | en.             |      |       |         |
|                     |                    |                         |                        |                           |                 |      | Apply | Cancel  |

- 11. Click Apply.
- **12.** Add the storage system.

| 🐅 Hitachi Device Manager - Storage Navigator                                                                                                    |                                                    |                                                                                           | _ 🗆 ×                 |
|----------------------------------------------------------------------------------------------------|----------------------------------------------------|-------------------------------------------------------------------------------------------|-----------------------|
| Environmental Settings                                                                                                    |                                                    |                                                                                           | HITACHI               |
| In the case of adding the storage system, push [Add] button.<br>In the case of changing the target of update, select the storage<br>In the case of editing the setting of the storage system, select th | systems and push [Selec<br>he storage system and p | st Update Objects] button.<br>ush [Edit] button. Push [Apply] button for executing setup. |                       |
|                                                                                                    | Add System<br>Set values for the new               | System and click [Apply] to confirm.                                                      | Refresh               |
| Storage Systems                                                                                                    |                                                    |                                                                                           |                       |
| Select All                                                                                                    | System Selection:                                  | Auto Discovery                                                                            |                       |
| System Name Type                                                                                                    | IP Address (CTL1):                                 | ● IPv4 ○ IPv6                                                                             | sion (Storage System) |
|                                                                                                    | IP Address (CTL2):                                 | IPv4  IPv6                                                                                |                       |
|                                                                                                    | System Name:                                       | VSP 6800<br>(Max, 180 characters)                                                         |                       |
|                                                                                                    | Description:                                       | VSP 6800                                                                                  |                       |
|                                                                                                    |                                                    | (Max, 180 characters, or blank)                                                           |                       |
|                                                                                                    | User Name:                                         | maintenance<br>(Max, 256 characters)                                                      |                       |
|                                                                                                    | Password:                                          |                                                                                           |                       |
| Add Select Update Objects Edit                                                                                                    | Not start service a                                | fter addition immediately                                                                 | Selected: 0 of 0      |
| Concercificate Collects                                                                                                    |                                                    | Apply Cancel                                                                              |                       |
|                                                                                                    |                                                    |                                                                                           | Apply Cancel          |

**13.** Register the storage system.

|                      | al Settings                                                                                                    |                           | · `                                                                                 |                                   |
|----------------------|----------------------------------------------------------------------------------------------------|---------------------------|-------------------------------------------------------------------------------------|-----------------------------------|
| the case of changing | he storage system, push [Add] button.<br>g the target of update, select the stora<br>he setting of the storage system, select | age systems and push [Sel | ect Update Objects] button.<br>push [Edit] button. Push [Apply] button for executin |                                   |
| Storage Sys          | tems                                                                                                    |                           |                                                                                     | Refresh                           |
| Select All           |                                                                                                    |                           |                                                                                     |                                   |
| System Name          | Type                                                                                                    | Serial Number             | Software Version (Storage Navigator)                                                | Firmware Version (Storage System) |
| VSPG800              | VSP G800 and VSP F800                                                                                                    | XXXXXXXXX                 | -> 83-03-02-60/00                                                                   | 83-03-01-60/00 -> 83-03-02-60/00  |
|                      |                                                                                                    |                           |                                                                                     |                                   |
|                      |                                                                                                    |                           |                                                                                     |                                   |
| Add Se               | Noct Update Objects                                                                                                    | Remove                    |                                                                                     | Selected: 0 of 1                  |

**14.** Click the storage system.

You are presented with the following two options:

- Upgrading the firmware and adding the storage system
- Adding the storage system without upgrading the firmware
- **15.** If the storage system firmware is current, click **Select Update Objects** and clear **Firmware (Storage System)**. Doing so adds the storage system without upgrading the firmware.

|              |                        |                     | e systems and push [Selec<br>t the storage system and pu | ush (Edit) button. Push (Apply) buttor | for executing setup. |                       | Refresh    |
|--------------|------------------------|---------------------|----------------------------------------------------------|----------------------------------------|----------------------|-----------------------|------------|
| Storage Syst | tems                   |                     |                                                          |                                        |                      |                       |            |
| Select All   | 44                     |                     |                                                          |                                        | 20                   |                       |            |
| System Name  | Ty<br>VSP G800 and VSP | 98<br>Select Update | Serial Number                                            | Software Version (Storage N            | lavigator)           | Firmware Version (Sto |            |
|              |                        | Update:             | -                                                        | (Storage System)                       | Cancel               |                       |            |
|              | lect Update Objects    | Edit                | Remove                                                   |                                        |                      |                       | ed: 1 of 1 |

**16.** Click **Apply**, and then click **Confirm** to added the storage system to the SVP.

| vironmenta                                                         | Settings                                                                             |                           |                              |              | НІТА                |
|--------------------------------------------------------------------|--------------------------------------------------------------------------------------|---------------------------|------------------------------|--------------|---------------------|
| software update in<br>sh [Update] button fo<br>software and firmwa | progress.<br>r starting the firmware update.<br>are are updated, push [Close] buttor | for exit the Environmenta | I Settings.                  |              |                     |
| System Name                                                        | Туре                                                                                 | Serial Number             | Software (Storage Navigator) | Firmwar      | re (Storage System) |
| VSP 0800                                                           | VSP G800 and VSP F800                                                                | X00000X                   | Completed                    | (Not Update) | Update              |
|                                                                    |                                                                                      |                           |                              |              |                     |
|                                                                    |                                                                                      |                           |                              |              |                     |
|                                                                    |                                                                                      |                           |                              |              |                     |

**17.** On the Desktop, click the **Open StorageDevice List** shortcut.

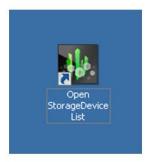

Wait 10-15 minutes for all the services to start.

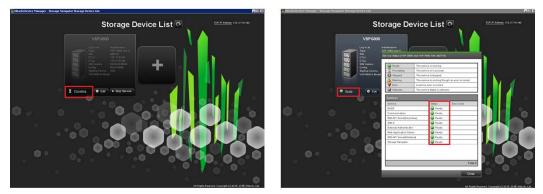

**18.** After the services are ready, click the storage system to start Hitachi Device Manager - Storage Navigator.

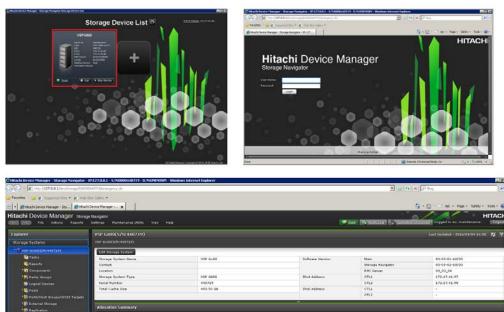

# Deploying a cloned virtual SVP

To avoid management outages for the working storage system, clone a virtual SVP image to an unregistered storage system.

#### Procedure

- **1.** Prepare a master virtual SVP image:
  - a. Create the virtual SVP using the procedure in <u>Configuring the virtual SVP (on page 109)</u>. You do not have to set up the network at this time.
  - b. Configure the SVP guest OS using the procedure in <u>Configuring the SVP guest</u> OS (on page 112).
  - c. Install the SVP using the procedure in <u>Completing the configuration (on page 92)</u>. You do not have to configure the SVP IP address at this time. In addition, do not register a DKC using the Storage Device List.
- **2.** Turn off the master virtual SVP.
- 3. Clone the master virtual SVP, and then start the cloned virtual SVP.
- 4. Configure the Windows OS network information in the cloned virtual SVP.
- **5.** Set the IP address for the SVP. This IP address is used to communicate with the storage system.
- 6. Register a storage system using the Storage Device List.

## **Detecting SVP failures**

SVP failures are detected and resolved using the following methods.

| Failure detection method             | How a failure is detected                                                                              | Action to be taken                                                                                                    |
|--------------------------------------|----------------------------------------------------------------------------------------------------|----------------------------------------------------------------------------------------------------|
| Hi-Track Remote<br>Monitoring System | No report from the agent<br>during a 24-hour health<br>check                                           | Hi-Track detects SVP failure<br>-> SVP replacement. For<br>information about Hi-Track,<br>go to the Hi-Track website:<br><u>http://hitrack.hds.com/</u> . |
| Hitachi Command Suite<br>(HCS)       | RMI connection error (not alert)                                                                       | See the <i>Hitachi Command</i><br><i>Suite Administrator Guide</i><br>(MK-90HC175).                                                                       |
| Hitachi Storage Advisor<br>(HSA)     | Hardware alerts appear in<br>Alert tiles, along with drill-<br>down views for detailed<br>information. | See Hitachi Storage Advisor<br>User Guide (MK-94HSA004).                                                                                                  |

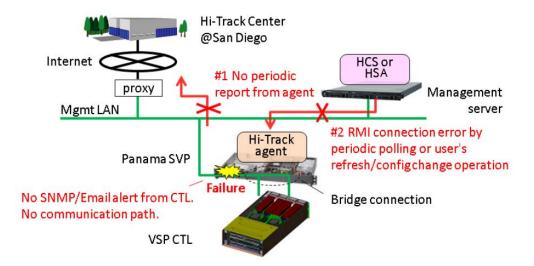

# Chapter 8: Installing the SVP software on a Microsoft Hyper-V Server 2012 R2 Virtual Machine

You can install the SVP software on a Windows Server 2012 R2 (64-bit), Windows Server 2016 (64-bit) or Windows 10 Enterprise (64-bit) operating system running on a Microsoft Hyper-V Server 2012 R2 Virtual Machine (VM).

## Setting up the SVP locale

The SVP and storage management software support the English and Japanese languages.

If you intend to install the SVP software using a language other than English and Japanese, change the SVP's locale setting to reflect the appropriate language using the procedure for the Windows version installed on the SVP. For more information, see the instructions for your Windows operating system.

### **Network connection for Hyper-V**

The following figure shows a high-level view of a Hyper-V VM implementation and migration in a non-clustered environment. In this example, eight Hitachi Virtual Storage Platform G200 storage systems are connected to a Windows server designated Hyper-V1. The Hyper-V1 server is running eight instances of SVP VMs (one for each VSP G200 storage system) and is connected to a second Windows server (Hyper-V2) that is also running Hyper-V. Both the Hyper-V1 and Hyper-V2 servers have their own connection to a Hitachi Virtual Storage Platform G1000 storage system.

Ë

**Note:** The Hyper-V server running the VM instance cannot be used with the storage system if it belongs to different subnets, and if a router or a firewall is filtering packets according to a defined condition. There is no distance limit between the server running the SVP application and the storage array being managed if they belong to the same subnet.

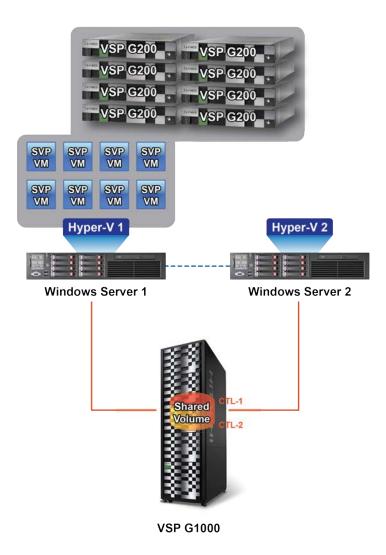

# Minimum requirements for Hyper-V Server 2012 R2 VM

A host that runs the SVP software on a customer-supplied Microsoft Hyper-V Server 2012 R2 VM requires the following minimum requirements.

- Hyper-V Server Windows 2012R supplied by the customer
- Two quad core processors, Intel Xeon 2.29 GHz
- One-port NIC
- SVP guest OS
- 32-GB RAM

The SVP guest (1 DKC) (maximum one DKC per SVP guest OS)

- Two vCPUs
- One virtual network adapter
- 4-GB RAM
- 120-GB disk space
- One of the following 64-bit operating systems:
  - Windows 10 Professional
  - Windows 10 Enterprise
  - Windows Server 2012
  - Windows Server 2012 R2
  - Windows Server 2016

To use Hyper-V Manager successfully, you must first configure your hosts correctly. In particular, confirm that each host:

- Is licensed for Windows 2012R2 OS.
- Meets the shared storage requirements for Hyper-V Management.
- Meets the networking requirements for Hyper-V Management.

### Installing and Configuring Hyper-V on Windows 2012 R2 Server

When you install and configure a customer-supplied version of Microsoft Hyper-V on Windows 2012 R2 Server, you configure the virtual switch. A virtual switch allows VMs created on Hyper-V hosts to communicate with other computers. You can also configure the default stores. Default stores are default locations for storing virtual hard disk files and virtual configuration files.

In the following procedure, you will define virtual switch settings. However, you will accept the default settings for the default stores; you can specify different locations later by modifying the Hyper-V settings.

#### Procedure

- 1. Go to Start > Programs, and then click Administrative Tools > Server Manager.
- 2. In the Dashboard, click Add roles and features.

**3.** In the left pane of the **Add Roles and Features Wizard** window, click **Hyper-V** > **Virtual Switches**. Then check the appropriate Ethernet controller.

| Re:                                                                  |                                                                                                    |                                                                                                    | Server Manager                                                                                                    |                                                                                         |                                           |              |        | ^   |
|----------------------------------------------------------------------|----------------------------------------------------------------------------------------------------|----------------------------------------------------------------------------------------------------|----------------------------------------------------------------------------------------------------|-----------------------------------------------------------------------------------------|-------------------------------------------|--------------|--------|-----|
| Serve                                                                | er Manager • Das                                                                                                    | shboard                                                                                                    |                                                                                                    |                                                                                         | • 🕲 I 🧗                                   | Manage Tools | View H | elp |
| Dashboard     Local Server     All Servers     File and Storage Serv | E<br>Create Virtual S<br>Before You Begin<br>Instalation Type<br>Server Selection<br>Server Roles<br>Features<br>Hyper-V<br>Vytrail Switches | Virtual machines require virtual sw<br>role, you can create virtual machin<br>One virtual switch will be created f<br>at least one virtual switch now to p | eatures Wizard<br>itches to communicate with other core<br>es and attach them to a virtual switch<br>for each network adapter you select.<br>through entropy and the top<br>through the select of the select of the select<br>Description<br>Intel® Thement Controller X540                                                                                                    | Ve recommend that you create<br>wity to a physical network. You<br>tual Switch Manager. |                                           |              |        |     |
|                                                                      | Migrasi Jakon je<br>Migrasi Jones<br>Defaulti Stores<br>Confirmation<br>Results                                                              | Ethernet 2     We recommend that you ress     network adapter, do not select                                                                               | Intel(R) Ethernet Controller X340 Intel(R) Ethernet Controller X340 Intel( | AT2                                                                                     | ctivate Windows<br>e to System in Control |              | Hide   | -   |
|                                                                      |                                                                                                    |                                                                                                    |                                                                                                    |                                                                                         |                                           |              |        |     |

**4.** Accept the default **Hyper-V** > **Default Stores** locations for storing files. If you need to change the locations later, do so by using the Hyper-V settings.

|                                                                   |                                                                                                    | Server Manager                                                                                                    | <br>                                        |                    | - 0    | ×    |
|-------------------------------------------------------------------|----------------------------------------------------------------------------------------------------|----------------------------------------------------------------------------------------------------|---------------------------------------------|--------------------|--------|------|
| ⊖⊙- Serve                                                         | er Manager 🔹 Dasl                                                                                                    | nboard                                                                                                    | • @   <b>/</b> •                            | danage Tools       | View I | Help |
| Dashboard<br>Local Server<br>All Servers<br>File and Storage Serv | Default Stores<br>Before You Begin<br>Installation Type<br>Server Roles<br>Peatures<br>Hyper-V<br>Virtual Switches<br>Migration<br>Deale Stores<br>Confirmation<br>Results | Add Roles and Features Wizard Hyper-V uses default locations to store virtual hard disk files and virtual m unites you specify different locations when you create the files. You can ch now, or you can change them later by modifying Hyper-V settings. Default location for virtual mard disk files: Ch12ers19/bit/Clocuments/Hyper-V/Virtual Hard Disks Default location for virtual marchine configuration files: Ch3ProgramData/Microsoft/Windows/Hyper-V |                                             |                    | Hide   |      |
|                                                                   | BPA results                                                                                                    | Previous     Next >     BPA results                                                                                                    | ctivate Windows<br>o to System in Control P | anel to activate \ |        |      |

### Installing the SVP software on a guest OS

After you perform the host configuration, install the SVP software on a guest OS.

You install the SVP software using Hitachi Device Manager - Storage Navigator.

#### Procedure

- 1. Double-click the Setup.exe file for Device Manager Storage Navigator.
- 2. When prompted, select a language and accept the license agreement.

**3.** Accept the default directory or select a different one, and then click **OK**.

| 3              | Hitachi Device Manager - Storage Navigator                                                                          | _ 🗆 X |
|----------------|----------------------------------------------------------------------------------------------------|-------|
| Hitachi Device | Manager - Storage Navigator                                                                                         |       |
|                |                                                                                                    |       |
|                |                                                                                                    |       |
|                |                                                                                                    |       |
|                |                                                                                                    |       |
|                | Hitachi Device Manager - Storage Navigator                                                                          |       |
|                | Choose Destination Location                                                                                         |       |
|                | Select folder where setup will install files.                                                                       |       |
|                | Setup will install Hitachi Device Manager - Storage Navigator in the following folder.                              |       |
|                | To install to this folder, click Next. To install to a different folder, click Browse and select<br>another folder. |       |
|                |                                                                                                    |       |
|                |                                                                                                    |       |
|                |                                                                                                    |       |
|                |                                                                                                    |       |
|                | Destination Folder<br>C:Mapp Browse                                                                                 |       |
|                |                                                                                                    |       |
|                | InstallShield                                                                                                    |       |
|                | OK. Cancel                                                                                                    |       |
|                |                                                                                                    |       |

**4.** Select the IP addressing method (IPv4 or IPv5), enter the IP address of the SVP port connecting the SVP and the storage system, and then click **Apply**.

| 172.17.71.246 - Remote Desktop Connection                  |                                                   | 1777 A. 1977 A. 1977 A. 1977 A. 1977 A. 1977 A. 1977 A. 1977 A. 1977 A. 1977 A. 1977 A. 1977 A. 1977 A. 1977 A. |
|------------------------------------------------------------|---------------------------------------------------|----------------------------------------------------------------------------------------------------|
|                                                            | VM7_g1 on HYPVSRV-2 - Virtual Machine Connection  |                                                                                                    |
| File Action Media Clipboard View Help                      |                                                   |                                                                                                    |
| Recycle i 🤹 💿 💿 🥥 🚺 🕪 🏂 🖄                                  |                                                   |                                                                                                    |
| Environmental Settings                                     |                                                   | HITACHI                                                                                                    |
| Please input the IP address of the SVP before updating the | e firmware or the software of the storage system. |                                                                                                    |
|                                                            |                                                   |                                                                                                    |
| SVP IP Address                                             |                                                   |                                                                                                    |
| 172-17,71-253                                              |                                                   |                                                                                                    |
|                                                            |                                                   |                                                                                                    |
|                                                            |                                                   |                                                                                                    |
|                                                            |                                                   |                                                                                                    |
|                                                            |                                                   |                                                                                                    |
|                                                            |                                                   |                                                                                                    |
|                                                            |                                                   |                                                                                                    |
|                                                            |                                                   |                                                                                                    |
|                                                            |                                                   | =                                                                                                    |
|                                                            |                                                   |                                                                                                    |
|                                                            |                                                   |                                                                                                    |
|                                                            |                                                   |                                                                                                    |
|                                                            |                                                   |                                                                                                    |
|                                                            |                                                   |                                                                                                    |
|                                                            |                                                   |                                                                                                    |
|                                                            |                                                   |                                                                                                    |
|                                                            |                                                   |                                                                                                    |
|                                                            |                                                   |                                                                                                    |
|                                                            |                                                   |                                                                                                    |
|                                                            |                                                   |                                                                                                    |
|                                                            |                                                   |                                                                                                    |
|                                                            | Activat                                           | a Ministerio                                                                                                    |
|                                                            | A                                                 | cancel                                                                                                    |

5. Complete the fields in the Add System window.

| Action Media Clipboard View H                                                                 |                        |                                                     |                                  |
|-----------------------------------------------------------------------------------------------|------------------------|-----------------------------------------------------|----------------------------------|
| vironmental Settings                                                                          |                        |                                                     | • HITA                           |
| he case of adding the storage system, push                                                    | [Add] button.          |                                                     |                                  |
| he case of changing the target of update, se<br>he case of editing the setting of the storage | Add System             |                                                     |                                  |
|                                                                                               | Set values for the new | System and click [Apply] to confirm.                |                                  |
| Storage Systems                                                                               | System Selection:      | Auto Discovery     Manual                           | Refresh                          |
| Select All                                                                                    | IP Address (CTL1):     | IPv4     IPv6                                       |                                  |
| System Name Type                                                                              | IP Address (CTL2):     | 172.17.42.231<br>IPv4                               | irmware Version (Storage System) |
|                                                                                               | IP Address (CTC2).     | 172.17.42.232                                       |                                  |
|                                                                                               |                        |                                                     | -21                              |
|                                                                                               | System Name:           | HM800_42.231                                        |                                  |
|                                                                                               |                        | (Max, 180 characters)                               |                                  |
|                                                                                               | Description:           |                                                     |                                  |
|                                                                                               |                        |                                                     |                                  |
|                                                                                               |                        | ( Max, 180 characters, or blank )                   |                                  |
|                                                                                               | User Name:             | maintenance                                         |                                  |
|                                                                                               | User Name:             | (Max, 258 characters)                               | ×                                |
|                                                                                               | Password:              | (Max, 256 characters )                              |                                  |
|                                                                                               | Not start service a    | (Max, 200 characters )<br>fter addition immediately |                                  |
| Add Select Update Objects                                                                     | 5                      | Apply Cancel                                        | Selected: 0 of 0                 |

| Field              | Description                                                                                                    |
|--------------------|----------------------------------------------------------------------------------------------------|
| System Selection   | Select one of the following methods to discover the storage system.                                                                                                    |
|                    | <ul> <li>Auto Discovery: Acquire the storage<br/>system information automatically.<br/>(default)</li> </ul>                                                                                                   |
|                    | <ul> <li>Manual: Specify the storage system<br/>manually.</li> </ul>                                                                                                    |
| IP Address (CTL 1) | Enter the IP address for controller 1.<br>Accept the default <b>IPv4</b> setting or select<br><b>IPv6</b> , and then enter the IP address in<br>the appropriate format for the<br>addressing method selected. |
| IP Address (CTL 2) | Enter the IP address for controller 2.<br>Accept the default <b>IPv4</b> setting or select<br><b>IPv6</b> , and then enter the IP address in<br>the appropriate format for the<br>addressing method selected. |

| Field                                                                         | Description                                                                                                    |  |  |
|-------------------------------------------------------------------------------|----------------------------------------------------------------------------------------------------|--|--|
| System Name                                                                   | Enter the display name of the storage system, up to 180 characters. Permitted characters are one-byte alphanumeric characters and symbols (#  % & ' * + / = ? @ ^ ` {   } ~). You cannot use one-byte spaces. |  |  |
| Description                                                                   | Enter the description of the storage system, up to 360 characters.                                                                                                    |  |  |
| User Name                                                                     | Enter a user name. Permitted<br>characters are one-byte alphanumeric<br>characters and symbols (# \$ % & ' * +<br>/ = ? @ ^ _ ` {   } ~).                                                                     |  |  |
| Password                                                                      | Enter a password.                                                                                                    |  |  |
| Not start service after addition immediately <sup>2</sup>                     | Check if you do not want to start service<br>after adding the storage system.<br>(Default is unchecked.)                                                                                                    |  |  |
| 1. Service personnel set the storage system information manually. User should |                                                                                                    |  |  |

not select **Manual** to set it.

2. To register multiple storage systems, best practice is to check this check box for the settings so that they do not start services while they are added.

6. When the target storage systems list window opens, click **Apply**.

| the case of changing t  | storage system, push [Add] but<br>the target of update, select the s | Bon.                         | dast Hadata Objected hadron                           |                                                                      |
|-------------------------|----------------------------------------------------------------------|------------------------------|-------------------------------------------------------|----------------------------------------------------------------------|
|                         |                                                                      | lorage systems and push [S   | elect opeane objectsj button.                         |                                                                      |
| the case of editing the | setting of the storage system, s                                     | select the storage system an | d push (Edit) button. Push (Apply) button for executi | ing setup.                                                           |
|                         |                                                                      |                              |                                                       | Refret                                                               |
| Storage Syste           | ems                                                                  |                              |                                                       |                                                                      |
| Select All              | proposition -                                                        |                              |                                                       | 1174 C                                                               |
| System Name             | Type<br>VSP 0200                                                     | Serial Number                | Software Version (Storage Navigator)                  | Firmware Version (Storage System<br>83-04-02-20:00 -> 83-04-02-20:02 |
|                         |                                                                      | d. control                   |                                                       |                                                                      |
|                         |                                                                      |                              |                                                       |                                                                      |
|                         |                                                                      |                              |                                                       |                                                                      |
|                         |                                                                      |                              |                                                       |                                                                      |
|                         |                                                                      |                              |                                                       |                                                                      |
|                         |                                                                      |                              |                                                       |                                                                      |
|                         |                                                                      |                              |                                                       |                                                                      |
|                         |                                                                      |                              |                                                       |                                                                      |
|                         |                                                                      |                              |                                                       |                                                                      |
|                         |                                                                      |                              |                                                       |                                                                      |
|                         |                                                                      |                              |                                                       |                                                                      |
|                         |                                                                      |                              |                                                       |                                                                      |
|                         |                                                                      |                              |                                                       |                                                                      |
|                         |                                                                      |                              |                                                       |                                                                      |
|                         |                                                                      |                              |                                                       |                                                                      |
|                         |                                                                      |                              |                                                       |                                                                      |
|                         |                                                                      |                              |                                                       |                                                                      |
|                         |                                                                      |                              |                                                       |                                                                      |
|                         |                                                                      |                              |                                                       |                                                                      |
| Add                     | et Updure Ocietta                                                    |                              |                                                       |                                                                      |

7. Confirm that the storage system appears in the Storage Device List.

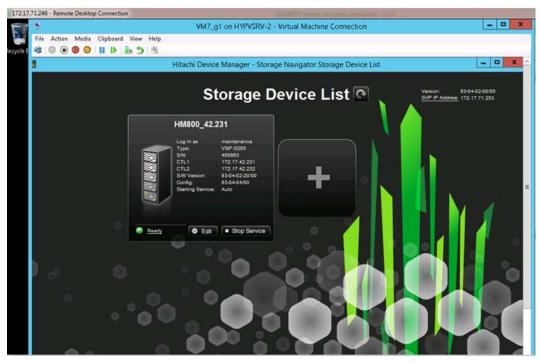

This completes the procedure for installing the SVP software on a guest OS. If you need to modify your configuration, refer to the instructions for installing the SVP on a VMware ESXi host.

# **Chapter 9: Upgrading the SVP software**

The following instructions describe how to upgrade the SVP software. Procedures are provided for upgrading the SVP software only, or installing the SVP software, Device Manager - Storage Navigator, and storage system firmware at the same time.

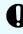

**Important:** The Hitachi Vantara-supplied SVP can only be installed, upgraded, or replaced by a Hitachi Vantara representative or an authorized service provider. Contact a Hitachi Vantara representative for more information about installing, upgrading, or replacing a Hitachi Vantara-supplied SVP.

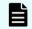

**Note:** Before upgrading the SVP software:

- Back up your SVP configuration. For details about backing up your SVP configuration, see <u>Backing up the SVP configuration (on page 248)</u>.
- Disable the Hi-Track Remote Monitoring System. Otherwise, the upgrade procedure fails. You can enable Hi-Track after you upgrade the SVP software using Storage Device List.
- View all active alerts (see <u>https://support.hitachivantara.com/en\_us/</u> <u>contact-us.html</u>).

### Stopping the service in each storage system

You must stop the service to upgrade the SVP software. After the software is upgraded, you can restart the service.

In the following cases, all the storage systems with **Ready** service status must be stopped in the Storage Device List.

- Update the SVP software.
- Start services on storage systems running **S/W Version** 83-01-xx or later.

To stop the service, perform the following procedure from the PC connected to the SVP.

#### Procedure

1. In the **Storage Device List** window, click **Stop Service** of the storage system where you want to stop the service.

Chapter 9: Upgrading the SVP software

Note: When the storage system with **S/W Version** 83-01-xx or later is registered, set all the registered storage systems so that they do not start services automatically when restarting the SVP. For more information, see <u>Changing storage system information in the Storage Device List (on page 210)</u>.

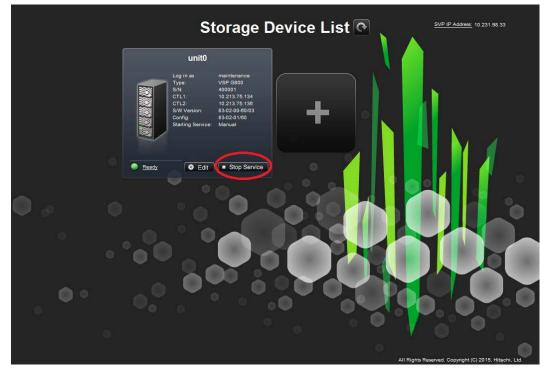

The Stop Service screen opens.

| Stop Servi | ce            |                   |        |
|------------|---------------|-------------------|--------|
| i          | Please confir | m to stop service | r.     |
|            |               | Confirm           | Cancel |

2. Click Confirm.

**Note:** To resume service, in the **Storage Device List** window, click **Start Service** of the storage system where you want to start the service.

# Upgrading the SVP software only

This procedure describes how to upgrade the SVP software, without upgrading the storage management software and storage system firmware. This procedure can be used with storage systems that have firmware version 83-01-21 or later.

This procedure assumes that the storage system is operating and that a console PC is connected to the SVP using Remote Desktop Client.

Chapter 9: Upgrading the SVP software

**Note:** Before upgrading the SVP software:

- Disable the Hi-Track Remote Monitoring System (see <u>http://</u><u>hitrack.hds.com</u>); otherwise, the upgrade procedure will fail. You can enable Hi-Track after you upgrade the SVP software.
- View all active alerts (see <u>https://support.hitachivantara.com/en\_us/</u> <u>contact-us.html</u>).

#### Procedure

- **1.** At the console PC connected to the physical SVP or running the SVP software, insert the SVP software media.
- **2.** On the SVP, create a new folder, and then copy all of the files from the SVP software media into the new folder.
- 3. In the new folder, right-click the Setup.exe file and click Execute as Administrator.
- 4. In the following screens, click Next, accept the license agreement, and click Next, and then click Yes. If the Windows Security Alert window opens, click Allow access. In the following screen, click the top option, as shown, and then click Finish.

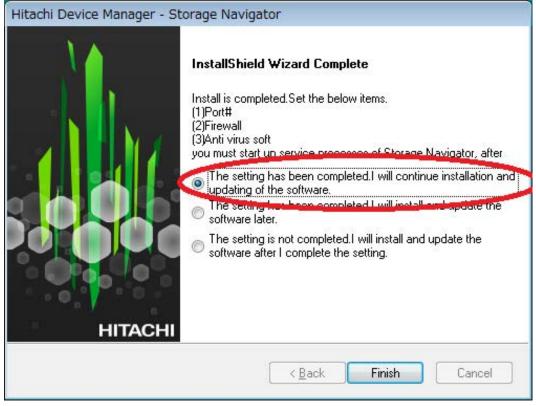

The **Environmental Settings** window opens as the system prepares for the upgrade.

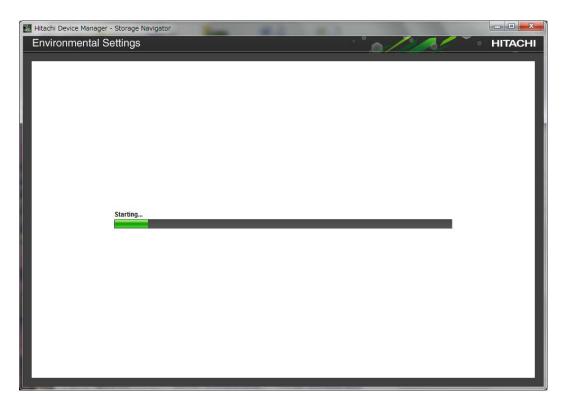

- **5.** Wait for the preparation to complete and for the target storage systems list window to open.
- **6.** When the target storage systems list window opens, select the appropriate storage systems, and then click **Select Update Objects**.

| twironmental S<br>the case of adding the stor<br>the case of changing the ta |                     |                        |                                                          | HITA                              |
|------------------------------------------------------------------------------|---------------------|------------------------|----------------------------------------------------------|-----------------------------------|
| he case of changing the ta                                                   |                     |                        |                                                          |                                   |
| he case of changing the ta                                                   |                     |                        |                                                          |                                   |
|                                                                              | arget of update, se | lect the storage syste | ems and push [Select Setup Object] button.               |                                   |
| he case of editing the sett                                                  | ting of the storage | system, select the st  | orage system and push [Edit] button. Push [Apply] button | for executing setup.              |
|                                                                              |                     |                        |                                                          |                                   |
|                                                                              |                     |                        |                                                          | Refresh                           |
| 0                                                                            | 2                   |                        |                                                          |                                   |
| Storage Systems                                                              | 5                   |                        |                                                          |                                   |
| Select All                                                                   |                     |                        |                                                          |                                   |
| System Name                                                                  | Туре                | Serial Number          | Software Version (Storage Navigator)                     | Firmware Version (Storage System) |
| unit0                                                                        | VSP G800            | 300001                 | 83-01-03-60/00 -> 83-01-20-60/02                         | 83-01-20-60/00 -> 83-01-20-60/02  |
|                                                                              |                     |                        |                                                          |                                   |
|                                                                              |                     |                        |                                                          |                                   |
| Add Select U                                                                 | pdate Objects       | Edit Rei               | move                                                     | Selected: 1 of 1                  |
|                                                                              |                     |                        |                                                          |                                   |

The Select Update Objects window opens.

7. Check Software (Storage Navigator) and uncheck Firmware (Storage Navigator).

Chapter 9: Upgrading the SVP software

| Select Update Object | ts                                |       |        |
|----------------------|-----------------------------------|-------|--------|
| Check the update o   | bject and click Apply to confirm. |       |        |
| Update:              | Software (Storage Navigator)      |       |        |
|                      |                                   | Apply | Cancel |

### 8. Click Apply.

The **Update software and firmware** window opens.

#### 9. Click Confirm.

The **Run update** window opens and the software update starts automatically.

| Environmental Settings HITACI                                                                   | -11 |
|-------------------------------------------------------------------------------------------------|-----|
| Push [Update] button for starting the firmware update.                                          |     |
| Push [Update] button for starting the firmware update.                                          |     |
| r ush (opcate) buttor for starting the inniviate opcate.                                        |     |
| All software and firmware are updated, push [Close] button for exit the Environmental Settings. |     |
|                                                                                                 |     |
| System Name Type Serial Number Software (Storage Navigator) Firmware (Storage System)           |     |
| Storage1 VSP 0800 400102 Inprogress                                                             |     |
|                                                                                                 |     |
|                                                                                                 |     |
|                                                                                                 |     |
|                                                                                                 |     |
|                                                                                                 |     |
|                                                                                                 |     |
|                                                                                                 |     |
|                                                                                                 |     |
|                                                                                                 |     |
|                                                                                                 |     |
|                                                                                                 |     |
|                                                                                                 |     |
|                                                                                                 |     |
|                                                                                                 |     |
|                                                                                                 |     |
|                                                                                                 |     |
|                                                                                                 |     |
|                                                                                                 |     |
|                                                                                                 |     |
|                                                                                                 |     |
|                                                                                                 |     |
|                                                                                                 |     |
| Close                                                                                           |     |
|                                                                                                 |     |

### **10.** Check the upgrade status in the **Software (Storage Navigator)** row.

| iitachi Device Manager<br>Environmental                                               |                                                      | ator                                             |                              |                 |                      |
|---------------------------------------------------------------------------------------|------------------------------------------------------|--------------------------------------------------|------------------------------|-----------------|----------------------|
| The software update in pro<br>Push [Update] button for s<br>All software and firmware | ogress.<br>Larting the firmware<br>are updated, push | update.<br>[Close] button for exit the Environme | ntal Settings.               |                 |                      |
| System Name                                                                           | Туре                                                 | Serial Number                                    | Software (Storage Navigator) | Firmwa          | are (Storage System) |
| Storage1                                                                              | VSP 6800                                             | 400102 Dinprogres                                |                              | (Select Update) | Update               |
|                                                                                       |                                                      |                                                  |                              |                 |                      |
|                                                                                       |                                                      |                                                  |                              |                 |                      |
|                                                                                       |                                                      |                                                  |                              |                 |                      |

The following table shows the possible status conditions:

| Status       | Description                                                                                                    |
|--------------|----------------------------------------------------------------------------------------------------|
| Waiting      | Software waiting to be upgraded.<br>Software components are upgraded<br>individually.                                         |
| In Progress  | Software is running.                                                                                                    |
| Completed    | Software upgrade is complete.                                                                                                 |
| Failed       | Software upgrade failed. Click <b>Update</b><br>to display the <b>Update Firmware</b><br>window and review the error details. |
| (Not Update) | Not selected as a firmware upgrade target.                                                                                    |

- **11.** In the **Environmental Settings** window, click **Close**.
- **12.** In the **Confirm exit** window, click **Confirm**.
- **13.** If you disabled the Hi-Track Remote Monitoring System, enable it (see <u>http://</u><u>hitrack.hds.com</u>).

## Upgrading the storage management, SVP software, and storage system firmware

The following procedure describes how to upgrade the SVP software, Device Manager - Storage Navigator, and storage system firmware.

#### **Before you begin**

This procedure assumes the storage system is operating and a console PC is connected to the SVP through Remote Desktop Client.

- Disable the Hi-Track Remote Monitoring System otherwise, the upgrade procedure fails. Enable Hi-Track after the SVP software upgrade is complete.
- View all active alerts (see <u>https://support.hitachivantara.com/en\_us/contact-us.html</u>).

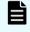

**Note:** This upgrade time is approximately 3.5 hours for storage systems with firmware version 83-01-21 or later.

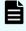

**Note:** The upgrade time can take up to 9 hours to complete when NAS modules are installed.

#### Procedure

- **1.** On the console PC connected to the physical SVP or running the SVP software, insert the SVP software media.
- **2.** On the SVP, create a new folder, and then copy all the files from the SVP software media into the new folder.
- **3.** In the new folder, right-click the Setup.exe file, and click **Execute as Administrator**.
- 4. In the following screens, click Next, accept the license agreement, and click Next, and then click Yes. If the Windows Security Alert window opens, click Allow access. In the following screen, click the top option and then click Finish.

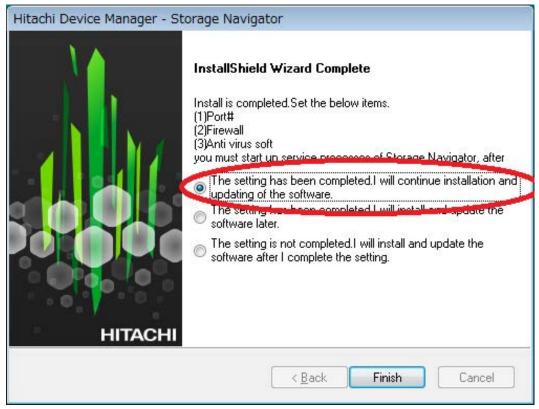

The **Environmental Settings** window opens as the system prepares for the upgrade.

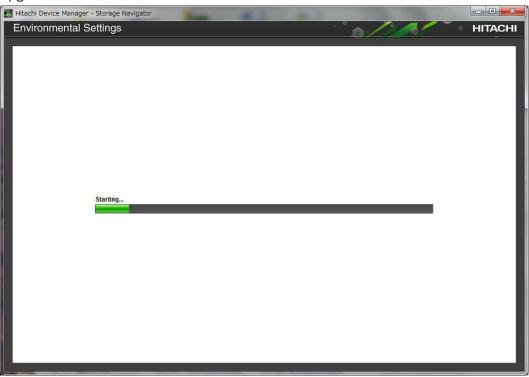

**5.** Wait for the preparation to complete and for the target storage systems list window to open.

**6.** When the target storage systems list window opens, select the appropriate storage systems, and then click **Select Update Objects**.

|                                                                                                    | er - Storage Navi      | igator                  |                                                            |                                   |  |  |  |
|----------------------------------------------------------------------------------------------------|------------------------|-------------------------|------------------------------------------------------------|-----------------------------------|--|--|--|
| vironmental                                                                                                    | Settings               |                         | 10                                                         | HITAC                             |  |  |  |
|                                                                                                    |                        |                         |                                                            |                                   |  |  |  |
| ie case of adding the storage system, push [add] button.<br>ie case of changing the target of update, select the storage systems and push [Select Setup Object] button. |                        |                         |                                                            |                                   |  |  |  |
| he case of editing the                                                                                                    | setting of the storage | e system, select the st | orage system and push [Edit] button. Push [Apply] button t | for executing setup.              |  |  |  |
|                                                                                                    |                        |                         |                                                            |                                   |  |  |  |
|                                                                                                    |                        |                         |                                                            | Refresh                           |  |  |  |
| Storage Syste                                                                                                    | ms                     |                         |                                                            |                                   |  |  |  |
| Select All                                                                                                    |                        |                         |                                                            |                                   |  |  |  |
| System Name                                                                                                    | Туре                   | Serial Number           | Software Version (Storage Navigator)                       | Firmware Version (Storage System) |  |  |  |
| unit0                                                                                                    | VSP G800               | 300001                  | 83-01-03-60/00 -> 83-01-20-60/02                           | 83-01-20-60/00 -> 83-01-20-60/02  |  |  |  |
|                                                                                                    |                        |                         |                                                            |                                   |  |  |  |
|                                                                                                    |                        |                         |                                                            |                                   |  |  |  |
| Add Selec                                                                                                    | t Update Objects       | Edit Re                 | move                                                       | Selected: 1 of 1                  |  |  |  |

The Select Update Objects window opens.

7. In the Select Update Objects window, select Software (Storage Navigator) and Firmware (Storage Navigator).

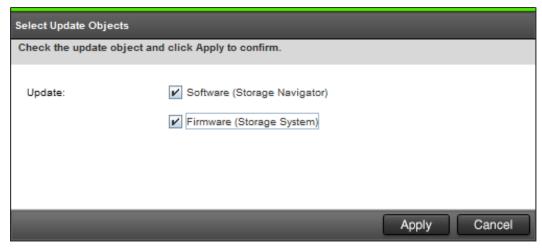

8. Click Apply.

The **Update software and firmware** window opens.

9. Click Confirm.

The **Run update** window opens and the software update starts automatically.

Upgrading the storage management, SVP software, and storage system firmware

| The software update in progress.<br>Push [Update] button for starting the firmware update.<br>All software and firmware are updated, push [Close] button for exit the Environmental Settings.<br>System Name Type Serial Number Software (Storage Navigator) Firmware (Storage System)                                  | IITACHI |
|----------------------------------------------------------------------------------------------------|---------|
| Push [Update] button for starting the firmware update.         All software and firmware are update.         System Name         Type       Serial Number         Software (Storage Navigator)         Firmware (Storage System)                                                                                        |         |
| Push [Update] button for starting the firmware update.         All software and firmware are updated, push [Close] button for exit the Environmental Settings.         System Name       Type         System Name       Type         Serial Number       Software (Storage Navigator)         Firmware (Storage System) |         |
| System Name Type Serial Number Software (Storage Navigator) Firmware (Storage System)                                                                                                    |         |
|                                                                                                    |         |
|                                                                                                    |         |
|                                                                                                    |         |
| Storage1 VSP 0800 400102 🕑 Inprogress 36 (Select Update) Update                                                                                                    |         |
|                                                                                                    |         |
|                                                                                                    |         |
|                                                                                                    |         |
|                                                                                                    |         |
|                                                                                                    |         |
|                                                                                                    |         |
|                                                                                                    |         |
|                                                                                                    |         |
|                                                                                                    |         |
|                                                                                                    |         |
|                                                                                                    |         |
|                                                                                                    |         |
|                                                                                                    |         |
|                                                                                                    |         |
|                                                                                                    |         |
|                                                                                                    |         |
|                                                                                                    |         |
|                                                                                                    |         |
|                                                                                                    |         |
|                                                                                                    |         |
|                                                                                                    |         |
|                                                                                                    | Close   |

**10.** Verify the upgrade status in the **Software (Storage Navigator)** row.

| <text></text>                                                                                                    | she I | litachi Device Manager                                                                    | - Storage Navigate                                      | or -                              |                |              |                 |                    | _ 🗆 🗙     |
|----------------------------------------------------------------------------------------------------|-------|-------------------------------------------------------------------------------------------|---------------------------------------------------------|-----------------------------------|----------------|--------------|-----------------|--------------------|-----------|
| The software update in progress.         Ash Durbang buttom for starting the firmware update.         As othware and firmware are updated, push (Close) buttom for exit the Environmental Settings.         System Name       Type         Serial Numbar       Software Nonce         Starting the firmware (Storage System)         Storage1       Usp 6800         Horizet       Improgress         Storage1       Usp 6800 | E     | Environmental S                                                                           | Settings                                                |                                   |                |              |                 |                    | • HITACHI |
| Al software and firmware are updated, push (Close) button for exit the Environmental Settings.                                                                                                    |       |                                                                                           |                                                         |                                   |                |              |                 |                    |           |
| Storage1       VSP 0600       400102       Inprogress       (Salect Update)       Update                                                                                                    |       | The software update in pro<br>Push [Update] button for sta<br>All software and firmware a | gress.<br>arting the firmware u<br>are updated, push [C | pdate.<br>lose] button for exit t | he Environment | al Settings. |                 |                    |           |
| Storage1       VSP 0600       400102       Inprogress       (Salect Update)       Update                                                                                                    |       |                                                                                           | _                                                       |                                   |                |              | _               |                    |           |
|                                                                                                    |       |                                                                                           |                                                         |                                   |                |              |                 | irmware (Storage S |           |
|                                                                                                    |       | Storage1                                                                                  | VSP 6800                                                | 400102                            | Inprogress     |              | (Select Update) |                    | Opdate    |
|                                                                                                    |       |                                                                                           |                                                         |                                   |                |              |                 |                    |           |
|                                                                                                    |       |                                                                                           |                                                         |                                   |                |              |                 |                    |           |
|                                                                                                    |       |                                                                                           |                                                         |                                   |                |              |                 |                    |           |
|                                                                                                    |       |                                                                                           |                                                         |                                   |                |              |                 |                    |           |
|                                                                                                    |       |                                                                                           |                                                         |                                   |                |              |                 |                    |           |
|                                                                                                    |       |                                                                                           |                                                         |                                   |                |              |                 |                    |           |
|                                                                                                    |       |                                                                                           |                                                         |                                   |                |              |                 |                    |           |
| Close                                                                                                    |       |                                                                                           |                                                         |                                   |                |              |                 |                    |           |
| Close                                                                                                    |       |                                                                                           |                                                         |                                   |                |              |                 |                    |           |
| Cicce                                                                                                    |       |                                                                                           |                                                         |                                   |                |              |                 |                    |           |
| Close                                                                                                    |       |                                                                                           |                                                         |                                   |                |              |                 |                    |           |
| Cicse                                                                                                    |       |                                                                                           |                                                         |                                   |                |              |                 |                    |           |
| Cicse                                                                                                    |       |                                                                                           |                                                         |                                   |                |              |                 |                    |           |
| Close                                                                                                    |       |                                                                                           |                                                         |                                   |                |              |                 |                    |           |
| Cicse                                                                                                    |       |                                                                                           |                                                         |                                   |                |              |                 |                    |           |
| Close                                                                                                    |       |                                                                                           |                                                         |                                   |                |              |                 |                    |           |
| Close                                                                                                    |       |                                                                                           |                                                         |                                   |                |              |                 |                    |           |
| Close                                                                                                    |       |                                                                                           |                                                         |                                   |                |              |                 |                    |           |
| Close                                                                                                    |       |                                                                                           |                                                         |                                   |                |              |                 |                    |           |
| Close                                                                                                    |       |                                                                                           |                                                         |                                   |                |              |                 |                    |           |
| Close                                                                                                    |       |                                                                                           |                                                         |                                   |                |              |                 |                    |           |
| Close                                                                                                    |       |                                                                                           |                                                         |                                   |                |              |                 |                    |           |
| Close                                                                                                    |       |                                                                                           |                                                         |                                   |                |              |                 |                    |           |
|                                                                                                    |       |                                                                                           |                                                         |                                   |                |              |                 |                    | Close     |

#### Note:

Do not terminate the application forcibly while it is running otherwise, the message [32061-208063] might appear when you log on to the maintenance utility.

If the message displays, use the following corrective action:

- a. Open the **Update Firmware** window from the newly opened **Maintenance Utility** window.
- **b.** Verify the **Update Firmware** window is displaying. If the progress window appears, the firmware is currently updating. Wait until the firmware update is complete.
- **c.** Perform the Force Release System Lock.

The following table shows the possible status conditions.

| Status                | Description                                                                                                    |
|-----------------------|----------------------------------------------------------------------------------------------------|
| Waiting               | Software waiting to be upgraded.<br>Software components are upgraded<br>individually.                                                               |
| In progress           | Software is running.                                                                                                    |
| Completed             | Software upgrade is complete.                                                                                                    |
| Failed                | Software upgrade failed. Click <b>Update</b> to display the <b>Update Firmware</b> window and review the error details.                             |
| Communication Timeout | The completion of the firmware update<br>in time <sup>1</sup> is not confirmed.<br>Verify the state in the <b>Update</b><br><b>Firmware</b> window. |
| (Not Update)          | Not selected as a firmware upgrade target.                                                                                                    |
| Note:                 | •                                                                                                    |

1. When NAS Modules are not installed, the installation time is approximately 3.5 hours. When NAS modules are installed, the installation time is approximately 9 hours.

**11.** When the **Update software and firmware window** opens, click **Confirm**.

The **Run Update Firmware** window opens and the upgrade starts automatically.

12. When the following window opens, click Update.

Upgrading the storage management, SVP software, and storage system firmware

|   | litachi Device Manager                                    |                        | r                       |                              |                          | _ 🗆 ×   |
|---|-----------------------------------------------------------|------------------------|-------------------------|------------------------------|--------------------------|---------|
| E | Environmental S                                           | Settings               |                         |                              |                          | HITACHI |
|   |                                                           |                        |                         |                              |                          |         |
|   | The software update in pro<br>Push [Update] button for st | arting the firmware up | odate.                  |                              |                          |         |
|   | All software and firmware                                 | are updated, push [Cl  | ose] button for exit th | e Environmental Settings.    |                          |         |
|   |                                                           |                        |                         |                              |                          |         |
|   | System Name                                               | Туре                   | Serial Number           | Software (Storage Navigator) | Firmware (Storage System |         |
|   | 🇊 Storage1                                                | VSP G800               | 400102                  | Dinprogress 2%               | (Select Update) Up       | odate   |
|   |                                                           |                        |                         |                              |                          |         |
|   |                                                           |                        |                         |                              |                          |         |
|   |                                                           |                        |                         |                              |                          |         |
|   |                                                           |                        |                         |                              |                          |         |
|   |                                                           |                        |                         |                              |                          |         |
|   |                                                           |                        |                         |                              |                          |         |
|   |                                                           |                        |                         |                              |                          |         |
|   |                                                           |                        |                         |                              |                          |         |
|   |                                                           |                        |                         |                              |                          |         |
|   |                                                           |                        |                         |                              |                          |         |
|   |                                                           |                        |                         |                              |                          |         |
|   |                                                           |                        |                         |                              |                          |         |
|   |                                                           |                        |                         |                              |                          |         |
|   |                                                           |                        |                         |                              |                          |         |
|   |                                                           |                        |                         |                              |                          |         |
|   |                                                           |                        |                         |                              |                          |         |
|   |                                                           |                        |                         |                              |                          |         |
|   |                                                           |                        |                         |                              |                          |         |
|   |                                                           |                        |                         |                              |                          |         |
|   |                                                           |                        |                         |                              |                          |         |
|   |                                                           |                        |                         |                              |                          |         |
|   |                                                           |                        |                         |                              |                          | Close   |
|   |                                                           |                        |                         |                              |                          |         |

- Note: If a window reports a problem with this website security certificate, click Continue to this website, and then close the browser. If a Java Update Needed window opens, click Later. If a JRE Security Warning window opens, select the check boxes in each window and click Continue, Run, or Yes.
- **13.** During the upgrade, the **Update Firmware** window closes and the following window opens.

Upgrading the storage management, SVP software, and storage system firmware

| 🍝 Maintenance Util | ity                                                                   |                  | - • <b>×</b> |
|--------------------|-----------------------------------------------------------------------|------------------|--------------|
| Update Firmw       | /are                                                                  |                  |              |
|                    | In Progress<br>Upload files : 14 % 9437440 .<br>Update firmware : 0 % | / 67109120 Bytes |              |
| Firmware           | Firmware Detail                                                       | Approx.          | Status       |
| GUM                | -                                                                     | 90 min           | Uploading    |
|                    |                                                                       |                  |              |

- **14.** When the **Maintenance Utility** window specifies the restart of the GUM, click **OK**.
- **15.** In the **Environmental Settings** window, verify the firmware update status in **Firmware (Storage System)**. Wait for the firmware update to complete. The following table lists the status conditions.

| Description                                                                                                    |
|----------------------------------------------------------------------------------------------------|
| Click <b>Update</b> to display the <b>Update</b><br><b>Firmware</b> window.                                                                                 |
| The <b>Update Firmware</b> window started<br>and the firmware upgrade is not<br>complete. This status appears even if<br>the firmware upgrade is canceled.  |
| Firmware upgrade is complete.                                                                                                    |
| Firmware upgrade failed. Click <b>Update</b><br>to display the <b>Update Firmware</b><br>window and review the error details.                               |
| The time <sup>1</sup> required to complete the<br>firmware upgrade cannot be confirmed.<br>Verify the state in the <b>Update</b><br><b>Firmware</b> window. |
| Not selected as a firmware upgrade target.                                                                                                    |
|                                                                                                    |

#### Note:

1. When NAS Modules are not installed, the installation time is approximately 3.5 hours. When NAS modules are installed, the installation time is approximately 9 hours.

- **16.** In the **Environmental Settings** window, click **Close**.
- **17.** At the **Confirm exit** window, click **Confirm**.

#### Stopping the SVP service

Before upgrading the SVP software, stop the SVP service.

#### Procedure

- **1.** Connect the management console PC attached to the SVP, connect to the SVP using Windows Remote Desktop Client.
- 2. On the SVP, click Start > All Programs > Hitachi Device Manager-Storage Navigator > StorageDeviceList. The Storage Device List window opens.
- 3. In the Storage Device List window, record the S/W Version:\_\_\_\_\_
- **4.** Click the **Stop Service** button for the registered storage system in the **Storage Device List** window.

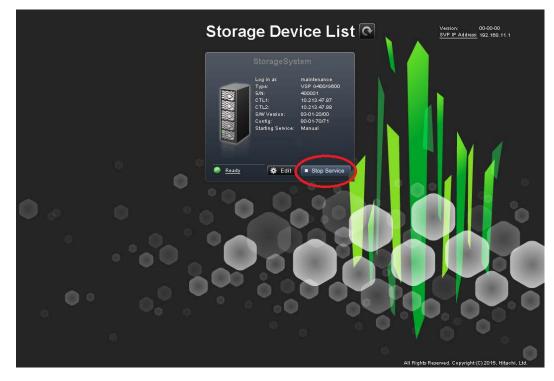

5. In the confirmation message, click the **Confirm** button.

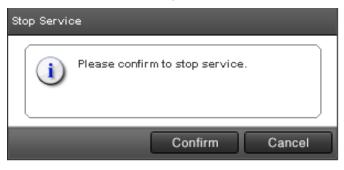

6. Proceed to <u>Upgrading the software (on page 190)</u>.

### Upgrading the SVP software using Storage Device List

After stopping the SVP service, upgrade the SVP software. You can specify the SVP service to restart when the SVP is restarted. Store the new SVP software file in a location that can be accessed by the PC.

#### Procedure

- On the SVP, click Start > All Programs > Hitachi Device Manager-Storage Navigator > StorageDeviceList. The Storage Device List window opens.
- **2.** In the **Storage Device List** window, click **Edit** for the storage system whose SVP software you want to upgrade.

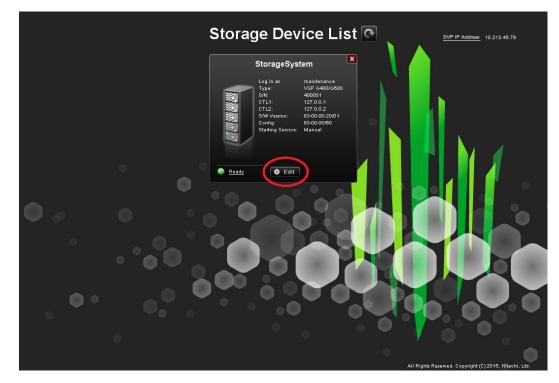

3. In the Edit System window, select Software and click Browse.

| Software:                                  |                                  |                      |        |
|--------------------------------------------|----------------------------------|----------------------|--------|
| Software Selection:                        |                                  |                      | Browse |
| 10.000                                     | _                                |                      |        |
| Connect Information:<br>IP Address (CTL1): | IPv4                             | Q IPv6               |        |
| IP Address (CTL2):                         | (i) IPv4                         | O IPv6               |        |
|                                            | ( Maoc, 180 oha                  | aracters)            |        |
| System Name:                               | ( Maoc, 180 oha                  | macters )            |        |
| Description:                               |                                  |                      |        |
| Description:                               | ( Max, 180 cha                   | aracters, or blank ) |        |
| Description:                               | (Mao, 180 cha                    | aracters, or blank ) |        |
| 20                                         | ( Maoc, 180 oha                  | aracters, or blank ) |        |
| User Information:                          | ( Max, 180 cha<br>( Max, 256 cha |                      |        |
| User Information:                          |                                  |                      |        |
| User Information:<br>User Name:            |                                  | aracters)            |        |

- 4. Go to the location where you downloaded the software file (for example, Software \productname.inf), click the software file, and then click **Open**.
- 5. At the bottom of the Edit System window, check Start service automatically, when the SVP is rebooted.
- 6. Click Apply.
- 7. In the **Storage Device List** window, verify that the software version shown is later than the version you recorded prior to the upgrade.

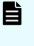

**Note:** If the update firmware window does not appear while upgrading the software, close the error window, and then update the software again.

**8.** If you disabled the Hi-Track Remote Monitoring System, go to the Hi-Track website and enable it (see <u>http://hitrack.hds.com</u>).

## Downgrading the SVP software

Before downgrading the SVP software, contact the customer support.

# Chapter 10: Security patch and antivirus software

Hitachi Vantara provides a list of suggested antivirus software applications for the SVP. Administrators perform the necessary security measures by applying antivirus software, Windows updates, and security patches according to their internal security policies.

Users apply security patches using a Windows Server Update Services server. Users can also apply security patches using a Windows Server Update Services server.

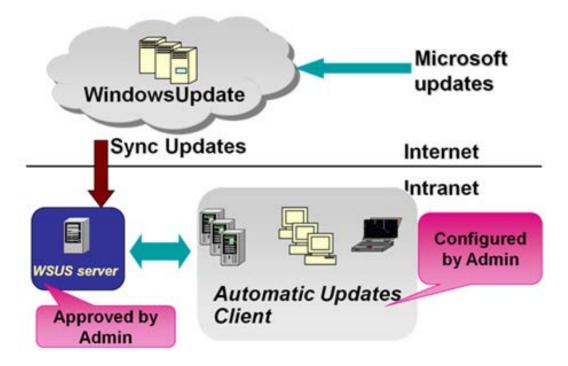

For the latest antivirus details, see the *SVP* (*Service Processor*) *OS* and *Hypervisor support* for *Gx00*, *Fx00* report at <u>https://support.hitachivantara.com/en\_us/interoperability.html</u>.

## **Online update**

Users with storage systems in an online environment can apply security patches using automatic or manual Windows updates.

Chapter 10: Security patch and antivirus software

| Change settings                                                                                                    |                           |                                                                                                    |
|----------------------------------------------------------------------------------------------------|---------------------------|----------------------------------------------------------------------------------------------------|
| 🜀 🕦 - Control Panel - Al Control Panel Items - Windows Update - Change settings                                                                                                    | ✓ GD Search Control       |                                                                                                    |
| Closes for Windows can install updates         When your compare is only. Windows can instantiately check for inportant op<br>the observation of the observation of the observation of the observation of the<br>result in data windows         Interface       Interface         Interface       Interface         Int | Monute computer.          | polection<br>Control Parel<br>Device and Protes<br>Control Parel<br>Device and Protes<br>Deficit Programs<br>Adventrative Tools<br>High and Support<br>Run |
|                                                                                                    | 4 Back                    | Windows Security                                                                                                    |
|                                                                                                    | Search programs and files | Log off 🔸                                                                                                    |

## **Offline update**

User can apply appropriate Windows security patches by downloading stand-alone packages from a Microsoft download site.

| Windows 7                                            | HTTP://<br>WWW.MICROSOFT.<br>COM/EN-US/<br>SEARCH/<br>DOWNLOADRESUL<br>TS.ASPX?<br>Q=WINDOWS<br>+EMBEDDED<br>+STANDARD<br>+7&FIRST=11 | HTTP://<br>WWW.MICROSOFT.CO<br>M/EN-US/<br>DOWNLOAD/<br>DETAILS.ASPX?<br>ID=41269 |  |
|------------------------------------------------------|----------------------------------------------------------------------------------------------------|-----------------------------------------------------------------------------------|--|
| Windows 10 Professional and Windows<br>10 Enterprise | https://support.micr<br>4000825/windows-10                                                                                            | osoft.com/en-us/help/<br>0-update-history                                         |  |
| Windows Server 2012                                  | https://www.microsoft.com/en-us/<br>download/details.aspx?id=35626                                                                    |                                                                                   |  |

## Installing antivirus software on the SVP

Installing antivirus software might affect SVP performance. Therefore, install antivirus software according to the following procedure.

Chapter 10: Security patch and antivirus software

For the latest antivirus details, see the *SVP* (*Service Processor*) *OS* and *Hypervisor* support for *Gx00*, *Fx00* report at <u>https://support.hitachivantara.com/en\_us/interoperability.html</u>.

When you install antivirus software on the SVP, observe the following guidelines:

- Do not perform other maintenance operations. Doing so can delay processing or result in an error.
- Do not access the storage system or perform operations from remote sites using applications such as Hitachi Device Manager - Storage Navigator. Doing so can delay processing or result in an error.
- When the SVP restarts during installation, data and logs monitored by the service information message or sense byte (SIM/SSB) might be interrupted temporarily.

#### Procedure

- 1. Log on to the SVP.
- **2.** Install the antivirus software. If the SVP restarts, log on to the SVP again. If the SVP does not restart, restart the SVP manually, and then log on to it .
- **3.** Open the maintenance utility window and verify that there is no failure.

## **Chapter 11: Setting up SSL encryption**

You can set up a Secure Sockets Layer (SSL) connection between the storage system and the SVP.

SSL encrypts the Hitachi Device Manager - Storage Navigator user ID and password exchanged between the storage system and SVP.

## About SSL

SSL is a protocol for transmitting data securely over the Internet. Two SSL-enabled peers use their private key and public key to establish a secure communication session, with each peer encrypting transmitted data with a randomly generated and agreed-upon symmetric key.

The following terms are associated with SSL:

- Keypair: A keypair is two mathematically related cryptographic keys consisting of a private key and its associated public key.
- Server certificate: A server certificate forms an association between an identity (in this case, the SVP server) and a specific public key and private key. A server certificate is used to identify the SVP server to a client, so that the server and client can communicate using SSL. Certificates can be self-signed or issued by a certificate authority (CA). Self-signed certificates are generated by you, and the subject of the certificate is the same as the issuer of the certificate. A client PC and SVP on an internal LAN behind a firewall might provide sufficient security. Certificates issued by the CA are signed and trusted server certificates, where a Certificate Signing Request (CSR) is sent to and certified by a trusted CA such as VeriSign. Using a certificate from a CA provides higher reliability than a self-signed certificate, but is also more expensive and can include several requirements.

## SSL encryption of the storage system

The storage system uses SSL encryption for three connection paths. These paths are designated A to C in the following table and figure.

| Connection path in figure | Connection path description                    | Encryption<br>purpose                                 | Certificate to be<br>used                                                          |
|---------------------------|------------------------------------------------|-------------------------------------------------------|------------------------------------------------------------------------------------|
| A                         | Between the SVP<br>and client PC               | Operation of Device<br>Manager - Storage<br>Navigator | A signed certificate<br>of SSL encryption<br>between the SVP<br>and client PC      |
| В                         | Between the SVP<br>and storage system          | SVP exchanges the information with the storage system | The certificate for<br>"Connect to SVP"<br>and the certificate<br>for "Web server" |
| С                         | Between the client<br>PC and storage<br>system | Operation of maintenance utility                      | The certificate for<br>"Web server"                                                |

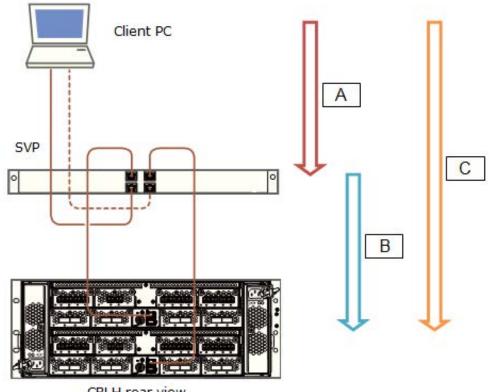

**CBLH** rear view

To prevent a man-in-the middle attack, the encryption shown in notation B (between SVP and storage system) verifies the validity of the connection by using the certificate that was uploaded to the SVP in advance and by using the certificate of the storage system. The same certificate must be uploaded to the SVP and the storage system.

**Note:** If a certificate for the SVP or the storage system is changed, the SVP does not operate normally. Upload the certificate to the storage system before uploading the certificate to the SVP.

Different certificates can be used to connect to the SVP and web server.

| Certificate                                                                | Upload destination     | Comments                                                                                                    |
|----------------------------------------------------------------------------|------------------------|----------------------------------------------------------------------------------------------------|
| A signed certificate of SSL<br>encryption between the<br>SVP and client PC | SVP                    | N/A                                                                                                    |
| For connecting to the SVP                                                  | SVP and storage system | If a certificate for the SVP<br>or the storage system was<br>uploaded, the SVP will not<br>operate normally. |
| For connecting to the web server                                           | SVP and storage system | If a certificate for the SVP<br>or storage system was<br>uploaded, the SVP will not<br>operate normally.     |

Creating private and public keys requires a dedicated program, such as those you can download from the OpenSSL website.

## Setting up SSL communications

In the following procedure, you create private and public keys using a dedicated program, such as those you can download form the OpenSSL website.

#### Procedure

Ë

- 1. Download OpenSSL.
- 2. Create a private key.
- **3.** Create a public key.
- **4.** Acquire a signed certificate.
- **5.** Upload the signed SSL certificate.
- 6. Import the certificate into the web browser (optional).
- 7. Block HTTP communications.

## Updating the SVP server certificate

Updating the SVP certificate renders some tasks temporarily unavailable.

- While the SVP server certificate is being updated, tasks that are being performed or scheduled to be performed on Device Manager Storage Navigator are not executed.
- Certificates for RMI communication are updated asynchronously (within approximately two minutes).
- If an SVP certificate is updated during Hitachi Command Suite setup operation, the setup operation results in an error.
- Updating the SSL certificate may cause an SVP failure. Therefore exercise care to keep the certificate and private key consistent.
- After the certificate update completes, the SVP server can take 30 to 60 minutes to restart, depending on the environment. A long period of time can cause an internal server error without displaying the update completion dialog box does. Despite this behavior, the certificate update completes.

## Creating a private key (.key file)

A private key is required to create an SSL keypair.

#### Procedure

- Download and install the openssl.exe file from the OpenSSL website. In the following example, the openssl.exe file is installed to the c:\openssl folder.
- 2. If the read-only attribute is set, remove this attribute from the c:\openssl folder.
- **3.** Open a command prompt.
- **4.** Move the current directory to the folder to which the key file is output, such as c:\key.
- 5. Execute the following command: c:\key > c:\openssl\bin\openssl genrsa -out server.key 2048 A file called server.key is created in the c:\key folder. This file becomes the private key.

## Creating a public key (.csr file)

A public key is required to create an SSL keypair.

#### Procedure

1. Open a command prompt and issue the following command: C:\key >
 c:\openssl\bin\openssl req -sha256 -new -key server.key -config
 c:\openssl\bin\openssl.cfg -out server.csr

Chapter 11: Setting up SSL encryption

Service Processor Technical Reference

This command uses SHA-256 as a hash algorithm. The server.csr file is created in the C:\key folder as a public key.

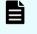

**Note:** Do not use MD5 or SHA-1 for a hash algorithm due to its low security level. Use SHA-256 for a hash algorithm.

- 2. Enter the following information in the prompt:
  - Country Name (two-letter code)
  - State or Province Name
  - Locality Name
  - Organization Name
  - Organization Unit Name
  - Common Name
  - To create a self-signed certificate, enter the IP address of the server (SVP). The name you entered here is used as the server name (host name). To obtain a signed and trusted certificate, verify that the server name matches the host name of the SVP.
  - Email Address
  - Challenge password (optional)
  - Company name (optional)

The following example shows a sample command prompt input.

```
..++++++
is 65537 (0x10001)
C:\key>c:\openssl\bin\openssl reg -sha256 -new -key server.key -
config c
There are quite a few fields but you can leave some blank. You are
about to be asked to enter information that will be incorporated
into your certificate request. What you are about to enter is what
is called a Distinguished Name or a DN.
\openssl\bin\openssl.cfg -out server.csr
For some fields there will be a default value.
If you enter '.', the field will be left blank.
Country Name (2 letter code) [AU]:JP
State or Province Name (full name) [Some-State]:Kanagawa
Locality Name (eg, city) []:Odawara
Organization Name (eg, company) [Internet Widgits Pty Ltd]:Hitachi
Organization Unit Name (eg, section) []:ITPD
Common Name (eg, YOUR name) []:192.168.0.1
Email Address []:
Please enter the following 'extra' attributes
to be sent with your certificate request
A challenge password []:
```

## Acquiring a signed certificate for the private key

After creating a private key and a public key, acquire a signed certificate file for the public key.

There are three ways to acquire a signed certificate:

- Create a certificate by self-signing.
- Acquire a certificate of certificate authority that is used within your company.
- Acquire an official certificate by requesting one from a CA.

When you send a request to a certificate authority, specify SVP as the host name. There will be an extra charge.

Best practice is to use self-signed certificates only when testing encrypted communication.

To acquire a self-signed certificate:

#### Procedure

- **1.** Open a command prompt.
- 2. Issue the following command: c:\key>c:\openssl\bin\openssl x509 -req sha256 -days 10000 -in server.csr -signkey server.key -out
  server.crt

The validity period is set 10,000 days as an example. This command uses SHA-256 as a hash algorithm.

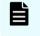

**Note:** Do not use MD5 or SHA-1 for a hash algorithm due to its low security level. Use SHA-256 for a hash algorithm.

## Acquiring a signed and trusted certificate

To acquire a signed and trusted certificate, you must acquire a CSR, send that file to a CA, and request the CA to issue a signed and trusted certificate.

Each certificate authority has its own procedures and requirements, and there is generally a cost for doing so. The signed and trusted certificate is the signed public key.

## Removing the passphrase from an SSL certificate

You cannot upload a passphrase-protected SSL certificate to the SVP. Before uploading a SSL certificate to the SVP, remove the passphrase from the SSL certificate.

The following procedure describes how to verify whether the passphrase is set and how to remove it.

#### Procedure

- 1. On the SVP, start a Windows command prompt as Administrator.
- 2. To verify a passphrase, move to the current directory to the folder (for example, C:\key) to store the key file, and then issue the following command: C:\key>c:\openssl\bin\openssl rsa -in [input\_key\_file] -out [output\_key\_file]

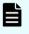

**Note:** If you issue this command, the key file is overwritten. Therefore, best practice is to back up a key file in advance and prepare the output or input directory of the key file separately.

- 3. You cannot upload a passphrase-protected SSL certificate to the SVP. Enter the passphrase that has been set and remove it using the command to verify a passphrase: C:\key>c:\openssl\bin\openssl rsa -in server.key -out server.key Enter pass phrase for server.key: Enter the passphrase. Writing RSA key
- **4.** If the path phrase entry is not required for the path phrase confirmation command, you can upload a SSL certificate to the SVP :
  - a. Issue the following command: C:\key>c:\openssl\bin\openssl rsa -in
     [input\_key\_file] -out [output\_key\_file].
  - b. Press the Enter key.
  - c. Issue the following command: Writing RSA key.
- 5. Verify that the path phrase is released, and then close the command prompt.

## Converting the SSL certificate into the PKCS#12 format

When uploading the created private key and the SSL certificate to the storage system, you must convert the certificate into the PKCS#12 format. If the SSL certificate is not uploaded to the storage system, the conversion is unnecessary.

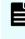

**Note:** In this procedure, the file name of the private key is set as client.key and the file name of the SSL certificate, client.crt. In addition, the SSL certificate file in the PKCS#12 format is output to c:\key.

This procedure assumes that the private key and the SSL certificate are stored in the same folder, and that all users are logged out of Device Manager - Storage Navigator.

#### Procedure

- 1. On the SVP, start a Windows command prompt as Administrator.
- 2. Issue the following command: C:\key>c:\openssl\bin\openssl pkcs12 export -in client.crt -inkey client.key -out
  client.p12

- 3. Enter an arbitrary password. This password is used when uploading the SSL certificate in the PKCS#12 format to the storage system. The characters used for the password when creating the SSL certificate in the PKCS#12 format are shown as follows. and specified by the character string of 128 characters or less: A-Z a-z 0-9!# \$%&'()\*+,-./:;<=>?@[\]^\_`{|}~ The client.p12 file is created in the C:\key folder. This file is the SSC certificate converted into the PKCS#12 format.
- **4.** Close the command prompt.

## Uploading the signed server certificate of the SSL communication between the SVP and client PC

Upload the private key and the signed server certificate (public key) to the SVP for using an arbitrary certificate for SSL communications between the SVP and client PC.

The following describes how to upload the certificate using the certificate update tool. This procedure assumes that:

- A private key (server.key file) has been created. Change the file name to server.key unless the file already uses that name.
- A signed public key certificate (server.crt file) has been acquired. Change the file name to server.crt unless the file already has that name.
- All users are logged out of Device Manager Storage Navigator.

#### Procedure

- 1. On the SVP, start a Windows command prompt as Administrator.
- 2. Move the current directory to the directory where the certificate update tool (MappApacheCrtUpdate.bat) is located. Issue the following command: C:\MAPP \wk\Supervisor\MappIniSet\ MappApacheCrtUpdate.bat r[absolute path of the certificate file] r[absolute path of the private key file].

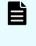

**Note:** C:  $\MAPP$  indicates the installation directory of the SVP. If you specify an installation directory other than C:  $\Mapp$ , replace C:  $\Mapp$  with the specified installation directory.

- 3. At the message Press any key to continue the process..., enter an arbitrary key.
- **4.** Close the command prompt.

## Returning the certificate of the SSL communication between the SVP and the client PC to the default

This procedure requires all users to log out of Device Manager - Storage Navigator.

#### **Procedure**

- 1. On the SVP, start a Windows command prompt as an Administrator.
- 2. Move the current directory to the directory where the tool (MappApacheCrtInit.bat) is located. Issue the following command: C: \MAPP\wk \Supervisor\MappIniSet\ MappApacheCrtInit.bat

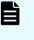

**Note:** C: \MAPP indicates the installation directory of the SVP. If you specify an installation directory other than C: \Mapp, replace C: \Mapp with the specified installation directory.

- 3. At the message Press any key to continue the process..., enter an arbitrary key.
- **4.** Close the command prompt.

## Uploading the certificate to the SVP

To you use an arbitrary certificate for SSL communications between the SVP and storage system, upload the private key and the signed server certificate (public key) to the SVP.

This procedure assumes that:

- The private key of the storage system and the signed server certificate (public key) from the maintenance utility have been updated.
- The private key (server.key file) and the signed public key certificate (server.crt file) are in the X.509 PEM or X.509 DER format.
- All users are logged out of Device Manager Storage Navigator.

#### **Procedure**

- 1. On the SVP, start a Windows command prompt as Administrator.
- 2. Move the current directory to the directory where the certificate update tool (MappL7SwitchGumSslCrtUpdate.bat) is located. Issue the following command: C:\MAPP\wk\Supervisor\MappIniSet\ MappL7SwitchGumSslCrtUpdate.bat r[absolute path of the certificate file]

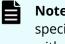

- **Note:** C: \MAPP indicates the installation directory of the SVP. If you specify an installation directory other than C: \Mapp, replace C: \Mapp with the specified installation directory.
- 3. At the message Press any key to continue the process..., enter an arbitrary key.
- **4.** Close the command prompt.

## Uploading the certificate to the web server

Execute the SSL communication with Device Manager - Storage Navigator installed on the SVP as a client and the controller of the storage system as a server. Upload the private key and the signed server certificate (public key) to the SVP for using the SSL communication. The following describes how to upload the certificate using the certificate update tool.

This procedure assumes that:

- The private key of the storage system and the signed server certificate (public key) for the web server from the maintenance utility have been updated.
- The private key (server.key file) and the signed public key certificate (server.crt file) are in X.509 PEM or X.509 DER format.
- All users are logged out of Device Manager Storage Navigator.

#### Procedure

- 1. On the SVP, start a Windows command prompt as Administrator.
- 2. Move the current directory to the directory where the certificate update tool (MappSn2GumSslCrtUpdate.bat) is located. Issue the following command: C:\MAPP\wk\Supervisor\MappIniSet\ MappSn2GumSslCrtUpdate.bat r[absolute path of the certificate file]

**Note:** C:\MAPP indicates the installation directory of the SVP. If you specify an installation directory other than C:\Mapp, replace C:\Mapp with the specified installation directory.

- 3. At the message Press any key to continue the process..., enter an arbitrary key.
- **4.** Close the command prompt.

## Returning the web server certificate to the default

If necessary, you can revert to the default web server certificate.

This procedure assumes that:

- The private key (server.key file) and the signed public key certificate (server.crt file) are in X.509 PEM or X.509 DER format.
- All users are logged out of Device Manager Storage Navigator.

#### Procedure

- 1. On the SVP, start a Windows command prompt as Administrator.
- 2. Move the current directory to the directory where the certificate update tool (MappSn2GumSslCrtInit.bat) is located. Issue the following command: C:\MAPP \wk\Supervisor\MappIniSet\MappSn2GumSslCrtInit.bat

**Note:** C: \MAPP indicates the installation directory of the SVP. If you specify an installation directory other than C: \Mapp, replace C: \Mapp with the specified installation directory.

- 3. At the message Press any key to continue the process..., enter an arbitrary key.
- **4.** Close the command prompt.

## **Resolving security certificate messages**

When starting an SSL-enabled Device Manager - Storage Navigator session, the following message appears if the security certificate was not issued by a trusted certificate authority. If the following alert message appears, click **Continue to this website (not recommended)**.

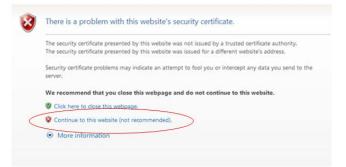

## **Blocking HTTP communications to the SVP**

You can block outside access to the HTTP communication port used by the SVP.

#### Procedure

- **1.** Request all users to log out of HDvM SN.
- **2.** Using a management console PC attached to the SVP, connect to the SVP using Windows Remote Desktop Client.
- 3. On the SVP, exit to a Windows command prompt as Administrator.
- 4. Move to the directory where the MappHttpBlock.bat tool is located, and then issue the following command:

C:\MAPP\wk\Supervisor\MappIniSet\MappHttpBlock.bat

In this command, C:  $\MAPP$  indicates the installation directory of the storage management software and SVP software. If the installation directory is different, replace C:  $\MAPP$  with the specified installation directory.

5. At the message Press any key to continue the process..., press any key, and then close the command prompt window.

## **Releasing HTTP communications to the SVP**

If you blocked outside access to the HTTP communications used by the SVP, use the following procedure to release the blocked port.

#### Procedure

- 1. Request all users to log out of HDvM SN.
- **2.** Using a management console PC attached to the SVP, connect to the SVP using Windows Remote Desktop Client.
- **3.** On the SVP, exit to a Windows command prompt as Administrator.
- 4. Move to the directory where the MappHttpBlock.bat tool is located, and then enter the following command:

C:\MAPP\wk\Supervisor\MappIniSet\MappHttpRelease.bat

In this command, C:  $\MAPP$  indicates the installation directory of the storage management software and SVP software. If the installation directory is different, replace C:  $\MAPP$  with the specified installation directory.

- 5. At the message Press any key to continue the process..., enter a port number that is not being used by another device or application.
- **6.** Close the command prompt window.

## **Chapter 12: Changing the storage IP address**

There might be times when you need to change the storage system's IP address. For convenience, there are two ways to change the IP address: using the maintenance utility on the SVP and using the Storage Device List.

## Using the SVP to set the storage system IP address

You can use the maintenance utility on the SVP to configure an IP address for the storage system.

#### Before you begin

Verify the storage system, SVP, and client PC are attached to the SVP and all are on the same subnet.

- Default IP address for controller 1 user LAN port: 192.168.0.16
- Default IP address for controller 2 user LAN port: 192.168.0.17
- Subnet mask: 255.255.255.0

#### Procedure

- **1.** Start the SVP, and then log on to it.
- 2. Configure the SVP to use a temporary port of 192.168.0.xxx, where xxx is a number from 1 to 254, excluding 16 and 17.
- **3.** Launch a web browser.
- 4. In the address bar, enter the IP address of controller 1.

When NAS modules are installed, the window for selecting Maintenance Utility or NAS Manager is displayed. Select **Maintenance Utility**.

The Maintenance Utility logon window opens.

- **5.** Log on to the maintenance utility using a user account that has administrative privileges.
- **6.** The first time you log on to the maintenance utility, enter a password for the user account:
  - a. On the **Maintenance** menu, click **System Management** > **Change Password**.
  - b. Enter a password.
  - c. Click Finish.
- **7.** Set the user IP address.
  - a. On the Maintenance Utility menu, click Network Settings.

Chapter 12: Changing the storage IP address

- b. In the Network Settings window, click Set Up Network Settings.
- c. Set the IP address for controller 1 and controller 2.
- d. Click **Apply**.
- 8. Click Log Out to close the maintenance utility.
- 9. Change the storage system IP address in the **Storage Device List** window.
- **10.** Set the SVP IP address.
- **11.** Change the SVP IP address in the **Storage Device List**.
- **12.** If you assigned a temporary IP address to the client PC, change it to meet the subnet of your network environment.

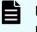

**Note:** If you encounter a problem, troubleshoot the spanning tree protocol.

## Changing storage system information in the Storage Device List

#### Procedure

1. In the **Storage Device List** window, click the **Edit** button for the storage system you want to edit.

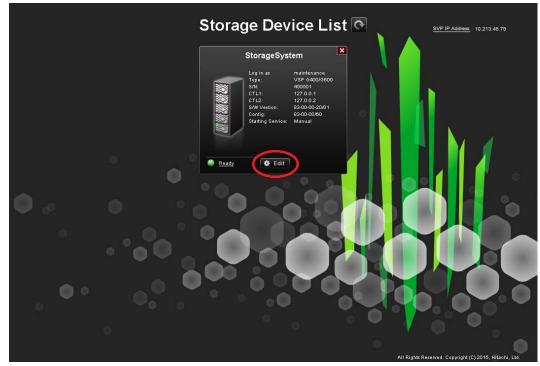

The **Edit System** window opens.

| Edit System                                               |                                        |        |  |  |
|-----------------------------------------------------------|----------------------------------------|--------|--|--|
| Set values for the new System and click Apply to confirm. |                                        |        |  |  |
| Software:<br>Software Selection:                          |                                        | Browse |  |  |
| System Selection:                                         | Auto Discovery     Manual              |        |  |  |
| Connect Information:                                      |                                        |        |  |  |
| IP Address (CTL1):                                        | IPv4     IPv8     I0.213.75.134        |        |  |  |
| IP Address (CTL2):                                        | IPv4<br>IPv6<br>10.213.75.136          |        |  |  |
| System Information:                                       |                                        |        |  |  |
| System Name:                                              | unit0<br>( Max, 180 characters )       |        |  |  |
| Description:                                              |                                        |        |  |  |
|                                                           | (Max, 180 characters, or blank)        |        |  |  |
| User Information:                                         |                                        |        |  |  |
| User Name:                                                | maintenance<br>( Max, 256 characters ) |        |  |  |
| Password:                                                 | (Max, 256 characters )                 |        |  |  |
| Start service automatically, when the SVP is rebooted.    |                                        |        |  |  |
|                                                           | Apply                                  | Cancel |  |  |

2. Enter the items to be changed, and then click **Apply**.

Note: To change Software, do not select Manual of System Selection to set it. Clear Start service automatically, when the SVP is rebooted check box when:

- Storage systems running **S/W Version** 83-01-xx or later are registered.
- Multiple storage systems are registered.

Chapter 12: Changing the storage IP address

## **Chapter 13: Changing the SVP IP address**

You can change the IP address for the SVP using the Windows 7 or 10 operating system on the SVP or the Storage Device List.

## **Changing the SVP IP address in Windows 7**

Use this procedure if a storage system is not registered on the SVP or the storage system service has not started.

#### Procedure

- 1. On the SVP, click Start > Control Panel > Network and Sharing Center.
- 2. Click Change adapter settings.
- 3. Click a network for which you want to set an IP address, and then set the IP address.

## Changing the SVP IP address using Storage Device List

To change the SVP IP address in Storage Device List, change the IP address registered using the SVP's Windows operating system, and then perform the following procedure.

#### Before you begin

- Do not register the storage system on the SVP.
- Do not start the start the storage system service.

#### Procedure

- On the SVP, click Start > All Programs > Device Manager Storage Navigator > StorageDeviceList. The Storage Device List window opens.
- 2. In the top-right side of the window, click SVP IP Address.

Chapter 13: Changing the SVP IP address

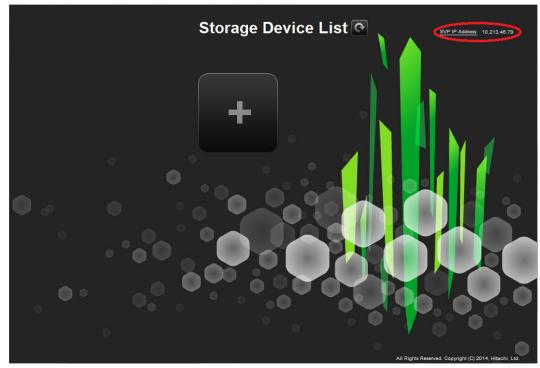

The Change SVP IP Address window opens.

| Change SVP IP Address                                     |       |        |  |  |
|-----------------------------------------------------------|-------|--------|--|--|
| Set IP address for the SVP<br>and click Apply to confirm. |       |        |  |  |
| and ener Apply to commit.                                 |       |        |  |  |
|                                                           | 3     |        |  |  |
| 10.231.98.137                                             |       |        |  |  |
|                                                           | Apply | Cancel |  |  |

- 3. Click IPv4 or IPv6.
- 4. Enter the new IP address of the SVP.
- 5. Click Apply.

Chapter 13: Changing the SVP IP address

# Chapter 14: Changing and initializing SVP port numbers

If other applications are using the port numbers used by the SVP, change the SVP port numbers. You can also revert the SVP port numbers to their original settings if necessary.

## **Changing SVP port numbers**

You can change the SVP port numbers in supported applications. If you use a firewall, change and apply your firewall settings before you change the SVP port numbers. Unused port numbers are automatically allocated for some port numbers of the SVP software with SVP software version later than 83-03-01-xx/00.

#### Before you begin

Verify the client PC is already connected to the SVP through Remote Desktop Connection.

#### Procedure

- 1. Request all users to log out of Device Manager Storage Navigator.
- 2. On the SVP, exit to a Windows command prompt as Administrator.
- 3. Change to the directory to the location of the tool MappSetPortEdit.bat.
- 4. Enter the following command: C:\Mapp\wk\Supervisor\MappIniSet
  \MappSetPortEdit.bat \_ [port number key name] \_ [port number]
  where \_ indicates a space and the values [] indicate a parameter. For example:
  >cd C:\Mapp\wk\Supervisor\MappIniset\mappsetportedit.bat
  MAPPWebServer 10001
  - **Note:** In this command, C:\MAPP indicates the installation directory of the storage management software and SVP software. If the installation directory is not C:\Mapp, replace C:\Mapp with the appropriate installation directory.

Chapter 14: Changing and initializing SVP port numbers

The following table shows the port numbers you can use. The communication direction is outbound between the client PC to the SVP.

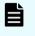

**Note:** Refer to the following table for port number assignments if the storage system is using a physical service processor.

| Port number<br>key name<br>(Windows<br>Firewall |           |                                 |                                       |                             |
|-------------------------------------------------|-----------|---------------------------------|---------------------------------------|-----------------------------|
| Inbound<br>name)                                | Protocol  | Initial value of<br>port number | Can the port be closed?               | SVP software<br>version     |
| MAPPWebServ<br>er                               | HTTP      | 80                              | Yes                                   | 83-01-20-<br>xx/00 or later |
| MAPPWebServ<br>erHttps                          | HTTPS     | 443                             | No                                    |                             |
| RMIClassLoad<br>er                              | RMI       | 51099                           | No                                    |                             |
| RMIClassLoad<br>erHttps                         | RMI (SSL) | 5443                            | No                                    |                             |
| RMIIFRegist                                     | RMI       | 1099                            | No                                    |                             |
| PreRMIServer                                    | RMI       | 51100-51355 <sup>1</sup>        | No                                    |                             |
|                                                 |           | Automatic<br>allocation         |                                       | 83-03-01-<br>xx/00 or later |
| DKCManPrivat<br>e                               | RMI       | 11099                           | N/A                                   | 83-01-24-<br>xx/00 or later |
| SMI-S (SLP)                                     | SLP       | 427                             | Yes, only if<br>SMI-S is not<br>used. |                             |
| SMIS_CIMOM                                      | SMI-S     | 5989-6244 <sup>1</sup>          | Yes, only if<br>SMI-S is not          | 83-01-20-<br>xx/00 or later |
|                                                 |           | Automatic<br>allocation         | used.                                 | 83-03-01-<br>xx/00 or later |
| CommonJettyS<br>tart                            | НТТР      | 8080                            | N/A                                   | 83-01-24-<br>xx/00 or later |
| CommonJettyS<br>top                             | HTTP      | 8210                            | N/A                                   |                             |
| RestAPIServer<br>Stop                           | HTTP      | 9210                            | N/A                                   |                             |

Chapter 14: Changing and initializing SVP port numbers

| Port number<br>key name<br>(Windows<br>Firewall<br>Inbound<br>name) | Protocol            | Initial value of port number | Can the port be closed?                   | SVP software version        |
|---------------------------------------------------------------------|---------------------|------------------------------|-------------------------------------------|-----------------------------|
| DeviceJettySta                                                      | HTTP                | 8081                         | N/A                                       |                             |
| rt                                                                  |                     | Automatic<br>allocation      |                                           | 83-03-01-<br>xx/00 or later |
| DeviceJettySto<br>p                                                 | HTTP                | 8211                         | N/A                                       | 83-01-24-<br>xx/00 or later |
|                                                                     |                     | Automatic<br>allocation      |                                           | 83-03-01-<br>xx/00 or later |
| Hi-Track                                                            | HTTPS, FTP<br>(SSL) | 4431                         | Yes, only if Hi-<br>Track is not<br>used. | 83-04-00-<br>xx/00 or later |

#### Note:

1. When the SVP software version is 83-03-01-xx/00 or later, unused port numbers are allocated automatically from the described range during storage system registration and a firewall is also set. The allocated ports numbers are used when starting the storage system. When the SVP software version is earlier than 83-03-01-xx/00, ports 51100 and 5989 are used respectively.

Chapter 14: Changing and initializing SVP port numbers

The following TCP/IP port assignments are used by the storage system, other devices, and applications.

| Port number | Usage description                                                                                                    |
|-------------|----------------------------------------------------------------------------------------------------|
| 80          | Used by the SVP, Hitachi Storage Advisor, and Device<br>Manager - Storage Navigatorto communicate through<br>the HTTP protocol.                                                                                                    |
| 161         | UDP (SNMP uses this port to send traps from the storage system) .                                                                                                    |
| 427         | Used by SMI-S.                                                                                                    |
| 1099        | Used by Hitachi Command Suite products JAVA RMI<br>Registry server.                                                                                                    |
| 2000        | TCP (Device Manager - Storage Navigator: Nonsecure)                                                                                                    |
|             | Cisco Skinny Client Control Protocol (SCCP) uses port<br>2000 for TCP. If you use Device Manager - Storage<br>Navigator in a network with SCCP, change the TCP<br>port that Device Manager - Storage Navigator uses<br>(refer to the Device Manager - Storage Navigator<br>online help). |
| 5989        | Used by SMI-S.                                                                                                    |
| 10995       | TCP Device Manager - Storage Navigator and Hitachi suite components)                                                                                                    |
| 23015       | Used for Web browser communications.                                                                                                    |
| 23016       | Used for Web browser communications via SSL.                                                                                                    |
| 28355       | TCP (Device Manager - Storage Navigator: Secure)                                                                                                    |
| 31001       | Used for communication by Hitachi Command<br>Control Interface (CCI) data collection procedures.                                                                                                    |
| 34001       | Used by RAID Manager.                                                                                                    |
| 51099       | Used by Device Manager - Storage Navigator for communication.                                                                                                    |
| 51100       | Used by Device Manager - Storage Navigator for communication.                                                                                                    |

- The effective range of the port number is 0 to 65535. Select a number that is not already in use by another service.
- Do not use port numbers from 1 to 1023 because they are reserved in other applications. Instead, change the port numbers to 1024 or higher. However, the port numbers of 2049, 4045, and 6000 cannot be used for MAPPWebServer and MAPPWebServerHttps.

Multiple command input parameters "[Port Number Key] \_ [Port Number]" can be specified. The \_ character indicates a space. For example:

```
MappSetPortEdit.bat MAPPWebServer 81 MAPPWebServerHttps 444
```

• A management file of the port numbers used in the SVP follows. For example: The management file of the port numbers is for reference only and should not be changed. Close the management file of the port numbers when issuing the change (initialization) command.

```
<The directory where the tool exists>\mpprt\cn \mappsetportset.properties
```

```
C:\Mapp\wk\Supervisor\mappiniset\mpprt\cnf
\mappsetportset.properties
```

- Verify the port numbers to be used in the SVP. See <u>Viewing the port number to</u> be used in the SVP (on page 225).
- The completion message is displayed following the service restart message.
- The port number key name is case sensitive.
- 5. A service restart message appears followed by a completion message.
- 6. At the message Press any key to continue, press any key to continue.
- **7.** Exit from the command prompt.

## **Initializing SVP port numbers**

You can reset SVP port numbers to their initial setting. Resetting the port numbers restarts the SVP. To initialize the automatically allocated port numbers, see <u>Initializing</u> <u>automatically allocated port numbers (on page 222)</u>.

#### **Before you begin**

- Connect the management console PC to the SVP.
- Verify the client PC is already connected to the SVP using Remote Desktop Connection.
- Verify that you are logged out of HDvM SN.

#### Procedure

1. On the SVP, exit to a Windows command prompt as Administrator.

2. Change to the directory where the tool MappSetPortEdit.bat is located, and then issue the following command: C:\Mapp\wk\Supervisor\MappIniSet \MappSetPortEdit.bat

**Tip:** In this command, C:\MAPP indicates the installation directory of the storage management software and SVP software. If the installation directory is not C:\Mapp, replace C:\Mapp with the appropriate installation directory.

A confirmation message appears.

- **3.** Enter y and press **Enter**. A service restart message appears followed by a completion message.
- 4. At the message Press any key to continue, press any key to continue.
- **5.** Exit from the command prompt.

## Behavior when changing SVP port numbers

If you change an SVP port number, observe the following considerations.

| Port number key name | Effect                                                                                   |
|----------------------|------------------------------------------------------------------------------------------|
| MAPPWebServer        | Using Hitachi Device Manager - Storage<br>Navigator                                      |
|                      | The URL specification method to log on to Storage Navigator changes.                     |
|                      | Using Hitachi Command Suite                                                              |
|                      | Match the port number used in Hitachi<br>Command Suite to <svp change="" port="">.</svp> |
| MAPPWebServerHttps   | <b>Using Hitachi Device Manager - Storage</b><br><b>Navigator</b> : None                 |
|                      | Using Hitachi Command Suite                                                              |
|                      | Match the port number used in Hitachi<br>Command Suite to <svp change="" port="">.</svp> |
| RMIClassLoader       | None                                                                                     |
| RMIClassLoader       | Using Hitachi Command Suite                                                              |
|                      | Match the port number used in Hitachi<br>Command Suite to <svp change="" port="">.</svp> |

| RMIClassLoaderHttps | Using <b>Hitachi Device Manager - Storage</b><br>Navigator                                                                                                    |
|---------------------|----------------------------------------------------------------------------------------------------|
|                     | When using the raidinf command (a<br>program for obtaining configuration<br>reports and obtaining tier relocation logs)<br>to log on to Device Manager - Storage<br>Navigator, specify <svp change="" port=""> in<br/>addition to the SVP IP address or host<br/>name.</svp> |
| RMIIFRegist         | When issuing the remote power ON/OFF<br>tool (RmtPsTool) command, specify <svp<br>Change Port&gt; for the Management Server<br/>Port Number parameter.</svp<br>                                                                                                    |
|                     | When issuing the export tool command,<br>specify <svp change="" port=""> in addition to<br/>the SVP IP address using ip Subcommand<br/>to the SVP IP address.</svp>                                                                                                    |
|                     | Using Hitachi Command Suite                                                                                                    |
|                     | Match the port number used in Hitachi<br>Command Suite to the new SVP port.                                                                                                    |
| PreRMIServer        | None                                                                                                    |
| DKCManPrivate       | None                                                                                                    |
| SMI-S (SLP)         | Using SMI-S:                                                                                                    |
|                     | Match the port number used in the SMI-S communication to <svp change="" port="">.</svp>                                                                                                    |
| SMIS_CIMOM          | Match the port number used in the SMI-S communication to <svp change="" port="">.</svp>                                                                                                    |
|                     | For a storage system running firmware version 83-03-01-xx/00 or later, register the storage system, and then set it after verifying the port numbers to be used (see <u>Viewing the port number to be used in the SVP (on page 225)</u> )                                    |
| CommonJettyStart    | None                                                                                                    |
| CommonJettyStop     | None                                                                                                    |
| RestAPIServerStop   | None                                                                                                    |
| DeviceJettyStart    | None                                                                                                    |
| DeviceJettyStop     | None                                                                                                    |

## Reallocating automatically allocated port numbers

You can reassign the port numbers automatically allocated to the storage system. When the port numbers assigned to the storage system are used in other applications, the port numbers are reallocated to the ports.

## Note:

- Stop the service of the storage system to be reallocated, and then perform reallocation. If the service is performed without stopping it, stop the service of the target storage system in the **Storage Device List** window, and then start the service.
- The DeviceJettyStart and DeviceJettyStop ports that are allocated when the storage system service is started are not reallocated.
- When the function using the ports is disabled, delete the allocated port numbers.

#### Procedure

- **1.** Log out of Hitachi Device Manager Storage Navigator from the storage system to be reallocated.
- **2.** Stop the service of the storage system.
- **3.** On the SVP, start a Windows command prompt as an Administrator.
- 4. Change the current directory to the directory where the tool exists. Run the following command: C:\Mapp\wk\Supervisor\MappIniSet \MappPortManageRenum.bat [Serial number] (arbitrary)

The character indicates a space. The values in [] indicates a parameter.

When the [Serial number] is omitted, the command is performed for storage systems running firmware version 83-03-01-xx/00 or later.

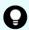

**Tip:** In this command, C: \MAPP indicates the installation directory of the storage management software and SVP software. If the installation directory is not C: \MAPP, replace C: \MAPP with the appropriate installation directory.

- **5.** The confirmation message for reallocation is displayed. To continue the processing, enter y, and then press **Enter**. To cancel the processing, enter n, and then press **Enter**.
- **6.** Close the command prompt.
- 7. Start the services of the reallocated storage system.

## Initializing automatically allocated port numbers

#### Before you begin

- Verify the client PC is already connected to the SVP through the Remote Desktop Connection.
- Stop the services of all the storage systems that have a Ready status in the **Storage Device List** window, and then initialize them.
- If storage systems are initialized without stopping the services, the storage system port numbers get reallocated automatically. For more information, see <u>Reallocating</u> <u>automatically allocated port numbers (on page 221)</u>.

#### Procedure

- 1. Log out of Device Manager Storage Navigator.
- 2. In the **Storage Device List** window, stop the services of all the storage systems that have a **Ready** status.
- **3.** On the SVP, start a Windows command prompt as an Administrator.
- 4. Change the current directory to the directory where the tool exists and run the following command: C:\Mapp\wk\Supervisor\MappIniSet \MappPortManageInit.bat

**Tip:** C: \MAPP indicates the installation directory of the storage management software and SVP software. If the installation directory is not C: \Mapp, replace C: \Mapp with the appropriate installation directory.

- **5.** At the confirmation message for reallocation, enter *y* and press **Enter** to continue or enter *n* and press **Enter** to cancel the processing.
- 6. At the completion message, press any key to continue.
- 7. Perform the reallocation by running the following command: C:\Mapp\wk \Supervisor\MappIniSet\MappPortManageRenum.bat\_[Serial number] (arbitrary)

If the [Serial number] is omitted, the command is performed for storage systems running firmware version 83-03-01-xx/00 or later.

**Tip:** C:\MAPP indicates the installation directory of the storage management software and SVP software. When the installation directory, other than C:\Mapp is specified, replace C:\MAPP with the specified installation directory.

- **8.** At the confirmation message for reallocation, type <sub>Y</sub> and press **Enter** to continue or type n and press **Enter** to cancel the processing.
- **9.** At the completion message, press any key to continue.
- **10.** Repeat steps 6 through 9 to reallocate the port numbers for all the registered storage systems.
- **11.** Close the command prompt.

**12.** Start the service of the storage system.

# Changing range of port numbers to be allocated automatically

## Before you begin

Verify that the client PC is already connected to the SVP through the Remote Desktop Connection.

#### Procedure

- 1. On the SVP, start a Windows command prompt as an Administrator.
- 2. Change the current directory to the directory where the tool exists and run the following command: C:\Mapp\wk\Supervisor \MappIniSet>MappPortRangeSet.batr[Service port number]\_[Range of port numbers]
  - **Tip:** C:\MAPP indicates the installation directory of the storage management software and SVP software. If the installation directory is not C:\Mapp, replace C:\Mapp with the appropriate installation directory.

## Note:

**Port number key name** and **Default value of port number range** can be changed as shown in the following table. Zero number port is not allocated regardless of this command setting.

| Port Number Key<br>Name | Default value of port<br>number range | Comments                                                     |
|-------------------------|---------------------------------------|--------------------------------------------------------------|
| PreRMIServer            | 51100 to 51355                        | -                                                            |
| SMIS_CIMOM              | 5989 to 6244                          | -                                                            |
| DeviceJettyStart        | 48081 to 48336                        | -                                                            |
| DeviceJettyStop         | 48411 to 48666                        | -                                                            |
| N/A                     | 1 to 1023                             | Port numbers that<br>are not used by<br>automatic allocation |

- The effective range of the port number range is 1 to 65535. Set the port numbers so as to avoid conflict with those used in other services.
- Port numbers 1 to 1023 are reserved in other applications. If 1 to 1023 are excluded from the unavailable setting value, the applications might not operate normally.
- The available character strings in the effective range are as follows:

"Number" "," "-" "rm"

If "rm" is specified, delete the setting of the specified port number key.

 You can specify more than one command input parameter "[Service port number key name] \* [Port number range] where \* is a one-byte space.

For example, MappPortRangeSet.bat PreRMIServer 51200-55000 SMIS\_CIMOM 5989-6244,8000

• The port number range set for unavailable cannot be used, even if it is an effective range for other keys.

For example, when PreRMIServer 51100-51355 unavailable 51100-51200 is set, the port number range allocated by PreRMIServer is 51201 to 51355.

- **3.** A completion message appears. Press any key to continue.
- **4.** Close the command prompt.

# Initializing range of port numbers to be allocated automatically

You can initialize the range of the port numbers automatically allocated to the storage system.

## Before you begin

Verify the client PC is already connected to the SVP through a Remote Desktop connection.

## Procedure

- 1. On the SVP, start a Windows command prompt as an Administrator.
- 2. Change the current directory to the directory where the tool exists and run the following command: C:\Mapp\wk\Supervisor\MappIniSet \MappPortRangeInit.bat

**Tip:** C: \MAPP indicates the installation directory of the storage management software and SVP software. If the installation directory is not C: \Mapp, replace C: \Mapp with the appropriate installation directory.

**3.** The confirmation message for reallocation is displayed. To continue the processing, enter y, and then press **Enter**. To cancel the processing, enter n, and then press **Enter**.

A completion message appears. Press any key to continue.

**4.** Close the command prompt.

## Viewing the port number to be used in the SVP

You can view the port numbers to be used in the SVP.

## Before you begin

Verify the client PC is already connected to the SVP through the Remote Desktop connection.

## Procedure

- 1. On the SVP, start a Windows command prompt as an Administrator.
- 2. Change the current directory to the directory where the tool exists and run the following command: C:\Mapp\wk\Supervisor\MappIniSet \MappPortRefer.bat [Serial number] (arbitrary)

The character indicates a space. The values in [] indicates a parameter.

When the serial numbers are omitted, the information of all the storage systems registered in Storage Device List is displayed.

- **Tip:** C: \MAPP indicates the installation directory of the storage management software and SVP software. If the installation directory is not C: \Mapp, replace C: \Mapp with the appropriate installation directory.
- **3.** The information of the port numbers to be used in the SVP is displayed. For the ports whose numbers are not allocated, **Not Defined** is displayed.
- **4.** A completion message appears. Press any key to continue.
- **5.** Close the command prompt.

## **Chapter 15: Editing the Storage Device List**

If you change the storage system IP address or the maintenance password, edit the Storage Device List to reflect the change.

#### Procedure

- 1. If your network uses the spanning tree protocol (STP) Bridge Protocol Data Unit (BPDU) guard on your network, perform the following Registry changes. Otherwise, skip to step 2:
  - a. If you use the physical SVP supplied by Hitachi Vantara, verify the following connections.

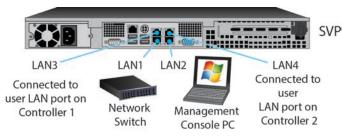

- b. If you use the physical SVP supplied by Hitachi Vantara, remove the cable from the **LAN1** port on the SVP.
- c. Click Start > Run.
- d. In the Run dialog box, type regedit, and then click OK.

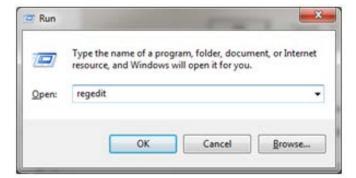

- e. Go to the following key: HKEY\_LOCAL\_MACHINE\SYSTEM \CurrentControlSet\Services\BridgeMP
- f. Right-click New > DWORD (32-bit Value), and then type DisableSTA.

| Ele Edit View Favorites<br>BridgeMP |      | Name           |               | Data                                          |
|-------------------------------------|------|----------------|---------------|-----------------------------------------------|
|                                     | -    |                | Туре          | 1                                             |
| Browser                             | -131 | (Default)      | REG_SZ        | (value not set)                               |
| Brserid                             |      | ab Device      | REG_SZ        | ¥Device¥{D940C8D7-84CD-42A8-9580-4F16B92C5302 |
| BrSerWdm                            |      | 118 DisableSTA | REG_DWORD     | 0x00000001(1)                                 |
| BrUsbMdm                            |      | ab DisplayName | REG_SZ        | @%SystemRoot%¥system32¥bridgeres.dl,-1        |
| BrUsbSer                            | 1018 | # ErrorControl | REG_DWORD     | 0x00000001 (1)                                |
| BTHMODEM<br>BTHPORT                 | 1    | ab Group       | REG_SZ        | PNP_TDI                                       |
|                                     |      | ab ImagePath   | REG EXPAND SZ | system32#DRIVERS#bridge.sys                   |
| bthserv                             |      | 116 Start      | REG_DWORD     | 0x00000003 (3)                                |
| cdfs<br>cdrom                       |      | 11 Tag         | REG_DWORD     | 0x0000000a (10)                               |
| CertPropSvc                         |      | 118 Type       | REG_DWORD     | 0x00000001(1)                                 |

g. For the DisableSTA DWORD, change the hexadecimal Value data value to 1, and then click **OK**.

| Edit DWORD (32-bit) | Value X                                        |
|---------------------|------------------------------------------------|
| Value <u>n</u> ame: |                                                |
| DisableSTA          |                                                |
| ⊻alue data:<br>∎    | Base<br><u>H</u> exadecimal<br><u>D</u> ecimal |
|                     | OK Cancel                                      |

- h. Restart the SVP, reconnect the cable to the **LAN1** port on the SVP, and verify connectivity through the network to the SVP.
- 2. Using Remote Desktop Connection, access the SVP using the storage system's maintenance LAN port of 10.0.0.100.
- **3.** In the **Storage Device List** window, click **Stop Service**. Wait up to five minutes for the service to stop.

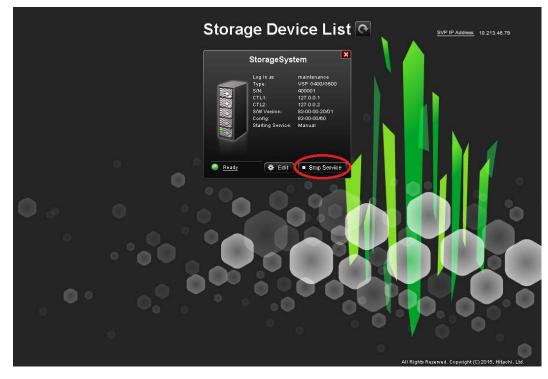

**4.** Log on to the maintenance utility.

| -66       | e http://19                           | 92.168.0.17/     |             |           | - |
|-----------|---------------------------------------|------------------|-------------|-----------|---|
| Favorites | 1 1 1 1 1 1 1 1 1 1 1 1 1 1 1 1 1 1 1 | uggested Sites 🔻 | 🟉 Web Slice | Gallery - |   |

5. In the maintenance utility, click **Administration** > **Network Setting**, and then click **Set Up Network Settings**.

| Maintenance Ut          | ility  |                           |                            | Alert System Unit    | ocked Logged in as: maintenance Log Out ?                                                                                                    |
|-------------------------|--------|---------------------------|----------------------------|----------------------|----------------------------------------------------------------------------------------------------|
| Storage System          |        | Network Settings          |                            |                      | Last Updated : 2015/09/16 18:16 🔯                                                                                                    |
|                         | Ready  | Set Up Network Settings   | Set Up Network Permissions |                      |                                                                                                    |
| Serial Number           | 407001 |                           |                            | CTL1                 | CTL2                                                                                                    |
|                         | : CTL2 | IPv4 Configuration        | IPv4 Address               | 10.213.74.111        | 10.213.74.112                                                                                                    |
|                         |        |                           | Subnet Mask                | 255.255.255.0        | 255.255.255.0                                                                                                    |
|                         | limute |                           | Default Gateway            | 10.213.1.1           | 10.213.1.1                                                                                                    |
| Administration          |        |                           | DNS Server 1               | 10.213.1.2           | 10.213.1.2                                                                                                    |
| Talinord                |        |                           | DNS Server 2               | 10.213.1.3           | 10.213.1.3                                                                                                    |
| Alert Notifications     |        |                           | DNS Server 3               |                      |                                                                                                    |
| Concertbeb              |        | IPv6 Configuration        | IPv6 Address               |                      |                                                                                                    |
| Network Settings        |        | and the second process of | Link Local Address         |                      | · · · · · · · · · · · · · · · · · · ·                                                                                                    |
| Dare Lettant            |        |                           | Subnet Prefix Length       |                      |                                                                                                    |
|                         |        |                           | Default Gateway            |                      |                                                                                                    |
| ក្រុ Audit Log Settings |        |                           | DNS Server 1               |                      |                                                                                                    |
|                         |        |                           | DNS Server 2               |                      |                                                                                                    |
|                         |        |                           | DNS Server 3               |                      | •                                                                                                    |
|                         |        | MAC Address               |                            | XX+XX+XX+XX+XX+XX+XX | 30(+)(X+30(+)(X+30(+)(X+30)(+)(X+30)(+)( |
|                         |        | Network Connection Mod    | e                          | 10Mbps HALF          | 100Mbps FULL                                                                                                    |
|                         |        | Maintenance Port          |                            | 192.168.233.116      | 192.168.233.117                                                                                                    |

- 6. Change the CTL1 and CTL2 LAN IP addresses, as required.
- **7.** Change the properties of the network bridge to reflect your IP address, subnet, and default gateway settings.

| ternet Protocol Version 4 (TCP/I                                                                                     | Pv4) Prope    | rties    |       |
|----------------------------------------------------------------------------------------------------|---------------|----------|-------|
| Seneral                                                                                                    |               |          |       |
| You can get IP settings assigned au<br>this capability. Otherwise, you need<br>for the appropriate IP settings.      | to ask your n |          |       |
| C Obtain an IP address automation<br>— • Use the following IP address:                                               | cally         |          |       |
| IP address:                                                                                                    | 10 . 4        | . 9      | , 42  |
| Subnet mask:                                                                                                    | 255 .25       | 5 .255   | . 128 |
| Default gateway:                                                                                                    | 10 . 4        | , 9      | , 126 |
| C Obtain DNS server address au<br>C Use the following DNS server a<br>Preferred DNS server:<br>Alternate DNS server: | ddresses:     | 70<br>1. |       |
|                                                                                                    |               |          |       |

- **8.** To verify that the new LAN IP settings are correct for your environment, exit to a command prompt (DOS) window and ping controller 1 and controller 2 using the new IP addresses. Do not proceed until this step is successful.
- **9.** In the **Storage Device List** window, click the SVP IP address setting in the top-right of the window.

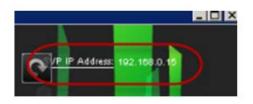

**10.** Change the SVP IP address to match the new bridge IP address setting, and then click **Apply**.

| Set IP address<br>and click App |   |       |        |
|---------------------------------|---|-------|--------|
| IPv4                            |   |       |        |
| 10.4.9.42                       |   |       |        |
| -                               | 1 | Apply | Cancel |

**11.** In the **Storage Device List** window, click **Edit**.

**12.** Select the **Connect Information** check box, change the IP addresses for **CTL1** and **CTL2**, and then click **Apply**.

| Software:<br>Software Selection: | Erowse                          |
|----------------------------------|---------------------------------|
| System Selection:                | Auto Discovery     O Manual     |
| Connect Information:             |                                 |
| IP Address (CTL1):               | IPv4  IPv6                      |
|                                  | 10.4.9.43                       |
| IP Address (CTL2):               | IPv4 O IPv6                     |
|                                  | 10.4.9.44                       |
| Description:                     | MODEL H / 0800                  |
|                                  | (Max, 180 characters, or blank) |
| User Information:                |                                 |
| User Name:                       | maintenance                     |
|                                  | ( Max, 256 characters )         |
|                                  |                                 |
| Password:                        |                                 |

**13.** In the **Storage Device List** window, click **Start Service**. At the confirmation message, click **Confirm**.

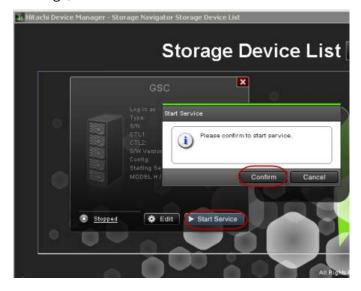

- **14.** Using Remote Desktop Connection, access the SVP using the new user LAN IP address.
- **15.** Open the **Storage Device List** window and verify that services are ready.

Chapter 15: Editing the Storage Device List

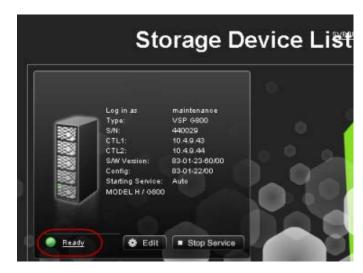

- **16.** Verify information internet service (IIS) FTP settings.
  - a. Using a maintenance PC, from the Control Panel, open **Administrative Tools** and start **Internet Information Services (IIS) Manager**.
  - b. If the default website and the existing FTP server (including H8SRV) are registered, right-click the FTP server under **Sites**, and then click **Delete**.

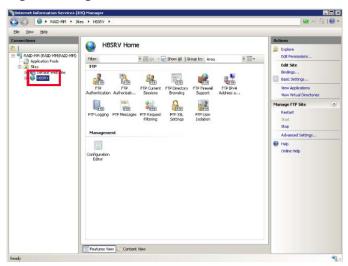

At the **Confirm Remove** message, click **Yes**. Repeat this step for the default website and other FTP servers.

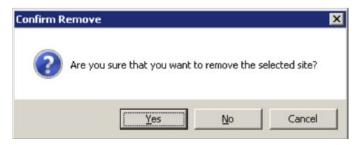

c. Right-click **Sites**, and then click **Add FTP Site**.

Chapter 15: Editing the Storage Device List

| RAID-MM + Sk              |                |    |                      |                       |             |   | 90 - B                |
|---------------------------|----------------|----|----------------------|-----------------------|-------------|---|-----------------------|
| Dev Delp                  |                |    |                      |                       |             | A | tions                 |
|                           | Sibes          |    |                      |                       |             |   | Add Web Ste           |
| RAID-MM (RAID-MM(RAID-MM) | fike:          |    |                      | Group by: No Grouping | +           |   | Set Web Site Defaults |
| Add Web Ste               | efault Web Ste | 10 | Status<br>Stopped (N | 6inding               | Path<br>%St |   | Set FTP Ste Defeute   |
| Pin Dafrach               |                |    |                      |                       |             | 0 | l Help                |
| Add FTP Site              |                |    |                      |                       |             |   | Online Help           |
| Switch to Contern Her     |                |    |                      |                       |             |   |                       |
|                           |                |    |                      |                       |             |   |                       |
|                           |                |    |                      |                       |             |   |                       |
|                           |                |    |                      |                       |             |   |                       |
|                           |                |    |                      |                       |             |   |                       |
|                           |                |    |                      |                       |             |   |                       |
|                           |                |    |                      |                       |             |   |                       |
|                           |                |    |                      |                       |             | L |                       |
|                           |                |    |                      |                       |             |   |                       |
|                           |                |    |                      |                       |             |   |                       |
|                           |                |    |                      |                       |             |   |                       |
|                           |                |    |                      |                       |             |   |                       |
|                           |                |    |                      |                       |             |   |                       |
|                           |                |    |                      |                       |             |   |                       |
|                           | 4              |    |                      |                       |             |   |                       |

d. For FTP site name, type H8SRV. For Content Directory, type C:\Mapp\wk \83xxxxyyyyy\DKC200\HOME\micro. Click Next.

The 83xxxxyyyyyy directory is created when the following storage systems are registered in the **Storage Device List** window:

- 6000: VSP G800 or VSP F800
- 4000: VSP G400, G600 or VSP F400, F600
- 2000: VSP G200
- yyyyyy = serial number

| Site Information  |   | ? |
|-------------------|---|---|
|                   |   |   |
| TP site name:     | ٦ |   |
|                   |   |   |
| Content Directory |   |   |
| Physical path:    |   |   |
|                   |   |   |
|                   |   |   |
|                   |   |   |
|                   |   |   |
|                   |   |   |
|                   |   |   |
|                   |   |   |
|                   |   |   |
|                   |   |   |
|                   |   |   |
|                   |   |   |

e. For **Port**, type 21. For **SSL**, click **No SSL**. Click **Next**.

| Binding<br>IP Address:                        | Por          |                                              |  |
|-----------------------------------------------|--------------|----------------------------------------------|--|
| All Unassigned                                |              | <u>.                                    </u> |  |
| Enable Virtual Host Names:                    |              |                                              |  |
| Virtual Host (example: ftp.co                 | ontoso.com): |                                              |  |
|                                               |              |                                              |  |
| Conternation to the state                     |              |                                              |  |
| Start FTP site automatically                  |              |                                              |  |
| SSL                                           |              |                                              |  |
| Start FTP site automatically<br>SSL<br>No SSL |              |                                              |  |
| SSL<br>No SSL<br>Allow SSL                    |              |                                              |  |
| SSL<br>No <u>S</u> SL                         |              |                                              |  |

f. For Authentication, select Basic. For Authorization, select All users. For Permissions, select Read and Write. Click Finish.

| Authe                                          | ntication a | nd Authorization | Information | ? |
|------------------------------------------------|-------------|------------------|-------------|---|
| Authentication                                 |             |                  |             |   |
| Resic                                          |             |                  |             |   |
| Authorization<br>Allow access to:<br>All users | 1           |                  |             |   |
| Permissions                                    | -           |                  |             |   |
| I▼ Rea <u>d</u><br>I▼ <u>W</u> rite            |             |                  |             |   |
|                                                |             |                  |             |   |

- g. From the Control Panel, open Administrative Tools and start Windows Firewall with Advanced Security.
- In the tree in the left pane, click Inbound Rules, and then click FTP Server
   Passive, FTP Server Secure, and FTP Server. Right-click, and then click Enable
   Rule.

| Windows Pirewall with Advanced S | Inbound itules                                                                                                    |                          |          |         |        |      | Actions                                                                                                    | -   |
|----------------------------------|----------------------------------------------------------------------------------------------------|--------------------------|----------|---------|--------|------|----------------------------------------------------------------------------------------------------|-----|
| Inhound Rules                    | Name                                                                                                    | Group                    | Profile  | Enabled | Action | 1.   | Inhound Rules                                                                                                    |     |
| Connection Security Pulses       | Ple and Printer Sharing (Scho Request - JCM                                                                                                    | Pile and Printer Sharing | Public   | Yes     | Alow   |      | 1 New Rule                                                                                                    |     |
| Monitoring                       | File and Printer Sharing (Echo Request - ICM                                                                                                    | File and Printer Sharing | Private  | No      | Alow   |      | The second second secon |     |
| and constrainty                  | Pile and Printer Sharing (Echo Request - ICM                                                                                                    | Pile and Printer Sharing | Domein   | Yes:    | Alow   |      | Y Fiber by Profile                                                                                                    | 2   |
|                                  | The and Printer Sharing (Scho Request - SCM                                                                                                    |                          | Public   | Yes     | Alow   |      | V Filter by State                                                                                                    | - 9 |
|                                  | File and Printer Sharing (Echo Request - ICM                                                                                                    |                          | Domain   | Ves     | Allow  |      | ST Filter by Group                                                                                                    | 5   |
|                                  | Pile and Printer Sharing (Scho Request - )CM                                                                                                    |                          | Private  | No      | Alow   |      | A 1404 01 000                                                                                                    | 12  |
|                                  | The and frinter Sharing (LIMMR-UDF-(n)                                                                                                    | File and Printer Sharing | Domai    |         | Alow   |      | View                                                                                                    | -0  |
|                                  | File and Printer Sharing (LUMIR-LIDP-In)                                                                                                    | File and Printer Sharing | Public   | Ves     | Alow   |      | G Refresh                                                                                                    |     |
|                                  | File and Printer Sharing (VE-Datagram-In)                                                                                                    | File and Printer Sharing | Public   | Vec     | Alow   |      | CX remen                                                                                                    |     |
|                                  | File and Printer Sharing (NE-Dalagram-In)                                                                                                    | File and Printer Sharing | Domein   | No      | Alow   |      | Export List                                                                                                    |     |
|                                  | File and Printer Sharing (NB-Datagram-3n)                                                                                                    | File and Printer Sharing | Private  | No      | Allow  |      | R Heb                                                                                                    |     |
|                                  | Giffle and Printer Sharing (Nb-Naire-In)                                                                                                    | File and Printer Sharing | Public . | Yes     | Alow   | 0    | 1.00                                                                                                    |     |
|                                  | File and Printer Sharing (MD-Name-In)                                                                                                    | File and Printer Sharing | Privabe  | No      | Alow   |      | Selected Items                                                                                                    | 10  |
|                                  | File and Printer Sharing (NE-Name-In)                                                                                                    | File and Printer Sharing | Domain   | No      | Alow   |      | C Enable Pale                                                                                                    | -   |
|                                  | File and Printer Sharing (ND-Session-In)                                                                                                    | File and Printer Sharing | Public   | Ves     | Allow  |      |                                                                                                    |     |
|                                  | Pile and Printer Sharing (VB-Session-3n)                                                                                                    | File and Printer Sharing | Private  | No      | Alow   |      | a cut                                                                                                    |     |
|                                  | The and Protor sharing (V& Seison-3h)                                                                                                    | Pile and Printer Sharing | Domain   | No      | Alow   | -    | Copy                                                                                                    |     |
|                                  | File and Frister Sharing (SNE-Iz)                                                                                                    | File and Printer Sharing | Private  | No      | Alow   |      |                                                                                                    |     |
|                                  | Pile and Printer Sharing (SMI-In)                                                                                                    | Pile and Printer Sharing | Domein   | No      | Alow   |      | X Delete                                                                                                    |     |
|                                  | Cific and Printer Sharing (SMD In)                                                                                                    | File and Printer Sharing | Public   | Ves     | Alow   |      | 17 Help                                                                                                    |     |
|                                  | File and Printer Sharing (Sposler Service - RPC)                                                                                                    |                          | Public   | Ves     | Alov   |      |                                                                                                    |     |
|                                  | This and Printer Sharing (Sposler Service - RPC)                                                                                                    |                          | Domein   | No      | Alov   |      |                                                                                                    |     |
|                                  | File and Phinter Sharing (Sposler Service - RPC)                                                                                                    |                          | Privaba  | No      | Allow  |      |                                                                                                    |     |
|                                  | File and Printer Sharing (Sposler Service - R                                                                                                    |                          | Domein   | No      | Alow   |      |                                                                                                    |     |
|                                  | The and Proter Sharing (Sposler Service - R                                                                                                    |                          | Public   | Yes     | Alow   |      |                                                                                                    |     |
|                                  | File and Printer Sharing (Sposler Service - R                                                                                                    |                          | Privabe  | No      | Allow  |      |                                                                                                    |     |
|                                  | Whetworking - Echo Request (ICMPv4-In)                                                                                                    | File and Printer Sharing | Public   | Ves     | Alow   |      |                                                                                                    |     |
|                                  | Whetworking - Echo Request (ICMPvt-In)                                                                                                    | Pile and Printer Sharing | Public.  | Ves     | Alow   | - 11 | 1                                                                                                    |     |
|                                  | FIP Server (FIE InaMin Ini                                                                                                    | FIP Server               | 45       | NE      | Allow  |      | 1                                                                                                    |     |
|                                  | TP Server Possive (FTP Page removed and<br>TTP Server Secure (FTP St) _ Enable Fulle                                                                                                    |                          | All      | N       | Alow   |      | 1                                                                                                    |     |
|                                  | Character and Character and Ch |                          | Privata  | No      | Allow  | - 11 | 1                                                                                                    |     |
|                                  | Contemporaria (Charles)                                                                                                    | wiroup                   | Private  | No      | Alow   |      | 1                                                                                                    |     |
|                                  | CODY Courses (TCR. In)                                                                                                    | ST Service               | Domain   | No      | Allow  |      | 1                                                                                                    |     |
|                                  | Griscal Service (TCP-In) Delete                                                                                                    | 2 Service                | Privat   | No      | Alow   |      | 1                                                                                                    |     |
|                                  | Rev Panagement Service (TCP-                                                                                                    | Management Service       | Privat   |         | Alow   |      | 1                                                                                                    |     |
|                                  | Key Nanagement Service (TCP-in)                                                                                                    | Key Management Service   | Domain   | No      | Alow   |      | -                                                                                                    |     |
|                                  |                                                                                                    |                          |          |         |        |      |                                                                                                    |     |

i. If you use FTP (IIS), disable the security software. For Symantec Endpoint Protection, for example, right-click the **Symantec Endpoint Protection** icon on the desktop, and then click **Disable Symantec Endpoint Protection**.

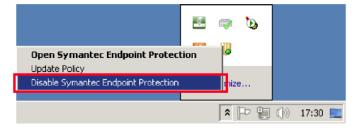

Chapter 15: Editing the Storage Device List

# Chapter 16: Deleting and registering the storage system

In the unlikely event you need to delete the storage system from the Storage Device List, use the following instructions to delete the storage system, and then register it on the SVP.

# Deleting the registered storage system from the Storage Device List

Use the following procedure if you must delete the registered storage system from the **Storage Device List** window.

#### Procedure

- 1. Stop the SVP service (see <u>Stopping and restarting the service in each storage system</u> (on page 176)).
- 2. On the SVP desktop, double-click the **Open StorageDeviceList** icon. The **Storage Device List** window opens.
- **3.** In the **Storage Device List** window, click **x** for the storage system that you want to delete.

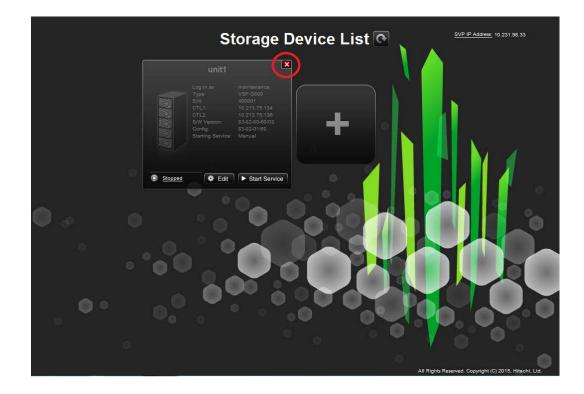

## Registering the storage system on the SVP

If you delete the registered storage system from the SVP, you can register the storage system.

## Before you begin

- Verify the to-be-registered storage system is operating, and the IP addresses of the SVP and the storage system are using the same subnet.
- Upgrade the firmware for the storage system being registered.

This procedure takes approximately 10 minutes for each storage system to be registered and approximately 200 minutes for each storage system that needs a firmware upgrade.

| • |
|---|
| - |
|   |

**Note:** The upgrade time can take up to 9 hours to complete when NAS modules are installed.

## Procedure

- **1.** At the console PC connected to the physical SVP or running the SVP software, insert the media containing the SVP firmware media.
- **2.** On the SVP, create a new folder, and then copy all of the files from the SVP firmware media into the new folder.
- 3. In the new folder, right-click the Setup.exe file and click Execute as Administrator.

- In the following screens, click Next, accept the license agreement and click Next, and then click Yes. If the Windows Security Alert window opens, click Allow access.
- **5.** Select the top option and then click **Finish**.

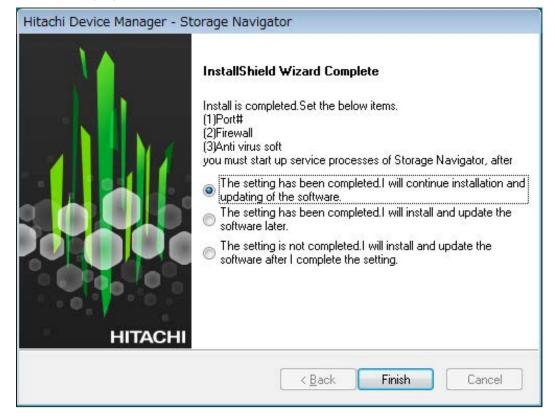

**6.** When prompted, select the IP addressing method (**IPv4** or **IPv6**), enter the IP address of the port connecting the SVP and the storage system, and then click **Apply**.

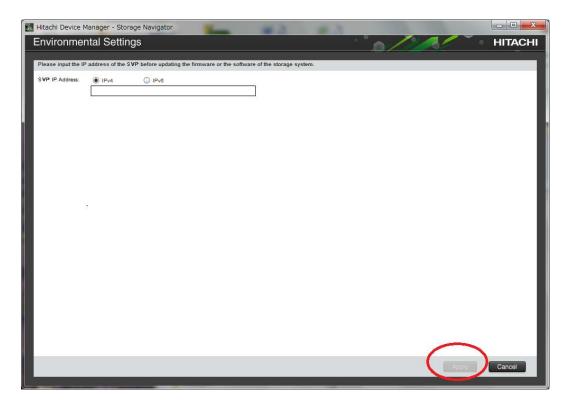

7. When the target storage systems list window opens, click Add.

| 🛃 Hitachi Device Manager - Storage Navigator                                                                                                    |              |
|----------------------------------------------------------------------------------------------------|--------------|
| Environmental Settings                                                                                                    | • HITACHI    |
|                                                                                                    |              |
| In the case of adding the storage system, push [Add] button.<br>In the case of changing the target of update, select the storage systems and push [Select Update Object] button. |              |
| In the case of editing the setting of the storage system, select the storage system and push [Edit] button. Push [Apply] button for executing setup.                             | _            |
|                                                                                                    | Refresh      |
| Storage Systems                                                                                                    |              |
| Select All                                                                                                    |              |
| System Name Type Serial Number Software Version (Storage Navigator) Firmware Version (Storage Navigator)                                                                         | age System)  |
| Empty                                                                                                    |              |
|                                                                                                    |              |
|                                                                                                    |              |
|                                                                                                    |              |
|                                                                                                    |              |
|                                                                                                    |              |
|                                                                                                    |              |
|                                                                                                    |              |
|                                                                                                    |              |
|                                                                                                    |              |
|                                                                                                    |              |
|                                                                                                    |              |
| Add Select Update Objects Edit Remove Sele                                                                                                    | cted: 0 of 0 |
|                                                                                                    |              |
| Appl                                                                                                    | Cancel       |
|                                                                                                    |              |

The **Add System** window opens.

| Add System                |                                      |
|---------------------------|--------------------------------------|
| Set values for the new \$ | System and click [Apply] to confirm. |
| System Selection:         | Auto Discovery     Manual            |
| IP Address (CTL1):        | IPv4<br>IPv6                         |
| IP Address (CTL2):        | ● IPv4 ○ IPv6                        |
| System Name:              | ( Max, 180 characters )              |
| Description:              |                                      |
|                           | ( Max, 180 characters, or blank )    |
| User Name:                | ( Max, 256 characters )              |
| Password:                 | ( Max, 256 characters )              |
| Not start service af      | ter addition immediately             |
|                           | Apply Cancel                         |

8. In the Add System window, complete the fields.

| Field                         | Description                                                                                                 |
|-------------------------------|----------------------------------------------------------------------------------------------------|
| System Selection <sup>1</sup> | Select one of the following methods to discover the storage system.                                         |
|                               | <ul> <li>Auto Discovery: Acquire the storage<br/>system information automatically.<br/>(default)</li> </ul> |
|                               | <ul> <li>Manual: Specify the storage system<br/>manually.</li> </ul>                                        |

| Field                                                        | Description                                                                                                    |
|--------------------------------------------------------------|----------------------------------------------------------------------------------------------------|
| IP Address (CTL 1)                                           | Enter the IP address for controller 1.<br>Accept the default <b>IPv4</b> setting or click<br><b>IPv6</b> , and then enter the IP address in<br>the appropriate format for the<br>addressing method selected.                     |
| IP Address (CTL 2)                                           | Enter the IP address for controller 2.<br>Accept the default <b>IPv4</b> setting or select<br><b>IPv6</b> , and then click the IP address in<br>the appropriate format for the<br>addressing method selected.                    |
| System Name                                                  | Enter the display name of the storage<br>system, up to 180 characters. Permitted<br>characters are one-byte alphanumeric<br>characters and symbols (# \$ % & ' * +<br>/ = ? @ ^ _ ` {   } ~). You cannot use<br>one-byte spaces. |
| Description                                                  | Enter the description of the storage system, up to 180 characters.                                                                                                    |
| User Name                                                    | Enter a user name. Permitted<br>characters are one-byte alphanumeric<br>characters and symbols (# \$ % & ' * +<br>/ = ? @ ^ _ ` {   } ~). The GUI includes<br>a 256-character limit.                                             |
| Password                                                     | Enter a password. The GUI includes a 256-character limit.                                                                                                    |
| Do not start service after addition immediately <sup>2</sup> | Select if you do not want to start service<br>after adding the storage system.<br>(Default is unchecked.)                                                                                                    |

## Notes:

1. Service personnel set the storage system information manually. User should not select **Manual** to set it.

2. To register multiple storage systems, best practice is to check this check box for the settings so that they do not start services while they are added.

## 9. Click Apply.

The storage system is added to the target storage systems list window.

| litachi Device Manage                                    | er - Storage Nav     | rigator                 | #3 #3                                                    |                                   |
|----------------------------------------------------------|----------------------|-------------------------|----------------------------------------------------------|-----------------------------------|
| nvironmental :                                           |                      |                         | 18                                                       | HITACH                            |
|                                                          |                      |                         |                                                          |                                   |
| n the case of adding the s<br>n the case of changing the |                      |                         | ems and push [Select Update Object] button.              |                                   |
| n the case of editing the s                              | etting of the storag | e system, select the st | orage system and push [Edit] button. Push [Apply] button | for executing setup.              |
|                                                          |                      |                         |                                                          | Refresh                           |
| Storage Syster                                           | ns                   |                         |                                                          |                                   |
| Select All                                               |                      |                         |                                                          |                                   |
| System Name                                              | Туре                 | Serial Number           | Software Version (Storage Navigator)                     | Firmware Version (Storage System) |
| unit0                                                    | VSP G800             | 300001                  | 83-01-03-60/00                                           | 83-01-20-80/00                    |
|                                                          |                      |                         |                                                          |                                   |
| Add                                                      | Update Objects       | Edit Rei                | nove                                                     | Selected: 0 of 1                  |
|                                                          |                      |                         |                                                          | Anply Cancel                      |
|                                                          |                      |                         |                                                          |                                   |

**Note:** If you added the wrong storage system, select the storage system and click **Remove**.

**10.** To update the firmware and add storage systems at the same time, select the storage systems and click **Select Update Objects**.

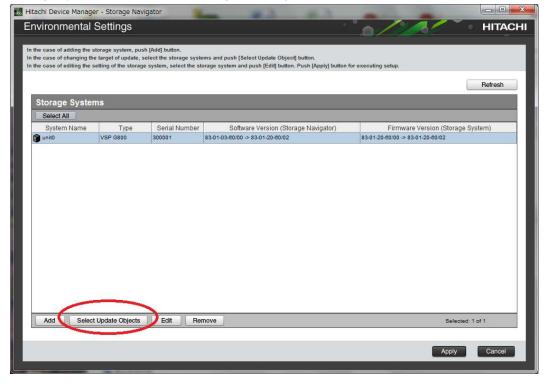

The **Select Update Objects** window opens.

| Select Update Object | ts                                |              |
|----------------------|-----------------------------------|--------------|
| Check the update of  | bject and click Apply to confirm. |              |
| Update:              | Software (Storage Navigator)      |              |
|                      | Firmware (Storage System)         |              |
|                      |                                   |              |
|                      |                                   | Apply Cancel |

- **11.** To update the firmware of the storage system being registered, check **Firmware (Storage System)**. Otherwise, leave it unchecked.
- **12.** To register additional storage systems, repeat steps 6 through 10.
- **13.** Click **Apply** in the **target storage system** list window.

| Hitachi Device Manager - Storage Navigator                                                                                                    |                  |                         |                                                                          |                                                                       |  |  |
|----------------------------------------------------------------------------------------------------|------------------|-------------------------|--------------------------------------------------------------------------|-----------------------------------------------------------------------|--|--|
| Environmental                                                                                                    | HITACH           |                         |                                                                          |                                                                       |  |  |
|                                                                                                    |                  |                         |                                                                          |                                                                       |  |  |
| In the case of adding the storage system, push [Add] button.<br>In the case of changing the target of update, select the storage systems and push [Select Update Object] button. |                  |                         |                                                                          |                                                                       |  |  |
|                                                                                                    |                  |                         | orage system and push [Edit] button. Push [Apply] button                 | for executing setup.                                                  |  |  |
|                                                                                                    |                  |                         |                                                                          | Refresh                                                               |  |  |
|                                                                                                    | 807              |                         |                                                                          |                                                                       |  |  |
| Storage System                                                                                                    | ns               |                         |                                                                          |                                                                       |  |  |
| Select All                                                                                                    | -                |                         |                                                                          |                                                                       |  |  |
| System Name                                                                                                    | Type<br>VSP G800 | Serial Number<br>300001 | Software Version (Storage Navigator)<br>83-01-03-60/00 -> 83-01-20-60/02 | Firmware Version (Storage System)<br>83-01-20-60/00 -> 83-01-20-60/02 |  |  |
| Unito                                                                                                    | V3F 0800         | 300001                  | 83-01-03-00/00 -> 83-01-20-00/02                                         | 83-01-20-00/00 -> 83-01-20-00/02                                      |  |  |
|                                                                                                    |                  |                         |                                                                          |                                                                       |  |  |
| Add Select                                                                                                    | Update Objects   | Edit Rei                | nove                                                                     | Selected: 1 of 1                                                      |  |  |
|                                                                                                    |                  |                         |                                                                          | Apply Cancel                                                          |  |  |

**14.** To upgrade the firmware, click **Confirm** when the **Update software and firmware window** opens.

The **Run Update Firmware** window opens and the upgrade starts automatically.

**15.** When the following screen opens, use the status bar under the **Software (Storage Navigator)** column to monitor the update status. The following table lists the status conditions.

| nvironmental                                                                  | Settings             |                                       |                |                              |                 |                     |
|-------------------------------------------------------------------------------|----------------------|---------------------------------------|----------------|------------------------------|-----------------|---------------------|
| e software update in pro<br>sh [Update] button for s<br>software and firmware | tarting the firmware | update.<br>[Close] button for exit ti | he Environment | al Settings.                 |                 |                     |
| System Name                                                                   | Туре                 | Serial Number                         |                | Software (Storage Navigator) | Firmwa          | re (Storage System) |
| Storage1                                                                      | VSP G800             | 400102                                | 🕞 Inprogress   | ow.                          | (Select Update) | Update              |
|                                                                               |                      |                                       |                |                              |                 |                     |
|                                                                               |                      |                                       |                |                              |                 | Close               |

| Status       | Description                                                                                                    |
|--------------|----------------------------------------------------------------------------------------------------|
| Waiting      | One of the following:                                                                                                    |
|              | <ul> <li>Software is not upgrading.</li> </ul>                                                                                                    |
|              | <ul> <li>Software components are being<br/>upgraded individually. If the<br/>software is already upgraded, this<br/>status refers to another storage<br/>system.</li> </ul> |
| In progress  | Software upgrade is running.                                                                                                    |
| Completed    | Software upgrade has completed.                                                                                                    |
| Failed       | One of the following:                                                                                                    |
|              | Software update failed.                                                                                                    |
|              | <ul> <li>If storage systems were added, the<br/>addition might not be complete.</li> <li>Follow the on-screen instructions.</li> </ul>                                      |
| (Not Update) | This is not selected as a software<br>update target. If storage systems were<br>added, this status does not appear.                                                         |

If you did not check Firmware (Storage System) in step 10, skip steps 15 through 18. Otherwise, update the firmware by clicking Update below the Firmware (Storage System) column.

| nvironmental                                                                      | Settings            |                                        |                |                              |                 |                       |
|-----------------------------------------------------------------------------------|---------------------|----------------------------------------|----------------|------------------------------|-----------------|-----------------------|
| e software update in pro<br>ish [Update] button for st<br>I software and firmware | arting the firmware | e update.<br>[Close] button for exit t | he Environment | al Settings.                 |                 |                       |
| System Name                                                                       | Туре                | Serial Number                          |                | Software (Storage Navigator) | Firm            | ware (Storage System) |
| Storage1                                                                          | VSP G800            | 400102                                 | Inprogress     | 3%                           | (Select Update) | Update                |
|                                                                                   |                     |                                        |                |                              |                 |                       |
|                                                                                   |                     |                                        |                |                              |                 |                       |
|                                                                                   |                     |                                        |                |                              |                 |                       |

Note: If a window reports a problem with this website's security certificate, click Continue to this website, and then close the browser. If a Java Update Needed window opens, click Later. If a JRE Security Warning window opens, select the check boxes in each window and click Continue, Run, or Yes.

17. When the Update Firmware window opens, click Apply.

| mitre +                          |                                                                         | adata information                                     |                    |                                                                                                    |             |  |
|----------------------------------|-------------------------------------------------------------------------|-------------------------------------------------------|--------------------|----------------------------------------------------------------------------------------------------|-------------|--|
|                                  | n click [Apply                                                          | pdate information,                                    |                    |                                                                                                    |             |  |
|                                  |                                                                         |                                                       | is communication d | isconnect done by a G                                                                                          | IM rostart  |  |
| when                             | doing a minim                                                           | are renewal, there                                    | is communication u | isconnect done by a G                                                                                          | JM Testart. |  |
| A No.                            | -                                                                       |                                                       |                    |                                                                                                    |             |  |
| \rm Noi                          | mai.                                                                    |                                                       |                    |                                                                                                    |             |  |
| Jootod                           | Firmularo Filo: C                                                       | WOLIM EWIIDDATE 0190                                  | 07 20150204 mda    |                                                                                                    |             |  |
| elected                          | Firmware File: C                                                        | ¥GUM_FWUPDATE_0139                                    | 107_20150204.mda   |                                                                                                    |             |  |
| rmware                           | Version                                                                 |                                                       |                    |                                                                                                    |             |  |
|                                  | <b>C</b> .                                                              | Firmware Detail                                       | Current Version    | New Version                                                                                                    | Message     |  |
| 2                                |                                                                         |                                                       |                    |                                                                                                    |             |  |
| <b>V</b>                         | Firmware                                                                |                                                       | Current Version    |                                                                                                    | Message     |  |
| V                                | DKCMAIN                                                                 | -                                                     |                    | 83-00-00-20/08                                                                                                 | Message     |  |
| V<br>V                           | DKCMAIN<br>FCHF                                                         | -<br>-                                                |                    | 83-00-00-20/08<br>83-00-01-10                                                                                  | INIESSABE   |  |
| <ul> <li>✓</li> <li>✓</li> </ul> | DKCMAIN                                                                 |                                                       |                    | 83-00-00-20/08                                                                                                 |             |  |
| V<br>V<br>V                      | DKCMAIN<br>FCHF                                                         |                                                       |                    | 83-00-00-20/08<br>83-00-01-10                                                                                  |             |  |
|                                  | DKCMAIN<br>FCHF<br>ISCSI                                                |                                                       |                    | 83-00-00-20/08<br>83-00-01-10<br>83-01-01-04                                                                   |             |  |
|                                  | DKCMAIN<br>FCHF<br>iSCSI<br>DKB                                         |                                                       |                    | 83-00-00-20/08<br>83-00-01-10<br>83-01-01-04<br>83-07-00                                                       |             |  |
|                                  | DKCMAIN<br>FCHF<br>ISCSI<br>DKB<br>RAMBOOT                              |                                                       |                    | 83-00-00-20/08<br>83-00-01-10<br>83-01-01-04<br>83-07-00<br>83-00-05                                           |             |  |
|                                  | DKCMAIN<br>FCHF<br>ISCSI<br>DKB<br>RAMBOOT<br>Expander                  |                                                       |                    | 83-00-00-20/08<br>83-00-01-10<br>83-01-01-04<br>83-07-00<br>83-00-05<br>90-09-02                               |             |  |
|                                  | DKCMAIN<br>FCHF<br>ISCSI<br>DKB<br>RAMBOOT<br>Expander<br>CONFIG        | -<br>-<br>-<br>-<br>-<br>-<br>-<br>-<br>-<br>-<br>-   |                    | 83-00-00-20/08<br>83-00-01-10<br>83-01-01-04<br>83-07-00<br>83-00-05<br>90-09-02<br>83-00-04/00                |             |  |
|                                  | DKCMAIN<br>FCHF<br>ISCSI<br>DKB<br>RAMBOOT<br>Expander<br>CONFIG<br>CFM | -<br>-<br>-<br>-<br>-<br>-<br>-<br>-<br>-<br>-<br>MI1 |                    | 83-00-00-20/08<br>83-00-01-10<br>83-01-01-04<br>83-07-00<br>83-00-05<br>90-09-02<br>83-00-04/00<br>01-34-00-00 |             |  |

The **Update Firmware[Online]** window shows the status of the firmware upgrade. When the upgrade completes, the following window opens.

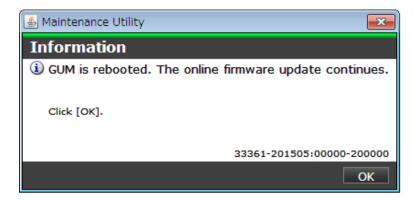

- 18. Click OK.
- **19.** Wait for the firmware upgrade to complete, and then verify the firmware update status in the **Firmware (Storage System)** column of the **Environmental Settings** window. Wait for the firmware update to complete. The following table lists the status conditions.

| Description                                                                                                    |
|----------------------------------------------------------------------------------------------------|
| Click <b>Update</b> to display the <b>Update</b><br><b>Firmware</b> window.                                                                                 |
| The <b>Update Firmware</b> window started<br>and the firmware upgrade is not<br>complete. This status appears even if<br>the firmware upgrade is canceled.  |
| Firmware upgrade is complete.                                                                                                    |
| Firmware upgrade failed. Click <b>Update</b><br>to display the <b>Update Firmware</b><br>window, and review the error details.                              |
| The time <sup>1</sup> required to complete the<br>firmware upgrade cannot be confirmed.<br>Verify the state in the <b>Update</b><br><b>Firmware</b> window. |
| Not selected as a firmware upgrade target.                                                                                                    |
|                                                                                                    |

#### Note:

1. When NAS Modules are not installed, the installation time is approximately 3.5 hours. When NAS modules are installed, the installation time is approximately 9 hours.

**20.** When the firmware upgrade completes, click **Close**.

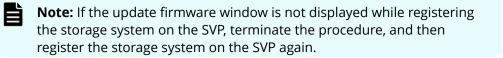

## Chapter 17: Back up and restore the SVP

Best practices dictate that you back up the SVP configuration to a USB flash drive. That way, if the SVP fails, you can use the backup to restore the configuration.

## Backing up the SVP configuration

Back up the SVP configuration to a USB flash drive using a Remote Desktop connection. After the configuration is backed up, you can use the back up to restore the configuration if necessary.

When you back up the SVP configuration, the following items are also backed up:

- Parameters set in the Device Manager Storage Navigator Environment window
- Connection setting to the authentication server
- Connection setting to the key management server
- Password policy for backing up the encryption key on the client PC
- Window view setting (table width)
- Warning message in the logon window
- Task information
- SMI-S application settings
- HTTPS and SMI-S SSL certificates, and RMI

#### Procedure

- **1.** From a management console PC, connect to the SVP using Windows Remote Desktop Connection.
- 2. Close all Device Manager Storage Navigator sessions on the SVP.
- 3. On the SVP, exit to a Windows command prompt as Administrator.
- 4. Move to the directory where the tool exists, and then issue the following command:

```
C:\MAPP\wk\Supervisor\MappIniSet\MappBackup.bat [absolute path of the backup (tgz zip) file]
```

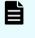

**Note:** In this command, C:\MAPP indicates the installation directory of the SVP. If the installation directory is different, replace C:\MAPP with the specified installation directory.

5. At the completion message, press any key to continue.

Chapter 17: Back up and restore the SVP

- 6. Exit the command prompt.
- 7. Move the configuration file from the SVP to a USB flash drive.

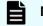

**Note:** Do not edit the contents of the backup file.

## **Restoring the SVP configuration**

If you backed up the SVP configuration, you can use the following procedure to restore the configuration. This procedure is particularly useful when you receive a replacement SVP and want to install a configuration that was used on your previous SVP.

#### Before you begin

- Verify the client PC is connected to the SVP through a Remote Desktop Connection.
- Check the storage system you want to restore is registered on the SVP.
- Configure the service setting to not start automatically when the SVP restarts.

#### Procedure

- 1. Copy the backup file to a folder on the SVP.
- 2. On the SVP, exit to a Windows command prompt as Administrator.
- **3.** Move to the directory where the backup file exists, and then issue the following command:

```
C:\MAPP\wk\Supervisor\MappIniSet\MappRestore.bat[absolute path of the backup (tgz zip) file]
```

- **Note:** In this command, C:\MAPP indicates the installation directory of the SVP. If the installation directory is different, replace C:\MAPP with the specified installation directory.
- **4.** At the restoration message, press any key to continue.
- **5.** Configure the service setting that you want to start automatically the next time the SVP restarts (see Changing storage system information in the Storage Device List).
- 6. Restart the SVP. Wait approximately 10 minutes for the restart to complete.

## **Chapter 18: Rebooting the SVP**

There might be times when you need to shut down and restart the SVP.

## Shutting down the SVP

## Procedure

- 1. On the SVP, click **Start** in the Windows desktop.
- 2. From the displayed menu, click Windows Security.
- 3. In the **Windows Security** window, click the up arrow option in the power menu.
- **4.** From the displayed menu, click **Shut down**. If you have the physical SVP supplied by Hitachi Vantara, the POWER LED goes off.

## **Restarting the SVP**

#### Procedure

- 1. On the SVP, click **Start** in Windows desktop.
- 2. From the displayed menu, click **Windows Security**.
- 3. In the Windows Security window, click the up arrow option in the power menu:

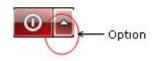

4. From the displayed menu, click **Reboot**.

## Chapter 19: Replacing the Hitachi Vantarasupplied SVP

Use the following information to detect SVP failures and replace the physical SVP if necessary.

**Important:** The Hitachi Vantara-supplied SVP can only be installed, upgraded, or replaced by a Hitachi Vantara representative or an authorized service provider. Contact a Hitachi Vantara representative for more information about installing, upgrading, or replacing a Hitachi Vantara-supplied SVP.

## **Detecting SVP failures**

SVP failures are detected and resolved using the following methods.

| Failure detection method             | How a failure is detected                                                                              | Action to be taken                                                                                                    |
|--------------------------------------|----------------------------------------------------------------------------------------------------|----------------------------------------------------------------------------------------------------|
| Hi-Track Remote<br>Monitoring System | No report from the agent<br>during a 24-hour health<br>check                                           | Hi-Track detects SVP failure<br>-> SVP replacement. For<br>information about Hi-Track,<br>go to the Hi-Track website:<br><u>http://hitrack.hds.com/</u> . |
| Hitachi Command Suite<br>(HCS)       | RMI connection error (not alert)                                                                       | See the <i>Hitachi Command</i><br><i>Suite Administrator Guide</i><br>(MK-90HC175).                                                                       |
| Hitachi Storage Advisor<br>(HSA)     | Hardware alerts appear in<br>Alert tiles, along with drill-<br>down views for detailed<br>information. | See Hitachi Storage Advisor<br>User Guide (MK-94HSA004).                                                                                                  |

Chapter 19: Replacing the Hitachi Vantara-supplied SVP

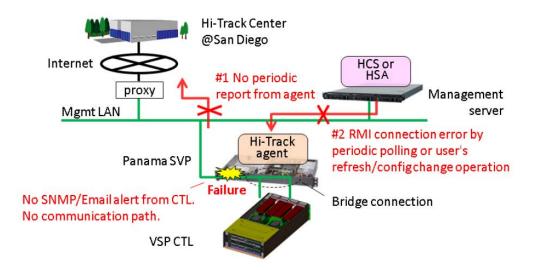

## **Replacing the physical SVP**

If the physical SVP supplied by Hitachi Vantara must be replaced, users back up the configuration and then return the failed SVP to Hitachi Vantara. When users receive the new SVP, they restore the configuration using the backup from the failed SVP.

The procedures for backing up and restoring the SVP configuration are in the Hardware Guide for your system.

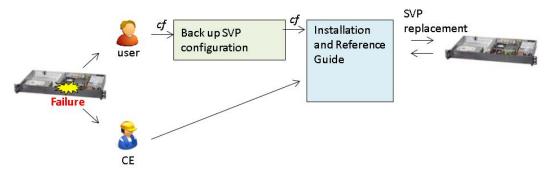

## Recovering the operating system

Recovery of the SVP operating system is achieved using Operating System Recovery Tool (OSRT).

The SVP supports OSRT as a backup solution for the C: partition. With this tool, users or CEs can back up the C: partition and restore it at any time, without requiring a USB. This tool can recover the SVP from OS or data corruption on the C:\ partition.

Chapter 19: Replacing the Hitachi Vantara-supplied SVP

## Backing up the OS

#### Procedure

- 1. Start the SVP.
- 2. At the Basic Input/Output System (BIOS) screen, press F8.
- **3.** Select a partition for the backup.
- 4. Exit the BIOS and restart the SVP.

## **Restoring the OS**

#### **Procedure**

- **1.** Start the SVP.
- **2.** At the BIOS screen, press F8.
- **3.** Select an image to restore.
- 4. Exit the BIOS and restart the SVP.

## Configuring the replacement physical SVP

If you receive a replacement physical SVP, prepare the SVP for use.

#### Procedure

- **1.** Identify the local-area connection assignments for the SVP ports.
- 2. Rename the four internal SVP network adapters.
- **3.** Configure the SVP for bridge mode or change the default TCP/IP settings of the SVP network ports for your subnet.
- 4. Install the Hitachi Device Manager Storage Navigator software.
- 5. Install the Hi-Track Remote Monitoring system.

Steps 1 through 4 are described in the procedures that follow. For information about installing Hi-Track, go to <u>http://hitrack.hds.com/</u>.

## Mapping the internal SVP network adapters

The SVP has four internal network adapters that correspond to four external RJ-45 jacks. When you receive a new SVP, use the following procedure to assigning the adapters to Local Area Connection numbers.

#### Procedure

- **1.** If any LAN cables are connected to the SVP ports, disconnect them.
- 2. Click Control Panel > Network and Sharing Center.
- 3. Click Change adapter settings.

**4.** Verify that all four SVP LAN adapters are recognized, but disconnected, and that the local-area connection numbers are assigned as 5, 6, 7, and 8.

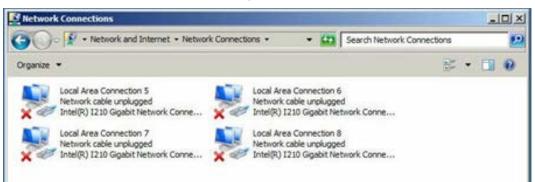

**5.** Connect an Ethernet cable to the LAN1 port on the SVP. Local Area Connection 7 is assigned to the LAN1 port.

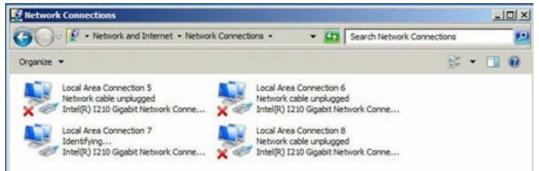

**6.** Remove the Ethernet cable from the LAN1 port and connect it to the LAN2 port on the SVP.

Local Area Connection 6 is assigned to the LAN2 port.

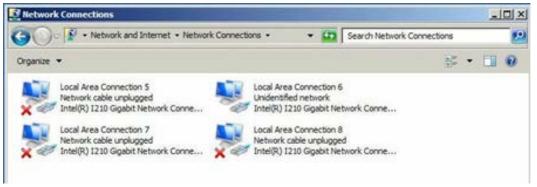

 Repeat step 6 with the LAN3 and LAN4 ports on the SVP. When you connect the Ethernet cable to these ports, Local Area Connection 8 will be assigned to the LAN3 port and Local Area Connection 5 will be assigned to the LAN4 port.

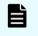

**Note:** Verify that no IP address is configured for the SVP LAN ports. Otherwise, the storage system could become blocked.

Renaming the internal SVP network adapters

#### Procedure

1. Right-click LAN1 (Local Area Connection 4), and then click Rename.

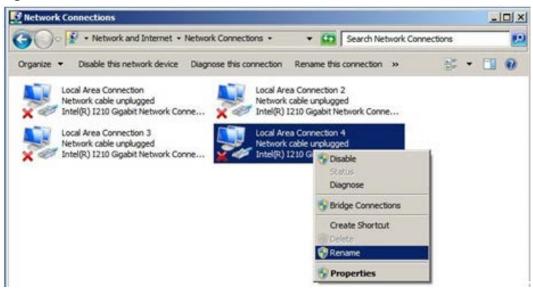

- 2. Change the name to Management (User).
- **3.** Repeat step 1 and step 2 to rename the other three SVP network adapters as follows.

| Change the name of this SVP adapter | to this name     | Adapter configuration         |
|-------------------------------------|------------------|-------------------------------|
| LAN1                                | Management(User) | Bridge for the management LAN |
| LAN2                                | Maintenance      | Maintenance LAN               |
| LAN3                                | Management(CTL1) | Management LAN                |
| LAN4                                | Management(CTL2) | Bridge for the management LAN |

 Leave the Network Connections window open. Then either configure the SVP for bridge mode or configure the IP addresses for the SVP LAN ports to match the IP addressing scheme of your subnet.

## **Setting the IP address**

After renaming the internal SVP network adapters, perform the initial startup procedures to specify the IP addresses for the SVP and storage system.

#### Procedure

- **1.** Connect a PC to the LAN2 port on the SVP.
- 2. Log on to the SVP using the Remote Desktop Connection:

- a. Configure the PC to use an IP address of 10.0.0.xxx, where xxx = 1-99 or 101-254, and a subnet mask of 255.255.255.0.
- b. Click **Start > All Programs**, and then click **Accessories > Remote Desktop Connection**.
- c. In the **Computer** field, type 10.0.100 and click **Connect**.
- d. In the **Windows Security** screen, type SVP-PC\SVP in the top field and raid-login in the bottom field.
- e. Click **OK**.
- f. If prompted that the identity of the remote computer cannot be verified, click **Yes** to continue.
- **3.** In the Remote Desktop Connection window, click **Control Panel** > **Network and Sharing Center**.
- 4. Click Change adapter settings.
- 5. In the **Network Connections** window, right-click the **Management(CTL1)** network adapter, which corresponds to SVP physical port LAN3, and click **Properties**.
- 6. In the Local Area Connection Properties window, double-click Internet Protocol version 4 (TCP/IPv4) or Internet Protocol version 6 (TCP/IPv6), depending on the IP addressing schemes used on your subnet.
- 7. In the dialog box, click **Use the following IP address**.
- **8.** Enter the IP address, subnet mask, and gateway settings in the appropriate fields, and then click **OK**.
- 9. Click OK to close the Local Area Connection Properties window.
- In the Network Connections window, right-click the Management(CTL2) network adapter, which corresponds to the LAN4 port on the physical SVP, and click Properties. Then repeat steps 3 through 7 to assign the TCP/IP settings for this network adapter.
- **11.** Close the **Network connections** window.

## **Configuring bridge settings**

If your environment requires the SVP to operate in bridge mode, you can configure the SVP to operate in bridge mode after you rename the four internal SVP network adapters. In this mode, SVP ports LAN3 and LAN4 connect to the LAN management port on each controller.

#### Procedure

- 1. In the **Network Connections** window, click the LAN1 adapter, and then hold down the Ctrl key and click the LAN3 and LAN4 network adapters.
- 2. Right-click the mouse and click **Bridge Connections**.

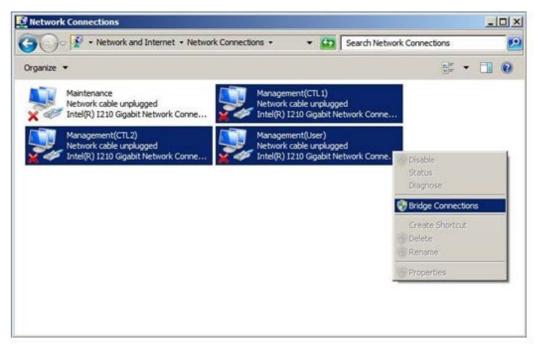

A new instance of Network Bridge appears.

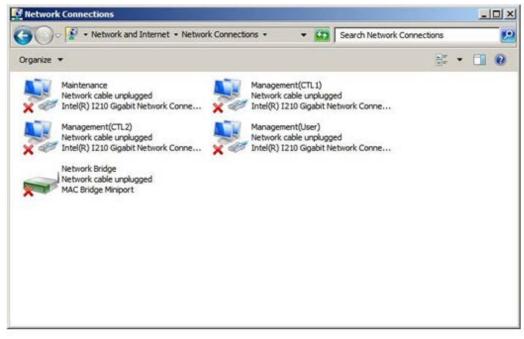

3. Right-click the Network Bridge icon, and then click Rename.

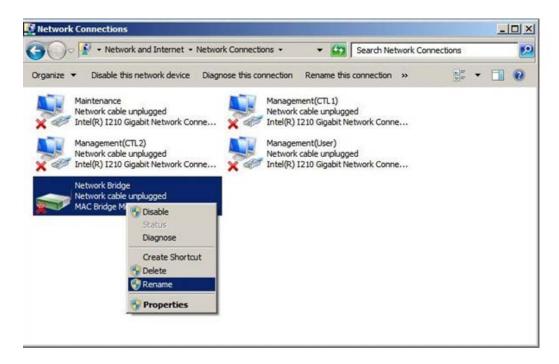

4. Change the name to ManagementBridge. Type this name as one word, with no spaces.

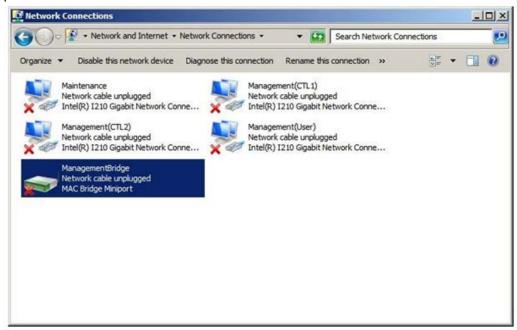

5. Right-click the ManagementBridge icon, and then click Properties.

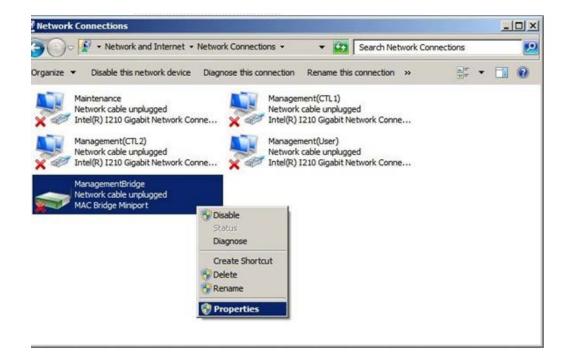

6. Click Internet ProtocolVersion 4 (TCP/IPv4).

| Ketwork Connections                                                                                                    |                                                                                                    | _ 0 ×           |
|----------------------------------------------------------------------------------------------------|----------------------------------------------------------------------------------------------------|-----------------|
| 🗿 🕞 🔹 Network and Internet                                                                                                    | Network Connections      Search Network                                                                                                    | Connections 🗾 😥 |
| Organize 👻 Disable this network devic                                                                                                    | e Diagnose this connection Rename this connection »                                                                                                    | er 🕶 🖬 🔞        |
| Maintenance<br>Network cable unplugged<br>Intel(R) I210 Gigabit Network<br>Network cable unplugged<br>Intel(R) I210 Gigabit Network<br>ManagementBridge<br>Network cable unplugged<br>MAC Bridge Miniport | Management(CTL 1)<br>Network cable unblond         ImagementBridge Properties         Networking         Adapters:         Select the adapters you want to use to connect to compute<br>on your local network.         Imagement(User)         Imagement(User)         Imagement(CTL 1)         Imagement(CTL 1)         Imagement for Microsoft Networks         Imagement for Microsoft Networks         Imagement for Microsoft Networks         Imagement for Microsoft Networks         Imagement for Microsoft Networks         Imagement for Microsoft Networks         Imagement for Microsoft Networks |                 |

- 7. Configure the following IP settings for ManagementBridge:
  - IP address : 192.168.0.15 (default)
  - Subnet mask: 255.255.255.0

| Network Connections                                                                                     |                                                             |                                                                                                    |                                         |                  | _101  |
|----------------------------------------------------------------------------------------------------|-------------------------------------------------------------|----------------------------------------------------------------------------------------------------|-----------------------------------------|------------------|-------|
| 🌀 🕞 🖓 🔹 Network and Internet                                                                            | <ul> <li>Network Connection</li> </ul>                      | ns • •                                                                                                    | Search Netw                             | ork Connections  |       |
| Organize  Disable this network device Maintenance Network cable unplugged Intel(R) I210 Gigabit Network |                                                             | Management(CT<br>Network cable u                                                                                  | nolugged                                | * <u>*</u> *     | • 🖬 🧕 |
| Management(CTL2)<br>Network cable unplugged<br>Intel(R) I210 Gigabit Network                            | General  <br>You can get<br>this capabilit<br>for the appro | IP settings assig<br>y. Otherwise, yo<br>opriate IP setting<br>an IP address a<br>e following IP ad<br>s:<br>ask: | dress:                                  | our network supp |       |
|                                                                                                    | Preferred                                                   |                                                                                                    | ress automatically<br>server addresses: | · · ·            |       |
|                                                                                                    | — 🗖 Valida                                                  | te settings upon                                                                                                  | exit                                    | Advance          | d     |
|                                                                                                    |                                                             |                                                                                                    |                                         | ок с             | ancel |

8. Click Advanced, and then click the WINS tab.

| 0                                                                                                    |                                                                                                    |                                               |
|----------------------------------------------------------------------------------------------------|----------------------------------------------------------------------------------------------------|-----------------------------------------------|
| ganize      Disable this network device                                                                                                    | e Diagnose this connection Rename this connection >>                                                                                                    | 9÷ • 🖬                                        |
| Maintenance<br>Network cable unplugged<br>Intel(R) 1210 Gigabit Network<br>Management(CTL2)<br>Network cable unplugged<br>Intel(R) 1210 Gigabit Network<br>ManagementBridge<br>Network cable unplugged<br>MAC Bridge Miniport | Management(CTL1)<br>Network cable undunned<br>ManagementBridge Properties Networking Internet Protocol Version 4 (100/10/4) Properties Advanced TCP/IP Settings IP Settings DNS WINS WINS addresses, in order of use:          |                                               |
|                                                                                                    | If LMHOSTS lookup is enabled, it applies to all conn<br>TCP/IP is enabled.                                                                                                    | Remove<br>ections for which<br>Import LMHOSTS |
|                                                                                                    | NetBIOS setting     O Default:     Use NetBIOS setting from the DHCP server.     is used or the DHCP server does not provid     enable NetBIOS over TCP/IP.     C Enable NetBIOS over TCP/IP     C Disable NetBIOS over TCP/IP |                                               |

9. Under NetBIOS setting, click Disable NetBIOS over TCP/IP, and then click OK.

| 0,                                                                                                    |                                                                                                    |             |
|----------------------------------------------------------------------------------------------------|----------------------------------------------------------------------------------------------------|-------------|
| anize      Disable this network devi                                                                                                    | ice Diagnose this connection Rename this connection »                                                                                                    | - 🛄         |
| Maintenance<br>Network cable unplugged<br>Intel(R) I210 Gigabit Network<br>Management(CTL2)<br>Network cable unplugged<br>Intel(R) I210 Gigabit Network<br>ManagementBridge<br>Network cable unplugged<br>MAC Bridge Miniport | Management(CTL 1)<br>Network cable unplanced  Metworking  Internet Protocol Version 4 (TCP/IPv4) Properties  Advanced TCP/IP Settings  IP Settings   DNS   WINS    WINS addresses, in order of use:                                                    | ?(x)<br>?)) |
|                                                                                                    | I     Add     Edt     Remove       If LMHOSTS lookup is enabled, it applies to all connections for whit<br>TCP/IP is enabled.     Import LMHOSTS       I     Import LMHOSTS     Import LMHOSTS                                                         | а.<br> 2    |
|                                                                                                    | NetBIOS setting     Oefault:     Use NetBIOS setting from the DHCP server. If static IP ad     is used or the DHCP server does not provide NetBIOS sett     enable NetBIOS over TCP/IP.     Enable NetBIOS over TCP/IP     Disable NetBIOS over TCP/IP |             |

**10.** Right-click the **Maintenance** icon (LAN2), and then click **Properties**.

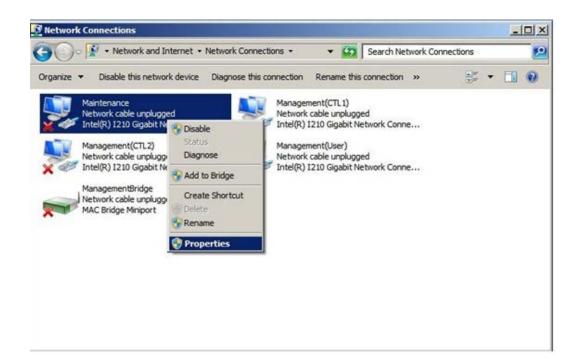

11. Click Internet ProtocolVersion 4 (TCP/IPv4).

| Organize   Disable this network device Diagno                                                                                                    | se this connection Rename this connection »                                                                                                    | - |
|----------------------------------------------------------------------------------------------------|----------------------------------------------------------------------------------------------------|---|
| Maintenance<br>Network cable unplugged<br>Intel(R) I210 Gigabit Network Conne           Management(CTL2)<br>Network cable unplugged<br>Intel(R) I210 Gigabit Network Conne           ManagementBridge<br>Network cable unplugged<br>MAC Bridge Miniport | Maintenance Properties         Networking       Sharing         Connect using:       Connect using:         Intel(R) 1210 Gigabit Network Connection       Configure         This connection uses the following items:       Configure         Otent for Microsoft Networks       Sharing for Microsoft Networks         Gos Packet Scheduler       Link-Layer Topology Discovery Mapper I/O Driver         Link-Layer Topology Discovery Responder       Hetemet Protocol Version 6 (TCP/IPv6)         Hetemet Protocol Version 6 (TCP/IPv6)       Install         Uninstel       Properties         Description       Transmission Control Protocol/Internet Protocol. The default wide area network protocol that provides communication across diverse inferconnected networks. |   |

- 12. Configure the following IP settings for Maintenance (LAN2):
  - IP address : 10.0.0.100 (default)
  - Subnet mask: 255.255.255.0

| O V Network and Internet                                                                                                    | Network Connections                                                                                                    | Search Network Connections |       |
|----------------------------------------------------------------------------------------------------|----------------------------------------------------------------------------------------------------|----------------------------|-------|
| Organize 👻 Disable this network devic                                                                                                    | e Diagnose this connection Renam                                                                                                    | me this connection »       | • 🔟 🔞 |
| Maintenance<br>Network cable unplugged<br>Intel(R) I210 Gigabit Network<br>Network cable unplugged<br>Intel(R) I210 Gigabit Network<br>ManagementBridge<br>Network cable unplugged<br>MAC Bridge Miniport | this capability. Otherwise, yo<br>for the appropriate IP setting<br>C Obtain an IP address au<br>C Use the following IP add<br>I IP address:<br>Subnet mask:<br>Default gateway: | Indunned                   |       |
|                                                                                                    | C Obtain DNS server addr                                                                                                    |                            |       |
|                                                                                                    | Preferred DNS server:                                                                                                    |                            |       |
|                                                                                                    | Alternate DNS server:                                                                                                    | A A A                      |       |
|                                                                                                    |                                                                                                    | exit Advanced              |       |

**13.** Click **Advanced**, and then click the **WINS** tab.

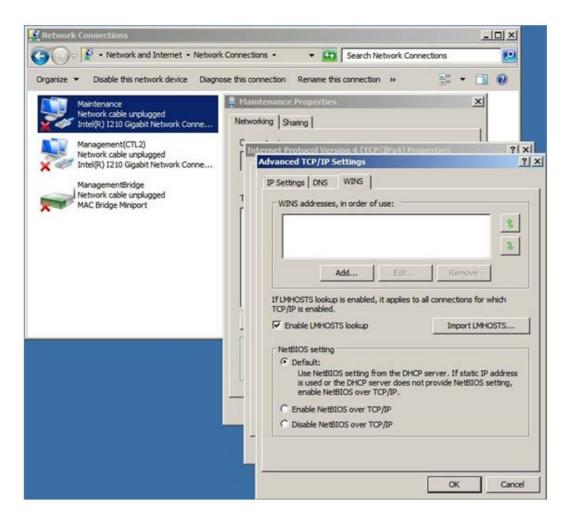

14. Under NetBIOS setting, click Disable NetBIOS over TCP/IP, and then click OK.

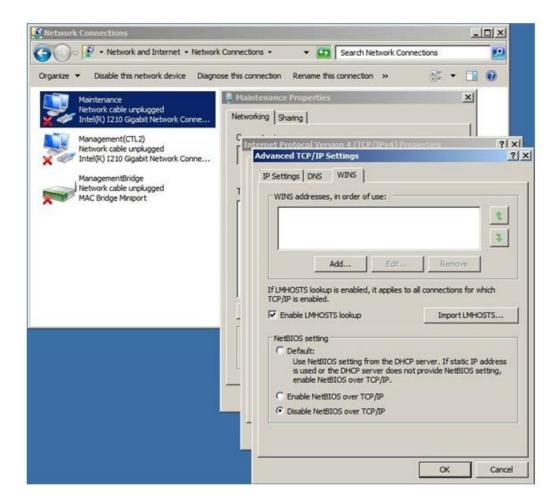

- **15.** Click **OK** to apply the settings and close the **Local Area Connection Properties** window.
- **16.** Close the **Network Connections** window.

## Installing Hitachi Device Manager - Storage Navigator

The procedure for installing the Device Manager - Storage Navigator software takes approximately 10 minutes.

#### Procedure

- 1. Connect a PC to the LAN2 port on the SVP.
- 2. Insert the attached SVP firmware media into the PC's CD drive or DVD drive.
- **3.** On the root folder of the SVP firmware media, right-click **Setup.exe**, and then click **Execute as Administrator**.
- 4. In the Choose Setup Language window, click a language, and then click Next.

| Hitachi Device Manager - St                             | torage Navigator - InstallShield Wi | zard 🕞 🖻 🔜 |
|---------------------------------------------------------|-------------------------------------|------------|
| Choose Setup Language<br>Select the language for the in | nstallation from the choices below. | 24         |
| (English (United States)<br>Japanese                    |                                     |            |
|                                                         |                                     |            |
|                                                         |                                     |            |
| InstallShield                                           | < gack Next                         | > Cancel   |

The **Preparing Setup** window appears while the software is prepared for installation.

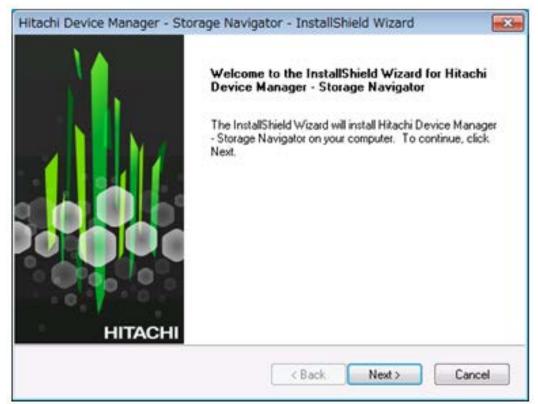

5. At the Install Shield window, click Next.

6. At the License Agreement window, accept the terms of the license agreement, and then click Next.

| Hitachi Device Manager - Storage Navigator - InstallShield Wizard                                                                                                    | X    |
|----------------------------------------------------------------------------------------------------|------|
| License Agreement Please read the following license agreement carefully.                                                                                                    | 4    |
| Apache License<br>Version 2.0, January 2004<br>http://www.apache.org/licenses/                                                                                                    | -    |
| TERMS AND CONDITIONS FOR USE, REPRODUCTION, AND DISTRIBUTION 1. Definitions. "License" shall mean the terms and conditions for use, reproduction, and distribution as defined by Sections 1 through 9 of this document. |      |
| "Licensor" shall mean the copyright owner or entity authorized by                                                                                                    | -    |
| I goccept the terms of the license agreement     Did not accept the terms of the license agreement InstallShield                                                                                                    |      |
| Next > Car                                                                                                    | icel |

 At the next window, specify the folder where Device Manager - Storage Navigator will be installed. Either accept the default folder shown in the window or click Browse to select a different folder.

| Hitachi Device Manager - Storage Navigator                                            |                                 |
|---------------------------------------------------------------------------------------|---------------------------------|
| Choose Destination Location<br>Select folder where setup will install files.          | 1                               |
| Select rober where setup will install tiles.                                          |                                 |
| Setup will install Hitachi Device Manager - Storage Navig                             | ator in the following folder.   |
| To install to this folder, click Next. To install to a different f<br>another folder. | folder, click Browse and select |
|                                                                                       |                                 |
|                                                                                       |                                 |
|                                                                                       |                                 |
| Destination Folder                                                                    |                                 |
| C:\Mapp                                                                               | Browse                          |
| InstallShield                                                                         |                                 |
|                                                                                       | OK Cancel                       |
|                                                                                       |                                 |

**8.** If a confirmation window appears, click **Yes**. If the Windows Security Alert window appears, click **Allow access**.

A status bar shows the progress of the installation.

- **9.** When the following completion message appears, perform one of the following steps:
  - To continue, click **The setting has been completed**. I will continue installation and updating of the software.
  - To set port numbers, firewall settings, and anti-virus software, click The setting is not completed. I will install and update the software after I complete the setting.

|       | InstallShield Wizard Complete<br>Install is completed.Set the below items.<br>[1]Port#<br>[2]Firewall                                                                                                    |
|-------|----------------------------------------------------------------------------------------------------|
| HITAC | <ul> <li>(3)Anti virus soft you must start up service processes of Storage Navigator, after you must start up service processes of Storage Navigator, after updating of the software.</li> <li>The setting has been completed.1 will install and update the software later.</li> <li>The setting is not completed.1 will install and update the software after 1 complete the setting.</li> </ul> |

- 10. Click Finish.
- **11.** At the **Environmental Settings** window, click **IPv4** or **IPv6**, and then enter the IP address of the SVP and click **Apply**.

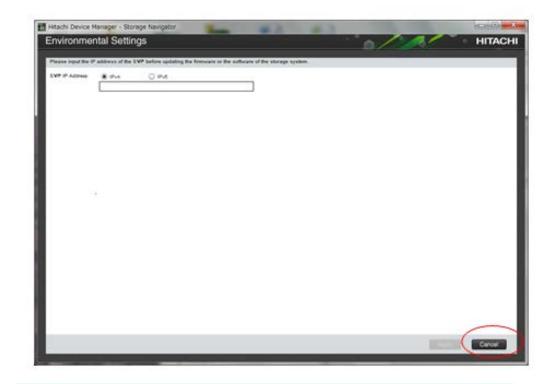

**Note:** If you do not want to configure the SVP IP address at this time, click **Cancel**. When you are ready to specify the IP address, restart the SVP, and then set the SVP IP address using the procedure under <u>Setting</u> the IP address (on page 255).

Ē

## **Chapter 20: Troubleshooting**

In the unlikely event you encounter a problem with the SVP, use this information to identify and resolve the issue.

## Troubleshooting the spanning tree protocol

To identify redundant paths, the SVP generates and processes Bridge Protocol Data Units (BPDUs) on ports 1, 3, and 4. If the SVP connects to a network switch that has its spanning tree feature enabled, the network switch can block communications between the SVP and the network. An example of a configuration is Cisco switches equipped with the PortFast BPDU guard feature is enabled.

If you connect the SVP to the port of a network switch that has BPDU guard enabled, connect the SVP to a different port on the switch that does not have the BPDU guard feature enabled. If this does not resolve the problem, perform the following procedure to stop the SVP port from issuing BPDU frames.

**Note:** If you perform this procedure while the cable connection between the SVP and network switch is looped, it creates a logical loop of the network connection and the entire network becomes inoperable. Verify the network connection is not looped before performing this procedure.

#### Procedure

- From the PC connected to the SVP, click Start > All Programs > Accessories > Remote Desktop Connection.
- 2. Right-click the command prompt and click **Run as Administrator**.
- 3. At the command prompt, type regedit.
- 4. Edit the following registry settings:

HKEY\_LOCAL\_MACHINE\SYSTEM\CurrentControlSet\Services\BridgeMP

Name: DisableSTA

Value: DWORD (0x1)

5. Restart the SVP operating system. The SVP port no longer transmits BPDU frames.

## SVP emergency logon procedure

The SVP can be connected using the default IP address 192.168.0.15.

Chapter 20: Troubleshooting

If you cannot connect to the SVP by using the default IP address, use the following
emergency log on address: http://<default SVP IP address>/dev/storage/
<model number><system serial number>/emergency.do. The following table lists
the variables in the URL.

| If your storage system<br>model number is | and the storage system serial number is | type the following URL                                             |
|-------------------------------------------|-----------------------------------------|--------------------------------------------------------------------|
| 8320004                                   | 456789                                  | http://192.168.0.15/dev/<br>storage/8320004456789/<br>emergency.do |
| 8340004                                   | 456789                                  | http://192.168.0.15/dev/<br>storage/8340004456789/<br>emergency.do |
| 8360004                                   | 456789                                  | http://192.168.0.15/dev/<br>storage/8360004456789/<br>emergency.do |

Chapter 20: Troubleshooting

# Appendix A: SVP replacement list

The following table lists the product codes for replacement SVPs.

| Component                                    | Available for VSP model | Product code    |
|----------------------------------------------|-------------------------|-----------------|
| Service processor<br>(Windows 10 Enterprise) | VSP G350 and VSP G370   | HDW2-F850-SVP.P |
|                                              | VSP F350 and VSP F370   |                 |
|                                              | VSP G700                |                 |
|                                              | VSP F700                |                 |
|                                              | VSP G900                | HDW-F850-SVP.P  |
|                                              | VSP F900                |                 |
|                                              | VSP G200                | HDW2-SVP2OS10.P |
|                                              | VSP G400, G600, G800    | HDW-SVP2OS10.P  |
|                                              | VSP F400, F600, F800    | FHW-SVP2OS10.P  |
| Service processor<br>(Windows 7)             | VSP G200                | 3919435-HDW2.P  |
|                                              | VSP G400, G600, G800    | 3919435.P       |
|                                              | VSP F400, F600, F800    | H3919435.P      |

Appendix A: SVP replacement list

## Hitachi Vantara Corporation

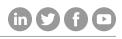

Corporate Headquarters 2845 Lafayette Street Regional Contact Information

Americas: +1 866 374 5822 or info@hitachivantara.com

Santa Clara, CA 95050-2639 USA

Americas: +1 866 374 5822 or into@nitacnivantara.com

Europe, Middle East, and Africa: +44 (0) 1753 618000 or info@emea@hitachivantara.com

www.HitachiVantara.com | community.HitachiVantara.com Asia Pacific: + 852 3189 7900 or info.marketing.apac@hitachivantara.com